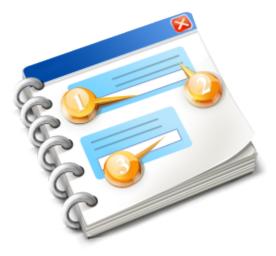

# MyCourts

User guide

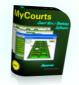

# **Table of Contents**

| MyCourts                              | 6  |
|---------------------------------------|----|
| Welcome                               | 7  |
| Overview                              |    |
| Security/Passwords                    | 9  |
| Languages                             | 10 |
| Getting Started                       | 11 |
| MCManager                             | 12 |
| Main Window                           |    |
| File Menu                             | 20 |
| Tools Menu                            | 21 |
| Setup - Local                         | 23 |
| Backup                                |    |
| Look and Feel                         | 29 |
| POS Menu                              | 31 |
| Help Menu                             |    |
| Tabs                                  | 35 |
| All Facilities Tab                    |    |
| Facility Tab                          |    |
| Bookings Tab                          |    |
| Reservations ~ Bookings               |    |
| Reservation Window                    |    |
| Reservation Window - Charge per Hirer |    |
| Reservation Details                   |    |
| Replace Hirer                         |    |
| Refunds - Paid Bookings               |    |
| Move Booking                          |    |
| Comments                              |    |
| Point of Sale                         |    |
| Sale Window                           |    |
| Casual Payment                        |    |
| Refund - Other                        |    |
| Popup Alert                           |    |
| Multi-Account Charge                  |    |
| Member AC Payment                     |    |
| Member Selection                      |    |
| Unlisted Item                         |    |
| Refund Online Card Payment            |    |
| Membership Management                 |    |
| Membership Window                     |    |
| Manage Members                        |    |
| Member Details                        |    |
| Reservations History                  |    |
| Reservations and Sales Payment        |    |
| Member Charge Account                 |    |
| Member AC Adjustments                 |    |

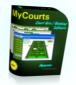

| Outstanding Sales               | 105 |
|---------------------------------|-----|
| Members Web Log                 | 106 |
| Membership Tools Tasks          |     |
| Membership Grid Window          | 109 |
| Import Wizard                   | 111 |
| Step 1                          |     |
| Step 2                          | 114 |
| Step 3                          | 116 |
| Step 4                          |     |
| Step 5                          |     |
| Finished                        |     |
| Quick Add                       | 121 |
| Help                            | 123 |
| About                           | 124 |
| On-line Support                 | 125 |
| Accounting Management           |     |
| Sales Tables                    |     |
| Sales by Department             |     |
| Sales Details                   |     |
| Reservations Only               |     |
| Bookings/Sales - All            |     |
| Online Credit Card Transactions |     |
| Financial Tables                |     |
| Day Sheet                       |     |
| POS Transactions                |     |
| POS Transactions - Items        |     |
| Bookings/Sales - Outstanding    |     |
| Statements                      |     |
| Member AC Statements            |     |
| Sales Statements - Date Range   |     |
| Sales Statements - Outstandings |     |
| Suppliers                       |     |
| View Suppliers                  |     |
| New Invoice                     |     |
| Outstanding Invoices            |     |
| All Invoices                    |     |
| Stock Management                |     |
| Stock Control                   |     |
| The Stock Register              |     |
| Stock Count                     |     |
| Web Interface                   |     |
| Off-line Service   Web Design   |     |
| Off-line Service   Custom Pages |     |
| On-Line Service                 |     |
| MyCourts Administrator          |     |
| MCA Setup                       |     |
|                                 |     |

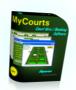

| _     |                                 |     |
|-------|---------------------------------|-----|
|       | Club Details                    | 183 |
|       | Membership                      |     |
|       | Facilities and Bookings         | 189 |
|       | Customize Facilities            |     |
|       | Customize Groups                | 197 |
|       | Member Reservations Policy      | 200 |
|       | Other   Maintenance             |     |
|       | Facility Display                |     |
|       | Cell Display                    | 212 |
|       | SMS Setup                       |     |
|       | Send SMS                        |     |
|       | Network Setup                   |     |
|       | Network Setup Wizard            |     |
|       | Credit Card Gateway             |     |
|       | Gateway Testing                 |     |
|       | Remote Controls                 |     |
|       | Kaba - Create Access Code       |     |
|       | Kaba - Advising your hirer      |     |
| MC    | CA Accounting POS               |     |
|       | POS General                     |     |
|       | Rates and Charges               |     |
|       | Rate Categories                 |     |
|       | Minimum Charges                 |     |
|       | Per Period Charge               |     |
|       | Peak Rates / Special Rates      |     |
|       | Credit Policy                   |     |
|       | POS Equipment                   |     |
|       | POS Receipt                     |     |
|       | Bar Code Reader Scan Codes      |     |
|       | Chart of Accounts               |     |
|       | Transactions                    |     |
|       | Member Accounts                 |     |
|       | Departments                     |     |
|       | Online Credit Card Transactions |     |
| м     | CA Backup Restore               |     |
| IVIC  | Perform Backup                  |     |
|       | Restore Backup                  |     |
|       | Delete                          |     |
| N/C   |                                 |     |
|       | CA Languages                    |     |
| • • • | Edit Screen                     |     |
|       | Canaral Satural                 |     |
|       | General Setup I                 |     |
|       | Publish Facility                |     |
|       | General Setup II                |     |
|       | Online Setup                    |     |
|       | Online Options                  | 295 |

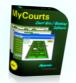

| Online Options II                                                                                                    | Online Reservation Times    |     |
|----------------------------------------------------------------------------------------------------|-----------------------------|-----|
| Online Page Editor309New User Welcome Message312Online Booking Confirmation314Lost Password316The About Page318New User Help319Computer Setup320PayPal323MyCourts Reports325Main Screen326Networking329Task Based Help331Setting Up Facilities332Gourses334Courses336Courses336Course Units338Course Units338Course Units338Course S344Add Student348Course Attendances350Define Course Evanctions353Manage Students and Leaders355Define Students366Pro Sessions368Pro Sessions Window360Define Professionals371Block Reservations371Block Reservations371Block Reservations377Error Reporting377Error Reporting377Registration   Licencing379Registration   Licencing382                                                                                                    | Online Options II           |     |
| New User Welcome Message.312Online Booking Confirmation.314Lost Password.316The About Page.318New User Help.319Computer Setup.320PayPal.323MyCourts Reports.325Main Screen.326Networking.329Task Based Help.331Setting Up Facilities.332Granting Discounts.334Course Linits.338Course Units.338Course Units.338Course Units.338Course Ine Courses.344Add Student.348Add Student.348Course Attendances.350Current Course Functions.353Manage Students and Leaders.356Define Course Leaders.356Define Students.357Pro Sessions.358Pro Sessions.358Pro Sessions Window.360Define Students.357Erior Reservation Window.362Etint Reservation Window.372Edit Reservation Window.372Edit Reservation Window.372Error Reporting.377Error Reporting.377Registration   Licencing.382                                                                                                    | Offline Setup               |     |
| Online Booking Confirmation.314Lost Password.316The About Page.318New User Help.319Computer Setup.320PayPal.323MyCourts Reports.325Main Screen.326Networking.329Task Based Help.331Setting Up Facilities.332Granting Discounts.334Course Luits.338Course Units.338Course Units.338Course Hendpates.341Current Courses.344Add Student.348Course Attendances.350Current Course Functions.353Manage Students and Leaders.356Define Course Leaders.357Pro Sessions Window.360Define Professionals.361Block Reservations.371Block Reservations.371Block Reservations.377Error Reporting.377Registration   Licencing.382                                                                                                    | Online Page Editor          |     |
| Online Booking Confirmation.314Lost Password.316The About Page.318New User Help.319Computer Setup.320PayPal.323MyCourts Reports.325Main Screen.326Networking.329Task Based Help.331Setting Up Facilities.332Granting Discounts.334Course Luits.338Course Units.338Course Units.338Course Hendpates.341Current Courses.344Add Student.348Course Attendances.350Current Course Functions.353Manage Students and Leaders.356Define Course Leaders.357Pro Sessions Window.360Define Professionals.361Block Reservations.371Block Reservations.371Block Reservations.377Error Reporting.377Registration   Licencing.382                                                                                                    | New User Welcome Message    |     |
| Lost Password316The About Page318New User Help319Computer Setup320PayPal323MyCourts Reports325Main Screen326Networking329Task Based Help331Setting Up Facilities332Granting Discounts334Courses336Course Units338Course Units338Course Units334Course Templates341Current Courses344Add Student348Course Attendances350Current Course Functions353Manage Students and Leaders355Define Course Leaders356Define Students357Pro Sessions Window364Events364Events Window362Block Reservations371Block Reservations375Error Resorations377Error Resorations378Critical Errors379Rejastration   Licencing382                                                                                                    |                             |     |
| New User Help319Computer Setup320PayPal323MyCourts Reports325Main Screen326Networking329Task Based Help331Setting Up Facilities332Granting Discounts334Courses336Courses338Course Units338Course Units334Current Courses341Current Course Functions353Manage Students and Leaders355Define Course Leaders356Define Students357Pro Sessions358Pro Sessions Window366Block Reservations357Events365Events Window366Block Reservations371Block Reservations375Error Reporting377Error Reporting377Registration   Licencing382                                                                                                    | -                           |     |
| Computer Setup320PayPal323MyCourts Reports325Main Screen326Networking329Task Based Help331Setting Up Facilities332Granting Discounts334Courses336Course Units338Course Units338Course Templates341Current Courses344Add Student348Course Femplates350Current Course Functions353Manage Students and Leaders355Define Course Leaders356Define Students357Pro Sessions358Pro Sessions Window360Define Professionals366Block Reservation S371Block Reservation S375Error Reporting377Error Reporting377Registration   Licencing382                                                                                                    | The About Page              |     |
| PayPal323MyCourts Reports325Main Screen326Networking329Task Based Help331Setting Up Facilities332Granting Discounts334Courses336Course Units338Course Units338Course Templates341Current Courses344Add Student348Course Attendances350Current Course Functions353Manage Students and Leaders355Define Course Leaders356Define Students357Pro Sessions368Pro Sessions Window360Define Professionals364Events365Events Window371Block Reservations375Error Reporting377Error Reporting377Registration   Licencing382                                                                                                    | New User Help               |     |
| MyCourts Reports       325         Main Screen       326         Networking       329         Task Based Help       331         Setting Up Facilities       332         Granting Discounts       334         Courses       336         Course Units       338         Course Units       338         Course Templates       344         Add Student       344         Course Attendances       350         Current Course Functions       353         Manage Students and Leaders       355         Define Course Leaders       356         Define Students       357         Pro Sessions       368         Pro Sessions Window       360         Define Professionals       364         Events       365         Events Window       366         Block Reservations       371         Block Reservation Window       372         Error Reporting       377         Error Reporting       377         Error Message       378         Critical Errors       379         Registration   Licencing       382 | Computer Setup              |     |
| Main Screen326Networking329Task Based Help331Setting Up Facilities332Granting Discounts334Courses336Course Units338Course Units338Course Templates341Current Courses344Add Student348Course Attendances350Current Course Functions353Manage Students and Leaders355Define Course Leaders356Define Students357Pro Sessions358Pro Sessions Window364Events365Events365Events365Events Window371Block Reservations375Error Reporting377Error Reporting377Error Reporting379Registration   Licencing382                                                                                                    | PayPal                      |     |
| Networking329Task Based Help331Setting Up Facilities332Granting Discounts334Courses336Courses338Course Units338Course Templates341Current Courses344Add Student348Course Attendances350Current Course Functions353Manage Students and Leaders355Define Course Leaders356Define Students357Pro Sessions358Pro Sessions Window360Define Professionals364Events365Events365Events365Events Window366Block Reservations371Block Reservations375Error Reporting377Error Reporting377Error Reporting379Registration   Licencing382                                                                                                    | MyCourts Reports            |     |
| Task Based Help                                                                                                    | Main Screen                 |     |
| Setting Up Facilities332Granting Discounts334Courses336Courses337Course Units338Course Units338Course Templates341Current Courses344Add Student344Add Student344Course Attendances350Current Course Functions353Manage Students and Leaders355Define Course Leaders356Define Students357Pro Sessions358Pro Sessions366Events365Events365Events Window366Block Reservations371Block Reservations372Error Reporting377Error Reporting377Error Reporting377Registration   Licencing382                                                                                                    | Networking                  |     |
| Granting Discounts                                                                                                    | Task Based Help             |     |
| Courses336Course Units338Course Templates341Current Courses344Add Student348Course Attendances350Current Course Functions353Manage Students and Leaders355Define Course Leaders356Define Students357Pro Sessions358Pro Sessions364Events365Events Window366Block Reservations371Block Reservations375Error Reporting377Error Mesage378Critical Errors379Registration   Licencing382                                                                                                    | Setting Up Facilities       |     |
| Course Units338Course Templates341Current Courses344Add Student348Course Attendances350Current Course Functions353Manage Students and Leaders355Define Course Leaders356Define Students357Pro Sessions358Pro Sessions Window360Define Professionals364Events365Events Window366Block Reservations371Block Reservation Window372Edit Reservation S375Error Reporting377Error Message378Critical Errors379Registration   Licencing382                                                                                                    | Granting Discounts          | 334 |
| Course Templates341Current Courses344Add Student348Course Attendances350Current Course Functions353Manage Students and Leaders355Define Course Leaders356Define Students357Pro Sessions358Pro Sessions Window360Define Professionals364Events365Events Window366Block Reservations371Block Reservations375Error Reporting377Error Reporting378Critical Errors379Registration   Licencing382                                                                                                    | Courses                     |     |
| Current Courses344Add Student348Course Attendances350Current Course Functions353Manage Students and Leaders355Define Course Leaders356Define Students357Pro Sessions358Pro Sessions Window360Define Professionals364Events365Events Window366Block Reservations371Block Reservations375Error Reporting377Error Reporting378Critical Errors379Registration   Licencing382                                                                                                    | Course Units                |     |
| Add Student348Course Attendances350Current Course Functions353Manage Students and Leaders355Define Course Leaders356Define Students357Pro Sessions358Pro Sessions Window360Define Professionals364Events365Block Reservations371Block Reservations371Edit Reservations375Error Reporting377Error Message378Critical Errors379Registration   Licencing382                                                                                                    | Course Templates            | 341 |
| Course Attendances350Current Course Functions353Manage Students and Leaders355Define Course Leaders356Define Students357Pro Sessions358Pro Sessions Window360Define Professionals364Events365Events Window366Block Reservations371Block Reservations375Error Reporting377Error Message378Critical Errors379Registration   Licencing382                                                                                                    | Current Courses             | 344 |
| Current Course Functions353Manage Students and Leaders355Define Course Leaders356Define Students357Pro Sessions358Pro Sessions Window360Define Professionals364Events365Events Window366Block Reservations371Block Reservation S375Error Reporting377Error Message378Critical Errors379Registration   Licencing382                                                                                                    | Add Student                 | 348 |
| Manage Students and Leaders.355Define Course Leaders.356Define Students.357Pro Sessions.358Pro Sessions Window.360Define Professionals.364Events.365Events Window.366Block Reservations.371Block Reservation Window.372Edit Reservations.375Error Reporting.377Error Reporting.377Error Message.378Critical Errors.379Registration   Licencing.382                                                                                                    | Course Attendances          | 350 |
| Define Course Leaders356Define Students357Pro Sessions358Pro Sessions Window360Define Professionals364Events365Events Window366Block Reservations371Block Reservations372Edit Reservations375Error Reporting377Error Message378Critical Errors379Registration   Licencing382                                                                                                    | Current Course Functions    | 353 |
| Define Students357Pro Sessions358Pro Sessions Window360Define Professionals364Events365Events Window366Block Reservations371Block Reservations372Edit Reservations375Error Reporting377Error Message378Critical Errors379Registration   Licencing382                                                                                                    | Manage Students and Leaders | 355 |
| Pro Sessions358Pro Sessions Window360Define Professionals364Events365Events Window366Block Reservations371Block Reservation Window372Edit Reservations375Error Reporting377Error Message378Critical Errors379Registration   Licencing382                                                                                                    | Define Course Leaders       | 356 |
| Pro Sessions Window360Define Professionals364Events365Events Window366Block Reservations371Block Reservation Window372Edit Reservations375Error Reporting377Error Message378Critical Errors379Registration   Licencing382                                                                                                    | Define Students             | 357 |
| Define Professionals364Events365Events Window366Block Reservations371Block Reservation Window372Edit Reservations375Error Reporting377Error Message378Critical Errors379Registration   Licencing382                                                                                                    | Pro Sessions                | 358 |
| Events.365Events Window.366Block Reservations.371Block Reservation Window.372Edit Reservations.375Error Reporting.377Error Message.378Critical Errors.379Registration   Licencing.382                                                                                                    | Pro Sessions Window         |     |
| Events Window366Block Reservations371Block Reservation Window372Edit Reservations375Error Reporting377Error Message378Critical Errors379Registration   Licencing382                                                                                                    | Define Professionals        | 364 |
| Block Reservations       .371         Block Reservation Window       .372         Edit Reservations       .375         Error Reporting       .377         Error Message       .378         Critical Errors       .379         Registration   Licencing       .382                                                                                                    | Events                      | 365 |
| Block Reservation Window.372Edit Reservations.375Error Reporting                                                                                                    | Events Window               |     |
| Edit Reservations.375Error Reporting                                                                                                    | Block Reservations          | 371 |
| Error Reporting                                                                                                    | Block Reservation Window    | 372 |
| Error Message                                                                                                    | Edit Reservations           | 375 |
| Critical Errors                                                                                                    | Error Reporting             |     |
| Registration   Licencing                                                                                                    | Error Message               | 378 |
|                                                                                                    |                             |     |
| Glossary                                                                                                    | Registration   Licencing    |     |
|                                                                                                    | Glossary                    |     |

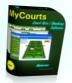

# **MyCourts**

We hope these pages will help you to use MyCourts to it's full potential.

MyCourts is designed to help you manage your club's facilities and avoid missed or double bookings .

Help has been divided into several sections corresponding to the layout of the program.

We are always keen to develop the program further so if there are other functions or improvements that will help you with your Club's booking and reservations management then please let us know by sending an email to <a href="mailto:support@mycourts.com.au">support@mycourts.com.au</a>

This Help file is up to date for Version 15.5.0.0

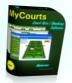

# Welcome

We hope these pages will help you to use MyCourts to it's full potential.

MyCourts is designed to help you manage your club's facilities, avoid missed or double bookings and provide a convenient Point of Sale system for accounting purposes.

MyCourts has been developed to make your total Club Management experience more enjoyable whilst generating great productivity benefits and provide a professional feel and experience.

Help has been divided into several sections basically corresponding to the layout of the program.

We are always keen to develop the program further so if there are other functions or improvements that will help you with your Club's booking and reservations management then please let us know by sending an email to <u>support@mycourts.com.au</u>.

You can also <u>visit our website</u> where further technical help as well as user forums are available to help you and request features not yet available in this version of MyCourts.

Extensive on-line support is also available through our <u>Knowledgebase</u>.

The images in this help file are all 75% of full size.

This Help File is up to date for MyCourts version 15.5.0.0 .

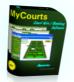

# Overview

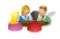

MyCourts provides you with the ability to quickly record a facility booking, check availability of a facility, lookup who owns the booking, keep track of regular users, record POS data, print and view reports and more.

You can configure up to 48 individual facilities to manage as well as group those facilities into up to 20 configurable groups.

The program is easy to learn and use and gives a professional edge to your Clubs facilities time and usage management.

MyCourts provides extensive membership usage tracking and database management.

MyCourts also looks ahead to make sure that your bookings don't overlap.

When the program opens, you are presented with a grid view of today's facility schedules. The empty cells in the grid indicate that the facility is available for hire or usage whereas the cells that contain the image (or the hirer's name) are already booked.

To make a booking, simply click inside the cell of the first booking period (periods are in half-hour blocks) and a booking window will open enabling you to book the facility for the desired time, record the hirers name, collect the fee etc.

To see the details of the booking, click any image (or hirer's name) cell and a details window will open up giving you full details of the booking. If you have enabled POS, this window will also give you the opportunity to accept payment for an unpaid booking or reprint the receipt if required.

Recording bookings and keeping track of facility hire is a breeze and you will be up and running in minutes. MyCourts also offers a myriad of configurable options as well as extensive reporting facilities including exporting of reports to other formats, pdf, html and even csv files.

MyCourts also provides an off-line and online Web Interface for your members benefit.

Should you ever need help or support then please do not hesitate to contact us via our Email Support window.

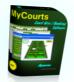

# Security/Passwords

MyCourts has the ability to store sensitive data including Credit Card information which should not be allowed to fall into the hands of anyone outside of your business. This is a matter you need to give consideration to as most countries have severe penalties for breach of Privacy Laws.

All Credit Card data and passwords are encrypted within MyCourts database making it almost impossible for anyone to decipher them without great technical difficulty. Nevertheless, you should always make sure that access to the database is physically restricted to authorized personnel only.

Passwords are case sensitive which means that upper case and lower case are not the same. 'PaSsWord' is not the same as 'password'.

MyCourts ships with the password set as 'password'. You should change this to whatever you chose - to change the password go to <u>MCA Setup - Other</u>.

Should you forget the password then you will need to forward your database file to us so that we can decipher the password for you using the 'master' key. To do this, please use the Email Support option found in the <u>Help</u> <u>Menu</u> of the main screen. Don't forget to manually attach the database file - the location of the database file will be included in the text of the email message generated by MyCourts.

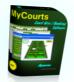

# Languages

MyCourts can be translated into almost any language however there is work required on the part of the user to help with the actual translation. In essence, all the text interfaces you view can be translated however additional work is also required to ensure that the translated text will fit in the same space available in the particular window.

You can edit the translations in <u>MyCourts Administrator</u>.

Support is also generally only available in English however if you are not fluent in English you can use <u>Google -</u> <u>Translate</u> and we can normally get by via that format.

| 😵 MyCourts Administrator   Setup - Display                                 |                                                                                                    | _ <b>.</b> ×                                                                                                    |
|----------------------------------------------------------------------------|----------------------------------------------------------------------------------------------------|----------------------------------------------------------------------------------------------------|
| 🚽 🛃 Save 🛛 🔇 Help                                                          | -                                                                                                    | Setup                                                                                                    |
| Display Tooltips::<br>Display Super Tooltips:<br>Select background image:  | Racquets                                                                                                    | <ul> <li>Club Details   Membership</li> <li>Facilities   Bookings</li> <li>Directories   Tools</li> <li>Other</li> <li>Display</li> <li>Facility Display</li> <li>Cell Display</li> <li>Network Setup</li> </ul> |
| Display Language:<br>Enable Quick Add Buttons:<br>MyCourts Startup Window: | English         Čeština         Čeština         Español         Français         Hrvatska         Slovenčina | Support   Maintenance  Accounting   POS  Setup  Backup   Restore  Languages  Web Services                                                                                                    |

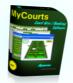

# **Getting Started**

The program comes predefined for 8 facilities and immediate usage, including booking start and finish times as well as default paths for backing up the database, location of the database etc.

Whilst easy to use and intuitive, we recommend that you read through this help program so you can obtain the best experience from the program. There are some step-by-step guides to help you under the <u>Operations</u> window.

The majority of the setup and configuration is undertaken by utilizing the <u>MyCourts Administrator</u> [MCA] program.

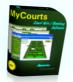

# **MCManager**

MyCourts Manager (also referred to as MCManager) is your main interface to the MyCourts program and it's ancillary components.

A shortcut to MCManager is created on your desktop when you install MyCourts. You can also manually create shortcuts to each of the programs and bypass MCManager if you prefer. You can also move the tiles within the MCManager window to suit your needs. To start MCManager, click the shortcut. When running, MCManager's icon may be hidden in the System Notification Tray. We recommend you change it's settings as follows:

|                                                                                                 | Notification Area Icons                      |                                                    |     |
|-------------------------------------------------------------------------------------------------|----------------------------------------------|----------------------------------------------------|-----|
| ↑ 🔜 → Control Panel → All Control Pane                                                          | I Items > Notification Area Icons            | ✓ 🖒 Search Control Panel                           |     |
| fiew Tools Help                                                                                 |                                              |                                                    |     |
| If you choose to hide icons and notifications,<br>next to the notification area on the taskbar. | you won't be notified about changes or updat | tes. To view hidden icons at any time, click the a | row |
| lcons                                                                                           | Behaviours                                   |                                                    | î   |
| Vshost.exe<br>MCManager                                                                         | Show icon and notifi                         | ications 🗸                                         |     |

This will ensure the shortcut icon will always be visible in the System Tray.

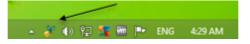

Left clicking the icon will alternately show or hide the main MCManager window. You can also right click on the icon to access the following menu:

| \$ | Refresh |
|----|---------|
| ۲  | Show    |
| ø  | Hide    |
|    | Close   |

You can close down MCManager as well as Show or Hide the main window. You can also Refresh the main widow's tile locations so they revert to their default location or display them again if you have hidden them.

Here's the actual window:

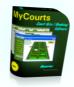

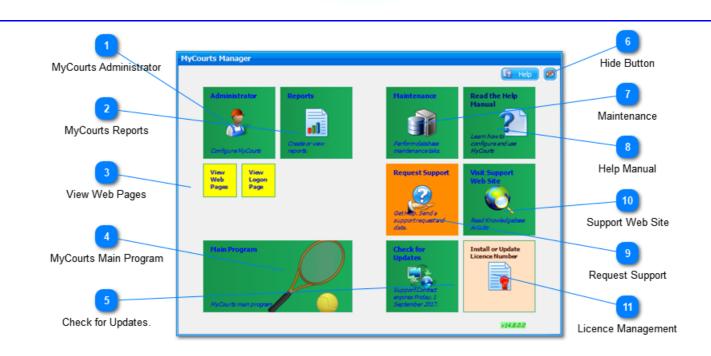

### MyCourts Administrator

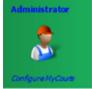

<u>MyCourts Administrator</u> is used to setup and configure all of MyCourts global functions. Functions that can change between each installation of MyCourts, for example Printer Setup are located in MyCourts main program.

This tile is not available on Client Installations.

### MyCourts Reports

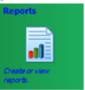

<u>MyCourts Reports</u> gives you access to the specialized reporting functions. These reports are in addition to the varrious reports, charts and graphs that can be printed or displayed from the various data grids available throughout MyCourts and MyCourts Administrator.

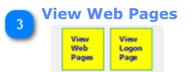

Click to view today's bookings table visible to your internet users.

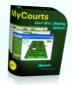

This tile is not displayed on Client installations.

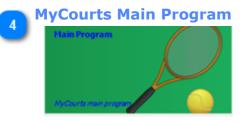

Opens the main <u>MyCourts</u> program.

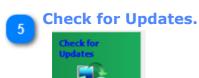

If your Support Contract is valid, check here often to ensure MyCourts is fully up-to-date.

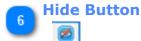

Click this button to hide the main MCManager window. To show it again, click the icon in the System Notification Tray.

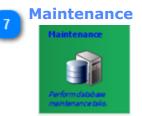

MyCourts Maintenance compacts and optimizes your database as well as cleans up your database directory of out-of-date files and logs etc.

This tile is not available on Client Installations.

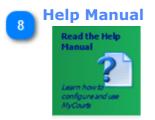

Access and search the Help Manual.

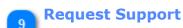

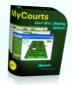

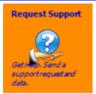

Complete this wizard to send all the details of your problem to MyCourts Support. If you want your problem resolved quickly, use this wizard.

This tile is not available on Client Installations.

# 10 Support Web Site

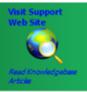

If you are still uncertain after reading the Help Manual, try our support website where we have endeavored to elaborate on the most common areas where problems can arise.

# Licence Management

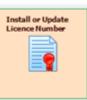

When you purchase or renew your MyCourts Licence, click here to enter your registration codes.

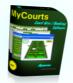

# **Main Window**

The programs main window immediately displays all bookings for today and exposes almost all the commonly used functionality of MyCourts in one screen.

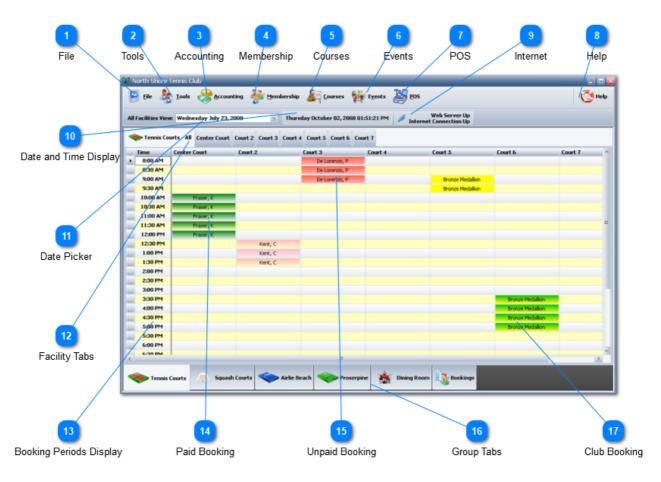

# 1) File

The <u>File Menu</u> has options for backing up as well as exiting the program.

# 2 Tools

🤹 Iools

The **Tools Menu** provides access to the Tools available to you as well as Setup and Configuration.

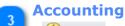

### Accounting

Access the <u>Accounting Interface</u> from here.

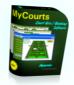

# **Membership**

#### 🂑 Membership

Access the Membership Interface from here.

# Courses

#### Courses

MyCourts can manage your Courses, Coaching Clinics, Training Sessions etc. Access the Courses Interface from here.

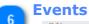

### 🙀 E<u>v</u>ents

Click here to access the **Events Management** window.

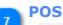

# P05

POS or Point of Sale is accessed from here.

This button will not be displayed if you have disable POS in the <u>Setup</u>.

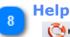

# 💽 Help

Access the Help Functions available top you from here.

You can also access Help by pressing the F1 key.

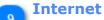

Web Server Up Internet Connection Up

Icon changes indicating whether you are currently connected to the internet.

Every 30 seconds MyCourts checks to ensure your connection to the internet is current and MyCourts web server is running.

This is only displayed when the <u>Web Interface</u> is active.

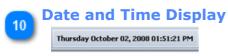

Displays the current Date and Time.

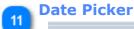

All Facilities View: Wednesday July 23, 2008

Selects the days bookings to view in the <u>All Facilities tab</u>.

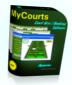

The program defaults to displaying today's bookings but you can select another day to view here.

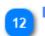

#### Facility Tabs

Tennis Courts - All Center Court Court 2 Court 3 Court 4 Court 5 Court 6 Court 7

These Tabs display information for each Facility.

The text of the tab is customizable and reflects the name of each facility that you hire out.

Your facilities are configured in the **Customize Facilities** window.

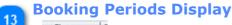

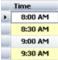

Displays all the booking periods for all the courts available for hire.

Empty cells indicate the court is available for hire whilst cells with the name displayed are already booked out. You can customize the display into names or images.

To make a booking, click on the first empty cell when the booking is required and a booking window will open. To view details of a booking, click any of the names or images to open the details window.

| 11 | Paid | Booking   |
|----|------|-----------|
| 14 | _    | Fraser, K |
|    |      | Fraser, K |
|    |      | Fraser, K |
|    |      | Fraser, K |
|    |      | Fraser, K |

The cell containing the hirers name background colour or image indicates that the period is booked and has been paid for in full.

The image (not shown) is also customizable from the **Display Options** window.

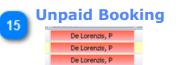

The cells background colour indicates that the period has been booked however has not yet been paid in full.

The name format or image displayed is customizable by you if you wish at the Displays Option window.

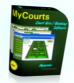

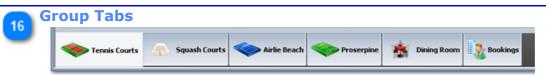

All your facilities can be grouped into categories that you define.

Select the Group Tab you require and all the facilities belonging to that group will appear in the above pane.

Groups are defined in the <u>MCA Setup Facilities</u> window.

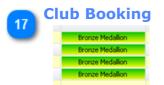

Clubs own booking - coaching lessons.

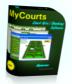

# File Menu

The File Menu contains selections for **Backup** and Exit.

As all operations, bookings etc are made in real time, there is no need to take any extra steps to Save your work.

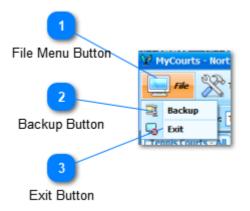

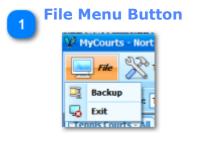

Opens the dropdown menu.

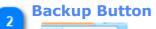

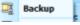

Click the <u>Backup</u> Button to make an immediate backup of your database and log files to your predefined backup directory.

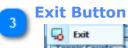

The Exit Button, when clicked, will close the program down.

You can also exit the program at any time by clicking the "X" button in the top right hand corner of the main window.

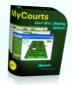

# **Tools Menu**

Selecting this will drop down a new menu where you can use or select several Tools.

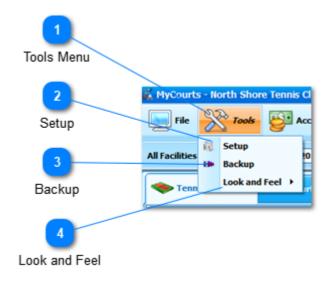

MyCourts Setup and Configuration is completed in MyCourts Administrator.

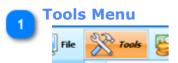

The Tools Menu Button displays several menu items to help you administer and monitor MyCourts..

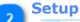

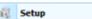

Click here to open the Setup window where you can configure MyCourts options that relate to this instance of MyCourts only.

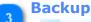

Backup

Selecting <u>Backup</u> makes an immediate backup of your database in the directory you have selected in the Setup window.

We recommend you make regular backups at least every 2 or 3 days.

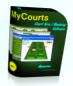

This button is also available from the File Menu to help remind you to backup before closing down the program.

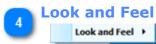

Allows you to change the Look and Feel of MyCourts.

| 👬 MyCourts     | s - N    | orth Shor       | e Tennis | Club  |               |            |         |
|----------------|----------|-----------------|----------|-------|---------------|------------|---------|
| File           | 200      | Tools           | <b>e</b> | ccour | nting 🙀       | Membership | - 🌡     |
| All Facilities | 63<br>18 | Setup<br>Backup |          | 018   | (             | Sunday 3   | lune 17 |
| Sen Tenn       |          | Look and        | Feel 🔸   | Ø     | DevExpress S  | tyle       | rt 5    |
|                | _        |                 |          | 0     | DevExpress D  | ark Style  |         |
| Time           |          | Center Co       | ourt     | C     | Office 2016 C | olorful    | 3       |
| 8:00 A         |          |                 |          | C     | Office 2016 D | ark        |         |
| 9:00 A         |          |                 |          | C     | Office 2016 B | lack       |         |
| 9:30 A         |          |                 |          | ٥     | Office 2013 V | Vhite      |         |
| 10:00 A        | м        |                 |          | ٥     | Office 2013 D | ark Gray   |         |
| 10:30 A        | M        |                 |          | a     | Office 2013 L | ight Gray  |         |
| 11:00 A        | м        |                 |          | 뷺     | Office 2010 B | lue        |         |
| 11:30 A        | M        |                 |          | -     | Office 2010 B | lack       |         |
| 12:00 F        |          |                 |          | 88    | Office 2010 S | ilver      |         |
| 12:30 F        |          |                 |          | -     | Visual Studio | 2013 Blue  |         |
| 1:00 P         |          |                 |          | D     | Visual Studio | 2013 Dark  |         |
| 2:00 P         |          |                 |          | N     | Visual Studio |            |         |
| 2:30 P         |          |                 |          |       | Seven Classic | -          |         |
| 3:00 P         | м        |                 |          |       | Visual Studio |            |         |
| 3:30 P         | м        |                 |          |       | Bonus Skins   |            |         |
| 4:00 P         | м        |                 |          |       | Theme Skins   |            |         |
| 4:30 P         | м        |                 |          |       |               | ,          |         |
| 5:00 P         |          |                 |          |       | Gallery       |            |         |
| 5:30 P         | М        |                 |          |       |               |            |         |

Any changes you make will be automatically saved for use next time.

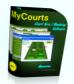

# Setup - Local

This window allows you to configure options that will only apply to the instance of MyCourts running on this computer. You can therefor have different setups/options for each computer running on your LAN.

| 1                        | 2                                                                         |                                                                                                  | 3                                                |               |
|--------------------------|---------------------------------------------------------------------------|--------------------------------------------------------------------------------------------------|--------------------------------------------------|---------------|
| Default Printer          | Auto Print Receipt                                                        | U                                                                                                | se POS Printer                                   |               |
| 4<br>Default Receipt     | Close Save X Cance<br>Printer:                                            |                                                                                                  |                                                  |               |
| 5<br>Default Invoice     | Default Printer:<br>Print Receipt by Default:                             | Snagt 11<br>No Use POS                                                                           | 5 Printer: No                                    |               |
| 6<br>Use Letterhead      | Default Receipt Format:<br>Default Invoice Format:<br>Use own letterhead: | A5 Size, Landscape, preprinted paper<br>A5 Size, Landscape, Basic Layout.<br>No Local Currency N | Iame: Australian Dollar                          |               |
| 7<br>Local Currency Name | Backup Directory:                                                         | C: WyCourts/BUPTest\                                                                             |                                                  |               |
| 8<br>Backup Directory    | Unpaid Usage Alert<br>Display Tooltips:                                   | 1 minutes.<br>Yes                                                                                |                                                  |               |
| 9<br>Usage Alert         | Display Super Tooltips:<br>MyCourts Startup Window:                       |                                                                                                  | Maximized<br>Remember                            |               |
| 10                       | Clear Saved Menu States                                                   |                                                                                                  | Line or No.                                      |               |
| Tooltips                 | Use scanner:                                                              | No 1 Use                                                                                         | : Line or<br>e display:<br>:Bar<br>e Scanner: No |               |
| Super Tooltips           |                                                                           |                                                                                                  |                                                  |               |
| 12                       | 13 14                                                                     |                                                                                                  | 16                                               | 17            |
| Clear Menu States        | Startup Position Cash D                                                   | rawer Scanner                                                                                    | Pole Display                                     | Bar Code Scan |

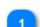

#### **Default Printer**

| Default Printer: | snagt 11 |
|------------------|----------|
|                  |          |

Select the printer to use as the default printer for statements and receipts from the drop down list of printers installed for use on this computer.

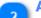

#### **Auto Print Receipt**

Print Receipt by Default: No

When saving sale details you can automatically print a receipt by enabling this option.

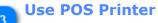

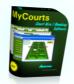

#### Use POS Printer: No

If there is a POS printer discovered on your computer it will normally be used for printing receipts. You can disable the POS printer for this computer by toggling this item off.

#### **Default Receipt**

Default Receipt Format:

MyCourts ships with at least two Receipt formats for you to chose from. The receipts will be printed from the Point of Sale window either automatically or on a selective basis as configured in MyCourts Administrator. If the bill has been fully paid, a receipt will issue. Otherwise an Invoice will issue.

A5 Size, Landscape, preprinted paper

|                                                                                                    | North Shore Tennis RECEIVED FROM Offical Receipt                                 |
|----------------------------------------------------------------------------------------------------|----------------------------------------------------------------------------------|
|                                                                                                    | 769 Shute Harbour Rd., Bundy, Bill Voucher No.: 35720.01<br>Arife Beach QLD 4902 |
| North Shore Tennis Club                                                                                                    | CT1017 back 22(09/2012                                                           |
| 769 Shale Harlour Ric.,<br>Airle Beach (SL) 4803                                                                                          | Para Por<br>Description Amount                                                   |
|                                                                                                    | Court 4 Normal Hire: Wed Aug \$10.00 2 \$0.00 \$20.00 \$20.00                    |
| Tax Invoice / Receipt                                                                                                    | 22, 2012 10:00 MH Total Amount: \$20.00                                          |
| Wednesday, 22 August 2012 6:46 AM (GT/VAX Rumber: GST 12345                                                                               | Amount Received: Australian Dollar Twenty Only Total Amount Received: \$20.00    |
| Ansant Received: \$20.00                                                                                                    | N.B. Validity of This Receipt Subject to George Paid Amount: \$20.00             |
| Hiter's Name: Bundy, Bill                                                                                                    | Indudes GST/NAT: \$1.02                                                          |
| Sale / Receipt Humber: 39730.05                                                                                                    | ISSUED BY Page 1 of 1                                                            |
| Description: Unit Cost Units Discount Surcharge Total<br>Court 3 Normal Hint: West 436.00 Z. \$0.00 10.00 \$20.00<br>Ang 22, 2012 3100 AM |                                                                                  |
| Total Due: \$20.00                                                                                                    |                                                                                  |
| Total net of GST/MAX = \$28.18                                                                                                    |                                                                                  |
| Total Amount Received To Date: \$20.00                                                                                                    |                                                                                  |
| Total GST / WAT initialed in above: \$2.62                                                                                                |                                                                                  |
|                                                                                                    |                                                                                  |
|                                                                                                    |                                                                                  |
|                                                                                                    |                                                                                  |
|                                                                                                    |                                                                                  |
|                                                                                                    |                                                                                  |
|                                                                                                    |                                                                                  |
|                                                                                                    |                                                                                  |
|                                                                                                    |                                                                                  |
|                                                                                                    |                                                                                  |
|                                                                                                    |                                                                                  |
|                                                                                                    |                                                                                  |
|                                                                                                    |                                                                                  |
|                                                                                                    |                                                                                  |
|                                                                                                    |                                                                                  |
|                                                                                                    |                                                                                  |
|                                                                                                    |                                                                                  |
|                                                                                                    |                                                                                  |
|                                                                                                    |                                                                                  |

We will be happy to design a layout to suit your needs.

# **Default Invoice**

A5 Size, Landscape, Basic Layout. Default Invoice Format:

MyCourts ships with at least two Invoice formats for you to chose from. The invoices will be printed from the Point of Sale window either automatically or on a selective basis as configured in MyCourts Administrator. If the bill has not been fully paid, an invoice will issue. Otherwise a Receipt will issue.

| A4 Size, Portrait, Pre-printed<br>letterhead | A5, Landscape basic |
|----------------------------------------------|---------------------|
| letterneau                                   |                     |

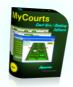

|                                                                                                    |                                                                                                    | North Shore Tennis<br>Club<br>705 Store Harbors R4.,<br>Artic Beach: QED 4932         | INVOICE<br>Namber: 35740.01<br>Date: 72,948/2002.<br>Vernus: 30 Drays.<br>GSTJ.VA? Number: GST 12245<br>Page 1 at 1 Pages.                |
|----------------------------------------------------------------------------------------------------|----------------------------------------------------------------------------------------------------|---------------------------------------------------------------------------------------|----------------------------------------------------------------------------------------------------|
| North Shore Tennis<br>Club<br>769 Shute Hirbour Rd.,                                                      | INVOICE<br>number: 35730.01<br>Date: 72,208(2002                                                        | Exvolced To:<br>Gill Bunity<br>137 Gaussiat Street,<br>xitcomba 2780<br>4564          |                                                                                                    |
| furte Seech (2,5) 4003<br><b>Involced Tos</b><br>ISR-Sundy<br>317 Commun Street,<br>Katoomba 2780<br>IRSW | ternis; 20 Opry.<br>GST/WAT Houndes: GST 12245<br>Page 1 of L Pages.                                    | Acc: No. 20023<br>Description<br>Court & Normal Hitte: West Aug 22,<br>2012; 68:60 AM | Unificad Units Database Surfittingan Took<br>\$(0.00 2 6/0.00 \$0.00 \$20.00<br>Total Annount: \$20.00<br>Yotal Annount Bereinerd: \$0.00 |
| Acc. No. 20033                                                                                            |                                                                                                    | Associal likes: Annualites listice Tenarcy Crite                                      | Yotal Araquint Dire: \$20.00<br>Fainder 657/441: \$1.65                                                                                   |
| Description<br>Court 5 Romal Nee: Wed Aug 22,<br>2012 08:09:49                                            | ilra Sve ilate Ducume Surdnege hood<br>\$10,40 Z \$0,00 \$0,00 \$20,00<br>Total Amount Received: \$0,00 |                                                                                       |                                                                                                    |
| эталай Бан: Калгайда Байа Төгину Соду<br>та чанга Вадаарскарса Каласкидера                                | Total Annount Dive: \$20,00<br>2x2469 cat2946: \$1.16                                                   |                                                                                       |                                                                                                    |
| Authorized Signatore                                                                                      |                                                                                                    |                                                                                       |                                                                                                    |
|                                                                                                    |                                                                                                    |                                                                                       |                                                                                                    |
|                                                                                                    |                                                                                                    |                                                                                       |                                                                                                    |

We will be happy to design a layout to suit your needs.

#### **Use Letterhead**

#### Use own letterhead: No

Tick this box and MyCourts will suppress the Club's name and address details from the invoice or receipt. This is required if you use pre-printed stationary that has this information already printed on it.

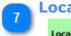

#### Local Currency Name

Local Currency Name: Australian Dollar

MyCourts will occasionally include the amount written in English. The name of your currency will be obtained from your Windows operating system however you can override that name with a name you specify here.

Leave this field blank to use the operating systems default region setting.

#### **Backup Directory** 8

Backup Directory:

C: WyCourts BUPTest Select a directory where you would like to store any backups you create.

1

This setting is compulsory and is required however you can change it at a later time.

minutes.

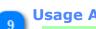

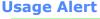

**Unpaid Usage Alert** 

MyCourts will display a popup warning window during any period whilst a reservation is in progress and the reservation has not been paid for. You can select the period between popup's here. Selecting 0 will disable this option.

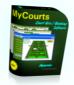

An example popup alert:

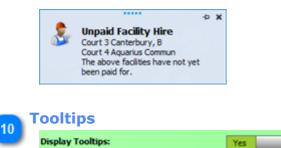

Tooltips are prompts to remind you what a particular control will do or achieve. They are intended primarily for the new user and can be disabled by clicking here. Moving your mouse over the control will display the tooltip if they are enabled.

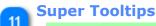

#### Display Super Tooltips: Yes

Super Tooltips are more detailed tooltips and are designed to give you a brief description of how to use a MyCourts feature and how it works. Moving your mouse over the text associated with a control, or the control itself, will show the Super Tooltip if there is one associated with the control. The experience MyCourts operator may chose to disable these Super Tooltips by toggling this option off.

#### Clear Menu States

#### Clear Saved Menu States

Menu's and navigation controls can be configured for your own personal use. Clicking this button will revert all controls to their default state and configuration for the logged in current user only.

| 3 | Startup Position |                          |                       |                       |  |  |
|---|------------------|--------------------------|-----------------------|-----------------------|--|--|
|   |                  | MyCourts Startup Window: | Default     Minimized | Maximized<br>Remember |  |  |

MyCourts will normally startup in a small window in the centre of your screen. This is the default startup position. You can change the startup position to Minimized (that is to the Task Bar), Maximized or full screen or Remember. Remember will reopen MyCourts at the same position and size as it was closed in.

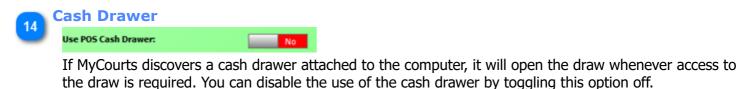

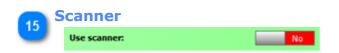

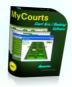

If MyCourts discovers a scanner attached to the computer, it will automatically use it. You can disable the use of the scanner by toggling this option off.

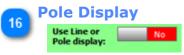

If MyCourts discovers a Pole (or Line) Display attached to the computer, it will automatically use it. You can disable the use of the Pole Display by toggling this option off.

17 Bar Code Scanner

If you wish to use your bar code scanner, tick this box.

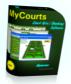

# Backup

Clicking the Backup button from the <u>Tools Menu</u> displays the Backup window.

Using this tool is intended to provide a quick method for the front-line staff to make a quick backup of the database and it's directory.

Please refer to <u>MyCourts Administrator</u> for full information on backing up your database and program directory.

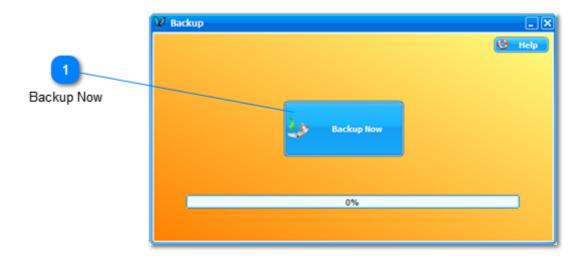

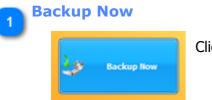

Click to commence the backup process.

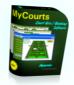

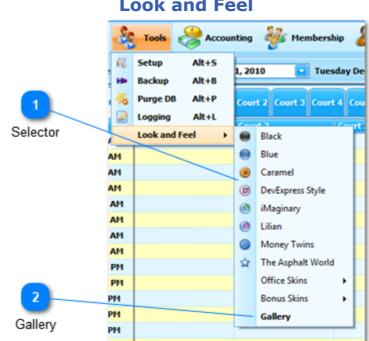

MyCourts ships with an extensive collection of skins and themes allowing you to make your use of MyCourts as pleasurable as possible.

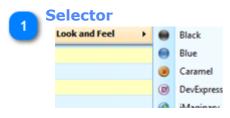

Clicking on Look and Feel opens the skins and themes selector. You can select a skin or theme of your choice and it will be immediately applied to MyCourts and MyCourts Administrator.

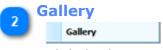

Click this button and you can make your selection of the available skins and themes from the gallery of available skins and themes:

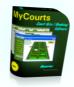

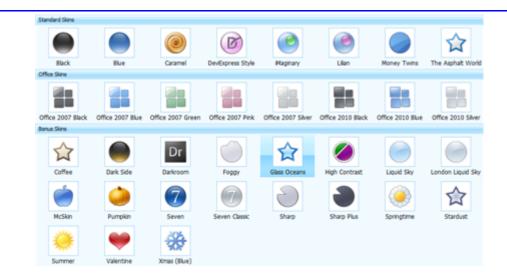

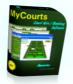

# POS Menu

The POS Menu drop down contains the items related to the <u>Point Of Sale</u> capabilities of MyCourts. If you have disabled POS in the <u>MCA POS Setup Window</u> then this Menu Item will be disabled and unusable.

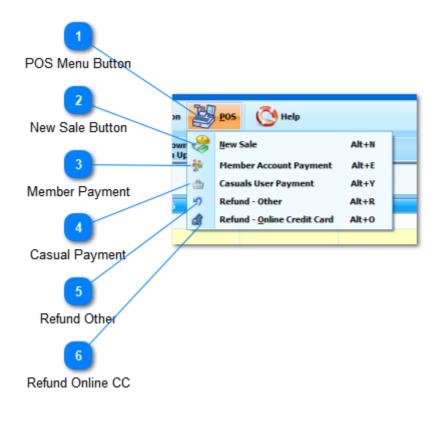

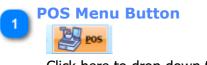

Click here to drop down this menu.

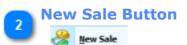

Click here to record a <u>new sale</u>. A new window will open allowing you to select items from your inventory.

NOTE: This button is not used to record sales relating to bookings. Recording of sales for bookings is made at the time of the booking. If your client wishes to pay for a recurring booking, click on the actual booking in either the All Facilities Tab or the respective Facility Tab will open up the new POS window with the booking details and charges calculated for you.

Member Payment

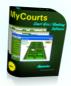

Clicking here will open the <u>Member Selection</u> window allowing you to select the member concerned and will in turn open the <u>Members Payments Window</u>:

If the member does not have an account, accept payment either via clicking on the appropriate booked cell in the corresponding Facility Tab OR use the <u>Membership menu</u>.

#### **Casual Payment**

Casuals User Payment

For non-member payments of outstanding accounts, click here to open the <u>Casuals Payment</u> window.

#### Refund Other

# Refund - Other

Click to open the Refund - Other window.

Refunds for non-facility bookings (for example: towel hire, pro-shop purchases etc) are made using this window.

Refunds for paid bookings will be processed during the Cancel Booking process.

#### -

# Refund Online CC

Refund - Online Credit Card Alt+0

Select this item to process a <u>credit card payment refund</u> or reversal made via your online Credit Card gateway.

Note: This relates to online credit card processing. Not credit cards accepted or processed via a normal POS Credit Card terminal.

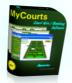

# **Help Menu**

The Help Menu item expands to give you choices of how to open the help file as well as view details of version, registration etc.

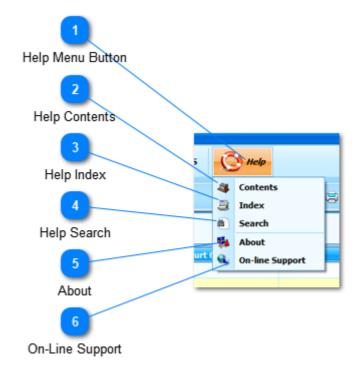

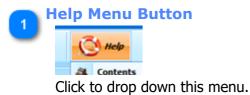

Help is available throughout MyCourts either by selecting the Help button or using the F1 key.

#### **Help Contents**

a Contents

Opens the Help file at the Contents page.

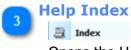

Opens the Help file at the Index page.

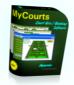

#### **Help Search** a Search

Opens the Help file at the Search page.

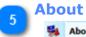

#### 🛸 About

Opens up a separate About Window giving details of registration, MyCourts version number, help and support contact details etc.

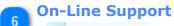

#### 🔹 On-line Support

<u>On-Line Support</u> is available by clicking here. You will be taken to our <u>dedicated support web pages</u>.

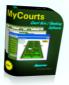

# Tabs

Access to the main areas of the program is by way of Tabs.

When you click on a Tab, that tab's window is revealed allowing you to view, add or edit data as required.

Display of the various Group and Facility Tabs is controlled by the configuration in the <u>MCA Setup Facilities and</u> <u>Bookings</u> window.

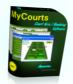

# **All Facilities Tab**

The All Facilities Tab displays all the bookings for each facility for the selected day.

When you open the program, the chosen date defaults to today however you can change the selected day to view by making your selection from the <u>Day Selector</u> on the Main Screen Menu Bar.

You can only make "once only" bookings using this window. If you wish to make a recurring booking then you will need to use the Tab page for the Facility that you wish to book.

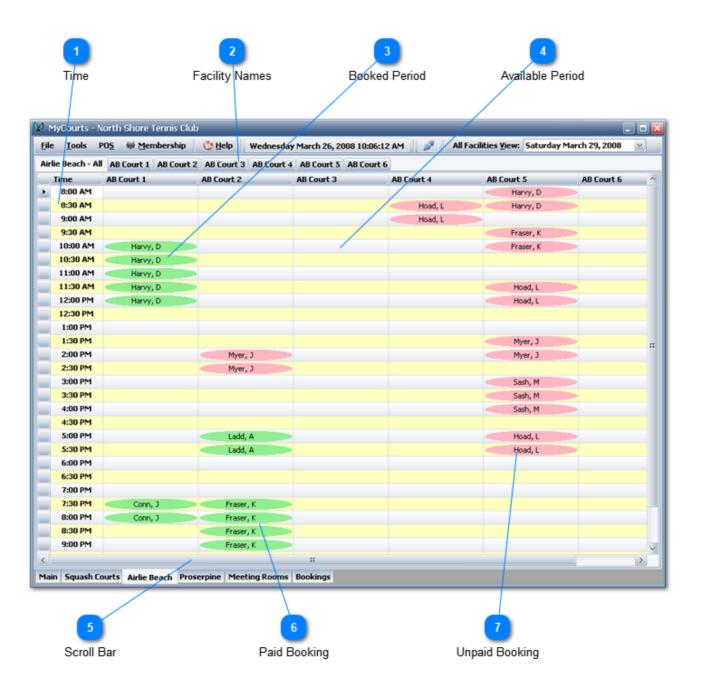

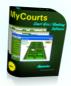

The colour of the image shown reflects the status of the booking. A green background indicates it has been paid for whereas a red background indicates payment is still outstanding.

You can also configure MyCourts to hide time columns or rows as well as display up to 4 hirers names in each cell.

| 0 | View <u>I</u> mages   | Alt+I |
|---|-----------------------|-------|
|   | View <u>N</u> ames    | Alt+N |
|   | Print                 | Alt+P |
|   | Export to <u>X</u> LS | Alt+X |
|   | Export to <u>C</u> SV | Alt+C |
| D | Export to PD <u>E</u> | Alt+F |
| Ö | Help                  | F1    |

You may also chose to display the name of the hirer instead of an image. You may do this by either toggling the display by right clicking your mouse and selecting the desired display or changing it from the <u>Setup Menu</u>. The cell will be highlighted in red or green depending whether payment has been made or not.

This popup menu is available by right clicking your mouse in any of the facility windows.

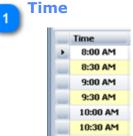

Booking periods for the day are divided into half-hour blocks.

The total number of these blocks is governed by the number of blocks between the First Booking Period for the day and the Last Booking Period for the day.

That information is entered via the <u>Setup</u> window.

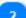

#### **Facility Names**

| Airlie Beach - All | AB Court 1 | AB Court 2 | AB Court 3 | AB Court 4 | AB Court 5 | AB Court 6 |       |
|--------------------|------------|------------|------------|------------|------------|------------|-------|
| Time               | AB Court 1 |            | AB Court 2 |            | AB Court 3 |            | AB Co |

Across the top of the window are the columns for the Time and each Court or Facility that is available for hire.

If your Club has less than 8 facilities then the columns displayed will reflect this.

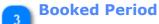

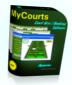

| < | Harvy, D |   |         |  |
|---|----------|---|---------|--|
| < | Harvy, D |   |         |  |
| - | Harvy, D |   |         |  |
| < | Harvy, D |   |         |  |
| < | Harvy, D |   |         |  |
|   |          |   |         |  |
|   |          |   |         |  |
|   |          |   |         |  |
|   |          | - | Myer, J |  |
|   |          |   | Myer, J |  |

When a period has been booked, the booking period will be filled in by the appropriate image. This image can be customized by yourself. Alternatively you can fill the cell with a <u>customized colour scheme</u>.

If you click on the period another window will open with the actual details of the booking.

## **Available Period**

If there is no booking for the period then the booking period block is empty.

Clicking on a block will open up a window allowing you to <u>record a booking</u> that is to commence at that time. Once you enter the booking, all those booked periods will be changed to show the booking.

## 5 Scroll Bar

If there are more booking periods available on any given day that won't fit into the available window, you can scroll up or down to reveal the extra periods.

## 6 Paid Booking Fraser, K Fraser, K Fraser, K Fraser, K

If the background is green then the booking has been pad in full.

This may also be an image if you configure images instead of names.

## **Unpaid Booking**

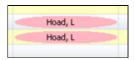

If the background is red then the booking has been pad in full. This may also be an image if you configure images instead of names.

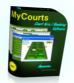

## Facility Tab

Each Facility has it's own Tab.

You can view what's happening on each facility for each day in the coming selected period. You select the number of days ahead to view in Setup. You also use this window when you wish to record a booking that is required for more than one week although you can also make a "once only" booking here as well.

| 0 | View Images   | Alt+I |  |
|---|---------------|-------|--|
|   | View Names    | Alt+N |  |
|   | Print         | Alt+P |  |
| 8 | Export to XLS | Alt+X |  |
| 0 | Export to CSV | Alt+C |  |
|   | Export to PDF | Alt+F |  |
| 0 | Help          | F1    |  |

In this screen capture we have displayed the bookings by the hirer's name rather than show a graphic. You may toggle this view style by right clicking your mouse anywhere inside the window and selecting the desired display from the popup menu.

You can also set the default view style in the Setup Menu.

A red background in the cell denotes that the booking has not yet been paid for.

|             |       | /            | Day     |         | Bookir      | 2<br>Ig Period |            | 3<br>Booke  | ed       |          | 4<br>Available |          |
|-------------|-------|--------------|---------|---------|-------------|----------------|------------|-------------|----------|----------|----------------|----------|
| All Facilit | ies   | Center Court | Court 2 | Court 3 | Court 4 Co  | urt 5 🗍 Mee    | ting Rooms | Squash 1    | Squash 2 | Bookings |                |          |
| Day         |       | Date 🔺       | 8:00 AM | 8:30 AM | 9:00 AM     | 9:30 AM        | 10:00 AM   | 10:30 AM    | 11:00 AM | 11:30 AM | 12:00 Noon     | 12:30 PM |
| Sunday      | 1     | 16 December  |         |         |             |                | Hoad, L    | Hoad, L     | Hoad, L  | Hoad, L  | Hoad, L        | Hoad, I  |
| Monday      | 1     | 17 December  |         |         |             |                |            |             |          |          |                |          |
| Tuesday     | / 1   | 18 December  |         |         | Egan, C     | Egan, C        | Egan, C    | Egan, C     | Egan, C  | Egan, C  |                |          |
| Wednes      | day 1 | 19 December  |         |         |             |                |            |             |          |          |                | 1        |
| Thursda     | y 2   | 20 December  |         |         |             |                |            |             |          |          |                | 1        |
| Friday      | 2     | 21 December  |         |         |             |                |            |             |          |          |                |          |
| Saturda     | у 2   | 22 December  |         |         |             |                |            |             |          |          |                |          |
| Sunday      | 2     | 23 December  |         |         |             |                |            |             |          |          |                |          |
| Monday      | 2     | 24 December  |         |         |             |                |            |             |          |          |                |          |
| Tuesday     | / 2   | 25 December  |         |         | Egan, C     | Egan, C        | Egan, C    | Egan, C     | Egan, C  | Egan, C  |                |          |
| Wednes      | day 2 | 26 December  |         |         |             |                |            |             |          |          |                |          |
| Thursda     | y 2   | 27 December  |         |         |             |                |            |             |          |          |                |          |
| Friday      | 2     | 28 December  |         |         |             |                |            |             |          |          |                |          |
| Saturda     | y 2   | 29 December  |         |         |             |                |            |             |          |          |                |          |
| Sunday      | 3     | 30 December  |         |         |             |                |            |             |          |          |                |          |
| Monday      | 3     | 31 December  |         |         |             |                |            |             |          |          |                |          |
| Tuesday     | / 0   | 01 January   |         |         | Egan, C     | Egan, C        | Egan, C    | Egan, C     | Egan, C  | Egan, C  |                |          |
| Wednes      | day ( | 12 January   |         |         |             |                |            |             |          |          |                |          |
| Thursda     | y 0   | 03 January   |         |         |             |                |            |             |          |          |                |          |
| Friday      | 0     | 04 January   |         |         |             |                |            |             |          |          |                |          |
| Saturda     | у (   | 15 January   |         |         |             |                |            |             |          |          |                |          |
| Sunday      | 0     | 16 January   |         |         |             |                |            |             |          |          |                |          |
| Monday      | 0     | 07 January   |         |         |             |                |            |             |          |          |                |          |
| Tuesday     | / C   | 18 January   |         |         | Egan, C     | Egan, C        | Egan, C    | Egan, C     | Egan, C  | Egan, C  |                |          |
| Wednes      | day 0 | 09 January   |         |         |             |                |            |             |          |          |                |          |
| Thursda     | γ 1   | LO January   |         |         |             |                |            |             |          |          |                |          |
| Friday      | 1     | 11 January   |         |         |             |                |            |             | /        |          |                |          |
| _           | _     |              |         |         |             |                |            |             |          |          |                | · ·      |
|             |       |              |         |         | 5           |                |            | 6           |          |          |                |          |
|             |       |              |         |         | Time Scroll | _              | -          | y Scroll Ba |          |          |                |          |

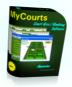

1 Day Eac

Each row represents one days booking. The day and date are displayed here.

## **Booking Period**

These columns represent the start time of each booking period for that day.

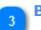

## Booked

When highlighted in this fashion it shows that period as having been already booked.

Clicking on the highlighted cell will show the <u>details window</u> for the booking.

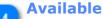

If the grid cell is empty then that period is available for booking.

Select the starting period for the requested booking by left clicking your mouse. The <u>booking window</u> will then open.

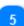

## **Time Scroll Bar**

Allows you to scroll through the various booking periods available for each day.

The number of available booking periods is set using the <u>Setup Window</u>.

## 6 Da

## **Day Scroll Bar**

Enables you to scroll through all the available days that you wish displayed as setup by you in the <u>Setup</u> <u>Window</u>.

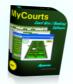

## **Bookings Tab**

This Tab will display all the bookings recorded in the database.

By default, only bookings that are current are displayed when first entering this window.

| North Shore T      | ennis Club                 |               |                   | _         |                           |                                          |              |              | _                                      |               |        |
|--------------------|----------------------------|---------------|-------------------|-----------|---------------------------|------------------------------------------|--------------|--------------|----------------------------------------|---------------|--------|
| e <u>T</u> ools P( | 0 <u>5</u> 👾 <u>M</u> embe | rship 🛛 🔇     | Help              | Wednesda  | y March 26, 20            | 008 11:39:08 AM 📗 🔊                      | All Faci     | lities ¥iew: | Saturday Ma                            | arch 29, 2008 | $\sim$ |
| rag a column bear  | der here to group b        | w that column |                   |           |                           |                                          |              |              |                                        |               |        |
| -                  |                            |               |                   | 51        | Data Daali                | Charle Data Times                        | Deviada      |              | ·                                      | Consultad     |        |
| Last Name<br>Harvy | First Na<br>David          | Mem           | Phone<br>49462134 | Facil     | Date Book<br>Mar 21, 2008 | Start Date Time<br>Mar 31, 2008 08:00 AM | Periods<br>4 | Wee          | Comment                                | Cancelled     | -      |
| Fraser             | Ken                        |               | 5554499           |           | Mar 21, 2008              | Apr 05, 2008 09:00 AM                    | 2            | 1            | \                                      |               |        |
| Fraser             | Ken                        |               | 5554499           |           | Mar 24, 2008              | Apr 05, 2008 08:00 AM                    | 2            | 1            |                                        |               |        |
| Fraser             | Ken                        |               | 5554499           |           | Mar 24, 2008              | Apr 12, 2008 08:00 AM                    | 2            | 1            | ~o<br>                                 |               |        |
| Sash               | Mill                       |               | 4445 3421         |           | Mar 24, 2008              | Apr 05, 2008 08:00 AM                    | 2            | 1            | ~o<br>                                 |               |        |
| Fraser             | Ken                        | 45652         | 1110 3121         |           | Mar 24, 2008              | Mar 21, 2008 08:00 AM                    | 2            | 4            | -0<br>-0                               |               |        |
| Myer               | Jock                       |               | 5555655           |           | Mar 24, 2008              | Apr 05, 2008 09:00 AM                    | 2            | 1            | ~°<br>~                                |               |        |
| Myer               | Jock                       |               | 5555655           |           | Mar 24, 2008              | Mar 29, 2008 02:00 PM                    | 2            | 1            |                                        |               |        |
| Hoad               | Lou                        |               | 76894329          |           | Mar 24, 2008              | Mar 29, 2008 08:30 AM                    | 2            | 1            | <b>~0</b>                              |               |        |
| Myer               | Jock                       |               | 5555655           |           | Mar 24, 2008              | Apr 05, 2008 08:00 AM                    | 2            | 1            | Ş                                      |               |        |
| Hoad               | Lou                        |               | 76894329          |           | Mar 24, 2008              | Apr 05, 2008 08:00 AM                    | 2            | 1            | <b>~0</b>                              |               |        |
| Sash               | Mill                       |               | 4445 3421         |           | Mar 24, 2008              | Apr 05, 2008 09:00 AM                    | 2            | 1            | -<br>                                  |               |        |
| Harvy              | David                      |               | 49462134          |           | Mar 24, 2008              | Apr 05, 2008 10:00 AM                    | 2            | 1            |                                        |               |        |
| Emerson            | Jack                       |               | 66554433          |           | Mar 24, 2000              | Apr 05, 2008 11:30 AM                    | 2            | 1            | ~o<br>~o                               |               |        |
| Harvy              | David                      |               | 49462134          |           | Mar 24, 2008              | Mar 29, 2008 08:00 AM                    | 2            | 1            | ~0<br>                                 |               |        |
| Fraser             | Ken                        |               | 5554499           |           | Mar 24, 2008              | Mar 29, 2008 09:30 AM                    | 2            | 1            |                                        |               |        |
| Hoad               | Lou                        |               | 76894329          |           | Mar 24, 2008              | Mar 29, 2008 11:30 AM                    | 2            | 1            |                                        |               |        |
| Myer               | Jock                       |               | 5555655           |           | Mar 24, 2008              | Mar 29, 2008 01:30 PM                    | 2            | 1            | ~~~~~~~~~~~~~~~~~~~~~~~~~~~~~~~~~~~~~~ |               |        |
| Sash               | Mill                       |               | 4445 3421         |           | Mar 24, 2008              | Mar 29, 2008 03:00 PM                    | 3            | 1            | ~°<br>~                                |               |        |
| Hoad               | Lou                        |               | 76894329          |           | Mar 24, 2008              | Mar 29, 2008 05:00 PM                    | 2            | 1            | ~o<br>                                 |               |        |
| Harvy              | David                      |               | 49462134          |           | Mar 26, 2008              | Mar 29, 2008 10:00 AM                    | 5            | 1            |                                        |               |        |
| Ladd               | Alan                       |               | 55552345          |           | Mar 26, 2008              | Mar 29, 2008 05:00 PM                    | 2            | 1            | ~~<br>~~                               |               |        |
| Conn               | John                       |               | 87347766          |           | Mar 26, 2008              | Mar 29, 2008 07:30 PM                    | 2            | 1            | ~~<br>~~                               |               |        |
| Fraser             | Ken                        |               | 5554499           |           | Mar 26, 2008              | Mar 29, 2008 07:30 PM                    | 4            | 1            | ~~<br>                                 |               |        |
|                    |                            | 30            | 0001177           | no courre | 1 101 2000                |                                          |              |              | 20                                     | / Edit Fi     | ter    |
|                    |                            |               |                   |           |                           | Booki                                    | ngs Tal      | D            |                                        | /             |        |
| Wiew - X Car       | ncel Booking 📇 P           | rint 🕓 He     | lp .              |           | -                         |                                          |              |              | /                                      |               |        |
|                    | urts Airlie Beac           |               | - t               |           |                           |                                          |              |              |                                        |               |        |

#### **Group Items**

This panel allows you to drag and drop columns from the table onto it.

If you click on a column header, hold down the left mouse key and drag the column header to this panel, then the table will be rearranged and grouped by that column. This can be done a number of times allowing you to drill into the specific information you are seeking.

It is best for you to experiment with this very powerful feature.

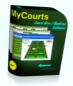

To undo or change your view, right click anywhere in the panel and select the option you wish.

#### Columns

These columns give you various information in relation to individual bookings. Clicking on any one of these column names and you can sort all the information in the window in that order. You can also filter the rows to view by clicking on the column cell and then clicking on the small filter icon contained within the cell.

We suggest you experiment with this very powerful feature.

#### Comments

Comments can be added for each booking. You can use these comments as you wish. They are

accessible in almost all windows and locations where the booking is displayed. If there is no  $\mathbb{R}$  at the bottom of the icon then a Comment already exists for that booking.

Bookings made via the internet will have a comment generated by MyCourts recording the date and time the booking was received.

#### View Selector

You can use this button to select which bookings you would like to view.

You can chose to view ALL bookings (including expired and cancelled bookings) or just view the Current bookings.

## Cancel Button

If you wish to Cancel a booking, click on the booking in the list and it will be highlighted for you. Then click this button and you can delete that booking.

You can select more than one booking for cancellation if you wish.

#### Print Button

Clicking here will open the print preview of the above grid.

From this window you can print the report, save it to disk, export it to pdf, html or even csv files.

You can create individual specialised reports yourself using the Group Panel facilities prior to selecting Print.

## Edit Filter

Select this button to enter the Filter Selection criteria that will allow you to search (or filter) records using a multitude of selection criteria.

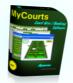

## **Reservations Bookings**

## **Making a Reservation**

All individual reservation information is entered into one simple window to make it easier for you.

To make a reservation you need to open the <u>Reservation Window</u>. You do this by clicking on the empty grid cell corresponding to the first booking period requested on the appropriate Facility Tab for which you wish to make a reservation. This can be the Tabs for Facility 1 to 48 OR the "All Facilities" Tab.

"Once Only" reservations can be made on any of the Facility Tabs including the <u>"All Facilities Tab"</u> however recurring or Weekly Bookings must be made on the Facility Tab for the specific facility that has been requested.

If a Weekly Booking is requested and there is a conflicting booking sometime in the weeks ahead you will be notified of the conflict including the date and time of when the conflict will occur. You will need to change the Facility to one that is available for the requested time each week into the future OR you can chose to make several bookings to meet your customers requirements. Another alternative would be to cancel or move the already conflicting booking and create another booking that will replace the conflicted booking. The choice is up to you.

Once you have completed the reservation form, click Save and you will be taken to the <u>POS Window</u> to complete payment arrangements.

## **Viewing Reservation Information**

Viewing information regarding a reservation is quick and easy. You can click on the reservation in any of the facility tables and the <u>Reservation Details</u> will be displayed.

Alternatively, more detail of all reservations can be made by clicking on the **Bookings Tab**.

## **Canceling a Reservation.**

Click on the reservation in the Facility window and then select Cancel. Alternatively you can cancel the reservation from the Bookings Tab.

In either case, after clicking on Cancel, if a payment has been made you will be prompted with the option to make a refund.

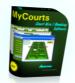

## **Reservation Window**

The Reservation Window is where you record all the details you need to make the booking.

This screen capture shows the layout of the window when you have chosen to use the database of members. If you do not use a database then the option to select a Member or Non-Member will not be displayed.

Hirer Panels for Player's 2, 3 and 4 will be displayed if you configure MyCourts to record the names of up to 4 players or you chose to charge each player individually. You set these options in MyCourts Administrator. If you do chose those options, you will need to enter the player/hirer's details in each of the respective Hirer Panels.

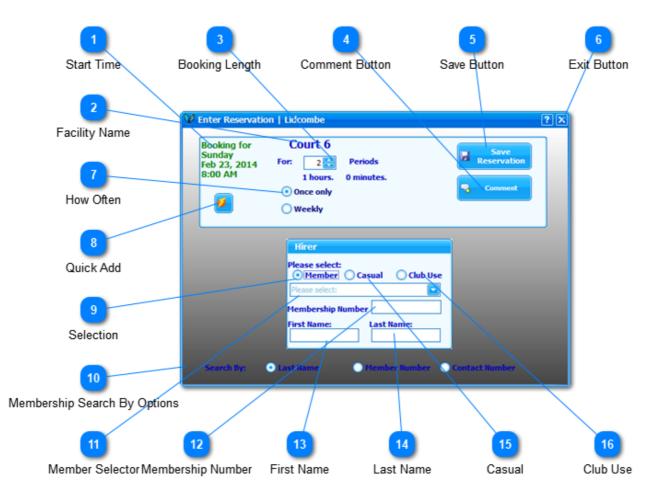

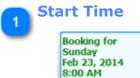

This is when the booking will start. The information comes directly from the booking period cell that you selected from the Courts Tab page.

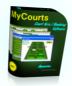

#### **Facility Name**

**Court 6** The name of the facility being booked. You can setup the facility name in the <u>MCA Setup</u> <u>Facilities</u> window.

#### Booking Length

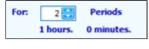

Select here how long the booking is for. You can set a minimum booking period [in 15, 20, 30, 45 or 60 minute increments] in the <u>MCA - Setup - Facilities and</u> <u>Bookings</u> Page.

The initial period will default to the minimum booking period however you can change it by selecting the time from the drop down menu of choices. The minimum booking period is not enforced by default so that staff may override this if they wish. You can force the minimum booking period by choosing that option in the MCA - Setup Page.

Holding own the left mouse button on the arrows will shift the selection more rapidly than multiple clicks.

#### Comment Button

Comment

Click this button to view or add a comment to this booking.

If you have configured MyCourts to record 4 players names, the names of the additional players as well as their contact numbers will be automatically added as a comment at the time of the booking.

## Save Button

Save Reservation

Click here to Save the booking details in the database.

If you have enabled the POS Integration then you will be shown the <u>POS Sale window</u> already completed with the details and cost of the booking. If you don't use MyCourts POS, then the booking will be saved immediately.

## 🚬 Exit Button

Click here to exit this window without saving the booking information.

## How Often

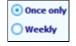

Select one of these radio buttons - either for a "once only" booking or for a regular weekly booking. If you select the Weekly radio button another drop down selector will appear asking you for how many weeks you wish to record the booking for.

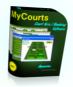

NOTE: These radio buttons will not be displayed if you set a minimum period before a booking can be made.

## **Ouick Add**

The Quick Add button allows you to quickly add a new member and is displayed after you click on the Member Button and if enabled in MCA - Setup - Other. Clicking the button displays the Quick Add window.

Selection

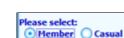

If integrated with a membership database, select whether the booking is for a Member or Casual [Walk-in].

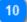

## **Membership Search By Options**

Club Use

The Member Selector will accept input from the keyboard so you can quickly lookup or search for a specific member. You can chose what data to search for by selecting one of the three options. MyCourts will remember your selection for use next time. You can change your search criteria at any time. These options will only become available when you select the Member option for the player's selection.

## **Member Selector**

When choosing 'Member' from the above selector, this drop down selection box will open allowing you to easily select the Member wishing to make

the booking.

If you start typing in the last name of the member in this box, the drop down list will display all members whose last name commences with whatever you have typed so far. Once you have typed enough letters to identify that member, the box will fill with that members details. Alternatively, you may click the dropdown icon and scroll through the list of members and select the member. You will also notice immediately above "Please select:" a new button will appear when you chose

"Member". If you click this button quickly add a new member.

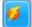

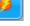

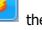

the new member Quick Add window opens allowing you to

## **Membership Number**

1embership Number

When you integrate MyCourts with a membership database, this information will be entered for you when you select the member from the

Member Selector box above. Alternatively, enter the membership number here. If you are not using a member database, then simply enter a contact phone number here.

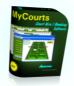

# 13 First Name

When you use a member database, this information will be entered for you when you select the member from the Member Selector or the Membership Number boxes above. If not a member, enter the First Name of the hirer here.

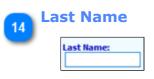

When you use a member database, this information will be entered for you when you select the member from the Member Selector or the Membership Number boxes above. Otherwise, enter the Last Name of the person in whose name the booking is to be

made.

## 15 Casual

If you select a Casual (or 'Walk-in') the 'Membership Number' number field can be any number you like. It should be a contact phone number. The First Name and Last Name fields must also be completed.

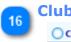

Club Use

## Club Use

To record a reservation that will be used by the Club for any reason, select this option. MyCourts will record a booking designated as 'Club Use'.

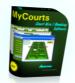

## **Reservation Window - Charge per Hirer**

The Booking Window - Charge per Hirer Window is displayed when you have chosen to use the <u>Charge per Hirer</u> <u>Model</u> in MyCourts Administrator.

The window contains 5 main sections. The first being related to the booking as a whole and the other 4 sections for each possible hirer. All the items have Tool Tips so moving your mouse over an item will give you help in completing the item.

Player information must be entered in Player Number order - you cannot complete details for Player number 2 before Player number 1 and so on. Player Panels will only be displayed for the number of players/hirers configured in MyCourts Administrator.

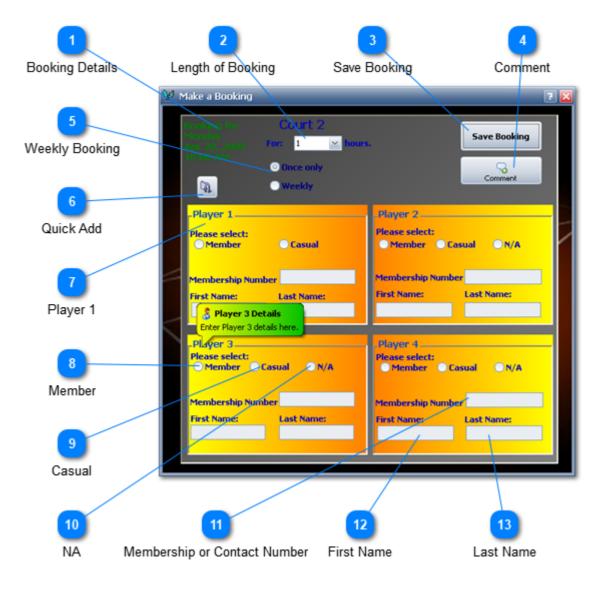

#### **Booking Details**

The date and time the booking commences are displayed here.

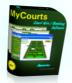

Length of Booking

Select the length (in half-hour blocks) of the booking.

## Save Booking

Once you have completed all the relevant information, click here to save the booking.

The form will be checked for inaccuracies prior to proceeding and you will be advised of any obvious errors.

## Comment

Click here to add a freeform text comment that will be stored in the database for this booking.

## 5

## **Weekly Booking**

Select either 'Once Only' or 'Weekly' as required for the frequency of the booking.

If you chose a Weekly Booking the following selector will be displayed enabling you to select the number of weeks that the booking is required for:

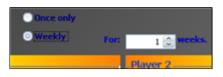

## R Qu

#### Quick Add

If enabled, the <u>Quick Add</u> button will be displayed enabling you to quickly add a new member to your database.

## 7 P

Player 1

As a minimum, the details in this section must be completed.

The information required is the same as the other Player sections except the the N/A option.

## Member

Select this radio button option and the Member Selection drop down will be displayed:

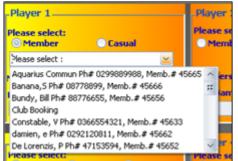

You can click the drop down indicator and select from the list OR start typing the members last name and the drop down will present you with a filtered option list to select from.

Once you select the member, the Membership Number, First Name and Last Name will be filled in for you.

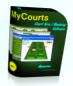

## 9 Casual

Select this radio button if the Player is not a member. You will need to enter the player's contact number, first name and last name manually.

## NA

The N/A radio button will allow you to clear any information already entered for this player. If selected, this hirer will not exist ie N/A = "No Hirer".

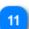

## **Membership or Contact Number**

You must enter a number here. MyCourts will only accept numbers [0 thru 9] and not letters.

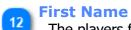

The players first name.

Last Name The players last name.

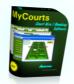

## **Reservation Details**

The Reservation Details widow is displayed when you click on any cell in a Facility table that has a booking recorded. It displays a summary of all the information regarding the reservation.

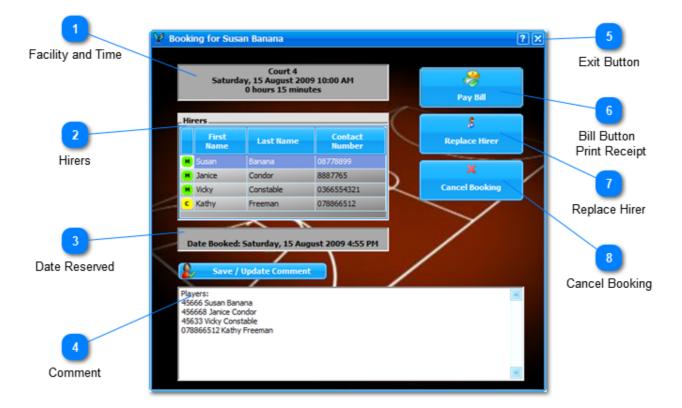

## Facility and Time

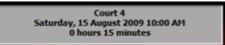

The details of the booking including the Facility description, time the reservation commences and the length of the reservation.

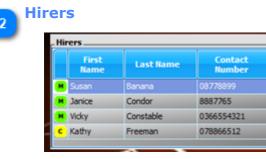

If you have configured MyCourts to record the names of 4 players, the names of the each player will appear here in addition to the details of the hirer. The name of the person that has hired the facility will appear first as well as their contact numbers.

Members are denoted by an 'M' icon [<sup>M</sup>] whereas Casuals will

have a 'C' icon [ <sup>c</sup>].

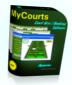

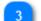

#### Date Reserved

Date Booked: Saturday, 15 August 2009 4:55 PM

Date and time the original reservation was recorded.

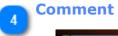

Players: 45666 Susan Banana 456668 Janice Condor 45633 Vicky Constable 078866512 Kathy Freeman You can view or add a comment to this reservation here.

If you have configured MyCourts to record 4 players names, the names of the additional players as well as their contact numbers will be automatically added as a comment at the time of the booking.

## Exit Button

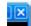

Click this button to Exit this window.

## Bill Button Print Receipt

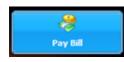

If the court hire as not yet been paid for, this button will be shown. Clicking it will open the POS Window with the details of the booking as well as the charges already calculated.

If the court hire has already been paid, this button will change giving you the option to reprint the receipt.

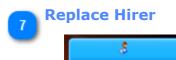

Click here to replace a hirer. This will display the <u>Replace Hirer</u> window.

## 8 Cancel Booking

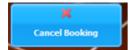

Replace Hirer

Clicking on this button will cancel this booking after confirmation.

You can cancel this booking only or, if it is part of a weekly booking you will be asked if you wish to delete this booking only or all subsequent bookings.

If a payment has been made for the booking, you will be prompted to give a refund via the <u>Refund</u> <u>Window</u>.

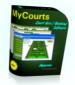

## **Replace Hirer**

Replace Hirer allows you to replace or substitute another player or hirer for a selected booking.

| 1<br>Select Hirer           | 2<br>Control Panel                                                | 3<br>New Hirer or Player |
|-----------------------------|-------------------------------------------------------------------|--------------------------|
| V Replace Hirer             | 2.0                                                               |                          |
| 🗙 Susan Banana 🗙 Bill Bundy | - New Hirer / Player<br>Please select:<br>O Hember O Casual O N/A |                          |
| 🗙 Vicky Constable           | Hembership Number<br>First Name: Last Name:                       |                          |
| 🗙 Pia De Lorenzis           |                                                                   |                          |
| Close                       | Replace Selected Hirer                                            |                          |
| 4                           |                                                                   |                          |
| Close                       | Replace S                                                         | 5<br>Gelected Hirer      |

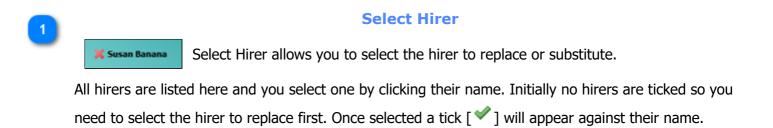

You can only replace one player at a time.

Control Panel

You can get Help, Minimize, Maximize or Close this window.

New Hirer or Player

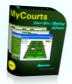

| Please select:  |             |
|-----------------|-------------|
| O Member O G    | asual 🔘 N/A |
|                 |             |
| Membership Numb | er          |
| First Name:     | Last Name:  |
|                 |             |

Use this area to select or add details of the new player or hirer.

If you select Member the Member Selection drop down list will be displayed. Selecting Casual will allow you to fill in the players Contact Number, First Name and Last Name. Selecting N/A will replace the player with nobody.

You cannot replace the first named hirer with nobody as the booking is recorded in that name.

Close Close Click to Close this window.

**Replace Selected Hirer** 

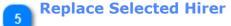

Click this button to replace the selected hirer.

If the hirer being replaced has paid for their booking you will be shown the <u>Refund Window</u> enabling you to grant a refund to the player being replaced.

On completion you will be returned to the Booking Details window where you can replace another player or return to the Facility Window.

If the booking was previously fully paid for you will need to display the Booking Window again to make a further payment for the newly recorded player. Another option you may consider is to not grant a refund in this window but process any refunds via the Membership window for the affected member.

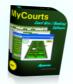

## **Refunds - Paid Bookings**

If any payments have been received, details will be advised to you when you cancel a booking from the <u>Booking</u> <u>Details</u> window.

Refunds need to be applied for each hirer separately. You use this window to apply a refund that you decide to give to each hirer. You do not need to grant a refund.

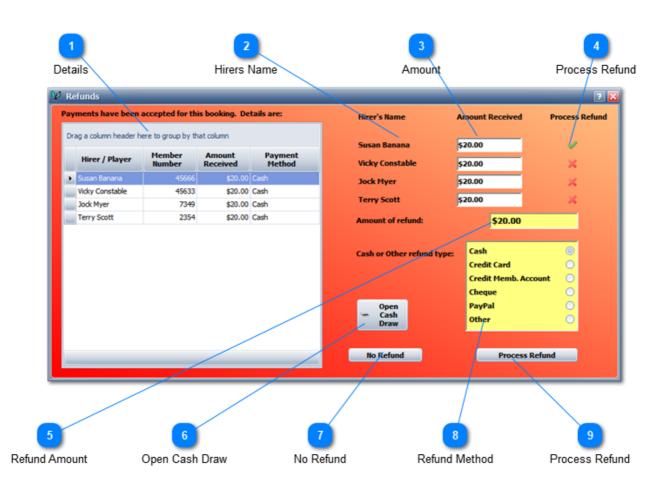

Note: Refunds for "Other Purchases" are made via the <u>Refund - Other</u> window.

Details

A list of all payments received for this booking will be listed here.

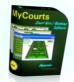

| Column          | Description                                                                                                |
|-----------------|----------------------------------------------------------------------------------------------------|
| Hirer / Player  | The hirer or players name.                                                                                 |
| Member Number   | The players membership number. If not a member, their contact number.                                      |
| Amount Received | The amount received so far towards the cost of hire.                                                       |
| Payment Method  | The method of original payment.<br>If more than one method then the<br>majority method will be shown here. |

## Hirers Name

If there is more than one hirer their name will be listed here.

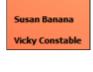

Hirer's Name

## Amount

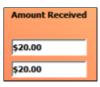

The total amount paid by the hirer is summarized here.

## Process Refund

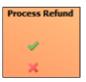

This will be ticked if there is only one hirer. If there is more than one hirer, select which hirer you wish to grant a refund to.

You can only process a refund for a one hirer at a time. If there is more than one hirer with an amount that can be refunded, you will be returned to this window to continue processing as required.

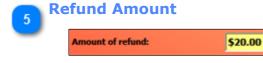

Enter the amount of refund you wish to grant here. It will default to the total amount received from this hirer.

NOTE: You may enter any amount you wish however it should not exceed the amount of money received specifically for the cost of the booking only.

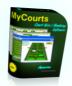

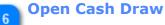

∽ Open Cash Draw

The Open Cash Draw button will be visible to you if you have POS for .Net installed and a cash drawer attached to your POS Printer.

If a refund is granted and you have selected Cash as the type of Refund, the draw will automatically be opened when you select Process Refund however you can also open the draw by clicking this button.

## 7 No Refund

No Refund

If you decide not to give a refund to any hirer, click this button and cancellation of the booking will be finalized.

## Refund Method

| Cash                 | 0 |
|----------------------|---|
| Credit Card          | 0 |
| Credit Memb. Account | 0 |
| Cheque               | 0 |
| PayPal               | 0 |
| Other                | 0 |

The primary source (if there is more than one method of payment) will be selected for you. You may change this as you wish.

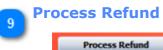

Click to process the refund. If there are no further refunds to be granted, the booking will be cancelled.

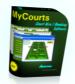

## Move Booking

To move a booking first select the booking by moving your mouse over the booking and holding down the left mouse key. Moving the mouse whilst holding down the left mouse key will make the cursor change to that shown in the image.

|   | Time     | Center Court | Court 2    | Court 3 | 1        | Court 4          | Court 5         | Meeting Rooms | Squash 1 |
|---|----------|--------------|------------|---------|----------|------------------|-----------------|---------------|----------|
|   | 8:00 AM  |              |            |         |          |                  |                 |               |          |
|   | 8:30 AM  |              |            |         |          |                  |                 |               |          |
|   | 9:00 AM  |              |            |         |          | -                |                 |               |          |
|   | 9:30 AM  |              |            |         |          | -                |                 |               |          |
|   | 10:00 AM |              |            |         |          |                  |                 |               |          |
| Þ | 10:30 AM |              | <b>C</b>   |         |          |                  |                 |               |          |
|   | 11:00 AM |              | <b>(3)</b> | k.      |          |                  |                 |               |          |
|   | 11:30 AM |              | <b>S</b>   | ~1±     |          |                  |                 |               |          |
|   | 12:00 PM |              | <b>63</b>  |         |          |                  |                 |               |          |
|   | 12:30 PM |              |            |         | The mo   | use cursor has o | hanged to show  |               |          |
|   | 1:00 PM  |              |            |         | the drag | g and drop featu | ire is enabled. |               |          |
|   | 1:30 PM  |              |            |         |          |                  |                 |               |          |
|   | 2:00 PM  |              |            |         |          |                  |                 |               |          |
|   | 2:30 PM  |              |            |         |          |                  |                 |               |          |
| _ | 0.00 014 |              |            |         |          |                  |                 |               |          |

Drag the mouse pointer to the vacant cell in the facility grid that represents the new starting time for the booking you wish to move. Release the left mouse button whilst the mouse pointer is in the desired cell and the booking will be transferred for you.

You may change the date and time of the booking in any of the facility windows for that facility. If you wish to change the facility as well, you may do this in the "All Facilities" window for the date concerned.

For example: To move a booking from 30th January Court 2 to 5th February Court 3....

Step 1: Go to the facility window for Court 2 and move the booking to any available time slot for 5th February. Step 2: Go to the All Facilities window, select February the 5th and move the booking to Court 3.

You could also chose to move the booking using the All Facilities window first.

If there is a conflicting booking, the transfer will be cancelled without loss of data.

You may only move a booking for bookings occurring within the range of dates that you have chosen to view in Setup. If you wish to move a booking outside of this range of dates then you will need to cancel it and then enter a new booking.

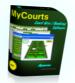

## Comments

Comments are free form text containing up to 250 characters that you can use as you wish. They are accessible from almost all Booking related windows and are attached to either the Booking or if there is no booking, then to the Sale itself.

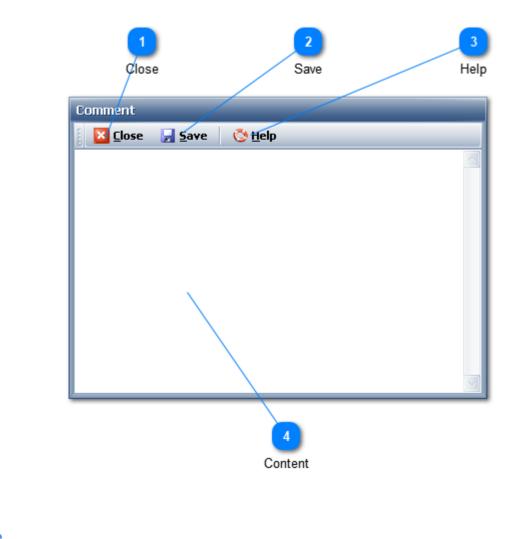

Close

Click to close this window.

## Save

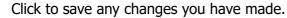

## Help

Get this Help window.

## Content

You may add any free form text as you wish. Most formatting will be retained. You may only save up to 500 characters. You will be advised if you are exceeding that limit.

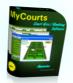

## **Point of Sale**

MyCourts Point of Sale facilities are designed to be easy to use whilst giving you the ability to keep accurate financial records.

Entering and recording sales is a matter of a couple of mouse clicks away with court hire fees being accurately calculated and inserted into sales transactions automatically.

There are excellent reporting tools available to you with a myriad of customizable reports being able to be printed or saved in a host of formats.

The csv capabilities of the reports makes transfer of data from MyCourts to your accounting program easy.

Bookings are normally paid for by Casual Hirers at the time of the booking and hence you will be taken directly to the POS window as soon as the booking has been accepted by MyCourts. If the payment is deferred, then normally payment will be made at the time of play. Clicking on the booking in the <u>Facility Window</u> (it will have a red background if it is unpaid) will allow you to quickly accept and record the payment.

Alternatively, outstanding accounts for members can be viewed and paid for from the <u>Membership Window</u> whilst payments from outstanding Casual bookings can be made either from the <u>Facility Window</u> itself or the <u>Payments</u> <u>Window</u>.

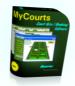

## **Sale Window**

The POS Window is displayed after saving a booking or when clicking the New Sale button from the <u>POS Menu</u>.

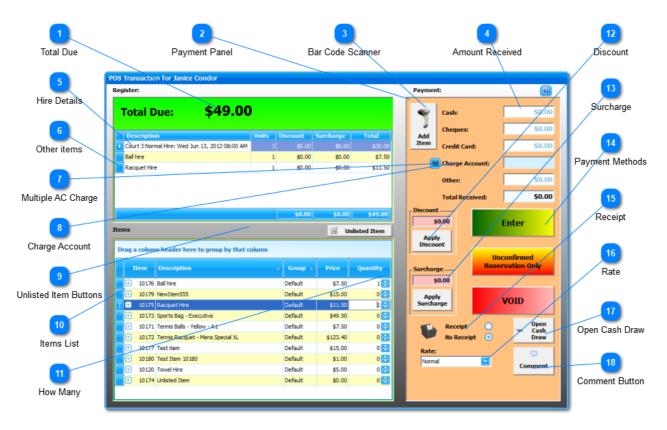

## NOTE:

If you have chosen the <u>Charge per Hire</u>r Model:

All items (apart from the cost of the facility hire itself) purchased using this form are recorded under the name/account of Player Number 1. If other players are making a purchase at the same time as the booking you should enter those purchases separately under the POS Menu. If any one of the players is a casual, <u>Credit Policy</u> as it applies to Casuals will apply to the sale.

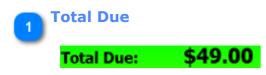

This is the Total Amount due from your client as calculated by MyCourts and taking into account the <u>Credit Policy</u> you have set in MCA.

The amount is recalculated when you add an item to the sale by clicking on the button in the "Enter" column.

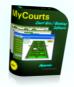

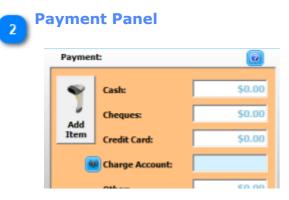

The Payment Panel is used to group all the required information when recording the sale.

If you are not recording a sale related to a specific booking, you are able to record the sale in the name of a member by choosing the appropriate member from the dropdown selector as in the following image:

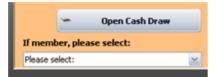

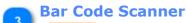

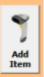

This button will be displayed when you have enabled the Bar Code Scanner option in Tools -> Setup.

Once you have enabled the Bar Code Scanner, you can use the scanner to add items to the list.

If you need to remove an item from the list, click this button and scan the item. It will be removed from the list.

The button will revert to 'Add Item' after each scan.

**Amount Received** 

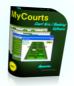

| Cash:           | \$0.00 |
|-----------------|--------|
| Cheques:        | \$0.00 |
| Credit Card:    | \$0.00 |
| Charge Account: |        |
| Other:          | \$0.00 |
| Total Received: | \$0.00 |

Enter in the appropriate box the amount received from the client. The Total Received value will be calculated for you.

If a source of funds is not available (eg you don't accept credit cards, the Member does not have an account) the corresponding box will be disabled.

## Hire Details

Court 3 Normal Hire: Wed Jun 13, 2012 08:00 AM 3 \$0.00 \$0.00 \$30.0

If you have entered a court booking, the facility details, amount due for the hire etc will be calculated and entered for you. If the booking covers both Peak and Non-Peak periods, the individual fees will be displayed.

| Description                                 | Units | Discount | Surcharge | Total   |
|---------------------------------------------|-------|----------|-----------|---------|
| Court 4 Normal Hire: Monday, 2 November 200 | 4     | \$0.00   | \$0.00    | \$40.00 |
| Ball hire - new Spaldings                   | 1     | \$0.00   | \$0.00    | \$7.50  |
| Racquet Hire                                | 2     | \$0.00   | \$0.00    | \$23.00 |
|                                             |       |          |           |         |
|                                             |       |          |           |         |
|                                             |       |          |           |         |
|                                             |       |          |           |         |
|                                             |       |          |           |         |

You can also edit the Description of the item which will be saved when recording the sale.

| 6 | Other items |  |              |   |        |        |         |  |
|---|-------------|--|--------------|---|--------|--------|---------|--|
| ت |             |  | Ball hire    | 1 | \$0.00 | \$0.00 | \$7.50  |  |
|   |             |  | Racquet Hire | 1 | \$0.00 | \$0.00 | \$11.50 |  |

As you add other purchase items to the bill, they will be added here.

You can also edit the Description of the item which will be saved when recording the sale.

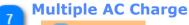

#### Charge Account:

If you have enabled staff to charge multiple member accounts for sales via <u>Credit</u> <u>Policy</u>, this button will be displayed.

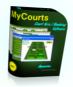

The button is displayed whether the sale is being made in the name of a member who has an account or not.

You can therefore charge a sale for one member to another member's account.

To select the members and amounts, click the button and the <u>Multiple Account</u> <u>Window</u> will be displayed.

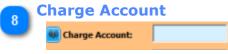

Enter the amount that you wish to charge to the members account here.

If the member does not have an account, this text box will be grayed out (as in this screen capture). You can still click on the Multiple AC Charge button if you wish to charge another account.

## 🚬 Unlisted Item Buttons

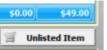

These buttons become visible if you have configured MyCourts to allow for 'Unlisted Items' to be sold.

Please refer to Unlisted Items for full details.

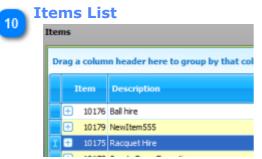

The list of items, sorted alphabetically that you have configured for sale.

You can scroll through the list or use the list's column's names to either resort the list or filter it. You can also enable the option of grouping the list of items if you have grouped them in the <u>Accounting - Stock Control</u> section..

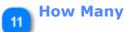

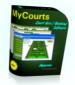

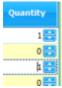

Use the arrows to select how many of each item you have sold.

To add the item to the list of purchased items, after choosing the number of items purchased, select another cell away from the Quantity column.

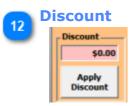

If you have enabled Staff to give discounts in <u>Credit Policy</u> then the POS Window will display a box where you can enter the amount of any discount you will give as well as a button that you will need to click to apply the discount to the sale.

If you wish to apply a discount for any item first select the item in the Register

window **Delive**, then enter the amount in the Discount box **and click the** Apply Discount button.

To adjust the amount of discount, enter the amount of the adjustment and then click the 'Apply Discount' button.

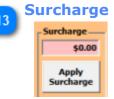

If you wish to charge a Surcharge for any item first select the item in the Register

window , then enter the amount in the Surcharge box and click the Apply Surcharge button.

To adjust the amount of surcharge, enter the amount of the adjustment and then click the 'Apply Surcharge' button.

**Payment Methods** 

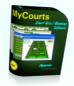

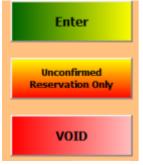

The Enter and Void buttons will always be available to you. The 'Unconfirmed Reservation Only' button may not be visible if you do not accept unpaid bookings (See <u>Credit Policy</u>).

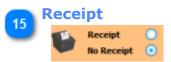

You may chose to print a receipt for this transaction or not.

A receipt will be printed to the <u>default printer</u> automatically. If you have both a Receipt Printer and a normal printer, the Receipt Printer will be used. If printing a receipt for multiple bookings you will also be given the opportunity of printing the receipt to the default printer as the receipt will contain more detail.

The choice as to the default setting of this radio button is configured in the <u>MCA</u> <u>POS General</u> window.

| 10 | Rate     |
|----|----------|
| 10 | Rate:    |
| _  | Normal 🔽 |

The rate applicable to this member or sale will be shown here. You may select a different rate and the hire charges will be recalculated using the selected rate.

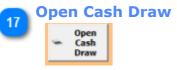

The Cash Drawer (if installed) will open each time a cash transaction is made however you may click here to open it at other times.

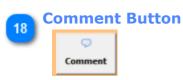

Click here to view or add a comment.

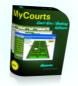

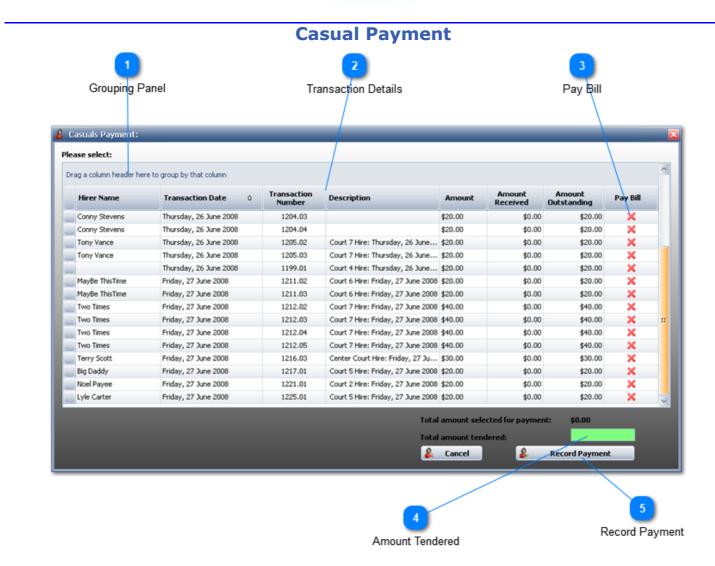

The Casuals Payment window shows all the outstanding amounts and invoices owing by non-members. It is similar in layout to the <u>Members Outstanding</u> window.

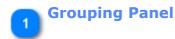

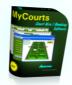

| er Name 0                                   |                       |              |         |        |                     |          |
|---------------------------------------------|-----------------------|--------------|---------|--------|---------------------|----------|
| fransaction Date 0                          | Transaction<br>Number | Description  | Amount  |        | lmount<br>Istanding | Pay Dill |
| + Hirer Name: Big Daddy                     |                       |              |         |        |                     |          |
| + Hirer Name: Colin Frazier                 |                       |              |         |        |                     |          |
| Hirer Name: Conny Stevens                   |                       |              |         |        |                     |          |
| Hirer Name: James Bond                      |                       |              |         |        |                     |          |
| Priday, 6 June 2008                         | 1158.01               | Court 3 Hire | \$60.00 | \$0.00 | \$60.00             | ×        |
| + Hirer Name: Joan Wong                     |                       |              |         |        |                     |          |
| <ul> <li>Hirer Name: John Wright</li> </ul> |                       |              |         |        |                     |          |
| Hirer Name: Lyle Carter                     |                       |              |         |        |                     |          |
| Hirer Name: MayBe ThisTim                   | e                     |              |         |        |                     |          |
| Hirer Name: Noel Payee                      |                       |              |         |        |                     |          |
| Hirer Name: Peter Pan                       |                       |              |         |        |                     |          |
| Hirer Name: Terry Scott                     |                       |              |         |        |                     |          |
| Hirer Name: Tony Vance                      |                       |              |         |        |                     |          |
| Hirer Name: Two Times                       |                       |              |         |        |                     |          |
|                                             |                       |              |         |        |                     |          |

Almost all grids in MyCourts are able to be grouped by dragging the column's header to this region which can greatly assist in searching for specific data. In the above example, we have dragged the Hirer Name column header to the panel and then expanded one of our casuals to view the details of outstanding amounts.

## 2

## **Transaction Details**

All the details of each transaction are available to you enabling you to quickly find the outstanding amounts.

## **Pay Bill**

Once you have located the outstanding account to be paid, click here to toggle the cross to a tick.

## Amount Tendered

Type in the amount that your client wishes to pay here.

## Record Payment

Once you have selected each account to be paid, click here to be taken to the <u>POS Payment</u> window where you can complete the transaction, including printing of a receipt if requested.

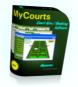

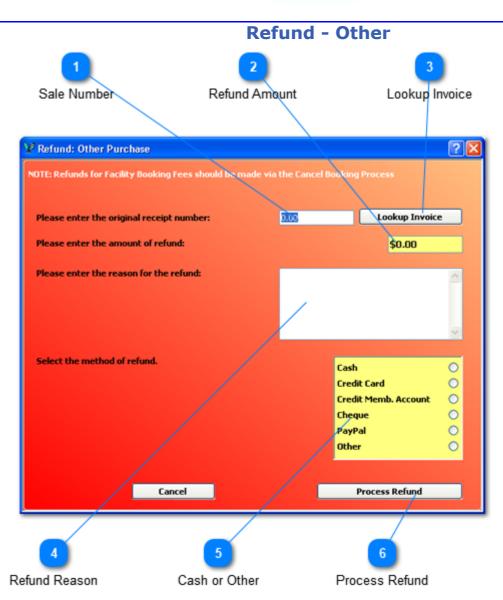

Refunds for a purchase other than a payment for a facility booking can be made via this window.

Making a refund does not cancel a booking. If you wish to make a refund of a facility booking fee, use the <u>Cancel Booking</u> window. You will be prompted with the <u>details of the</u> <u>facility booking refund</u> in that window.

## Sale Number

Enter the original sale number. If you do not know the sale number you can look it up by clicking the "Lookup Invoice" button and search for the relative transaction.

Once you enter the receipt or transaction number, details of the transaction will be displayed in the window:

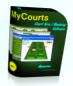

#### Select the method of refund.

Purchase was made on Friday, 2 January 2009 8:15 AM Source of payment was: Cash ... \$60.00

Total paid for all items purchased was: \$60.00

## Refund Amount

Enter the amount of the refund you are giving here.

#### **Lookup Invoice**

Click here to open a window allowing you to search for the original sale:

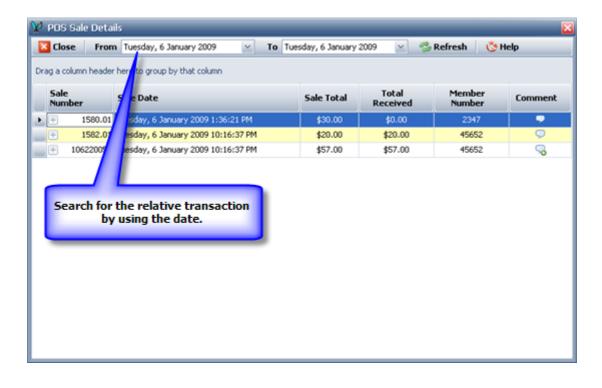

#### **Refund Reason**

Enter a short description of why you are giving a refund.

These comments will be saved to the Comment for this sale if there is already on OR a new comment will be opened.

#### Cash or Other

Where ever possible, MyCourts will select the appropriate refund method for you. It should correspond to the method of original payment. You may change it if you wish.

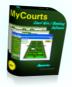

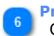

<sup>6</sup> Process Refund Click to process the refund.

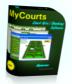

#### Popup Alert Dupaid Facility Hire Court 3 Canterbury, B Court 4 Aquarius Commun The above facilities have not yet been paid for.

To help you keep track of outstanding payments for facility hire, you may configure an alert that will popup and remind you when a facility hire is in progress and the booking has not been paid for.

The frequency of the popup appearing is configured in the <u>MCA POS General window</u>.

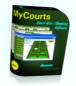

## **Multi-Account Charge**

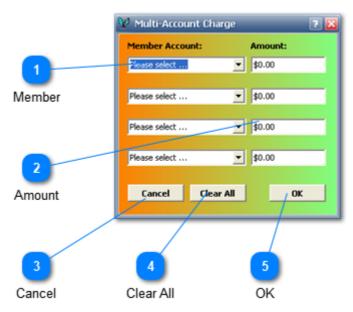

If enabled in <u>Credit Policy</u>, staff are able to charge other member accounts for sales. This enables you to charge individual players (if they are members and have an account) for specified amounts or even to charge another account altogether. For example, children may charge their parents account or employee's may take advantage of their employers account.

The button allowing you to access this window is displayed in the POS window at time of the sale or payment.

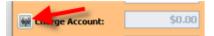

#### Member

Select the member's account that you wish to debit.

You can select the account by either clicking on the drop-down button and selecting from the list or alternatively, start typing the last name of the account holder.

NOTE: The list of member accounts will only contain those members who have an account.

#### 🚬 Amount

Enter the amount to charge to the members account.

#### Cancel

Click to cancel any changes entered and exit this window.

#### **Clear All**

Click to clear all Member Accounts and Amounts.

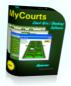

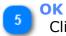

## Click to accept the changes you have made.

MyCourts will then check if each member has sufficient credit in their account to meet the charge. If there is insufficient credit, the amount will be highlighted enabling you to change the amount or you may accept the excess.

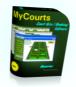

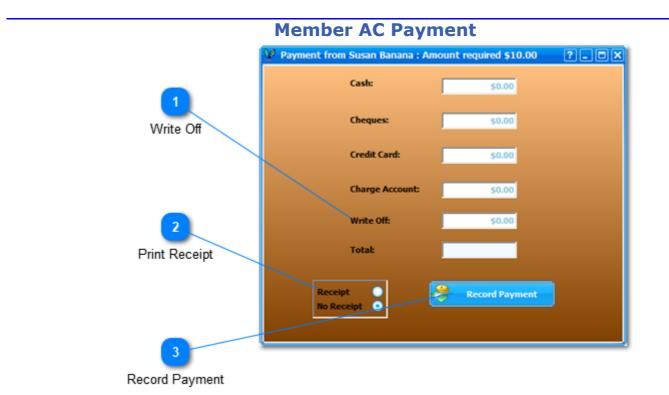

The Member Account Payment window is accessed from the <u>POS Menu</u> after selecting the member from a popup list OR from the Account Payment button on the <u>Membership Account Details</u> window.

Enter the source of the payment in the text box and the total will be calculated for you. Then select whether the member wishes a receipt or not and the click the Record Payment button.

The funds will be credited to the member's account or applied to the outstanding sales as appropriate

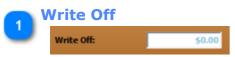

This control will only be displayed if you have selected the Write Off option in the relative payment window.

You can of course record a partial write off as well by combining this value with the other available options above.

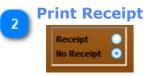

You can select whether to print a receipt or not. It will default to the value selected in MyCourts Administrator.

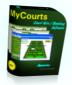

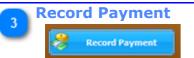

Click to record the payment.

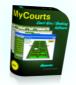

## Member Selection

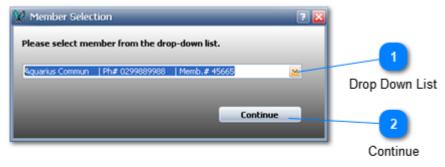

The Member Selection window is displayed whenever you need to select the member's account you need to view or operate with.

#### Drop Down List

Click the drop-down arrow and then select the member you wish to access.

The list consists of: The ShortName | The members phone number | The members membership number.

**NOTE**: The list only includes those members that you can select from. For example, if you need to select from a list of members who have an account, then only members that have an account will be listed.

#### Continue

After selecting the required member, click here to continue.

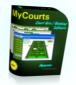

## **Unlisted Item**

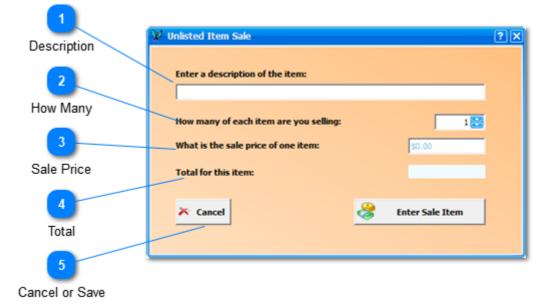

An Unlisted Item is an item or a service that you sell that has not been recorded as an Inventory or Stock item in the <u>Stock Register</u>.

To make use of this feature, first create a Stock Item in the Stock Register and toggle the Unlisted Item to true. You need to do this to define which department and other data that applies to the actual sale itself.

| 😵 View Stock Reg | ister                         |                |            |
|------------------|-------------------------------|----------------|------------|
| New Item         | Sedit Item Sind Please select | 🔽 🔐 View 🔇 He  | lp         |
| _ Item Details _ |                               | 1              |            |
| Description:     | Unlisted Item                 | Item ID: 1017  | Click Here |
| Sale Price:      | \$0.00                        | Unlisted Item: |            |

Having defined an Unlisted Item, the appropriate buttons will be displayed in the Point of Sale window.

| 🔀 Cancel Item | Unlisted Item  |
|---------------|----------------|
| ۵             | Price Quantity |

 $\overset{\textcircled{}}{=}$  Note that the Cancel Item button is only displayed when an Unlisted Item has been selected in the grid.

To add an Unlisted Sale Item, click the Unlisted Item button. To delete an Unlisted Sale Item, first select the item in the grid and then click the Cancel Item button.

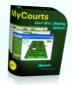

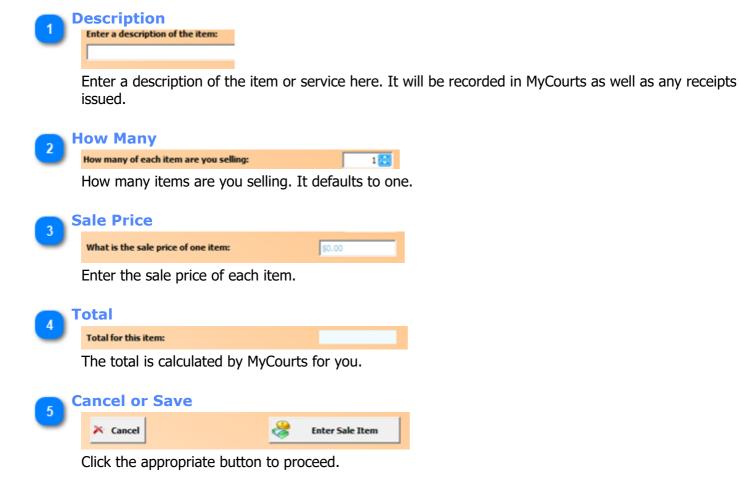

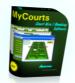

## **Refund Online Card Payment**

Full or partial refunds for Credit Card payments made online must be processed via the online gateway. Details of the original credit card are not required as your gateway will securely store this data and retrieve it when the refund request is received.

You need to select the transaction that was used to process the original payment via this window. The actual selection is achieved by clicking anywhere within the specific details however we recommend you chose the left most selection indicator.

After you have selected the transaction that you wish to apply the refund to, click the Process Refund button.

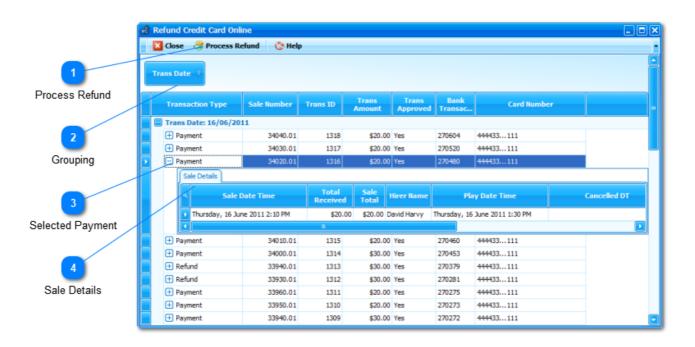

#### **Process Refund**

👌 Process Refund

Click this button to process the selected refund.

The following window will open:

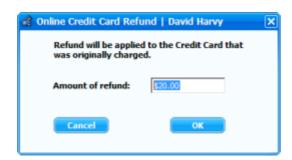

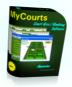

Clicking OK will process the refund for you. You can alter the amount refunded in the Amount of Refund box. You can also refund a partial amount more than once however your online gateway will advise you if you attempt to refund more than what was originally charged.

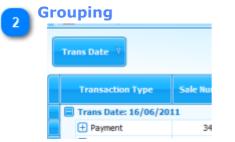

In this screen shot, we have chosen to group all the transactions by Transaction Date so we can locate the specific transaction quicker.

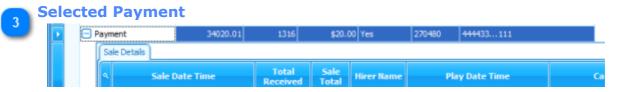

You need to select the original payment so that you can apply either a partial or full refund.

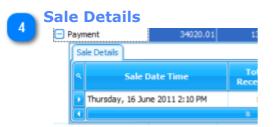

Click the '+' next to the Transaction Date and you can view the specific details of the Sale that was originally paid for online via the Credit Card facility.

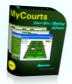

## **Membership Management**

MyCourts comes with a powerful membership database system.

This provides you with a number of features including automatic recording of Names and Contact number, Mail Merge as well as the ability to set differing membership levels or categories, hire rates to be charged to individual members as well as granting credit facilities. It also allows you to use the detailed reporting features of MyCourts to analyse and if necessary export data from MyCourts with regards to Members usage, billing etc.

The following pages will assist you to become familiar with MyCourts membership configuration and management.

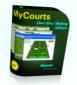

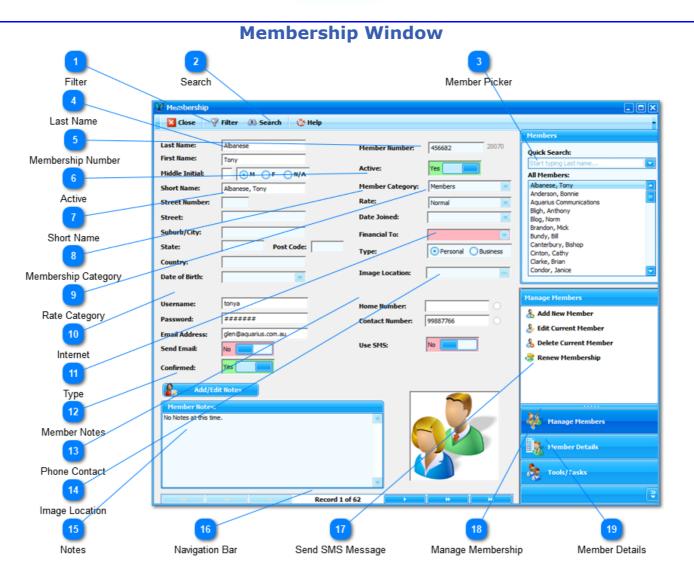

The Membership Window is used to manage your membership database as well as view the individual members account, past booking history and other relative data.

You also use this window to access the tasks and tools associated with your membership base, eg Mail Merge.

Most of the items and functions available from this window are only available in the Enterprise Version. Only the basic items are available in the Standard Version.

The information required in the various text boxes, drop down lists etc are largely self explanatory and accordingly we have only provided notes on those items that are not explained elsewhere or are not self-explanatory.

If you need to refer to a member's account in Reports you may need to include your own AC-Code in <u>MyCourts</u> <u>Administrator</u>.

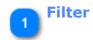

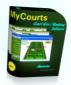

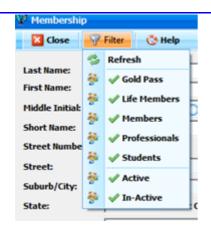

The drop down menu selector control allows you to select which categories of membership you wish to view as well as whether you wish to view active or in members.

To include or exclude the categories of membership in the table, tick the item clicking your left mouse button on the category. As you add categories, they v automatically included in this list of available selections.

When you delete a member, they are marked as inactive. If you would like to those members, tick the Inactive category.

MyCourts remembers your selection from session to session. Once you have made your selections, click the Refresh button.

| Sear |          |                                                         |     |
|------|----------|---------------------------------------------------------|-----|
| •    |          | Help<br>Enter text to search 🔎<br>Enter text to searc 🔎 | hbe |
| -    | <u> </u> | Active:                                                 |     |

Enter at least part of the required member's contact number OR email address in the respective search box and then press the search button.

The members displayed will then be those meeting your search criteria.

To clear the search and see all the filtered members, press the clear button which will be displayed in the respective search box after you enter some search criteria.

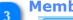

#### **Member Picker**

| М | embers                  |
|---|-------------------------|
| Q | uick Search:            |
| 5 | itart typing Last name  |
| A | ll Members:             |
| 1 | Abanese, Tony           |
| 1 | Anderson, Bonnie        |
| 1 | Aquarius Communications |
| E | Sigh, Anthony           |

#### **Quick Select:**

Click in this text box and start typing in the member's Last Name (or Business Name if it's a business) and the view will change to match the typed in text. OR

#### **Ouick Select 2:**

Use this list of members to either scroll through your list of members or quickly find the member's details that you wish to display.

Note: You will only be able to locate members that are included in the Filter list. If you know a member exists but their record is not being displayed, ensure you have included all the possible categories in the Filter list.

| 1 | Last Name  | 9        |  |
|---|------------|----------|--|
| - | Last Name: | Albanese |  |

This is a normal text box where you type in the members Last Name.

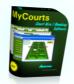

#### **Membership Number**

Member Number: 456682

Each member must have a unique membership number.

MyCourts will automatically enter the next highest number but you may change it here if you wish.

The membership number can only contain numbers and cannot be changed at a later time.

| c | Active  |     |  |
|---|---------|-----|--|
| ి | Active: | Yes |  |

Active toggle.

Click this icon to mark the member as Active or Inactive.

| 7 | Short | Name |
|---|-------|------|
|   |       | _    |

Short Name: Albanese, Tony

The Short Name field is the name that is displayed in the various booking windows as well as when selecting the member. It is also used to sort members.

When creating a new member, this feld is automatically filled in with the Last Name followed by a comma and then the first initial of the person (or second word in the case of a Business Membership. You can change it to whatever suits your circumstances.

<sup>d</sup> When chosing a Short Name, please remember that in some places (drop-down member pickers etc) the Short Name is used to sort your membership database.

| 8 | Membership       | Category |
|---|------------------|----------|
| ి | Member Category: | Members  |

Select the Membership Category that this member will belong to.

Membership Categories are setup and configured in MyCourts Administrator.

Membership Categories and Rate Categories are NOT the same.

| 9 | Rate Cat  | tegory          |                               |       |
|---|-----------|-----------------|-------------------------------|-------|
| J | Rate:     | Normal          |                               |       |
|   | Select th | e Rate Category | y that will apply to this mer | nber. |

See <u>Rate Categories</u> for more details.

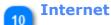

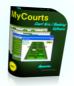

| Username:      | tonya                |
|----------------|----------------------|
| Password:      | ******               |
| Email Address: | glen@aquarius.com.au |
| Send Email:    | No                   |
| Confirmed:     | Yes                  |

The Internet section comprises the following components:

|                  | 1                                                                                                    |
|------------------|----------------------------------------------------------------------------------------------------|
| Username         | Username is the name for this member to logon to the web service.<br>This must be unique and cannot be duplicated with another<br>member's logon name.                                                             |
| Password         | The members password for the web service access.                                                                                                    |
| Email<br>Address | The member's email address. This must be unique for each member.                                                                                                    |
| Send<br>Email    | Toggle if this member wishes to receive email circulars etc. Toggling this option does not send an email to your member.                                                                                           |
| Confirmed        | You may toggle this On or Off once you have confirmed the member's email address is correct.                                                                                                    |
|                  | When a new member signs up for internet access using the MyCourts<br>web service an email is automatically sent to them by MyCourts.<br>When they respond to that email, this setting is automatically<br>updated. |
|                  | If the member's email address has not been confirmed then they will<br>not be sent email.                                                                                                    |
|                  | NOTE:<br>If a member's email address has not been confirmed and this item<br>is not "Yes", the member will not be able to logon to the online web<br>interface.                                                    |

### Type

Type:

• Personal O Business

MyCourts supports two types of membership. Either a Personal Membership or a Business Membership.

The Personal Membership window is displayed above. If you chose the Business Membership type then the options are changed slightly as in this image:

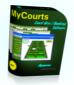

| 🔀 Close       | 😽 View     | 🔆 Help            |
|---------------|------------|-------------------|
| Business Name | e: Aquariu | is Communications |
| usiness Num   | ber:       |                   |

Do not confuse Membership Type with Membership Category. You can have as many Membership Categories as you chose to configure.

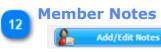

Click here to add or edit the Membership notes applicable for this member.

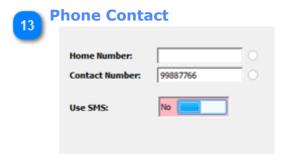

Provision is made to enter two telephone numbers, a Home number as well as a regular Contact number.

If you enable the SMS function for this customer, MyCourts will allow you to send them SMS messages including reservation confirmations, reminders etc.

When you enable SMS, you will need to select one of the radio buttons to the right of the respective numbers. The radio button selection defines which number will be used as the destination number when sending the SMS message.

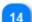

#### Image Location

Image Location:

You select and record the image you wish to display in the picture window here.

You can select the default location for your images from the <u>Setup Window.</u>

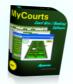

|         | Add/Edit Notes  |
|---------|-----------------|
| Memt    | er Notes:       |
| No Note | s at this time. |

The notes that you have made in regards to this member will be shown here.

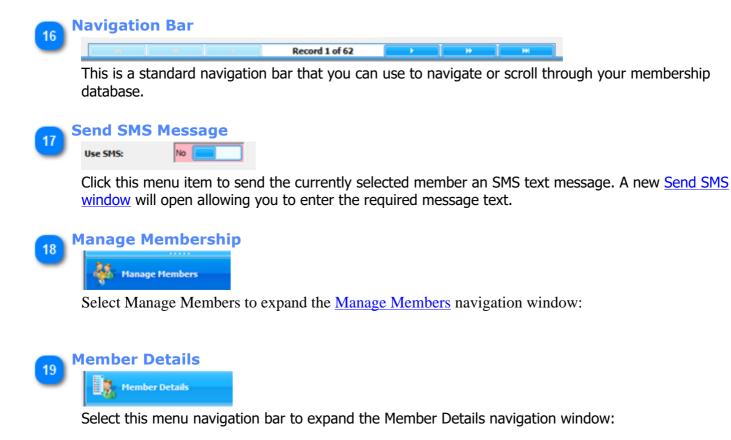

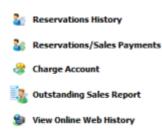

Select Booking History to view the member's bookings history, Bookings/Sales Payments to view the amounts paid or outstanding for the member's bookings or other purchases or select Account Details to view the details of the member's own account.

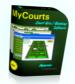

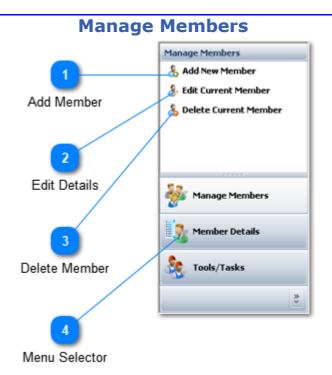

The Manage Members widow allows you to add edit and delete member's individual details. You access this window from the <u>Membership Window</u>.

# 1

#### **Add Member**

To add a new member, click this menu item and the fields will be cleared allowing you to add the required information to the database.

You must complete the following fields as a minimum:

- Last Name
- First Name
- Membership Number (or accept the default)
- Contact Number

#### 💊 Edit Details

To enable you to edit the displayed member's details, click this menu item.

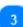

#### **Delete Member**

Click this menu item to delete the currently displayed member.

**NOTE**: Delete does not remove the member from the database. Deleting a member marks the member as inactive and hence preserves your records for future reference purposes.

#### **Menu Selector**

Click this menu item to view the displayed options for Manage Members.

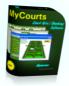

This is also the default menu selection for the Membership window.

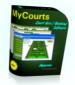

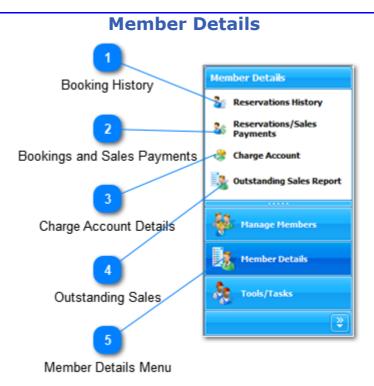

The Member Details Menu is accessed from the <u>Membership Window</u> and allows you to view various items relating to the currently viewed member.

## Booking History

## Reservations History

Click this menu item to view the <u>Members Bookings Window</u> containing the list of all the bookings made by this member.

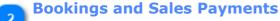

#### Reservations/Sales Payments

Click this menu item to view the <u>Bookings / Sales Payments</u> window for a detailed list of all the sales made for this member.

You may also use the <u>User Payments Window</u> to pay for any or all outstanding accounts.

#### Charge Account Details

#### 😤 Charge Account

The <u>Member's Charge Account</u> details for the selected member are accessed via this menu item.

#### Outstanding Sales

#### 🧏 Outstanding Sales Report

Outstanding Sales Report provides you with a list of all outstanding invoices for this customer.

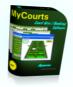

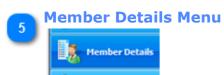

Select this item to expand the Member Details navigation window.

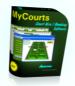

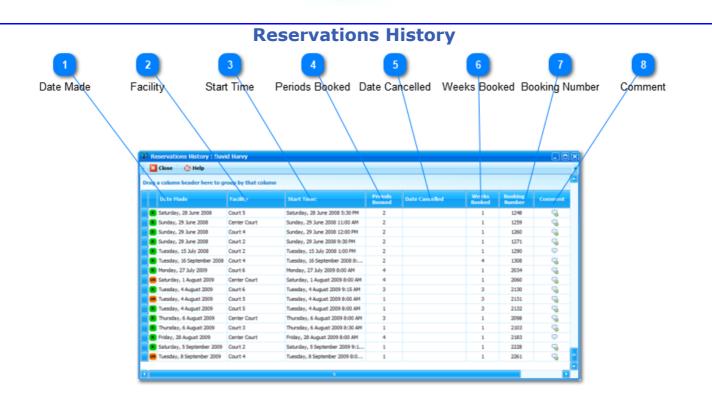

The Member Reservations History window displays all the Bookings that have been made by a particular member.

The member's bookings details being viewed is the same as is currently being viewed from the <u>Membership Window</u>. The Members Booking Window is accessed from the <u>Member Details</u> menu.

#### Icon

- Denotes a normal Reservation
- Denotes an Unconfirmed Reservation

Date Made

The date the booking was made.

#### **Facility**

The name of the facility booked.

#### 🚬 Start Time

The date and time the booking starts.

## Periods Booked

The number of periods the booking was made for.

#### **Date Cancelled**

The date the booking was cancelled (if it was cancelled).

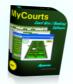

#### **Weeks Booked**

The number of weeks the booking was made for.

## **Booking Number**

The booking number assigned by MyCourts.

## 8 Con

Comment

Click to view any comments applicable to this particular booking.

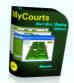

## **Reservations and Sales Payment**

The Member Payment window allows you to view all sales made for a particular member as well as select those sales outstanding and make an appropriate payment. The members name will be displayed in the Title Bar.

| 1 2<br>ction Date Sale Number              | 3<br>Descript  | 4<br>ion Amount                         | 5<br>Discount    | Sur        | 6<br>charge | 7<br>Received | Outst              | 8<br>anding           | 10<br>Pay E |
|--------------------------------------------|----------------|-----------------------------------------|------------------|------------|-------------|---------------|--------------------|-----------------------|-------------|
|                                            |                |                                         |                  |            |             |               |                    |                       |             |
| Reservations/Sales Payme<br>Please select: | nts: Susan Ba  | nana                                    |                  |            |             |               |                    |                       |             |
| Drag a column header here t                | aroun by that  | column                                  |                  |            | \           |               |                    |                       |             |
| brag a column neader nere t                | 1              | containin                               |                  |            |             |               |                    |                       |             |
| Sale Date                                  | Sale<br>Number | Description                             |                  | Amount     | Discount    | Surcharge     | Amount<br>Received | Amount<br>Outstanding | Pay Bill    |
| Friday, 3 April 2009                       | 1676.01        |                                         |                  |            |             |               |                    |                       |             |
| Saturday, 4 April 2009                     | 1683.01        | Court 4 Hire: Saturday, 4 April 2009    |                  | \$55.00    | \$0.00      | \$0.00        | \$55.00            | \$0.00                | ۲           |
| Monday, 6 April 2009                       | 1692.01        | Court 3 Hire: Monday, 6 April 2009      |                  | \$20.00    | \$0.00      | \$0.00        | \$20.00            | \$0.00                | ۲           |
| Tuesday, 7 April 2009                      | 1693.01        | Court 2 Hire: Tuesday, 7 April 2009     |                  | \$20.00    | \$0.00      | \$0.00        | \$20.00            | \$0.00                | ۲           |
| Friday, 10 April 2009                      | 1696.01        | Court 2 Hire: Friday, 10 April 2009     |                  | \$20.00    | \$0.00      | \$0.00        | \$20.00            | \$0.00                | ۲           |
| Saturday, 11 April 2009                    | 1699.01        | Center Court Hire: Saturday, 11 April 3 | 2009             | \$30.00    | \$0.00      | \$0.00        | \$30.00            | \$0.00                | ۲           |
| Tuesday, 14 April 2009                     | 1704.01        | Court 2 Hire: Tuesday, 14 April 2009    |                  | \$20.00    | \$0.00      | \$0.00        | \$20.00            | \$0.00                | ۲           |
| Tuesday, 14 April 2009                     | 1705.01        | Court 2 Hire: Tuesday, 14 April 2009    |                  | \$20.00    | \$0.00      | \$0.00        | \$20.00            | \$0.00                | ۲           |
| Tuesday, 14 April 2009                     | 414132449      | Ball hire Racquet Hire                  |                  | \$30.50    | \$0.00      | \$0.00        | \$30.50            | \$0.00                | ۲           |
| Tuesday, 14 April 2009                     | 1711.01        | Center Court Hire: Tuesday, 14 April 2  | 2009             | \$30.00    | \$0.00      | \$0.00        | \$20.00            | \$10.00               | ×           |
| Wednesday, 15 April 2009                   | 17240.01       | Center Court Hire: Wednesday, 15 Ap     | ril 2009         | \$30.00    | \$0.00      | \$0.00        | \$0.00             | \$30.00               | ×           |
| Thursday, 16 April 2009                    | 17261.01       | Court 2 Hire: Thursday, 16 April 2009   |                  | \$20.00    | \$0.00      | \$0.00        | \$20.00            | \$0.00                | ۲           |
| Friday, 17 April 2009                      | 17282.01       | Court 3 Hire: Friday, 17 April 2009     |                  | \$20.00    | \$0.00      | \$0.00        | \$0.00             | \$20.00               | ×           |
|                                            |                |                                         |                  | \$8,952.95 | \$180.50    | \$21.00       | \$7,016.70         | \$1,776.75            | -           |
| Surcharges                                 | Discounts      |                                         | int outstanding  |            |             | \$1,776.75    | 5                  | elect All             |             |
| \$0.00                                     |                | \$0.00 Total amou                       | int selected for | payment:   |             | \$0.00        |                    |                       |             |
| Apply Surcharge                            | Apply D        | iscount Total amou                      | int tendered:    |            |             |               | l                  |                       |             |
| Write Off:                                 |                | $\underline{\}$                         |                  | Cance      |             | 8             | Record Payme       | ent                   |             |
| 9                                          | 1              | 12                                      | 13               |            | 14          |               | 15                 |                       | 1           |
| Write Off Surch                            | arges          | Apply Discount                          | Cance            | el         | Amount Te   | ndered        | Record Pay         | rment                 | Sele        |

This window can be used for Member payments as well as viewing the members sales history. The window is accessed from the <u>Membership Menu</u> - <u>Member Details</u> window.

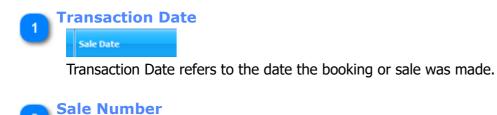

Sale Number

The number assigned to this transaction.

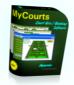

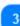

Description

Description

A brief description of the booking or sale.

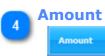

The total amount of the sale or booking.

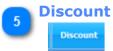

The amount of Discount applied to this sale.

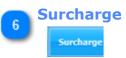

The amount of Surcharge applied to this sale.

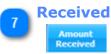

The total of any payments already received for this sale.

Details of payments already received can be discovered from the <u>Sales Details</u> window.

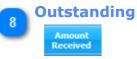

The amount outstanding for this transaction.

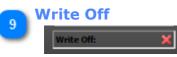

There may be occasions when payment for an outstanding reservation is most unlikely to be recovered. In these circumstances, you can chose to write off the amount owing.

When you tick this control you will be requested to enter MyCourts Password in confirmation of your authority to write off amounts owing. You can then select the outstanding amount or amounts, enter the total due in the Total Amount tendered control and then select Record Payment. The normal <u>Record</u> <u>Payment window</u> will then open with an additional control displayed allowing you to then enter the amount to be written off.

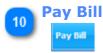

Select the cell in the row if the member wishes to pay the outstanding amount.

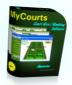

The cells containing the  $\bigcirc$  have already been fully paid for. Those with a  $\times$  represent outstanding balance. When selected for payment, the image will become a  $\checkmark$ .

Partial payments will be allocated on a 'oldest first' allocation if more than one sale is selected for payment.

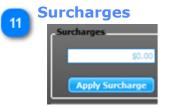

You can use this box to apply a Surcharge to each selected sale.

First toggle the sale or sales that you wish to apply the surcharge to in the 'Pay Bill' column. The cross will become a tick. Then enter the amount of the surcharge that you wish to apply to each selected sale in the Surcharge box. For example, enter \$2.00 if you

wish to apply a surcharge of \$2.00 to each selected sale. Then click the Apply Surcharge button and your surcharge will be applied to each sale.

You can enter negative values if you wish to reduce the surcharge.

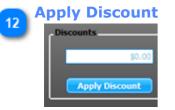

You can use this box to apply a Discount to each selected sale.

First toggle the sale or sales that you wish to apply the discount to in the 'Pay Bill' column. The cross will become a tick. Then enter the amount of the discount that you wish to apply to each selected sale in the Discount box. For example, enter \$2.00 if you wish to apply a

discount of \$2.00 to each selected sale. Then click the Apply Discount button and your discount will be applied to each sale.

You can enter negative values if you wish to reduce the Discount.

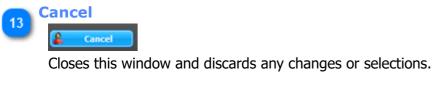

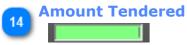

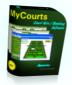

Enter the amount that has been tendered for payment.

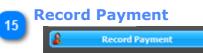

Click to record the payment. You will then be taken to the <u>Member Payment</u> window where you can complete the payment transaction and print a receipt if requested.

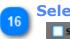

# Select All

Click to select all sales with an outstanding amount for processing. Click this box again will deselect all the sales with outstanding amounts.

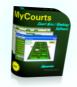

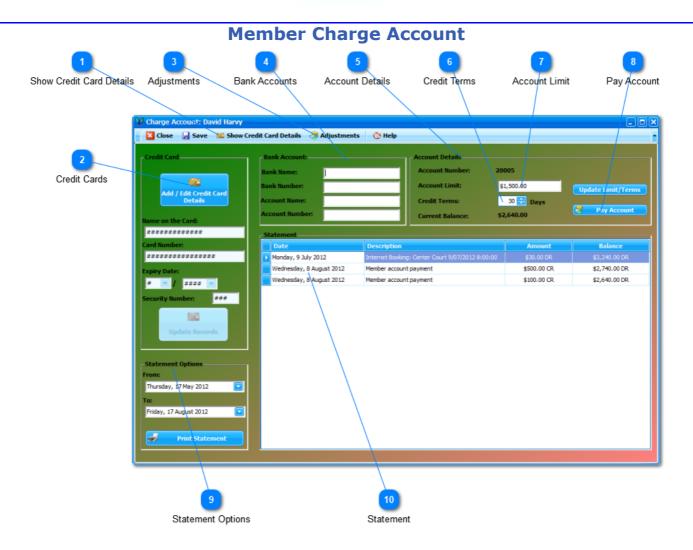

The selected member's Charge Account Details are conveniently grouped on the one screen.

If the member does not yet have an account, A Create Account button will be displayed in the top right corner of the window.

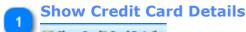

#### Show Credit Card Details

This is a toggle switch allowing you to show or hide the members Credit Card details. By default, Credit Card details are hidden for security purposes. If you click here, the details will be displayed after you have correctly entered MyCourts security password.

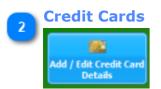

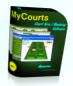

Clicking this button allows you to Add or Edit the selected member's Credit Card details.

Credit Card details are entered separately from the rest of the Members details for security purposes.

All these fields except the Security Number are required to be completed prior to being able to save the data. The Credit Card number will also be checked to make sure it is a valid credit card number.

You may use this information to manually process account payments etc.

| 2 | Adjustments |
|---|-------------|
| ے | adjustments |

You can make manual adjustments to the member's account by clicking on this menu option. The <u>Member Account Adjustment window</u> will then be displayed.

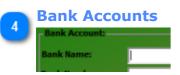

Use these fields to store the member's Bank Account details.

You may use this information to manually process account payments etc.

#### **5**

#### **Account Details**

This panel holds the account details including the Account Number which is automatically generated by MyCourts.

If the member does not have an account, you will have the opportunity of opening one for them:

| Account Details  |            |
|------------------|------------|
| Account Number:  | 20005      |
| Account Limit:   | \$1,500.00 |
| Credit Terms:    | 30 🚼 Days  |
| Current Balance: | \$2,640.00 |

Click on the **Create Account** button and an account will be automatically created with the default credit limit.

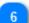

Credit Terms 30 🕃 Days

Use this spin edit control to set the number of days in which the account needs to be paid. You can set the default value in MyCourts Administrator.

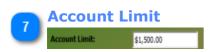

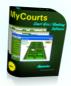

The default Account Limit will be assigned when the account is opened. The amount is set via <u>MCA -</u> <u>Credit Policy</u>.

You can change it here and then record the change by clicking the Update Limit button.

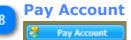

Click this button if you wish to accept a payment from the member. The following window will open:

| Payment from Bill Bundy |                |
|-------------------------|----------------|
| Cash:                   | \$0.00         |
| Cheques:                | \$0.00         |
| Credit Card:            | \$0.00         |
| Charge Account:         | \$0.00         |
| Total:                  | \$0.00         |
| Receipt O               | Record Payment |

Just enter the amount the member is paying in the appropriate source box - the total will be calculated and completed for you. Select whether the member wishes a receipt and then click on the Record Payment button.

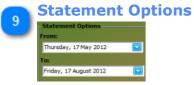

You can change the default 3 months view by changing the From and To dates in this panel. You can also print a Statement for your member if required.

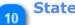

#### Statement

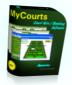

| SI | atement                  |                   |
|----|--------------------------|-------------------|
|    | Date                     | Description       |
| ٠  | Monday, 9 July 2012      | Internet Booking: |
|    | Wednesday, 8 August 2012 | Member account (  |
|    | Wednesday, 8 August 2012 | Member account (  |

The entries comprising the statement are listed here.

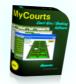

## **Member AC Adjustments**

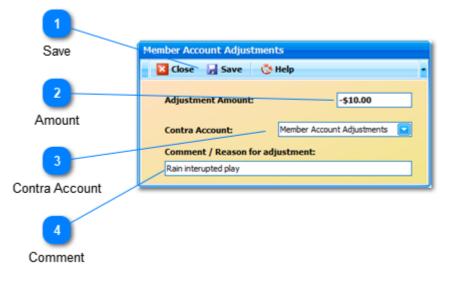

There will be occasions when you will need to adjust a member's account other than when recording a <u>refund for</u> a <u>reservation</u> or a <u>refund for another purchase</u>. In these instances, MyCourts will only record the entries for the adjustment and not make any allowance for stock movements or deleting the reservation from the reservations tables.

# 1 Save

You must Save the transaction after completing the details by clicking this button.

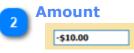

You enter the amount of the adjustment here.

If you wish to give a discount then you need to reduce their account balance by making the amount negative. To increase the members account (add to the amount owing) then you will leave the negative out.

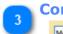

#### **Contra Account**

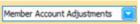

The 'Contra Account' is the account that will be adjusted for the opposite value of the Adjustment Amount. The account selected defaults to 'Member Account Adjustments' which is a General Ledger account that you will need to make allowance for in your accounting program.

If needed, you can select another member's account in the case of transferring an amount from one member's account to another:

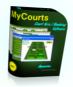

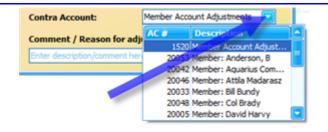

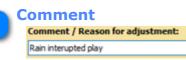

Before you can save the transaction you will need to record a reason for the adjustment. This information will be recorded on the transaction and the statements.

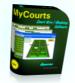

#### 😰 Preview - • × Eile View Background ज 🔍 । ५ 🗸 🕨 अ 🕒 👆 🔯 🔓 • 🖂 • 🔕 🛉 - 88 🗁 📓 😅 🖾 🍡 🖳 🖑 🔍 🔍 100% North Shore Lennis Club 769 Shute Harbour Rd., Airlie Beach QLD 4802 Saturday, 17 October 2009 Vicky L Constable 28 Lonsdale Melbourne 3001 Australia STATEMENT The following invoices are outstanding: Invoice Date Description Amount OS Number 1278.01 14/07/2008 \$2.00 Court 3 Hire 714102900 14/07/2008 \$2.00 Ball hire 1297.01 15/09/2008 Court 3 Hire \$20.00 1303.02 16/09/2008 Court 2 Hire \$20.00 1303.03 16/09/2008 Court 2 Hire \$20.00 Page 1 of 4 Zoom Factor: 100%

If you enable the ability to make reservations without accepting payment (See <u>Credit Policy</u>), you can use this item to produce a list in a Statement Format of all those outstanding sales.

You should not confuse these outstanding invoices with those already paid via the individual member's own account. The items on this list can of course be paid by debiting the member's account if they have suitable credit arrangements etc.

## **Outstanding Sales**

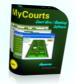

Members Web Log

|                            |                |                                              | Res      | 2<br>ervation                  | Detail    | 6              |              |            | Sele          | 1<br>ction          |      |                                               |
|----------------------------|----------------|----------------------------------------------|----------|--------------------------------|-----------|----------------|--------------|------------|---------------|---------------------|------|-----------------------------------------------|
| ſ                          | All Facilities | Last name:<br>First Name:<br>Middle Initial: | David    | MOF                            | <u> </u>  |                | Member Cat   |            | Approx Member |                     | Ē    | uick Select<br>iervy, David<br>uick Select 2: |
| tember's W<br>g a column h |                | group by that co                             | lumn     |                                |           |                | Rate.        |            | Normal        |                     | E    | Short Name 💼<br>Xingle, M<br>iggleston, T     |
| Date /                     | Time 🛛 🕅       | Messag                                       | e        | Bookin<br>Numbe                |           | URL            | URL Referrer | Ren<br>Add |               | HTTP Use:<br>Agent  |      | Fraser, K                                     |
| 6/03/2012 9:2              | 20:23 AM       | Booking Recorded                             |          | 3483                           | /D        | efault.aspx    |              | 127.0.0.   | 1             | Mozila/5.0 (Wind),. |      | Greg, W                                       |
| 6/03/2012 9:2              |                | Logged In                                    |          |                                | N         | serLogin.aspx  |              | 127.0.0.   | 1             | Mozila/5.0 (Wind    |      | łarvy, C                                      |
| 5/03/2012 6:5              | 53:55 PM       | Entered MyRe Res                             | ervation | Details:                       |           |                | ×            | 127.0.0.   | 1             | Mozilla/5.0 (Wind   |      | larvy, David                                  |
| 5/03/2012 6:5              | 52:53 PM       | Booking Cance                                | Barr     | ruation made                   | . 25/03/3 | 012 6:51:05 PM |              | 127.0.0.   | 1             | Mozilla/5.0 (Wind   |      |                                               |
| 5/03/2012 6:5              | 52:52 PM       | Entered MyRe                                 | Cour     | t: Center Cou                  | rt        | 12 0.31.031    |              | 127.0.0.   | 1             | Mozilla/5.0 (Wind   |      | ember Details                                 |
| 5/03/2012 6:5              | 52:46 PM       | Entered MyRe                                 |          | p: Tennis Cou<br>mences: 25/0  |           | MA 00:00       |              | 127.0.0.   | 1             | Mozilla/5.0 (Wind   |      |                                               |
| 5/03/2012 6:5              | 52: 18 PM      | Booking Recor                                | Hire     | length: 2 peri<br>Cancelled: O | ods.      |                |              | 127.0.0.   | 1             | Mozila/5.0 (Wind    |      | 🖇 Reservations/Sales Payments 🛛 🧧             |
| 5/03/2012 6:5              | 51:56 PM       | Entered MyRe                                 | Date     | canceled: O                    | pen       |                |              | 127.0.0.   | 1             | Mozila/5.0 (Wind    |      | Channel America                               |
| 5/03/2012 6:5              | 51:05 PM       | Booking Recor                                |          | ОК                             |           |                |              | 127.0.0.   | 1             | Mozila/5.0 (Wind    |      | Charge Account                                |
| 5/03/2012 6:5              | 50:22 PM       | Entered MyRe                                 |          |                                |           |                | _            | 127.0.0.   | 1             | Mozilla/5.0 (Wind   |      | と Outstanding Sales Report                    |
| 5/03/2012 6:4              | 49:45 PM       | Logged In                                    |          |                                | N         | serLogin.aspx  |              | 127.0.0.   | 1             | Mozilla/5.0 (Wind   |      |                                               |
| 5/03/2012 6:4              | 44:27 PM       | Logged In                                    |          |                                | N         | serLogin.aspx  |              | 127.0.0.   | 1             | Mozila/5.0 (Wind    | 8    | View Online Web History                       |
| 5/03/2012 6:4              | 41:02 PM       | Logged In                                    |          |                                | /U        | serLogin.aspx  |              | 127.0.0.   | 1             | Mozila/5.0 (Wind    | 'I   |                                               |
|                            |                | Logged In                                    |          |                                | A 1       | serLogin.aspx  |              | 127.0.0.   | 1             | Mozilla/5.0 (Wind   |      |                                               |
| 5/03/2012 6:0              | 08:42 PM       | Logged In                                    |          |                                | 10        | sercogrinaspix |              |            | •             |                     | 11 2 | Manage Members                                |

MyCourts Online Web Service will log important events that your online users make. This information can help you pinpoint any problem's that the user is encountering when making or cancelling reservations etc.

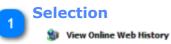

Click here to view details of the selected member's online web history.

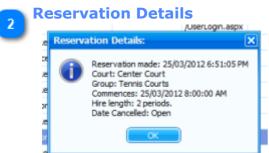

By clicking on the Booking Number, details of the selected reservation will be displayed in a popup window.

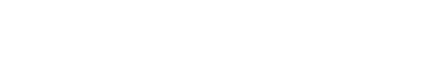

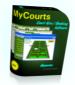

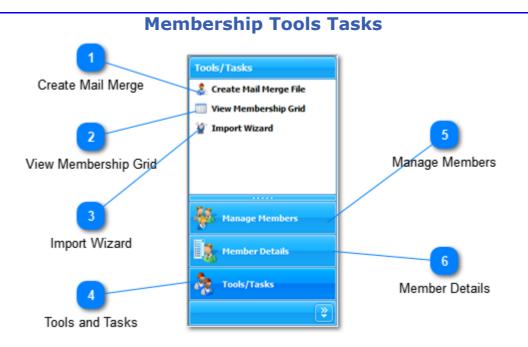

Membership Tools and Tasks is accessed from the <u>Membership Window</u> and gives you access to various functions and tools in relation to your membership.

### Create Mail Merge

#### 🤱 Create Mail Merge File

Select this menu item to create a Mail Merge (csv) file for use in Microsoft Word etc.

#### 🐚 View Membership Grid

#### View Membership Grid

Select this menu item to view a <u>Membership Grid</u> enabling you to perform various tasks as well as manipulate views of your membership database.

#### Import Wizard

🍟 Import Wizard

To Import your membership database click this item.

Detailed instructions are available in the <u>Import Wizard</u> section.

#### Tools and Tasks

Tools/Tasks

Select this menu item to display the above submenu items.

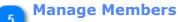

MyCourts Version 15.5.0.0 Page 107 of 384 Pages.

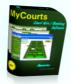

# 💑 Manage Members

Select this item to view the Manage Members submenu items relating to the currently viewed member.

### **Member Details**

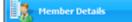

Provides you with access to information concerning the displayed member.

The Member Details widow has detailed information.

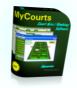

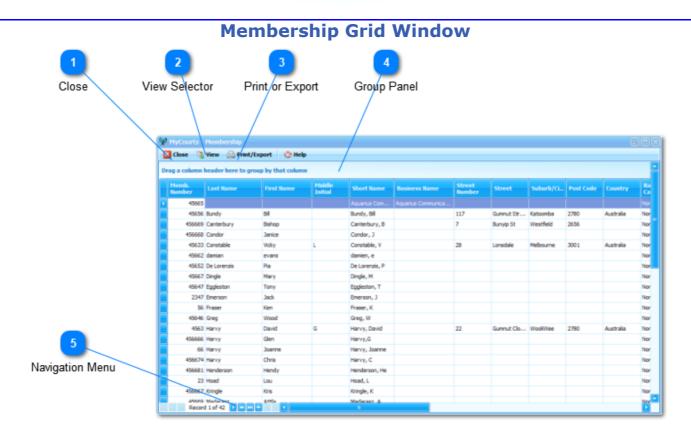

This window is displayed by selecting the View Membership Grid from the Membership Tools and Tasks Window.

This Control is extremely powerful and can be used to sort your membership database according to an almost infinite number of choices as well as filter and otherwise tabulate your data. You can also export your filtered data to Excel, Graphics, PDF files etc.

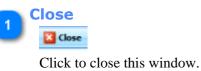

#### View Selector

## 💽 View

Click here to view All your members, Closed Account members or Current members. The default view is the Current members only.

# 3 Print or Export

Print or Export Button will open the 'Print Preview' window which in turn allows you to either print the membership database to the printer or export the data to a wide variety of selections.

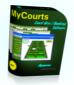

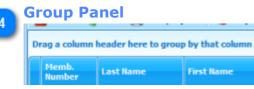

As with other display grids, you can change the information displayed by selecting and dragging columns onto this panel.

For example, if you drag the Last Name column header on to the Group Panel, the display changes and groups each record according to the selected columns name.

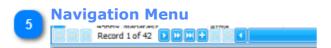

The navigation bar is always visible and allows you to quickly navigate through the list of members.

Click the 'Plus' button to add a new member. Clicking the 'X' button will discard any changes made whilst clicking the 'Tick' button will save your changes.

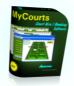

## **Import Wizard**

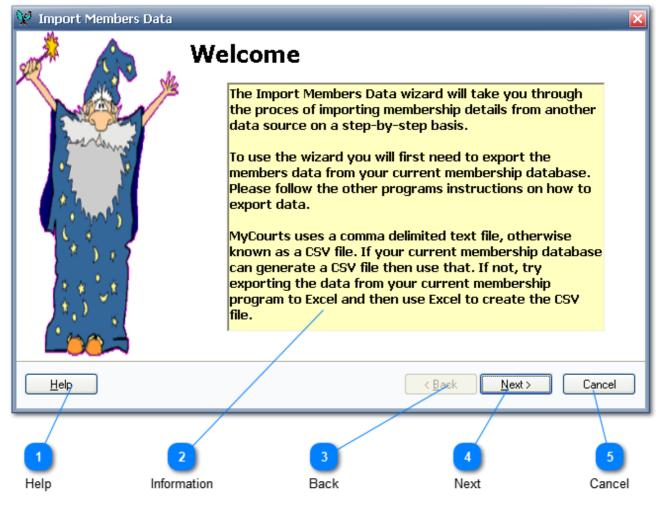

#### **Import Membership Data Wizard**

The Import Membership Wizard consists of 5 Steps which will guide you through the process of importing membership details from another program.

Each screen is largely self-explanatory with instructions included thereon as to what is required and what will happen when you complete that step.

## B NOTES:

The data to use should not be surrounded by inverted comma's or other characters eg ' " # \$ etc. The data you see in the respective fields is exactly what is imported.

If you have configured <u>Credit Policy</u> to grant new members credit automatically then the wizard will also create the new member's accounts for you.

Help Click here to access this help file.

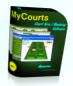

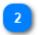

#### Information

Each step has an Information Box that describes what is required for you to complete that step.

Read these instructions carefully before proceeding to the Next Step.

## **Back**

Click this button to go Back and make any changes that may be required.

(The Back button is grey in this screen shot as this is the first page).

#### Next

Next takes you to the next step - make sure you have completed all the requirements of the current step before proceeding.

#### Cancel

You may cancel the wizard at any time. You will lose whatever you have completed so far in the wizard and all changes will be discarded.

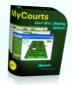

| 👷 Import                 | Members Data 🔀                                                                                                    |
|--------------------------|----------------------------------------------------------------------------------------------------|
| <b>Step 1</b><br>Read th | L file                                                                                                    |
| After yo<br>open the     | ou have generated and saved the CSV file from your other program we need to<br>e file and check the format of the data. |
|                          | Select and Open the CSV File                                                                                            |
|                          | CSV File Details<br>C:\BadMembNumb.csv                                                                                  |
| <u>H</u> elp             | < <u>Back</u> <u>N</u> ext>Cancel                                                                                       |
|                          | 1<br>Select 2<br>CSV File                                                                                               |

Step 1 requires you to select the csv formatted file that holds the records to be imported.

#### Select

Click here and the standard Windows file picker window will open.

#### **CSV** File

Once you have selected the file it will be recorded here.

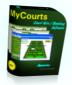

| 😥 Import Members Data                                                   |                | ×                                    |
|-------------------------------------------------------------------------|----------------|--------------------------------------|
| <b>Step 2</b> .<br>Match the fields.                                    |                |                                      |
| We now need to match the fields in                                      | Match Fields   |                                      |
| your CSV file with those required by<br>MyCourts.                       | Last Name      | Please select                        |
| myoourts.                                                               | First Name     | Please select                        |
| On the left you will see the name of                                    | Middle Initial | Please select                        |
| the field that MyCourts uses. You                                       | Street Number  | Please select                        |
| now need to select from the drop<br>down selection boxes, each field in | Street Name    | Please select                        |
| the CSV file that matches the                                           | Suburb         | No matching field                    |
| MyCourts field.                                                         | Country        | Number<br>Last Name                  |
| If there is no match, then select "No                                   | Post Code      | First Name                           |
| matching field".                                                        | Password       | Contact                              |
| instruming neuronal                                                     | Email Address  | Email Address<br>Password            |
| If the data shown in the drop down menu                                 | Contact Numbe  |                                      |
| belongs to a member - please click here: 💢                              |                | Bath Ulasca coloct                   |
| Help                                                                    |                | < <u>B</u> ack <u>N</u> ext > Cancel |
| 1                                                                       | 2              | 3                                    |
| Record 1 Fiel                                                           | d Names        | Selection                            |

Step 2 requires you to pick and match the fields in the CSV file to those fields used by MyCourts.

#### Record 1

The CSV file that you are reading may or may not use the first line to show the names of the corresponding fields of each subsequent line in the file.

In this example (see 3 above) the first line of the CSV file contains header names - Number, Last Name, First Name etc.

If your CSV file contains details of the first member to be imported, then you will need to click here so that we will import this record as well as the others. The cross will become a tick.

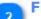

#### **Field Names**

This is the list of all possible fields that MyCourts will accept and use.

Only the Last Name, First Name and Contact Number fields must be matched.

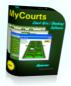

#### 2

## Selection

When you click on "Please select ..." a drop down selection box will appear. You need to chose the item from the list that matches the corresponding field in MyCourts.

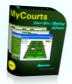

| 😢 Import Members Data                                                                                                    | × |
|----------------------------------------------------------------------------------------------------|---|
| Step 3.       Validate the data to be imported.                                                                                                    | - |
| MyCourts requires that the Membership Number be unique for each member as well as<br>correct formating of other data. This step checks that each membership record in the CSV<br>file to be imported is in the correct format.<br>If we find any conflicts, the next screen will give you details of each conflict found. You can<br>then decide whether to change the source data or import the source data as best we can. |   |
| Help Cancel                                                                                                    | ן |

Step 3 informs you of MyCourts requirements and what it will do to import the csv data.

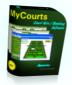

|                 | 😵 Import Members Data 🛛 🔀                                                                                                    |
|-----------------|----------------------------------------------------------------------------------------------------|
| 1<br>Duplicates | Step 4.Image: Step 4.Checking for errors.Image: Step 4.                                                                                                    |
| Dupileates      | Errors detected                                                                                                    |
|                 | Duplicate Membership Numbers were detected.<br>If you chose to continue then MyCourts will automatically assign new membership numbers to all the<br>members being imported. |
| 2<br>Passwords  | Passwords<br>It appears that passwords have been 'hidden'. If you chose to continue then MyCourts will import the<br>characters but the passwords may be incorrect.          |
|                 | To continue, please select 'Next'.<br>To re-arrange fields, return to Step 2.<br><del>To fix</del> the above errors, please select 'Cancel'                                  |
| 3               |                                                                                                    |
| Choices         |                                                                                                    |
|                 | Help     < Back     Next >     Cancel                                                                                                    |

Step 4 shows you any errors or discrepancies that have been found in your CSV file.

You can chose to accept these errors and allow MyCourts to import the data as best it can, go back to Step 2 and select a different matching field or Cancel the import and try to fix the information that has been exported from your other program.

**Tip:** You may find it useful to first import the CSV file into Excel and fix any errors using Excel. You can then export your corrected CSV file from Excel.

#### Duplicates

MyCourts does not allow duplicate membership numbers.

#### Passwords

MyCourts thinks that the passwords listed in your CSV file may not actually be passwords but simply the character that hides the real password from you in the other program.

#### Choices

Lists the choices available to you.

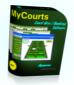

| We have now populated a<br>table with 5 members data             | Last Name                        | Emerson        | Fraser          |      |
|------------------------------------------------------------------|----------------------------------|----------------|-----------------|------|
| table with 5 members data<br>that we have extracted using        | First Name<br>Middle Initial     | Jack           | Ken             |      |
| the criteria we have set in the                                  | Street Number                    |                |                 |      |
| previous steps.                                                  | Street Name                      |                |                 |      |
|                                                                  | Suburb                           |                |                 |      |
| If you are satisfied that the                                    | Country                          |                |                 |      |
| information appears correct<br>then selecting 'Next' will import | Post Code                        |                |                 |      |
| the records into MyCourts.                                       | Contact Number                   | 66554433       | 5554499         |      |
| the records into myeouris.                                       | Email Address                    |                |                 |      |
| You may go back and double                                       | Password                         | /              |                 |      |
| check everything, or make                                        | Photograph Path<br>Date Of Birth | /              |                 |      |
| changes if you wish.                                             | Send Email                       |                |                 |      |
|                                                                  |                                  | 1000           |                 | >    |
|                                                                  |                                  |                |                 |      |
|                                                                  |                                  | < <u>B</u> ack | <u>N</u> ext> C | ance |
| Help                                                             |                                  |                |                 |      |
| Help                                                             |                                  |                |                 |      |

Step 5 shows you the results of 5 records that it has imported into a temporary data table.

This allows you to check what is going to be imported and allows you to go back and make any changes that might be necessary.

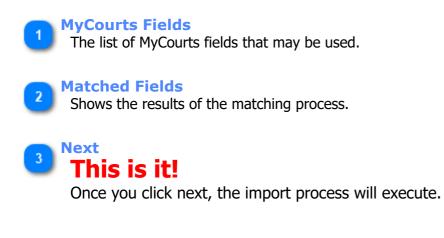

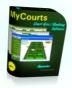

If everything works OK then you will see the closing screen. If there have been any failures then all changes will be discarded and you will need to start again.

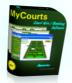

## Finished

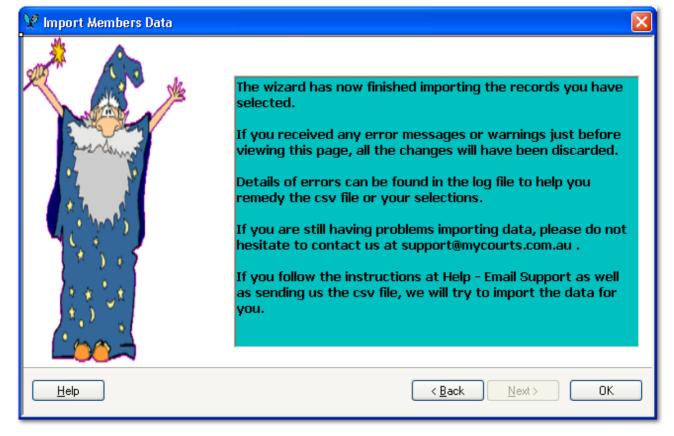

Congratulations - all done.

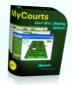

## Quick Add

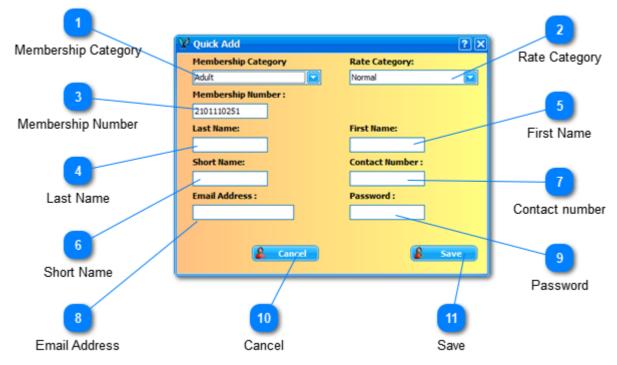

If you are frequently adding new members you can enable the 'Quick Add' New Member button which is displayed on the <u>Bookings Window</u>.

You configure whether to display this button or not in the <u>MCA Setup - Display</u> window.

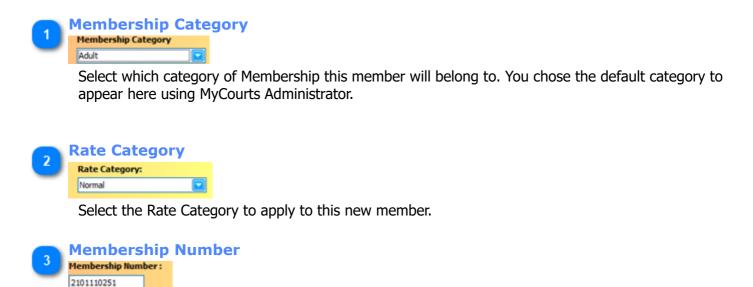

MyCourts will automatically insert the next highest available membership number for you. You may enter another number if you wish - MyCourts will tell you if it is already in use.

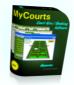

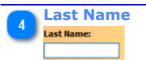

The new members last name.

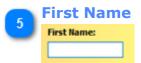

The new members first name.

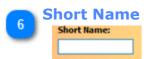

MyCourts will automatically insert a short name that will appear in schedules, tables etc however you can change it to anything you like here.

Do not leave this field blank and note that you can only have a maximum of 16 characters.

7 Contact number Contact Number:

A telephone contact number for this new member.

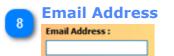

Optional: Enter the new member's email address.

MyCourts will check to ensure that the information you enter is in the correct format for an email address.

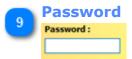

Optional: Enter a password of the new members choice.

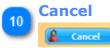

Click to discard any changes and immediately close this window.

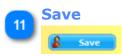

Click to immediately save the changes and add the member to the membership database.

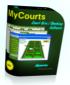

## Help

Access to <u>Help</u> can be made at anytime within the program by clicking the F1 button on your keyboard or clicking on the Help Button in each menu.

Most controls that allow you to add or change input also have Tooltips that prompt you for the information required:-

| Save 💍 Help                                 |                                        |
|---------------------------------------------|----------------------------------------|
| Total Days to Display:<br>Display Tooltips: | Do you wish to display these tooltips? |

In addition, Super Tooltips may also be available by placing the cursor over the label or description. Super Tooltips are intended to give you an overview of a selection or option.

| ř 🗲 | Web Publi                                                                                                    | shing     | Eogle         | ston                      | T            | nnv           |                                               | 998899   |                          |           |            |            |            |            |           |            |            |            |            |         |           |      |              |
|-----|----------------------------------------------------------------------------------------------------|-----------|---------------|---------------------------|--------------|---------------|-----------------------------------------------|----------|--------------------------|-----------|------------|------------|------------|------------|-----------|------------|------------|------------|------------|---------|-----------|------|--------------|
|     | The following Events are coming up.<br>Please contact the appropriate organiser or the Club to arrange attendance or for more details. |           |               |                           |              | etads.        | Web Publi<br>refers to t<br>ability to a      | he       |                          |           |            |            |            |            |           |            |            |            |            |         |           |      |              |
| 5   | Dent                                                                                                    | Organiser | Conset Sortes | ontact Number Fee Subsche |              |               | members                                       |          |                          |           |            |            |            |            |           |            |            |            |            |         |           |      |              |
|     | 2009 Championships                                                                                                    |           | 9988 6678     | \$30.00                   | \$30.00 Subs | \$30.00 Subsc | Subscribe                                     |          | Events on<br>in real-tim |           |            |            |            |            |           |            |            |            |            |         |           |      |              |
|     | 2010 Preiminaries                                                                                                    |           | Gien Harvy 0  | Gien Harvy                | Gien Havy    | Gien Havy     | Gien Havy                                     | Gen Havy | Gen Havy                 | Gien Havy | Gien Havvy | Gien Havvy | Gien Harvy | Gien Harvy | Gien Havy | Gien Havvy | Gien Havvy | Gien Harvy | 0877665544 | \$25.00 | Subscribe | be i | in real-une. |
|     | Easter Championships                                                                                                    | Gien Havy | 99889988      | \$0.00                    | Subscribe    |               | The image                                     | displays |                          |           |            |            |            |            |           |            |            |            |            |         |           |      |              |
|     | Attendees<br>Michael Uniter<br>M Bundy                                                                                                 | a martin  |               |                           |              |               | an examp<br>web page<br>displayed<br>members. |          |                          |           |            |            |            |            |           |            |            |            |            |         |           |      |              |

Both Tooltips and Super Tooltips can be disabled.

In addition to these tooltips and help file, MyCourts has a large Support web site where you can search for more detailed assistance in using MyCourts. Visit <u>http://support.mycourts.com.au</u> and browse for assistance or submit requests for specific assistance.

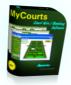

## About

Clicking About will open this window.

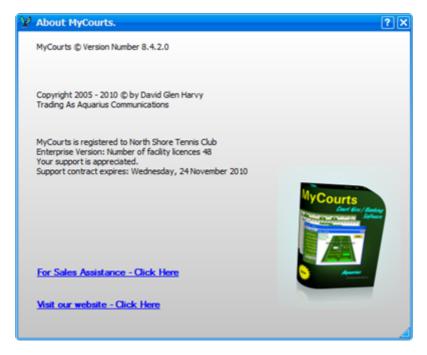

Various information is displayed in this window including the expiry date of your current support contract.

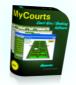

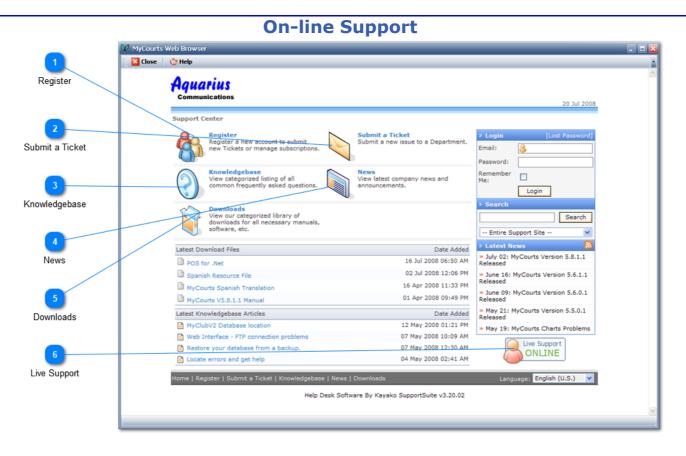

On-line Support is available to you providing you have an active internet connection.

Our on-line support site gives you access to our Knowledgebase, News and Downloads. Should you have a problem then the answer may already be available to you via this web site however you are also able to submit Tickets for support.

Our Support Team is on-line most of the time so you can even commence an on-line chat session and solve your problem immediately.

#### Register

Click here to register. Registration is not required to browse however you will need to register to submit a Ticket.

#### **Submit a Ticket**

If you are having problems with the program then click here to submit a support ticket or request.

Whilst you complete the request, MyCourts support will automatically search the knowledgebase for possible solutions and alert you if it finds one.

#### **Knowledgebase**

Click here to open our Knowledgebase where we have tried to record items and issues that will help you to use MyCourts to full advantage.

#### News

Click here to keep up-to-date with the latest news.

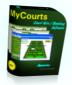

## **Downloads**

Download the latest files, versions and add-ons from here.

## Live Support

6

Need help straight away - click here to open a chat session and we'll try to answer your questions on-line in realtime.

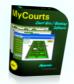

## **Accounting Management**

MyCourts has the ability to

- keep track of your financial transactions,
- keep track and manage your Stock,
- issue receipts and statements,
- monitor outstanding creditors and debtors.
- keep track of Member Account balances etc

#### **External Accounting Packages:**

To enable you to incorporate sale data and details of each financial transaction into your present accounting package, MyCourts provides several reports. Using these reports, you can create hard copy printouts, excel spreadsheets, csv delimited text data files [and many other options] of all the data you, or you accountant will require.

MyCourts also allows you to enter and record your own Account Codes which will appear in Transaction Reports. Exporting this data to a csv file and then matching the account with your Accounting Package is greatly simplified. In addition to Account Codes, you can also group items into Departments.

If you follow your Accounting Package software documentation, you can easily create the necessary csv data files for importing the data.

These reports are accessed via the Accounting Management Interface.

#### Allowing Bookings without Payment AND/OR Granting Members Credit facilities

MyCourts is highly customizable and will allow you to take bookings with or without upfront payment or allow members to have credit facilities and hence possibly having both options to pay [possibly by debit to their account] at the time of making the booking. The choice and combination of options is yours.

This can lead to some confusion with regards to reporting and Statements. The following may help you:

**Bookings/Sales Reports and Statements** are primarily based on the actual booking or sale. Statements list paid/ unpaid bookings or sales receipts.

Member AC Statements are based on transactions posted to the members account.

It follows therefore that a member could pay cash for a booking and it will not appear anywhere on the Members Statement of Account. The booking will appear in the Bookings/Sales Reports and Statements only. If the member debits their account in payment of a booking then the transaction will appear in both forms of reports and statements.

#### **MyCourts Accounting Functions:**

MyCourts keeps track of your Member's Accounts and records all transactions enabling you to quickly ascertain a member's outstanding balance as well as provide a statement for their use.

Keeping track of your Stock is one facet of MyCourts that many accounting packages lack. Combine these functions with the debtor and creditor capabilities of MyCourts and you will be able to successfully manage your Club.

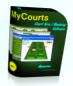

Please note that several of the functions in this section are restricted to the Enterprise Version.

You access the Accounting Management Interface via the Main Menu Bar:-

| MyCourts - North Shore Tennis Club                           |             |        |                |            |    |  |  |  |
|--------------------------------------------------------------|-------------|--------|----------------|------------|----|--|--|--|
| 📴 File 🞄 Tools 🥜 Accounting 💑 Membership 🧴                   |             |        |                |            |    |  |  |  |
| All Facilities View: Saturday June 0 <sup>°</sup> Accounting |             |        |                |            |    |  |  |  |
| Tappic Country All                                           | Carebon Car |        | ng, Stock Cont | · ·        |    |  |  |  |
| Tennis Courts - All                                          | Lenter Loui | t Lour | CZ Lourt 3     | Lourt 4 Lo | ou |  |  |  |

## Unconfirmed Reservations:

Unconfirmed Reservations [previously known as 'Bookings Only'] are treated differently in that they are NOT considered a financial transaction until such time as a firm commitment to hire the facility has been made. This commitment need not be an actual payment of a deposit but is entered into MyCourts accounting system whenever the reservation is 'Entered'. This is achieved by selecting 'Enter' on the POS Window.

Please keep this in mind when viewing tables and reports. For example, an Unconfirmed Reservation is not included in the Daily Sales Report. Separate reports are available to view Unconfirmed Reservations and Unconfirmed Reservations can be disabled altogether if you prefer.

Accounting gives you access to the debtor management functions of MyCourts. Creditor management is provided via the <u>Suppliers</u> section.

Your debtors will primarily be your Members and any Casuals you allow to use your facilities. In the case of Casuals, MyCourts does not provide extensive recording of address and other recording functions so if your Club provides credit to casuals, we suggest you establish a membership category called "Casuals" (or similar) so that you are able to issue statements etc.

There are 5 Sections:

| Section             | Description                                                                                                    |
|---------------------|----------------------------------------------------------------------------------------------------|
| Sales Tables        | These tables provide information relative to Sales recorded for a selected period.                                         |
| Financial Tables    | These tables provide information with regards to you financial transactions for selected periods.                          |
| Statements          | This section allows your front line staff to generate statements for some or all of your members, outstanding debtors etc. |
| Suppliers           | Provides access to your suppliers details and records.                                                                     |
| Stock<br>Management | Provides access to stock management and inventory control.                                                                 |

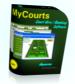

## **Sales Tables**

| ¥ Accounting |                                                                                                    | X                                                                                                    |
|--------------|----------------------------------------------------------------------------------------------------|----------------------------------------------------------------------------------------------------|
|              | Sales Tables give you access to sales data in relation to sales only. Sales<br>do not necessarily involve the exchange of funds (eq Facility Reservations<br>Only) so you should refer to the Financial Tables and Reports for financial<br>related data.<br>Sales Tables are provided for you to quickly view MyCourts sales activities<br>over the period you select.<br>They are also provided to enable you to Export the data into various<br>formats allowing you to use the data to import into your Accounting or<br>similar program.<br>You can also export the data into Excel formatted files, PDF Files, Image<br>Files (great for posting on the internet) etc.<br>Exporting data is achieved via the Print function. Whilst in Print Preview,<br>you can change layouts, paper size as well as saving/exporting into<br>various formats.<br>All these tables can also be printed.<br>If you require access to Sales Reports - please see MyCourts Reporting. | Sales Tables<br>Sales Details Tables<br>Sales Details Tables<br>Sales Details Tables<br>Sales Details Tables<br>Sales Tables<br>Sales Tables<br>Sales Tables<br>Sales Tables<br>Sales Tables<br>Sales Tables<br>Sales Sales Tables<br>Sales Sales Tables<br>Sales Sales Tables<br>Sales Sales Tables<br>Sales Sales Tables<br>Sales Sales Tables<br>Sales Sales Tables<br>Sales Sales Tables<br>Sales Sales Sales Tables<br>Sales Sales Sales Tables<br>Sales Sales Sale |
|              |                                                                                                    | 2                                                                                                    |
|              |                                                                                                    |                                                                                                    |

Sales embrace all sales of inventory as well as income from facility hire. A Sale however excludes 'Unconfirmed Reservations' which do not become a sale until entered as such via the POS Window.

A 'sale' may not actually involve the exchange of money. For example, you may allow a facility hire to be recorded without accepting any payment at all. [Do not confuse this with Unconfirmed Reservations which are not even treated as a sale until you record them as such].

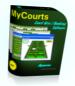

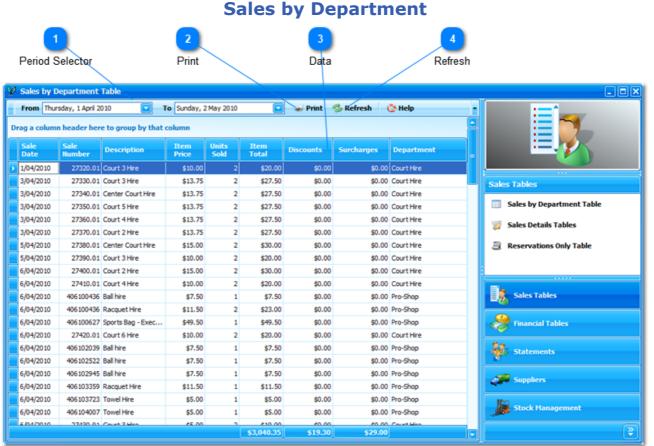

Sales are categorised into their respective departments setup in <u>MyCourts Administrator</u>.

Like most other tables in MyCourts, Grouping columns can be very effective:

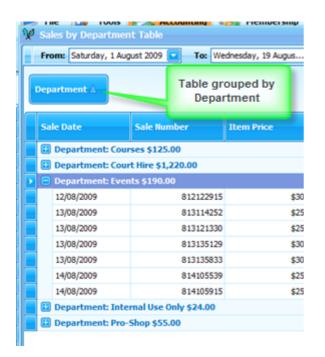

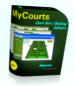

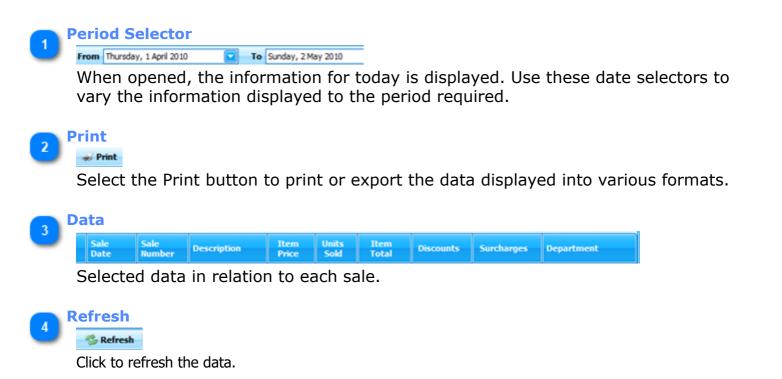

Changing the From or To dates will automatically refresh the data table however in a multiuser environment you may like to Refresh the table manually.

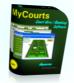

## **Sales Details**

|                 | 🚀 Sales Report                                  |                                       |                              |                    |                           |
|-----------------|-------------------------------------------------|---------------------------------------|------------------------------|--------------------|---------------------------|
|                 | From Monday, 1 February 2010 🔽 To V             | Wednesday, 24 March 2010 🛛 💽 🎿        | 🛛 Print 🛛 👶 Refresh 🚽 💍 Helj | •                  |                           |
| Period Selector | Drag a column header here to group by that colu | mn                                    |                              |                    |                           |
|                 | Sale Number Sale Date Time S                    | Surchar Discou Sale<br>Total          | Total<br>Received Mem Comm.  | " Print<br>Receipt |                           |
|                 | 25930.01 Friday, 5 February 2010 12:41:5        | \$0.00 \$0.00 \$20.00                 | \$0.00 Banana,S 🖓            | <del></del>        |                           |
| 2               | + 25940.01 Friday, 5 February 2010 1:03:54      | \$0.00 \$0.00 \$20.00                 | \$0.00 Bundy, Bill 🖓         |                    | Sales Tables              |
|                 | 25960.01 Monday, 8 February 2010 5:24:          | \$0.00 \$0.00 \$20.00                 | \$0.00 Bundy, Bill 😽         | 3                  | Sales by Department Table |
| Print           | Sale Details Member Details                     |                                       |                              |                    | Sales by Department Table |
|                 | Drag a column header here to group by th        | hat column                            |                              |                    | 🧊 Sales Details Tables    |
|                 | Item Units Sold Description                     |                                       | Discounts Surcharges         | Item Total         | 🚊 Reservations Only Table |
| 3               | \$10.00 2 Court 4 Norma                         | al Hire: Monday, 8 February 2010 8:00 | \$0.00 \$0.00                | \$20.00            |                           |
|                 | + 26000.01 Tuesday, 9 February 2010 11:4        | \$0.00 \$0.00 \$20.00                 | \$0.00 🖓                     | *                  |                           |
| Drill Down      | + 26050.01 Tuesday, 9 February 2010 7:42:       | \$0.00 \$0.00 \$20.00                 | \$0.00 🖓                     | ಹ                  | Sales Tables              |
|                 | E 26050.02 Tuesday, 9 February 2010 7:42:       | \$0.00 \$0.00 \$20.00                 | \$0.00                       | -                  |                           |
|                 | ± 26050.03 Tuesday, 9 February 2010 7:41:       | \$0.00 \$0.00 \$20.00                 | \$0.00                       | <b>4</b>           | See Financial Tables      |
|                 | + 26050.04 Tuesday, 9 February 2010 7:41:       | \$0.00 \$0.00 \$20.00                 | \$0.00 🖓                     | *                  | Financial Tables          |
| 4               | + 26050.05 Tuesday, 9 February 2010 7:41:       | \$0.00 \$0.00 \$20.00                 | \$0.00 🖓                     | *                  | Se                        |
| Comment         | + 209193728 Tuesday, 9 February 2010 7:41:      | \$0.00 \$0.00 \$30.50                 | \$0.00 5                     |                    | Statements                |
| oonninent       | + 26070.01 Thursday, 11 February 2010 7:4       | \$0.00 \$0.00 \$30.00                 | \$30.00                      |                    |                           |
|                 | + 26070.02 Thursday, 11 February 2010 7:4       | \$0.00 \$0.00 \$30.00                 | \$30.00 5                    | *                  | Suppliers                 |
|                 | + 211194148 Thursday, 11 February 2010 7:4      | \$0.00 \$0.00 \$7.50                  | \$7.50 5                     | <b>*</b>           |                           |
| 5               | 25080.01 Saturday, 13 February 2010 8:5         | \$0.00 \$0.00 \$27.50                 | \$0.00 Canterb 🤤             | -                  | Stock Management          |
|                 | + 26080.02 Saturday, 13 February 2010 8:5       | \$0.00 \$0.00 \$27.50                 | \$0.00 Canterb 🤤             | <i>*</i>           |                           |
| Reprint Receipt |                                                 | \$0.00 \$0.00 \$3,605]                |                              |                    | <b>.</b>                  |

The Sales Details table lists all the sales made for the selected period and allows you to drill down to individual items ready for printing, saving or exporting in a variety of formats.

As the name implies, the details of the selected days sales are displayed (it defaults to Today's sales).

In this Screen Shot we have expanded the information for Sale Number 25960.01 .

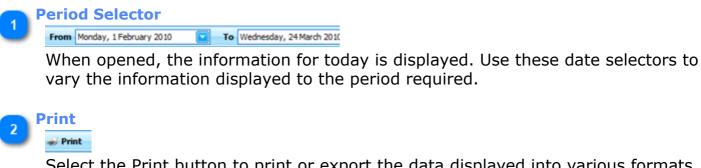

Select the Print button to print or export the data displayed into various formats.

| 3 Dri | 1  | Down           |                   |              |                   |              |          |           |       |              |     |
|-------|----|----------------|-------------------|--------------|-------------------|--------------|----------|-----------|-------|--------------|-----|
| _     |    | ۹ Item         | Units Sold        | Descriptio   | n                 |              |          | Discounts | Surch | arges        | Ite |
|       |    | \$10.00        | 2                 | Court 4 Norr | mal Hire: Monday, | 8 February 2 | 010 8:00 | \$0.      | 00    | \$0.00       |     |
|       | Ð  | 26000.01 Tueso | iay, 9 February 2 | 010 11:4     | \$0.00            | \$0.00       | \$20.00  | \$0.00    |       | - <b>-</b> 2 |     |
|       | ÷  | 26050.01 Tuesd | day, 9 February 2 | 010 7:42:    | \$0.00            | \$0.00       | \$20.00  | \$0.00    |       |              |     |
|       | ÷  | 26050.02 Tueso | iay, 9 February 2 | 010 7:42:    | \$0.00            | \$0.00       | \$20.00  | \$0.00    |       | ~ ~ ~        |     |
|       | ÷  | 26050.03 Tueso | lay, 9 February 2 | 010 7:41:    | \$0.00            | \$0.00       | \$20.00  | \$0.00    |       |              |     |
|       | Ŧ. | 26050.04 Tuesd | lav. 9 February 2 | 010 7:41     | \$0.00            | \$0.00       | \$20.00  | \$0.00    |       | 0            |     |

Click the '+' icon to expand the details for individual sale items.

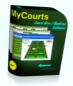

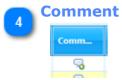

Click this cell to view, add or edit any Comment for this particular sale.

# 5 Reprint Receipt

÷.

Click here to reprint the receipt for this sale.

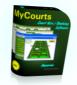

## **Reservations Only**

|                 | 🦞 Reservations Only Ta   | ble              |                                   |                   |                  |               |              |                |                           |
|-----------------|--------------------------|------------------|-----------------------------------|-------------------|------------------|---------------|--------------|----------------|---------------------------|
|                 | From: Saturday, 1 Augus  | st 2009 🔽        | To: Wednesday, 19 Augus 💽 👒       | Print (           | 9 Help           |               |              |                |                           |
| 1               | Drag a column header her | re to group b    | y that column                     |                   |                  |               |              |                |                           |
| Period Selector | Date Reserved            | Facility<br>Name | Start Date Time                   | Periods<br>Booked | Member<br>Number | First<br>Name | Last<br>Name | Weeks<br>Booke |                           |
|                 | Tuesday, 4 August 2009   | Court 5          | Tuesday, 4 August 2009 8:00:00 AM |                   | 1 4563           | 3 David       | Harvy        |                |                           |
|                 |                          |                  |                                   |                   |                  |               |              |                | Sales Tables              |
| 2               |                          |                  |                                   |                   |                  |               |              |                | Sales by Department Table |
| Print           |                          |                  |                                   |                   |                  |               |              |                | 🧊 Sales Details Tables    |
|                 |                          |                  |                                   |                   |                  |               |              |                | a Reservations Only Table |
|                 |                          |                  |                                   |                   |                  |               |              |                |                           |
|                 |                          |                  |                                   |                   |                  |               |              |                |                           |
|                 |                          |                  |                                   |                   |                  |               |              |                | Sales Tables              |
|                 |                          |                  |                                   |                   |                  |               |              |                | Financial Tables          |
|                 |                          |                  |                                   |                   |                  |               |              |                | Statements                |
|                 |                          |                  |                                   |                   |                  |               |              |                | Suppliers                 |
|                 |                          |                  |                                   |                   |                  |               |              |                |                           |
|                 |                          |                  |                                   |                   |                  |               |              |                | Stock Management          |
|                 |                          |                  |                                   |                   |                  |               |              |                | <b>\$</b>                 |

The Reservations Only table lists all <u>Unconfirmed Reservations</u> that are outstanding.

For reservations that have passed their start time, this indicates that the reservation, if it was utilised was never accounted for and therefor remains unpaid.

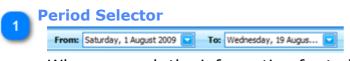

When opened, the information for today is displayed. Use these date selectors to vary the information displayed to the period required.

## 2 Print

🛷 Print

Select the Print button to print or export the data displayed into various formats.

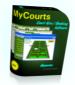

## Bookings/Sales - All

| ale Date 0                                                           | ober 07, 2008 🔛     | To January 07, 2009 | 🖄 🐝 Pris   | nt 改 Help   | ~   |                                |
|----------------------------------------------------------------------|---------------------|---------------------|------------|-------------|-----|--------------------------------|
| Sale Number                                                          | Total Received      | Member Number       | Sale Total | Hirer Name  |     |                                |
| + Sale Date: 17/11/20                                                | 08 Total = \$20.00  |                     |            |             | Acc | ounting                        |
| € Sale Date: 20/11/20                                                | 08 Total = \$140.00 |                     |            |             | 8   | Day Sheet                      |
| 🛨 Sale Date: 21/11/20                                                | 38 Total = \$164.05 |                     |            |             |     | Payments Received              |
| 🛨 Sale Date: 22/11/20                                                | 08 Total = \$630.50 |                     |            |             | . 🤧 | Bookings/Sales - Outstanding   |
| 🛨 Sale Date: 24/11/20                                                |                     |                     |            |             | "   | Bookings/Sales - All           |
| <b>Sale Date: 4/12/200</b>                                           |                     |                     |            |             |     |                                |
| + 1448.0                                                             | 4                   |                     |            | David Harvy |     | Sales Statements - Outstanding |
| + 1449.0                                                             |                     |                     | 4          | Bill Bundy  |     | Sales Statements - Date Range  |
| + 1452.0                                                             | 4                   | 4563                | \$30.00    | David Harvy |     | Member AC Statements           |
| Sale Date: 5/12/200                                                  |                     |                     |            |             |     |                                |
| Sale Date: 6/12/200                                                  |                     |                     |            |             |     | Accounting                     |
| Sale Date: 8/12/200                                                  |                     |                     |            |             |     |                                |
| + Sale Date: 9/12/200                                                |                     |                     |            |             |     | Suppliers                      |
| Sale Date: 10/12/20                                                  |                     |                     |            |             |     | e Suppliers                    |
| Sale Date: 11/12/20                                                  |                     |                     |            |             | U.  | 9                              |
|                                                                      |                     |                     |            |             |     | Stock Management               |
| + Sale Date: 16/12/20                                                |                     |                     |            |             |     |                                |
| + Sale Date: 18/12/20                                                |                     |                     |            |             |     | Reports                        |
| <ul> <li>Sale Date: 19/12/20</li> <li>Sale Date: 20/12/20</li> </ul> |                     |                     |            |             |     |                                |

This window is almost identical to the <u>Bookings/Sales - Outstanding</u> window however it includes both paid and unpaid transactions.

In this screen shot, we have grouped the transactions according to the Sale Date by dragging the Sale Date column to the Group Panel. We have also expanded the detail view for one of the days.

By default, the list will contain all transaction for the past 3 months however you may select your own date range.

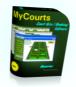

## **Online Credit Card Transactions**

| Online Credit Card Transactions     From Thursday, 16 June 2011     To Thursday, 16 June 2011     Print     Help |                |                      |            |                |          |                   |          |                      |          |           |                                 |
|----------------------------------------------------------------------------------------------------|----------------|----------------------|------------|----------------|----------|-------------------|----------|----------------------|----------|-----------|---------------------------------|
|                                                                                                    | From Thurso    | ay, 16 June 2011     | 10         | nursday, 16 Ju | ne 2011  | 📔 🛷 Prii          | it 🕓 He  | ip                   |          |           |                                 |
| i                                                                                                    | ag a column l  | header here to group | by that co | olumn.         |          |                   |          |                      |          | -         |                                 |
|                                                                                                    | Sale<br>Number | Tran Date Time       | Tran ID    | Tran<br>Amount | Тхп Туре | Amount<br>(cents) | Currency | Purchase<br>Order No | Approved | Respon    |                                 |
|                                                                                                    | 33850.01       | 16 Jun 2011, 08:14   | 1294       | \$20.00        | Refund   | 2000              | AUD      | 261282               | No       | Transact  |                                 |
| 1                                                                                                    | 33850.01       | 16 Jun 2011, 08:21   | 1294       | \$20.00        | Refund   | 2000              | AUD      | 261282               | No       | Transact  | Sales Tables                    |
|                                                                                                    | 33860.01       | 16 Jun 2011, 08:22   | 1294       | \$30.00        | Payment  | 3000              | AUD      | 000000000            | Yes      | Approve   |                                 |
|                                                                                                    | 33870.01       | 16 Jun 2011, 08:23   | 1295       | \$30.00        | Payment  | 3000              | AUD      | 000000000            | Yes      | Approve   | Sales by Department Table       |
|                                                                                                    | 33880.01       | 16 Jun 2011, 08:24   | 1296       | \$20.00        | Payment  | 2000              | AUD      | 000000000            | Yes      | Approve   | 🛒 Sales Details Tables          |
|                                                                                                    | 33890.01       | 16 Jun 2011, 08:30   | 1297       | \$20.00        | Payment  | 2000              | AUD      | 00000000             | Yes      | Approve   | Sucs occurs rubics              |
|                                                                                                    | 33900.01       | 16 Jun 2011, 09:32   | 1298       | \$20.00        | Payment  | 2000              | AUD      | 000000000            | Yes      | Approve = | Reservations Only Table         |
|                                                                                                    | 33910.01       | 16 Jun 2011, 09:34   | 1299       | \$20.00        | Payment  | 2000              | AUD      | 000000000            | Yes      | Approve   |                                 |
|                                                                                                    | 33920.01       | 16 Jun 2011, 09:45   | 1300       | \$20.00        | Payment  | 2000              | AUD      | 000000000            | Yes      | Approve   | Online Credit Card Transactions |
|                                                                                                    | 33860.01       | 16 Jun 2011, 10:13   | 1301       | \$30.00        | Refund   | 3000              | AUD      | 270049               | Yes      | Approve   | P                               |
|                                                                                                    | 33870.01       | 16 Jun 2011, 10:53   | 1302       | \$30.00        | Refund   | 3000              | AUD      | 270050               | Yes      | Approve   |                                 |
|                                                                                                    | 33880.01       | 16 Jun 2011, 11:10   | 1303       | \$20.00        | Refund   | 2000              | AUD      | 270051               | Yes      | Approve   | Sales Tables                    |
|                                                                                                    | 33890.01       | 16 Jun 2011, 11:19   | 1304       | \$20.00        | Refund   | 2000              | AUD      | 270054               | Yes      | Approve   |                                 |
|                                                                                                    | 33900.01       | 16 Jun 2011, 11:20   | 1305       | \$20.00        | Refund   | 2000              | AUD      | 270087               | Yes      | Approve   | Financial Tables                |
|                                                                                                    | 33910.01       | 16 Jun 2011, 11:28   | 1306       | \$20.00        | Refund   | 2000              | AUD      | 270089               | Yes      | Approve   |                                 |
|                                                                                                    | 33920.01       | 16 Jun 2011, 11:31   | 1307       | \$20.00        | Refund   | 2000              | AUD      | 270096               | Yes      | Approve   | Statements                      |
|                                                                                                    | 33930.01       | 16 Jun 2011, 11:59   | 1308       | \$30.00        | Payment  | 3000              | AUD      | 000000000            | Yes      | Approve   | Statements                      |
|                                                                                                    | 33940.01       | 16 Jun 2011, 11:59   | 1309       | \$30.00        | Payment  | 3000              | AUD      | 000000000            | Yes      | Approve   |                                 |
|                                                                                                    | 33950.01       | 16 Jun 2011, 12:00   | 1310       | \$20.00        | Payment  | 2000              | AUD      | 000000000            | Yes      | Approve   | Suppliers                       |
|                                                                                                    | 33960.01       | 16 Jun 2011, 12:00   | 1311       | \$20.00        | Payment  | 2000              | AUD      | 000000000            | Yes      | Approve   | Ifen                            |
|                                                                                                    | 33930.01       | 16 Jun 2011, 12:01   | 1312       | \$30.00        | Refund   | 3000              | AUD      | 270270               | Yes      | Approve   | Stock Management                |
|                                                                                                    | 33940.01       | 16 Jun 2011, 13:08   | 1313       | \$30.00        | Refund   | 3000              | AUD      | 270272               | Yes      | Approve   |                                 |
| l                                                                                                    |                |                      | 11         |                |          |                   |          |                      |          |           |                                 |

The Online Credit Card Transactions window is identical to the window displayed in MyCourts Administrator. It is duplicated here for convenience.

Click here for full details.

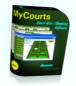

## **Financial Tables**

| Y Financial Tables |                                                                                                    | 0                                                                                                    |
|--------------------|----------------------------------------------------------------------------------------------------|----------------------------------------------------------------------------------------------------|
| Pinancial Tables   | Financial Tables give you access to financial data in relation to your sales.<br>Sales do not necessarily involve the exchange of funds (eg Facility<br>Reservations Ohy) so you should refer to the Sales Tables and Reports<br>for sales only related data.<br>Financial Tables are provided for you to quickly view MyCourts financial<br>transactions over the period you select.<br>They are also provided to enable you to Export the data into various<br>formats allowing you to use the data to import into your Accounting or<br>similar program.<br>You can also export the data into Excel formatted files, PDF Files, Image<br>Files (great for posting on the internet) etc.<br>Exporting data is achieved via the Print function. Whilst in Print Preview,<br>you can change layouts, paper size as well as saving/exporting into<br>various formats.<br>All these tables can also be printed. | Financial Tables Day Sheet Day Sheet Day Sheet Day Sheet Sales - Outstanding Balances Sales Tables Financial Tables Statements Statements Statements |
|                    | All these tables can also be printed.<br>If you require access to Financial Reports - please see MyCourts<br>Reporting.                                                                                                    | Suppliers                                                                                                    |
|                    |                                                                                                    | Stock Management                                                                                                    |
|                    |                                                                                                    |                                                                                                    |

Financial data refers to all items that involve the exchange of money. Reservations constitutes the entering of a binding contract and is accounted for immediately. This may include payments for previously recorded sales, payment of amounts outstanding on a Members Account, purchase of items including payment of such via a Members Credit account.

Unconfirmed Reservations are not considered to be a binding contract and are therefore not included as a financial transaction until they are confirmed.

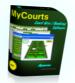

## **Day Sheet**

The Day Sheet is available to allow you to view totals of the days takings and *assist with balancing at the end of the day or shift*. It has no other function and should not be used for any other purpose. If you require more detailed information regarding the day's activities you should use the various sales and financial tables, grids or reports.

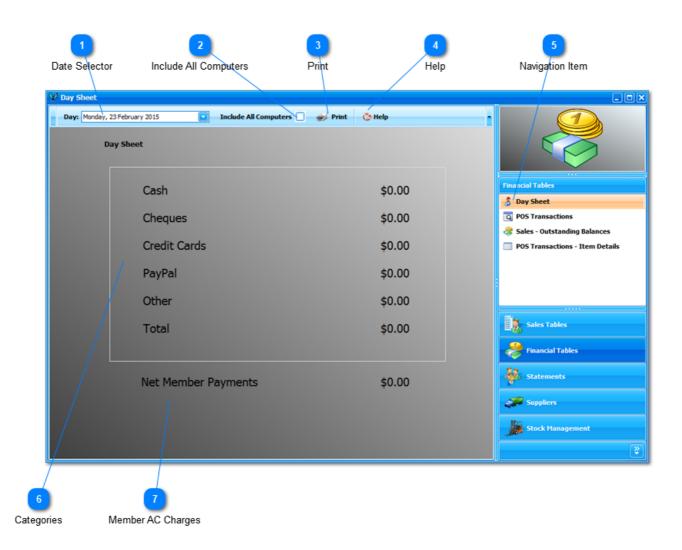

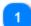

Date Selector

Day: Monday, 23 February 2015

You may select the particular day's figures from this dropdown selector. It defaults to today's date and covers the 24 hour period from the time that the first booking commences up to the time the first booking commences tomorrow.

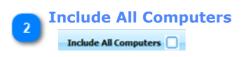

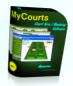

By default, only the transactions that were recorded on this computer terminal will be included in the data provided. This will allow you to maintain separate cash draws for each terminal where MyCourts is running.

If you tick this box, the transactions recorded at all the terminal running MyCourts will be included.

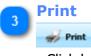

Click here if you would like to print a hard copy of the statistics. The print preview window will open.

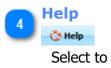

Select to get help. You may also press F1.

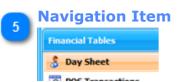

Click here to open this window.

| 6 G | ategories    |        |
|-----|--------------|--------|
|     | Cash         | \$0.00 |
| - 1 | Cheques      | \$0.00 |
| - 1 | Credit Cards | \$0.00 |
| - 1 | PayPal       | \$0.00 |
| - 1 | Other        | \$0.00 |
| - 1 | Total        | \$0.00 |
|     |              |        |

The table lists the selected date and the totals for each category of payment method.

#### Member AC Charges

## **Net Member Payments**

Member Account Charges are not normally included in the days takings calculations as the funds have not actually been received. The member's account has only been debited with the amount due. Hence they are shown separately. When a member makes a payment to their account, the payment will be reflected in the amount of the cheque, cash etc.

\$0.00

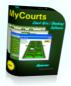

You can change this behavior and include debits to member accounts if you wish in <u>MyCourts</u> <u>Administrator -> Accounting | POS -> POS General</u>.

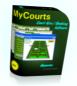

**POS Transactions** 

|          | /         | From To [    | Dates               | Print             | Refresh                              |                                |
|----------|-----------|--------------|---------------------|-------------------|--------------------------------------|--------------------------------|
|          | iday, 1 J | lanuary 2010 | To Sunday, 14 Mar   | rch 2010 💽 🔶 Prin | t 🤹 Refresh 🛛 🔇 Help                 |                                |
| ran ID   |           | Date         | Account             | Amount            | Description                          |                                |
| )        | 738       |              |                     |                   |                                      |                                |
| )        | 738       | 9/01/2010    | Sales: Event Income | -\$25             | 00 Event: 2010 Preliminaries         | Financial Tables               |
| )        | 739       | 9/01/2010    | Member: Bill Bundy  | \$25              | 00 Event: 2010 Preliminaries         |                                |
| Ð        | 739       | 9/01/2010    | Sales: Event Income | -\$25             | 00 Event: 2010 Preliminaries         | 👌 Day Sheet                    |
| Ð        | 740       | 9/01/2010    | Member: Bill Bundy  | \$25.             | 00 Event: 2010 Preliminaries         | POS Transactions               |
| ÷        | 740       | 9/01/2010    | Sales: Event Income | -\$25.            | 00 Event: 2010 Preliminaries         | 😤 Sales - Outstanding Balances |
| ÷        | 741       | 9/01/2010    | Member: Bill Bundy  | \$25.             | 00 Event: 2010 Preliminaries         |                                |
| +        | 741       | 9/01/2010    | Sales: Event Income | -\$25             | 00 Event: 2010 Preliminaries         |                                |
| +        | 742       | 9/01/2010    | Member: Bill Bundy  | -\$25.            | 00 Event: 2010 Preliminaries         |                                |
| ÷        | 742       | 9/01/2010    | Sales: Event Income | \$25.             | 00 Event: 2010 Preliminaries         |                                |
| ÷        | 743       | 9/01/2010    | Member: Bill Bundy  | \$25.             | 00 Event: 2010 Preliminaries         | Sales Tables                   |
| ÷        | 743       | 9/01/2010    | Sales: Event Income | -\$25             | 00 Event: 2010 Preliminaries         |                                |
| +        | 744       | 9/01/2010    | Member: Bill Bundy  | -\$25.            | 00 Refund: Event: 2010 Preliminaries | Financial Tables               |
| ÷        | 744       | 9/01/2010    | Sales: Event Income | \$25.             | 00 Refund: Event: 2010 Preliminaries |                                |
| ÷        | 745       | 9/01/2010    | Member: Bill Bundy  | \$25.             | 00 Event: 2010 Preliminaries         | Statements                     |
| ÷        | 745       | 9/01/2010    | Sales: Event Income | -\$25             | 00 Event: 2010 Preliminaries         | 10 <sup>-0</sup>               |
| +        | 746       | 9/01/2010    | Member: Bill Bundy  | -\$25.            | 00 Refund: Event: 2010 Preliminaries | Suppliers                      |
| ÷        | 746       | 9/01/2010    | Sales: Event Income | \$25.             | 00 Refund: Event: 2010 Preliminaries | Suppliers                      |
| Đ        | 747       | 9/01/2010    | Member: Bill Bundy  | -\$25             | 00 Refund: Event: 2010 Preliminaries | ID:2                           |
| +        | 747       | 9/01/2010    | Sales: Event Income | \$25.             | 00 Refund: Event: 2010 Preliminaries | Stock Management               |
| <b>a</b> | 7.49      | 0/01/2010    | Mondova Dil Dundu   | 45E<br>\$0.       | 00 Dafandi Evanti                    |                                |

MyCourts has a rudimentary accounting function that is being built upon as customers demand.

Double entry bookkeeping rules have been applied. A transaction is recorded whenever there is an exchange of funds. At this stage, reservations that have no funds applied (if you have allowed this via Credit Policy) do not have a transaction created.

These transactions should not be confused with MyCourts financial recording capabilities. For example, Member Accounts and their associated outstanding balances are recorded separately and in addition to the actual financial transaction.

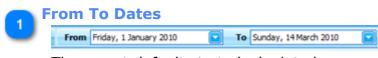

The report defaults to today's date however you can select a different date range here. Both dates are inclusive.

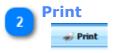

You can print the report or use the print preview to export the data to your favourite accounting program.

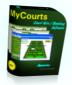

# Refresh

Click to refresh the data.

Changing the From or To dates will automatically refresh the data table however in a multiuser environment you may like to Refresh the table manually.

3

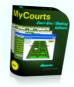

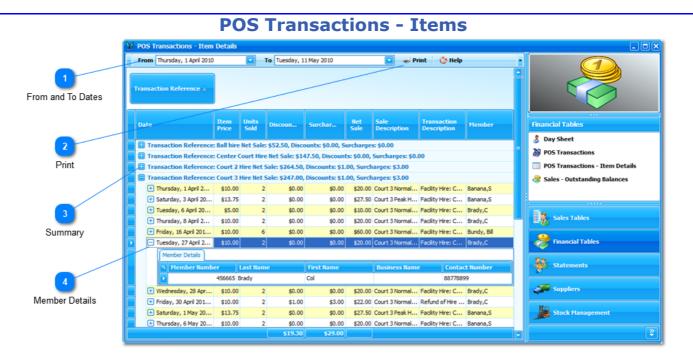

This table is designed to allow you to quickly view the financial sale details for each item you sell for any given period. The information does not include 'Unconfirmed Reservations'. For a break up of the days takings, please refer to the <u>Day Sheet</u>.

The above image shows the data grouped by the Transaction Reference column. A screen capture of the expanded table follows:

| g a column header h | ere to group by that o   |          |         | l May 2010 |        |             | 🥡 Print         | 🄆 Help                            |                       |
|---------------------|--------------------------|----------|---------|------------|--------|-------------|-----------------|-----------------------------------|-----------------------|
| Date                | Transaction<br>Reference | It<br>Pr | U<br>50 | Disco      | Surch  | Net<br>Sale | Sale<br>Descrip | Transac<br>Deceint<br>Transaction | Member<br>Description |
| Friday, 30 April 20 | Court 4 Hire             | \$10.00  | 2       | \$0.00     | \$0.00 | \$20.00     | Court 4 Hire    | Refund of H                       | Non-member            |
| Friday, 30 April 20 | Court 7 Hire             | \$10.00  | 2       | \$0.00     | \$0.00 | \$20.00     | Court 7 Hire    | Refund of H                       | Non-member            |
| Thursday, 1 April 2 | Court 3 Hire             | \$10.00  | 2       | \$0.00     | \$0.00 | \$20.00     | Court 3 Nor     | Facility Hire                     | Banana,S              |
|                     |                          |          |         |            |        |             |                 |                                   |                       |

When the table is opened, the From and To Dates will be pre-selected to show the information for today.

Note: The From date is the selected days opening time or first period. Similarly, the To date is the day and time of the last booking for the day. If the last booking for the day occurs after midnight, the table will cover the full two days time span from opening to closing times.

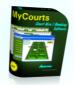

## 2 Print

🛷 Print

Like most tables, you can click the Print button to either print the table or otherwise save the data to csv files, image files, Excel etc.

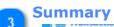

#### nmary

Transaction Reference: Court 2 Hire Net Sale: \$264.50, Discounts: \$1.00, Surcharges: \$3.00

Totals for each item are detailed here for your convenience.

| 👝 Memb | er Details                     | 5          |          |        |          |
|--------|--------------------------------|------------|----------|--------|----------|
| 4      | 07, 10 April 20 1              | \$10.00    | ~        | 40.00  | 40.0     |
| - Tue  | sday, 27 April 2               | \$10.00    | 2        | \$0.00 | \$0.0    |
|        | 1ember Details<br>Member Numbe | r La       | ist Name | ĥ      | rst Name |
|        |                                | 456665 Bra | edy      | Co     |          |
| (+) We | dnesdav, 28 Apr                | \$10.00    | 2        | \$0.00 | \$0.0    |

If you have recorded the membership number of the person making the booking or the Item Sale, you can expand the sale details to display their information.

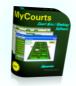

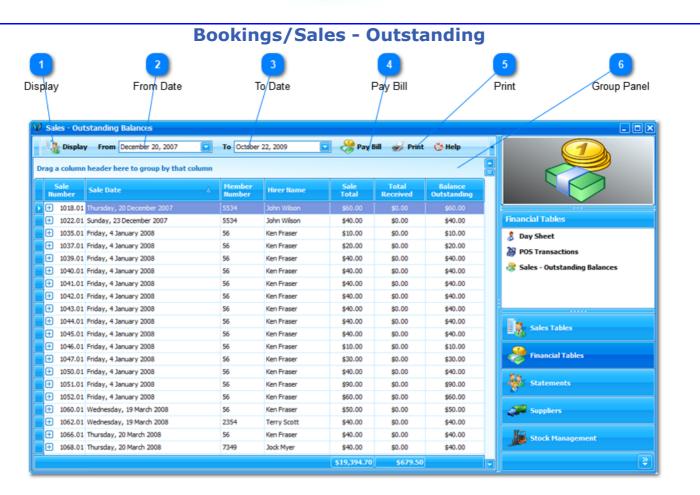

This window gives you an immediate list of all outstanding amounts payable sorted with the oldest outstanding bill first.

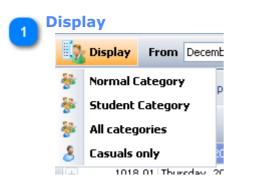

Select Display and then chose which category of Hirer's you wish to limit the list to.

MyCourts will automatically add each Membership Category to the list as well as provide options for All categories and Casuals.

#### From Date

Initially, the date here will be determined from the date of the oldest outstanding bill.

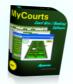

# **To Date**

Defaults to today's date.

Information for this day will be included in the list.

#### Pay Bill

There are several places where you can actually accept and record the payment of an outstanding bill. Just select (highlight) the bill to be paid and then click here.

### Print

Click Print to open the Print Preview window.

From this window, you can print out the list, save it to file, export the data to a csv file etc.

#### **Group Panel** Accounts/Invoices - Outstanding 🌺 Display 🛛 From December 20, 2007 🖂 To June 16, 2008 🌝 Refresh 法 Pay Bill Y Hirer Name 0 Member Sale Number Sale Date **Payment Method Total Received** Û Number 🛨 Hirer Name: Ian Fleming Total = \$40.00 Hirer Name: Jack Emerson Total = \$260.00 Hirer Name: James Bond Total = \$60.00 🛨 Hirer Name: Jock Myer Total = \$415.00 🛨 Hirer Name: John Wilson Total = \$100.00 + Hirer Name: Ken Fraser Total = \$1,055.00 Hirer Name: Lou Hoad Total = \$195.00 \$0.00 1025.01 Monday, 24 December 2007 Void 1061.01 Wednesday, 19 March 2008 Void \$0.00 1121.01 Monday, 24 March 2008 Void \$0.00 1129.01 Monday, 24 March 2008 Void \$0.00 1132.01 Monday, 24 March 2008 Void \$0.00 1134.01 Monday, 24 March 2008 Void \$0.00 1168.01 Saturday, 7 June 2008 Void \$0.00 🛨 Hirer Name: Me Culpa Total = \$20.00 + Hirer Name: Mill Sash Total = \$230.00

As in most other grid views, you have the option to Group and otherwise manipulate the data you are viewing.

In the above example, we have grouped the Hirer Names by dragging the Hirer's Name column to the group panel. We have also selected the "+" button to expand the information relating to one client.

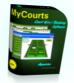

# **Statements**

| 😵 Statements |                                                                                                    |                                                                                                    |
|--------------|----------------------------------------------------------------------------------------------------|----------------------------------------------------------------------------------------------------|
| Statements   | Financial Tables give you access to financial data in relation to your sales.<br>Sales do not necessarily involve the exchange of funds (eg Facility<br>Reservations Only) so you should refer to the Sales Tables and Reports<br>for sales only related data.<br>Financial Tables are provided for you to quickly view MyCourts financial<br>transactions over the period you select.<br>They are also provided to enable you to Export the data into various<br>formats allowing you to use the data to import into your Accounting or<br>similar program.<br>You can also export the data into Excel formatted files, PDF Files, Image<br>Files (great for posting on the internet) etc.<br>Exporting data is achieved via the Print function. Whilst in Print Preview,<br>you can change layouts, paper size as well as saving/exporting into<br>various formats.<br>All these tables can also be printed. | Statements Member AC Statements All Sales: Sales Statements - Date Range Sales Statements - Outstanding Sales Tables Financial Tables Statements Statements |
|              | If you require access to Financial Reports - please see MyCourts<br>Reporting.                                                                                                    | Suppliers                                                                                                    |
|              |                                                                                                    | Stock Management                                                                                                    |
|              |                                                                                                    | 2                                                                                                    |

Statements allow you to select, print or save statements of accounts outstanding.

Member AC Statements are devoted to those members that you have granted accounts to and the remaining statements refer to amounts owing by members or casuals.

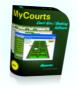

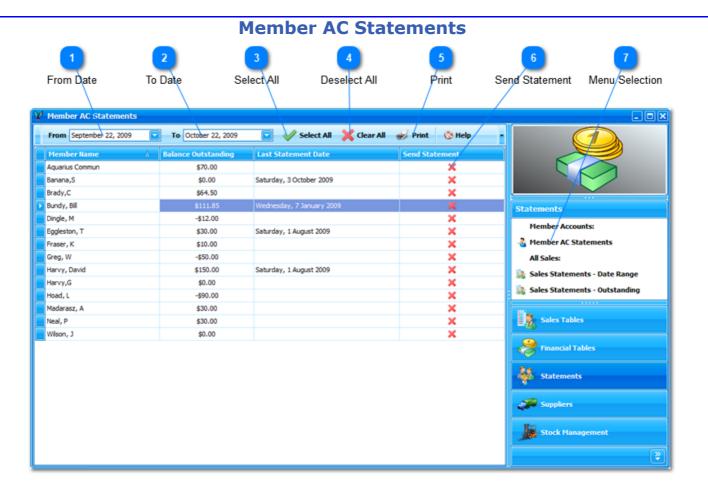

If you grant your members credit facilities then you will need to send Statements on a regular basis.

For example:

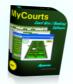

#### North Shore Tennis Club

769 Shute Harbour Rd., Airlie Beach OLD 4802

Wednesday, 7 January 2009

Bill Bundy 117 Gumnut Street, Katoomba 2780 Australia

#### STATEMENT

From: Monday, 1 December 2008

To: Wednesday, 7 January 2009

| Date                      | Description            | Amount    | Balance   |
|---------------------------|------------------------|-----------|-----------|
| 29/12/2008<br>11:35:52 AM | Facility Hire: Court 4 | \$20.00   | \$20.00   |
| 29/12/2008<br>11:45:15 AM | Facility Hire: Court 5 | \$20.00   | \$40.00   |
| 29/12/2008<br>9:48:07 PM  | Refund of Hire Fee     | -\$20.00  | \$20.00   |
| 2/01/2009<br>10:25:26 AM  | Member account payment | -\$20.00  | \$0.00    |
| 2/01/2009<br>10:26:03 AM  | Member account payment | -\$100.00 | -\$100.00 |

Payment within 14 days please.

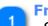

#### **From Date**

Select the 'From' date that the Statements will cover.

#### To Date

Select the To date that the Statements will cover.

# 3

Select All

Click to select [  $\checkmark$  ] all the accounts listed.

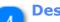

# **Deselect All**

Click to deselect [ $\times$ ] all the accounts listed.

#### Print

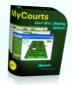

| *  | Print 🔆 Help       |   |   |
|----|--------------------|---|---|
| €Ž | Preview            |   | 1 |
| ۵  | Print              |   |   |
|    | Use Own Letterhead | × |   |
|    | 40000              |   | _ |

Click here to either Preview the statements or print them directly to the printer.

Selecting Preview will allow you to send the statement via an email attachment, export it to a pdf file, an image file etc.

You also have the opportunity of overriding the default option to use your own letterhead to print the statement on. Just click the tick or cross as appropriate.

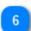

#### **Send Statement**

Toggle this cell with a tick [ $\checkmark$ ] to send a Statement to this member or cross [ $\varkappa$ ] to not send a Statement.

#### Menu Selection

Click this navigation bar to open this window.

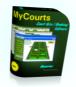

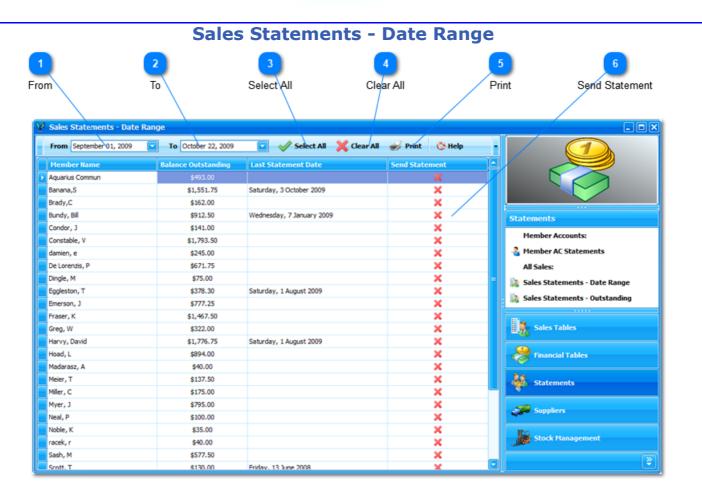

The Statements - Date Range window allows you to view and print booking and sales invoices by selecting a range of dates for the statements to cover.

#### From

Chose the range of dates for the statements to cover. The first date defaults to the first of the current month.

#### 

Select the To date here. Statements will include transactions for the selected date. It defaults to today.

#### Select All

Click to select [ $\checkmark$ ] all the members in the list.

#### 🕨 Clear All

Click to deselect [ $\times$ ] all the members in the list.

#### Print

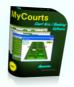

| -   | Print  | 🔇 Help       |   |   |
|-----|--------|--------------|---|---|
| ₩Ž. | Previe | w            |   | a |
|     | Print  |              |   |   |
|     | Use Ow | n Letterhead | ~ |   |
|     | **     | ,200,00      |   |   |

Click here to either Preview the statements or print them directly to the printer.

Selecting Preview will allow you to send the statement via an email attachment, export it to a pdf file, an image file etc.

You also have the opportunity of overriding the default option to use your own letterhead to print the statement on. Just click the tick or cross as appropriate.

#### Send Statement

Click this column and the respective row for each member you wish to send a statement to.

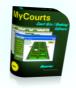

| 1<br>Select All<br>Sales Statements - Outstanding | 2<br>Clear All                  | 3<br>Print     | 4<br>Send Statement                   |
|---------------------------------------------------|---------------------------------|----------------|---------------------------------------|
| Select All 💥 Clear All 🛷 Prin                     | - Annah                         |                |                                       |
| Select All 💥 Clear All 🤿 Prin                     | 1 Statute                       | /              |                                       |
| • • • •                                           | A Marke                         |                |                                       |
| • • •                                             |                                 |                |                                       |
|                                                   |                                 |                |                                       |
| 0                                                 | Outstanding Last Statement Date | Send Statement |                                       |
| Bundy, Bill                                       | \$140.00 Sunday, 4 January 2009 | ×              |                                       |
| Constable, Vicky                                  | \$990.00                        | ×              |                                       |
| damian, evans                                     | \$20.00                         | ×              | · · · · · · · · · · · · · · · · · · · |
| De Lorenzis, Pia                                  | \$153.75                        | ×              | Accounting                            |
| Eggleston, Tony                                   | \$378.30                        | ×              | 👌 Day Sheet                           |
| Emerson, Jack                                     | \$777.25                        | ×              |                                       |
|                                                   | \$1,420.00                      | ×              | 💝 Payments Received                   |
| Greg, Wood                                        | \$300.00                        | ×              | 😤 Bookings/Sales - Outstanding        |
| Harvy, David                                      | \$1,210.00                      | ×              | 😤 Bookings/Sales - All                |
| Hoad, Lou                                         | \$649.00                        | ×              |                                       |
| Myer, Jock                                        | \$760.00                        | ×              | Sales Statements - Outstanding        |
| Sash, Mill                                        | \$440.00                        | ×              | 🎎 Sales Statements - Date Range       |
| Scott, Terry                                      | \$110.00 Friday, 13 June 2008   | ×              | A Member AC Statements                |
| Tamper, Regan                                     | \$65.00                         | ×              |                                       |
| Tap, Ed                                           | \$27.50                         | ×              | Accounting                            |
| Wilson, John                                      | \$200.00                        | ×              |                                       |
| Ying, Yang                                        | \$150.00                        | ×              | Suppliers                             |

The Statements - Outstanding Balances window allows you to view all the members that have outstanding bookings or sales invoices for which you may wish to send statements for.

aaa Note that these statements do not include invoices that have been paid by debiting a Member's personal account for the full amount due.

Select All

Click here to select [ $\checkmark$ ] each member with an outstanding balance.

Clear All

Click here to deselect [ $\times$ ] all the member accounts.

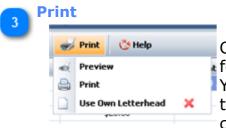

Click here to either preview each statement you have selected for printing OR select Print to have all the statements printed. You also have the opportunity of overriding the default option to use your own letterhead to print the statement on. Just click the tick or cross as appropriate.

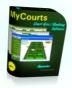

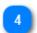

Send Statement Click in this column and row to print a statement for the selected member.

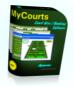

# Suppliers

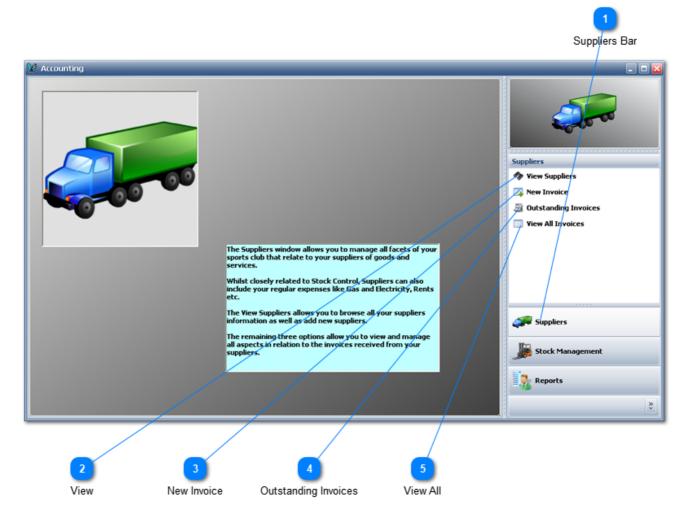

The Accounting - Suppliers window gives you access to MyCourts creditor management functions with regards to managing all aspects of your Supplier accounts. Debtor management is provided via the <u>Accounting</u> section.

Suppliers can be of any nature - stock, services, contractors.

#### **Suppliers Bar**

To access this widow, select the Suppliers Navigation Bar.

#### View

<u>View Suppliers</u> opens the window containing all the functions regarding adding, editing and deleting suppliers.

#### **New Invoice**

When you receive an Invoice from your supplier, enter details by selecting the <u>New Invoice</u> bar.

# A Ou

Outstanding Invoices

Quickly view a table of all your <u>Outstanding Invoices</u> and when appropriate, record their payment.

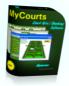

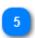

View All <u>View All</u> your invoices - current, paid or all at once.

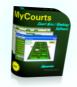

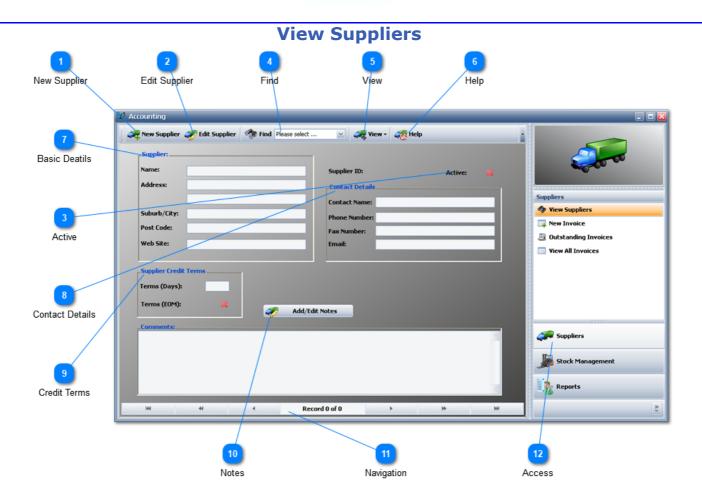

View Suppliers Window allows you to add, edit and view your suppliers.

#### **New Supplier**

#### Click to Add a new supplier.

A Save and a Cancel button will be displayed allowing you to make the appropriate choice.

#### Edit Supplier

Normally, the controls (or fields) on this window are protected against accidental change. Click here to allow changes.

A Save and a Cancel button will be displayed allowing you to make the appropriate choice.

#### Active

If you no longer use a Supplier, change this to Inactive to keep your views to a minimum.

#### Find

Click here to open the dropdown list of your Suppliers.

If you have many suppliers, just start typing their name here and the list will zoom in to that selection.

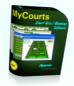

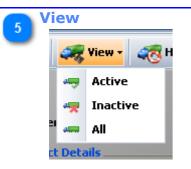

Click for the above dropdown list.

You can narrow down or expand the list of Suppliers displayed. The default View is for Active Suppliers only.

#### 🚬 Help

Need Help. Click here or press F1.

# 7

**Basic Deatils** 

View or complete the basic details regarding your Supplier.

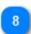

#### **Contact Details**

Record the Supplier's contact or representatives details here.

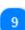

#### Credit Terms

Record you credit terms here.

If you tick the Terms (EOM) option then MyCourts will calculate the payment due date commencing from the number of days specified starting from first of the next month.

EOM = End Of Month.

# 10 Notes

Add any comments or specific notes in the window below by clicking here.

#### Navigation

Scroll or navigate through your Suppliers from here.

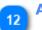

#### Access

Access this window by selecting here first.

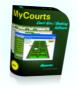

|                     |                                     | New Inv                          | voice                            |                       |                        |
|---------------------|-------------------------------------|----------------------------------|----------------------------------|-----------------------|------------------------|
|                     | 1<br>Save                           | 2<br>Cancel                      |                                  | 9<br>New Invoice Bar  |                        |
| _                   | V Accounting                        | ,<br>                            |                                  |                       |                        |
| 3                   | 🥪 Save 🦧 Cancel 🦧                   | Help                             |                                  |                       |                        |
| Supplier Select     | Supplier: Airlie Tenn               | s Supplies 👱 In                  | voice Number: ABT-3343           |                       |                        |
|                     | Invoice Total: \$345.20             | In                               | voice Dated: Thursday, 5 June 2  | 2008 🖂                |                        |
| 4                   | Freight/Other: \$10.00              | Go                               | ods Received: Friday, 6 June 200 | 08                    | Suppliers              |
| Invoice Details     | Items Received:                     |                                  |                                  |                       | 🛷 View Suppliers       |
|                     | Item: Please select                 | i i                              | ×                                | 10007                 | 🙀 New Invoice          |
|                     | Cost:                               |                                  |                                  |                       | 🚊 Outstanding Invoices |
| 5                   | Quantity: 0                         |                                  | Add Item                         |                       | Invoices               |
| Stock Item Selector | Invoiced Items:                     |                                  |                                  |                       |                        |
| Stock item Selector | Item Supplier Iter<br>Number Number | Description                      |                                  | tal Units<br>st Price |                        |
|                     | 10172 TR-XL                         | Tennis Racquet - Mens Special XL | 2                                | \$205.00              |                        |
| 6                   | 10171 TBA1Y                         | Tennis Balls - Yellow - A1       | 20                               | \$110.20              |                        |
|                     | 10170                               | Ball hire                        | 5                                | \$20.00               | Suppliers              |
| Add Item            |                                     |                                  |                                  |                       |                        |
|                     |                                     |                                  |                                  |                       | Stock Management       |
| 7                   |                                     | Marca                            | 27                               | \$335.20              | Reports                |
| Items Received      | ₩ ₩ 4 Record 3 of 3 > >>            | Row                              |                                  |                       |                        |
| Rema Received       |                                     |                                  |                                  |                       |                        |
|                     |                                     |                                  |                                  |                       |                        |
|                     |                                     |                                  |                                  |                       |                        |
| 8                   |                                     |                                  |                                  | 10                    |                        |
| Delete Item         |                                     |                                  | 0                                |                       | P                      |
|                     |                                     |                                  | 5                                | Suppliers Navigation  | Dal                    |

New Invoices are entered via this window.

Entering the invoice information also automatically adjusts your stock holding levels.

#### Save

Once you have completed all the fields and entered all the stock received details, click here to save the invoice data.

#### Cancel

You may cancel this invoice at any time by clicking here.

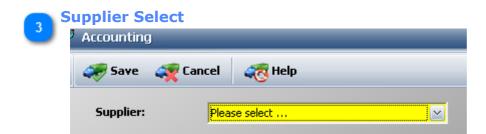

When you first access this window you are required to select the Supplier from the dropdown list of suppliers.

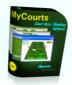

If this is a new supplier, you will first need to enter the Supplier's details into MyCourts using the <u>View</u> <u>Suppliers</u> window..

NOTE: You will also need to ensure that all items listed on the invoice are also already included as a stock item in the Stock Register.

#### Invoice Details

All of these fields except Freight / Other must be completed prior to entering the details of each stock item received.

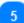

#### **Stock Item Selector**

The dropdown selection will be filled with all the stock items recorded as coming from the selected supplier.

You will need to ensure that each item received already has an entry in your Stock Register and is shown as coming from the selected supplier.

#### 🚬 Add Item

After selecting the stock item received, the quantity received and the total cost of that item, click this button to add it to the list of items received.

#### **Items Received**

As you add items they will be listed here.

You can edit the information if you have made an error.

#### Delete Item

If you have made an error and wish to remove the item from the list, first select the row in which the item appears and then click this button.

#### New Invoice Bar

To access this window, click the New Invoice navigation bar.

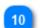

#### **Suppliers Navigation Bar**

To access the Suppliers functions, click the Suppliers Navigation Bar.

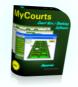

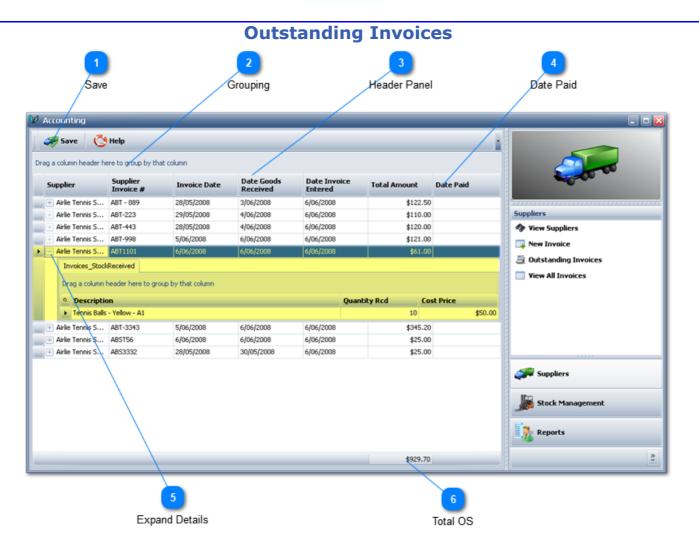

A list of all Outstanding Invoices is available to quickly identify bills to be paid.

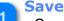

Once you have entered the Date that you have paid the invoice, click here to save your changes.

#### Grouping

Grouping allows you to quickly group invoices according to your choice of options. Just drag the header column to this panel.

#### **Header Panel**

The column headers can be used to group your invoices.

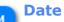

#### **Date Paid**

Once you have paid the invoice, select the date paid from the dropdown menu.

#### **Expand Details**

Clicking the '+' icon will expand the invoice showing details of the items received on that invoice.

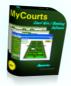

The additional information is highlighted in this screen capture.

# 6 Total OS

The total amount of invoices outstanding is recorded here for your information.

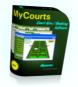

|                                  |                  |              |                   | All Invo                | oices  |                  |                                                            |
|----------------------------------|------------------|--------------|-------------------|-------------------------|--------|------------------|------------------------------------------------------------|
| /                                | 1<br>View        |              | 2<br>Group        |                         | Invo   | 3<br>ice Details | View All Invoices                                          |
| Accounting<br>View<br>Supplier 0 |                  |              |                   |                         | _      |                  |                                                            |
| Invoice ID<br>+ Supplier: Airlie |                  | Invoice Date | Date Goods<br>Rcd | Date Invoice<br>Entered | Amount | Date Paid        | Suppliers                                                  |
| Supplier: Sport     Total        | rs International | 5/06/2008    | 6/06/2008         | 7/06/2008               | \$95   | .90              | New Invoice     Outstanding Invoices     View All Invoices |
|                                  |                  |              |                   |                         |        |                  | Suppliers                                                  |

Suppliers Navigation Bar

The View All Invoices window allows you to quickly view and find invoices.

#### **Niew**

Click here to select whether you wish to view Invoices from Active Suppliers (the default), Inactive Suppliers or All Suppliers.

#### Grouping

In this screen shot we have grouped invoices by Supplier.

This is achieved by simply dragging the Suppliers Name column to the Grouping panel.

#### Invoice Details

We have expanded the invoices for Sports International in this screen shot.

# 4

### View All Invoices

Select this Navigation Bar to view this window.

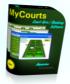

Suppliers Navigation Bar Access these view via the Suppliers Navigation Bar.

5

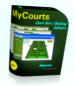

# **Stock Management**

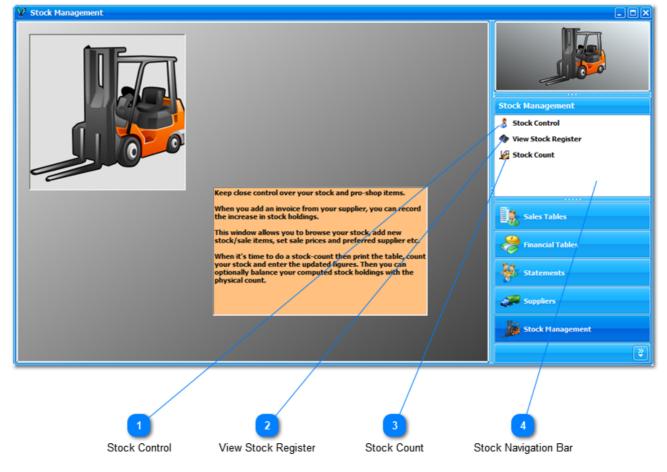

Stock Management and stock control is handled very easy and intuitively with MyCourts.

Each item you purchase (including services like electricity, gas, freight etc) needs to be entered into as a Stock Item before you can add the associated Invoice or Bill.

#### Stock Control

💈 Stock Control

Select to configure Stock / Inventory groupings.

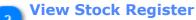

#### 🏇 View Stock Register

Clicking the <u>View Stock Register</u> navigation bar opens the Stock Register where you add and otherwise edit your stock items.

# Stock Count

🎉 Stock Count

Click the Stock Count navigation bar to open the <u>Stock Count</u> window.

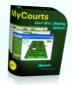

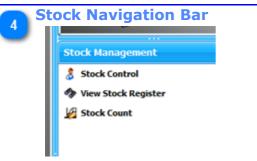

Click to access this Navigation menu.

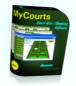

## **Stock Control**

|                     | 😵 Stock Control                     |                       |
|---------------------|-------------------------------------|-----------------------|
|                     | Add or edit your Stock Groups here: |                       |
| 1                   | Stock Groups:                       |                       |
| Groups              | Out of Stock                        | Stock Management      |
|                     |                                     | 👶 Stock Control       |
|                     |                                     | 🀬 View Stock Register |
|                     |                                     | 🖉 Stock Count         |
|                     |                                     |                       |
|                     |                                     | Sales Tables          |
| Navigate Edit       |                                     |                       |
|                     | Record 1 of 2 D D D D D R X X       | 💝 Financial Tables    |
|                     | Display Groups in POS Window? 🛛 💢   | Statements            |
|                     |                                     | 🐖 Suppliers           |
| 3<br>Display Groups |                                     | Stock Management      |
| Display Groups      |                                     | <b>.</b>              |

Stock Control allows you to create different Groups enabling you to quickly locate stock items.

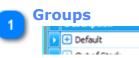

Groups are listed here. You also add or edit Groups here as well. Clicking the + button will drop down a list of all items contained in that Group.

You can rename the 'Default' Group however it cannot be deleted.

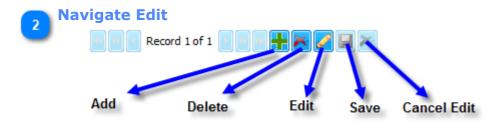

Use the Navigation / Edit bar to navigate through your groups as well as edit or add new groups.

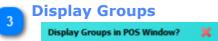

Stock Grouping can also be displayed in the <u>POS Window</u>. This is particularly helpful if you have a large range of stock for sale as you can use the table to quickly group and search for a particular item. The option is turned off by default but toggling the option to a tick

[♥] will display the groups for you:

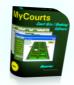

| l | Item  | Description A                    | Group   | Price    | Quantity |
|---|-------|----------------------------------|---------|----------|----------|
| ľ | 10170 | Ball hire                        | Default | \$7.50   | 0        |
| ſ | 10130 | Racquet Hire                     | Default | \$11.50  | 0        |
|   | 10173 | Sports Bag - Executive           | Default | \$49.50  | 0        |
|   | 10171 | Tennis Balls - Yellow - A1       | Default | \$7.50   | 0        |
|   | 10172 | Tennis Racquet - Mens Special XL | Default | \$123.40 | 0        |
|   | 10120 | Towel Hire                       | Default | \$5.00   | 0        |
|   | 10174 | Unlisted Item                    | Default | \$0.00   | 0        |

If you make a change it will automatically be saved for you.

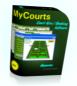

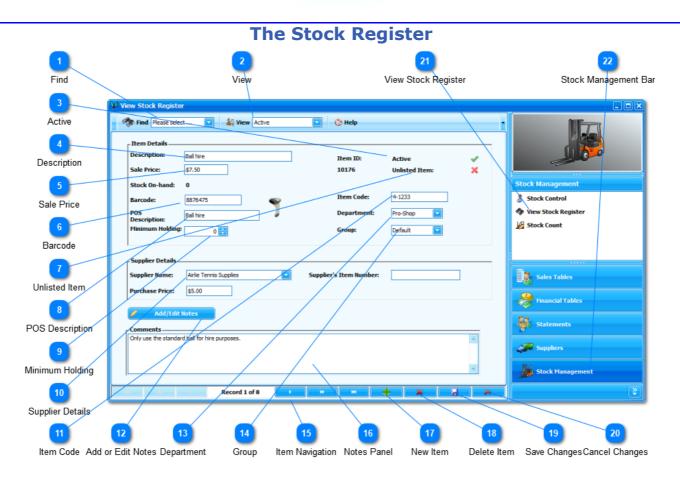

The Stock Register allows you to view all your stock and services as well as add and edit each item.

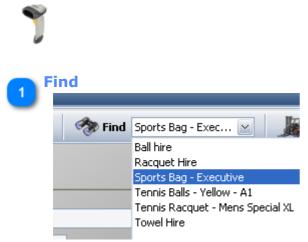

Quickly find an item by starting to type the items name here or just select from the dropdown list.

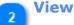

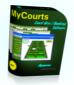

| 🚑 View | Active 💽 🔇 Help                                  |  |
|--------|--------------------------------------------------|--|
| Item   | (Select All)     Active     InActive     Default |  |
|        | OK Cancel                                        |  |

By default only Active items are included in the list however you can chose here to view Active, Inactive or even limit the view to selected Groups.

Each box needs to be ticked if it is to be included in the range of items displayed. For example, to view Active items in the Default group, you will need to tick both the Active and the Default boxes.

| 3 | Active |     |
|---|--------|-----|
|   | Active | × . |
|   |        |     |

Toggling this item Off [ 🗱 ] makes this item inactive and hence it will not appear in your list of POS items.

|   | Descriptio   | n         |
|---|--------------|-----------|
| 4 | Description: | Ball hire |
|   |              |           |

A description of the item to use in reports, on-screen etc.

| R | Sale Price   |                |  |
|---|--------------|----------------|--|
| ి | Sale Price:  | \$7.50         |  |
|   | The cole pri | as is the priv |  |

The sale price is the price you sell the item for and it includes GST/VAT.

| 0 | Barcode  |         |
|---|----------|---------|
| ి | Barcode: | 8876475 |
|   |          |         |

Enter the item's barcode here. After you have placed the cursor in this control's box, you can then use your scanner to read in the bar code.

Note: You must configure your scanner to use the OPOS drivers that are supplied by the manufacturer. This is normally achieved by scanning codes printed in your bar code scanners manual.

#### **Unlisted Item**

Unlisted Item:

×

Declaring a stock item a <u>Unlisted Item</u> activates this feature. Follow the link for full details.

**POS Description** 

P05

#### Ball hire Description:

Enter a brief description of the item to display in the Line Display and Receipt Printer.

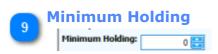

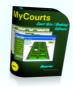

Enter the minimum number of these items to be held in stock before reordering is required.

| S | upplier Details    |                        |  |                         |  |
|---|--------------------|------------------------|--|-------------------------|--|
| , | Supplier Details - |                        |  |                         |  |
|   | Supplier Name:     | Airlie Tennis Supplies |  | Supplier's Item Number: |  |
|   | Purchase Price:    | \$5.00                 |  |                         |  |

Select the primary supplier for this item from the dropdown list as well as the suppliers item number and the purchase price. Your Suppliers details are entered in the <u>Suppliers</u> <u>Window</u>.

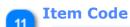

# Item Code: 4-1233

You may record your own Item Code for each item. This information will be recorded on transaction records enabling you to easily export data to your own Accounting package.

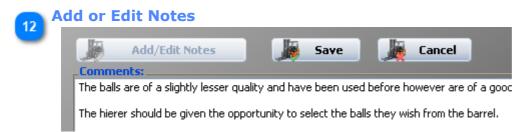

Add or edit any notes that may apply to the item by clicking this button..

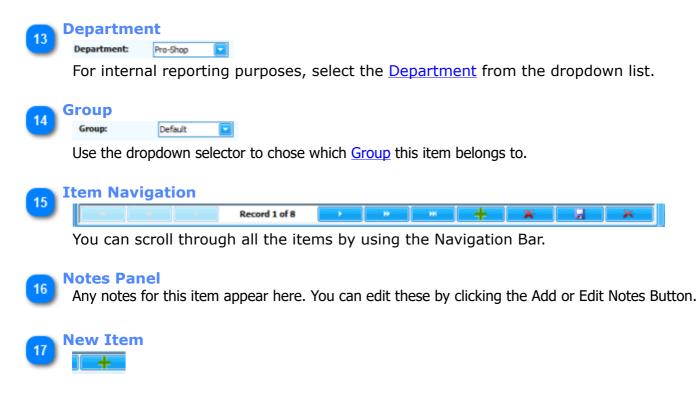

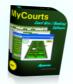

Click to clear all the fields so you may add a new item.

# 18 Delete Item

Click here to mark the item as 'Inactive'. For accounting and record keeping purposes, items are never actually deleted from the database.

# **Save Changes**

Click here to save any changes you have made to the item.

20 Cancel Changes

×

Click here to delete any changes made to the displayed item.

# View Stock Register

🍫 View Stock Register

Selecting this navigation bar opens this window.

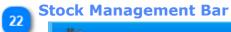

Stock Management

Click here to open the Stock Management options.

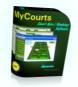

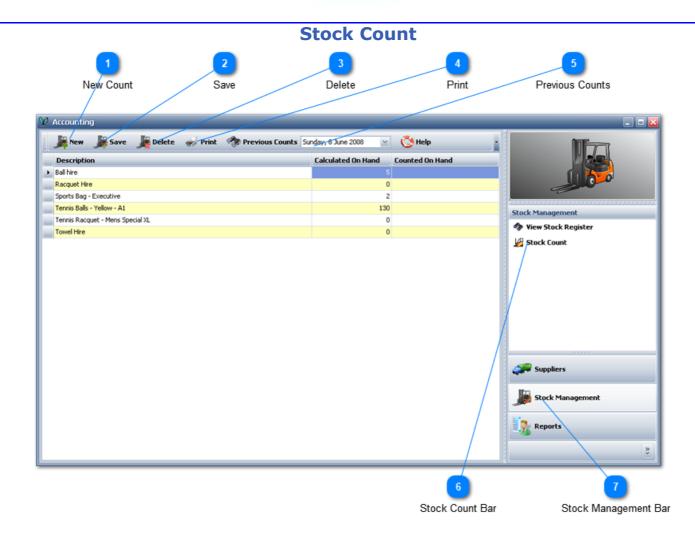

Open or View Stock Counts from this window.

#### **New Count**

Click to create a new Stock Count (as in this screen shot).

| 2 Sa |   |        |           |
|------|---|--------|-----------|
|      | J | Save   | 🎉 Delete  |
| tic  |   | Save   |           |
|      |   | Save a | and Close |
| -lir | e |        |           |

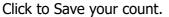

You have two options. The first is to save the count but not "Close" it. The second is to Save and Close.

Closing a Stock Take will write all the changes to the database as well as update your Stock On hand figures. Once you chose this option, you cannot "undo" the changes.

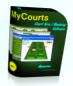

# 3 Delete

Deleting a stock count does exactly that. It does not however reverses any changes made by that Stock Count being closed.

#### Print

Prints the stock take sheet out which is very useful for when you do your manual count and verification.

#### Previous Counts

Select and view previous stock counts from here.

# Stock Count Bar

Click this navigation bar to view this window.

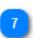

#### **Stock Management Bar**

Click this navigation bar to view the Stock Management functions.

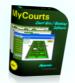

# Web Interface

MyCourts has two differing Web Interfaces. They are:

# **Off-line Services**

# Off-line Services are limited to providing your members and guests to making bookings online. We have no plans to expand this service.

In essence, once enabled and properly configured, MyCourts will upload to your web site, at times that you select, web pages that contain details of which facilities and what periods are available for hire. For confidentiality purposes, these pages do not contain details of the hirer.

You may optionally allow your members to submit, via the web site, a form that will send an email booking request to MyCourts to automatically process. Each hirer will be advised via email of the success or otherwise of their booking request, again without requiring any input from yourself or staff. The member will be able to use that email as a confirmation (or otherwise) of their booking. If a member enters an email address (or even leaves it blank) on the booking form that is not the same as that recorded in MyCourts, as an added security feature, MyCourts will send an email confirmation to both the recorded email addresses and the address entered.

You may also chose a combination of requirements as to password protecting the service from abuse. You can elect to set a 'common password' that all members can share when making a booking, have your members register a password with you and optionally force them to use that password or alternatively, require no passwords at all.

Please read the specific instructions for each field in the <u>Setup Window</u> carefully. If in doubt as to what is required, please contact us for assistance however we suggest you discuss your web setup with your web designer as they will most likely be able to assist you with specific help in the first instance.

We also strongly recommend that a specific email address be used for monitoring requests for bookings as MyCourts may well delete or otherwise interfere with mail that it finds that does not conform to it's requirements.

Finally, if you prefer, we are able to host both the web site pages as well as the specific email service for your Club for a small monthly fee. If you wish to use this service, please email us for details and pricing. Setup of this service can usually be completed within 24 hours.

# **On-Line Services**

On-Line Services currently provide real-time booking services only however will be expanded to include a number of features including online payments, membership details, renewals, gift vouchers etc. over the coming months and as demand from our users dictates.

MyCourts uses Microsoft IIS so information regarding bookings, membership etc is served to your web visitors from the computer which is running MyCourts. You will be able to use all the web enabled facilities that MyCourts offers on your own internal LAN 'out-of-the-box'. To provide access via the internet, you will need an ADSL Internet connection with an upload speed of 256k or better for the service to run smoothly and effectively. You will also require a static IP address from you ISP.

Unlike the Off-line Service, the On-line Service is a real time service so bookings etc are made and confirmed instantly. MyCourts itself need not be running - all you need is to leave the web service running to provide your members with access to MyCourts via the internet.

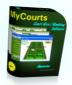

On-line Services are all configured within MyCourts. You do not need any web design experience nor do you require any web authoring software to provide on-line real-time services to your members and guests. Also, we provide you with any support you require to get MyCourts On-line Services up and running as part of your support agreement with us.

Please note that MyCourts Web Server is not designed to replace your current or 'normal' web site. Your ADSL connection speed will probably not be capable of serving the many large graphic files that are normally found in web site design. MyCourts Web Server is however a very powerful server and will be very capable of serving up the pages in relation to bookings and other MyCourts services in all but the most demanding times. Your web designer will be able to integrate MyCourts Web Services into your current website without difficulty.

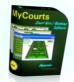

# **Off-line Service | Web Design**

#### Web Design Notes - Off-line Service

MyCourts generates pages with an extension of .html . The pages generated are:

#### index.html

This is the "root" page generated by MyCourts. It lists all the Groups configured in MyCourts that have the 'Publish' setting set true.

When a user selects a Group from this page they are directed to the respective Group index page.

#### group\_name.html

This page is generated for each Group that has the 'Publish' setting set to true.

If the Group Name is 'Airlie Beach' then the page generated is 'Airlie\_Beach.html'.

This page will list all the days that are available for bookings for that Group.

The client then selects which day they wish to make a booking for.

#### group\_name\_yyyymmdd.html

This page is generated for each day that bookings are allowed to be published for and will be in the format of the Group Name followed by the day in the format of year|month|day .html.

The page contains a table of all the facilities available for that day and in that Group. At the bottom of that page is a form for the client to submit a Booking Request.

#### mailer.php

This file is generated to accept the Booking Request form data and send it to MyCourts via a email message.

You can chose where to enter the Booking system. It may suit to create separate links for each Group or simply allow the end user to enter the system via the root page. As the web page name for the actual days bookings table change, you may need to write your own script to generate direct links to the specific days page.

If you prefer not to host your own web booking system as above, we will be pleased to offer you our own hosting services for a very moderate monthly rate.

We will also be releasing in early course, an aspx version of the mailer.php should you not have access to php on your hosting server.

#### Updates

For the first update by MyCourts each day, all files contained in the designated root directory will be deleted. Each subsequent update will only replace the files already in the root directory.

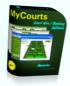

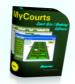

# **Off-line Service | Custom Pages**

#### Customize Web Pages and Email Confirmations | Off-line services

In addition to MyCourts generating web pages and emails in either English or Spanish, it is also possible to customize both these items to your needs.

To customize these forms you will need to edit the template files. .html files are either the web pages or email templates whilst the .css files are standard cascade style sheet pages.

The following template files are located at C:\MyCourts and contain comments as to their individual function. Whenever MyCourts starts up, MyCourts checks to ensure they are not missing from the templates directory, If necessary, MyCourts will copy the standard template file from the template archive located in the program directory to the templates directory.

For the .html files, lines commencing with a '#' symbol will not be parsed by MyCourts. For the .css files, lines starting with '//' will not be parsed so you may use these symbols for denoting comment lines.

#### Web Templates

booking-instructions.html welcome-facility.html welcome-group.html welcome-nobookings.html thankyou.html mycourts.css thankyou.css

#### **Email Templates:**

emailfailed.html emailsuccess.html emailerror.html

The actual tables containing the facility names, times, booking available indicator etc. are not customizable.

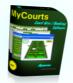

# **On-Line Service**

# **MyCourts On-line Web Service**

MyCourts web server is configured via the <u>MyCourts Administrator</u> (MCA) program and detailed instructions are available under that section.

MyCourts utilizes Microsoft IIS web server engine that meets all the minimum or higher standards for providing web services and web access to your computer via the internet. You may use another web server engine if you wish but we are unable to provide technical support for those server engines. Please ensure that only one web server is running on your computer.

When installed, MyCourts will configure most Firewalls to allow it to access and respond to requests via the standard WWW Port 80. It does not open or use any other ports accessible via the internet so your computer remains secure.

Within your own LAN, and to access MyCourts using your favorite browser, all you need do is type in http://localhost or if accessing MyCourts from another computer on your LAN you will use http://192.168.0.2 or whatever IP address (or computer name if you have installed DNS) is assigned the computer running MyCourts. If you allow access via the internet then you will need to obtain a static IP Address from your ISP and have it assigned to your web router (or modem). You will then need to configure your router to forward traffic on port 80 to the computer running MyCourts. Full details are available in the MCA Section as well as MyCourts Online Knowledgebase.

The web pages and email templates are all edited via MCA.

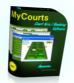

#### **MyCourts Administrator**

MyCourts Administrator (MCA) is a stand alone program that is designed to help you manage the administration of the MyCourts program and specifically, the management of the database and configuration.

MCA does not need the main database to be accessible for it to run and therefore MCA is an invaluable tool should you ever be unable to have MyCourts startup.

When you open the Administrator from the Start Menu, MCA will check the main database and make sure it is accessible and that the backup directory is also available. If any of these checks fail, MCA will present you with the Validation screen where you can run some checks and get advice on what to do to fix any access problems.

MCA should not be run whilst MyCourts is also running unless you have experience in database management.

MCA is designed to operate on the same machine as the main database. MCA will be largely disabled on a work station however you will be able to use MCA on a work station to change the location of the database.

#### **Please Note:**

It takes a few seconds to backup MyCourts database. It's just a mouse click away. If you accidentally do anything wrong and you haven't backed up, it could take hours to fix. DO A BACKUP before anything else!

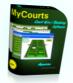

#### **MCA Setup**

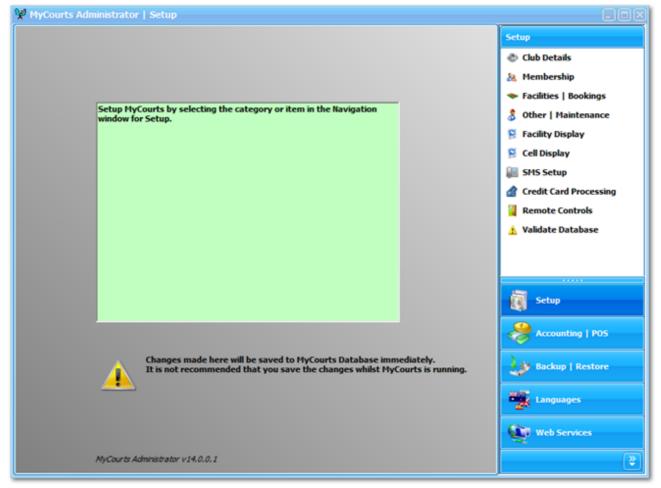

The Setup Window allows you to setup and configure various MyCourts Options.

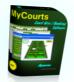

### **Club Details**

The Club's name forms part of your licence to use MyCourts so once you have purchased MyCourts, you should not change this before contacting Aquarius Communications for assistance and guidance regarding obtaining a new licence.

There are two sections to complete, Club Address and Statement details as well as an EMail address that can be used by MyCourts.

|                                                                    | 👷 MyCourts Administrator   Setu                                              | p - Club Details                         |                                             |
|--------------------------------------------------------------------|------------------------------------------------------------------------------|------------------------------------------|---------------------------------------------|
| Save Button                                                        | Save 🔇 Help                                                                  |                                          | Setup                                       |
| 2                                                                  | Club Name: :                                                                 | North Shore Tennis Club                  | 🐡 Club Details<br>🤽 Membership              |
| Club Name                                                          | Contact Number:                                                              |                                          | <ul> <li>Facilities   Bookings</li> </ul>   |
| 3                                                                  | Club Address - Statements                                                    | 769 Shute Harbour Rd.,                   | 👌 Other   Maintenance<br>📔 Facility Display |
| Contact Number                                                     | Club Address Line 2:                                                         | Airlie Beach QLD 4802                    | 😫 Cell Display                              |
|                                                                    | Statement Comment :                                                          | Bayment within 14 days please.           | SMS Setup                                   |
| 4                                                                  | Use Own Letterhead:                                                          | No No No No No No No No No No No No No N | Credit Card Processing                      |
| Address Lines<br>5<br>Statement Comment<br>6<br>Use Own Letterhead | Club EMail Service<br>SMTP Server address:<br>SMTP Server Port:<br>SSL Mode: | mail.mycourts.com.au<br>25<br>None       | A Validate Database                         |
| 7                                                                  | SMTP Login:<br>SMTP Password:                                                | glen @mycourts.com.au                    | Backup   Restore                            |
| EMail Service                                                      | Return Email Address<br>[Reply-To]:                                          | sales@mycourts.com.au                    | Languages                                   |
|                                                                    |                                                                              | Test Email Settings                      | Web Services                                |
|                                                                    |                                                                              |                                          | <b>\$</b>                                   |

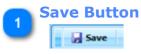

After making your changes to the Club Name or Address details, click here to Save them.

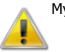

MyCourts should not be running at the same time that you save any changes.

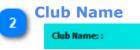

North Shore Tennis Club

Enter the name of your Club Here.

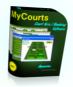

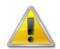

Please note that when you purchase MyCourts, your key will be in this name so once you have registered and purchased MyCourts you should not change the name otherwise MyCourts will not run.

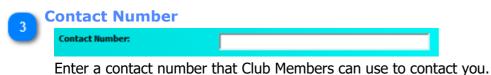

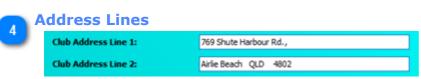

Enter the address of your Club Here. Two lines are provided for this information.

This information is used when printing statements and receipts as well as on the web site.

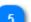

#### **Statement Comment**

| Statement Comment : | Payment within 14 days please. |
|---------------------|--------------------------------|
|                     |                                |

When statements are printed, this line of text will be printed on the statement.

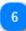

#### **Use Own Letterhead**

Use Own Letterhead: No

If you are using your own stationery when you print your statements, mark this with a tick [ $\checkmark$ ] and the above address fields as well as the name of the Club will be suppressed.

#### **EMail Service**

| SMTP Server address:                | mail.mycourts.com.au  |
|-------------------------------------|-----------------------|
| SMTP Server Port:                   | 25                    |
| SSL Mode:                           | None                  |
| SMTP Login:                         | glen@mycourts.com.au  |
| SMTP Password:                      |                       |
| Return Email Address<br>[Reply-To]: | sales@mycourts.com.au |

The settings are all the normal settings required to setup an email address that MyCourts can use for outbound emails. These emails will generally be Membership Renewal notices, hire confirmations etc.

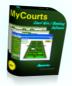

This email address should not be confused with the email address used by MyCourts for the Off-line Web Service. That email address must be for the exclusive use of MyCourts whereas the email service setup here can also be used by other's as well.

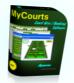

### Membership

Creating different Membership Categories allows you to define individual fees and rates to that category. This is most useful when you wish to give discounts or charge extra according to specific membership groups.

You can also define when membership fees require renewal, what the fee is for each category and even send email reminders.

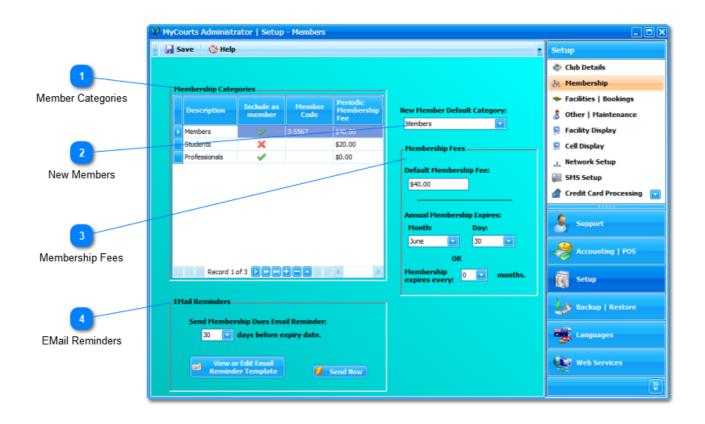

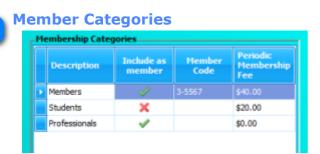

Defining Membership Categories allows you to assign different rates, fees etc to your members.

| Description | Enter a suitable description. This will be displayed in drop-down menu |
|-------------|------------------------------------------------------------------------|
|             | choices etc.                                                           |

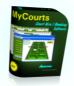

|                            | Tick if you wish this category to be included as a fully qualified member<br>and entitled to all membership benefits. |
|----------------------------|----------------------------------------------------------------------------------------------------|
| Member Code                | Enter a code which will be used in accounting entries.                                                                |
| Periodic Membership<br>Fee | Enter the amount of this categories membership fee.                                                                   |

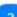

# New Members New Member Default Category: Members

Select the default category that will be used when you create a new member. You will of course be able to change this when creating the specific member.

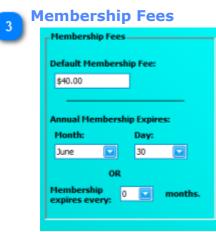

Specify a default fee that will be used when a specific fee has not been defined for that member's Membership Category.

Membership can require renewal either on an Annual basis OR on a set monthly period of your choice.

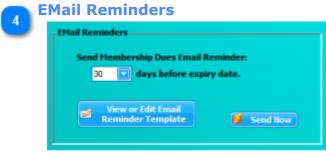

You can set MyCourts Service to send an email reminder of the member's upcoming renewal requirements by setting the number of days before expiry. If you leave the number of days at 0, MyCourts Service will not send out email reminders.

You can also send each member whose membership falls due within the number of days specified an additional reminder immediately by clicking the Send Now button.

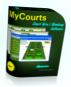

You can customize the email itself by clicking the 'View or Edit Email Reminder Template' button. The cost of renewal will be determined from the member's category and automatically inserted for you.

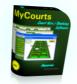

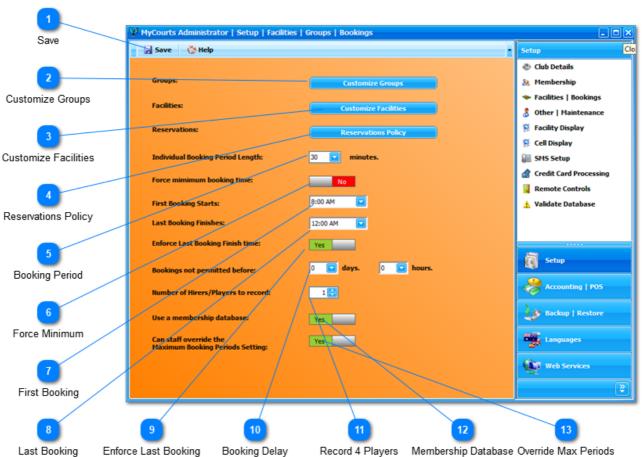

#### **Facilities and Bookings**

Configure the individual facilities as well as the different Groups that MyCourts facilities can be grouped by.

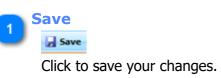

MyCourts should not be running at the same time that you save any changes here as you may damage MyCourts database.

2 Customize Groups Customize Groups Click to open the <u>Customize Groups</u> window.

**Customize Facilities** 

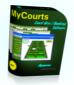

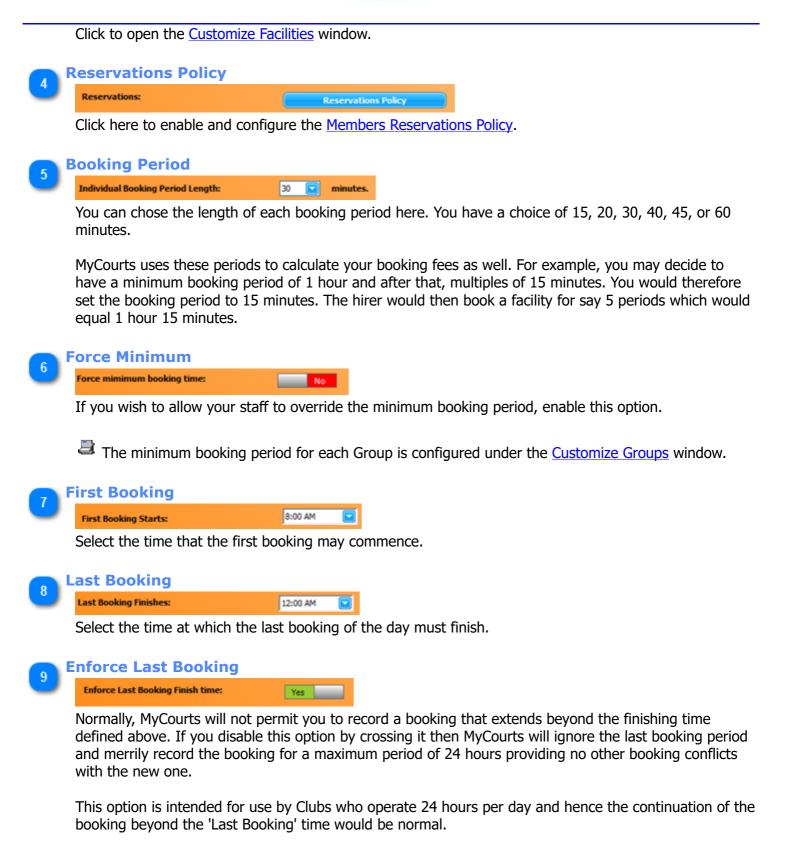

NOTE: The booking may not be displayed in the appropriate grid cells if you have not configured MyCourts First and Last Booking times span to include those booked periods.

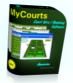

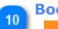

#### **Booking Delay**

|                                | _ | _ | 1     |   | - |        |
|--------------------------------|---|---|-------|---|---|--------|
| Bookings not permitted before: | 0 |   | days. | 0 |   | hours. |

If you do not allow bookings to be made before a certain period of time then select the days and hours here. This setting is enforced in both the desktop and on-line booking screens.

For example, if you do not allow bookings to be made for a facility beyond 7 days hence, then select 7 in the Days section. Bookings will not be permitted until the required period falls within the next 7 days. The time is calculated in hours.

Leaving these at '0' disables this restriction.

Desktop:

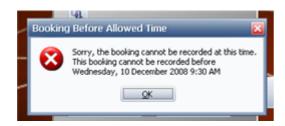

and on-line:

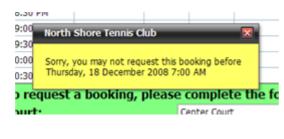

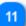

| R | ecord 4 Players                     |   |
|---|-------------------------------------|---|
|   | Number of Hirers/Players to record: | 1 |

You can record up to 4 players names in the booking records. Select from 1 to 4. Only the number selected of Panels will be displayed.

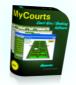

| Player 2                             |
|--------------------------------------|
| Please select:<br>Member Casual N/A  |
| Membership Number                    |
| First Name: Last Name:               |
| Player 4                             |
| Please select:<br>Member Casual ON/A |
| Membership Number                    |
| First Name: Last Name:               |
|                                      |

If enabled, the on-line booking system will display fields for this information to be inserted by the hirer :

| 10:30 PM                      |                                   |                       |
|-------------------------------|-----------------------------------|-----------------------|
| To request a booking          | , please complete the f           | ollowing information: |
| Court:                        | Center Court                      |                       |
| Start Time:                   | 08:00 AM 🖂                        |                       |
| For how long:                 | 1 hours. 🖂                        |                       |
| Please complete the following | ng information for all additional | l players:            |
| First Name:                   | Last Name:                        | Membership Number:    |
|                               |                                   |                       |
|                               |                                   |                       |
|                               |                                   |                       |
| Clear Player Info.            |                                   | Request Booking       |
| Clear Player Info.            |                                   | Request Boo           |

Yes

You can also chose to display the 4 players names in each facility window in the <u>MCA Setup Display</u> window.

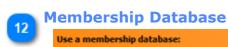

If you do not have members then disable this option. All reservations etc will then need to be entered as 'Casuals'.

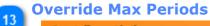

#### Can staff override the Maximum Booking Periods Setting:

If you have configured the maximum number of periods that a reservation can be made for in the <u>Groups Setup</u>, you can override this setting for Staff Members only by toggling this option on.

Toggling this option on (the default) will not limit the number of periods displayed in the relative selection box.

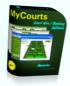

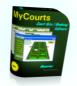

#### **Customize Facilities**

| Menu Bar                | 🔛 Close 🛛 💍 Help                                                                       |                                                                                                    |          |                                       |
|-------------------------|----------------------------------------------------------------------------------------|----------------------------------------------------------------------------------------------------|----------|---------------------------------------|
|                         | Avalaible Groups                                                                       |                                                                                                    |          |                                       |
| 2                       | Drag a column header here to group by that colu                                        | mn                                                                                                    |          |                                       |
| Auritable Course        | Description                                                                            | Display Order                                                                                                    | Visible  | Icon                                  |
| Available Groups        | Tennis Courts                                                                          | 1                                                                                                    |          | ٠                                     |
| 3<br>Grouping Panel     | Airlie Beach                                                                           | 3                                                                                                    | × .      |                                       |
|                         | Squash Courts                                                                          | 2                                                                                                    | × .      |                                       |
| acilities and Licencing | Dining Room                                                                            | 10                                                                                                    | × .      | 1                                     |
| Display Name            | Drag a column header here to group by that colu<br>Display Name                        | Group                                                                                                    | Visible  | Publish                               |
| 6                       | Center Court                                                                           | J<br>Tennis Courts                                                                                                    |          |                                       |
| <u> </u>                | Court 2                                                                                | Tennis Courts                                                                                                    | ×        | ×                                     |
|                         | Court 2                                                                                |                                                                                                    | <b>_</b> | <b>v</b>                              |
| Group                   | Court 3                                                                                | Tennis Courts                                                                                                    | · · · ·  |                                       |
| Group                   | Court 4                                                                                | Tennis Courts<br>Tennis Courts                                                                                                    | × .      | 1                                     |
|                         | Court 4<br>Court 5                                                                     |                                                                                                    |          | 1                                     |
| Group                   | Court 4<br>Court 5<br>Table 1                                                          | Tennis Courts<br>Tennis Courts<br>Dining Room                                                                                                    |          | 4                                     |
| 7                       | Court 4<br>Court 5<br>Table 1<br>Squash 1                                              | Tennis Courts<br>Tennis Courts<br>Dining Room<br>Squash Courts                                                                                                    |          | - V<br>- V<br>- V                     |
|                         | Court 4<br>Court 5<br>Table 1<br>Squash 1<br>Squash-2                                  | Tennis Courts<br>Tennis Courts<br>Dining Room<br>Squash Courts<br>Squash Courts                                                                                   |          | - ¥<br>- ¥<br>- ¥<br>- ¥              |
| 7                       | Court 4<br>Court 5<br>Table 1<br>Squash 1<br>Squash 2<br>Court 6                       | Tennis Courts<br>Tennis Courts<br>Dining Room<br>Squash Courts<br>Squash Courts<br>Tennis Courts                                                                  |          | *<br>*<br>*<br>*                      |
| 7                       | Court 4<br>Court 5<br>Table 1<br>Squash 1<br>Squash 2<br>Court 6<br>Court 7            | Tennis Courts<br>Tennis Courts<br>Dining Room<br>Squash Courts<br>Squash Courts<br>Squash Courts<br>Tennis Courts<br>Tennis Courts<br>Tennis Courts               |          | * * * * * * * * * * * * * * * * * * * |
| 7<br>Visible<br>8       | Court 4<br>Court 5<br>Table 1<br>Squash 1<br>Squash 2<br>Court 6<br>Court 7<br>Field 1 | Tennis Courts<br>Tennis Courts<br>Dining Room<br>Squash Courts<br>Squash Courts<br>Squash Courts<br>Tennis Courts<br>Tennis Courts<br>Tennis Courts<br>Proserpine |          | *<br>*<br>*<br>*                      |
| 7<br>Visible            | Court 4<br>Court 5<br>Table 1<br>Squash 1<br>Squash 2<br>Court 6<br>Court 7            | Tennis Courts<br>Tennis Courts<br>Dining Room<br>Squash Courts<br>Squash Courts<br>Squash Courts<br>Tennis Courts<br>Tennis Courts<br>Proserpine<br>Airlie Beach  |          | * * * * * * * * * * * * * * * * * * * |

Navigation Bar

You can add up to 48 facilities to manage in MyCourts depending on the license that you have purchased (initial purchase includes 8 facilities).

Groups are configured and customized in the <u>MCA Setup Facilities</u> window and are displayed in this screen for ease of reference.

When you save changes to the facilities, the associated tables for Minimum Booking Fee, Rate and Inventory are all either updated or populated with the default values. You may need to further customize those values by going to the respective windows.

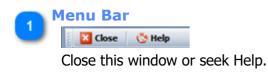

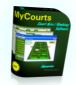

#### **Available Groups**

| Description   | Display Order | Visible | Icon |
|---------------|---------------|---------|------|
| Tennis Courts | 1             | ~       | -    |
| Airlie Beach  | 3             | *       |      |
| Squash Courts | 2             |         |      |
| Dining Room   | 10            |         | :*** |

The Groups that you can assign your facilities to are shown in this window for ease of reference. You configure groups in the <u>MCA Setup Facilities</u> window.

#### 3

#### **Grouping Panel**

Drag a column header here to group by that column

You can Group the facilities being viewed by dragging the respective column header onto this panel.

|   | Display Name         | Group         | Visible                                                                                                    | Publish                                                                                                    |
|---|----------------------|---------------|----------------------------------------------------------------------------------------------------|----------------------------------------------------------------------------------------------------|
| 1 | Center Court         | Tennis Courts | Image: A start of the start of the start | V                                                                                                    |
|   | Court 2              | Tennis Courts | ×                                                                                                    | <b>A</b>                                                                                                    |
| I | Court 3              | Tennis Courts | A 1                                                                                                    | <b>A</b>                                                                                                    |
| I | Court 4              | Tennis Courts | ×                                                                                                    | <b>A</b>                                                                                                    |
|   | Court 5              | Tennis Courts | × .                                                                                                    | <b>A</b>                                                                                                    |
| I | Table 1              | Dining Room   | A 1                                                                                                    | <ul> <li>Image: A second second s</li></ul> |
| I | Squash 1             | Squash Courts | × .                                                                                                    | <ul> <li>Image: A second second s</li></ul> |
| I | Squash 2             | Squash Courts | × .                                                                                                    | <ul> <li>Image: A set of the set of the</li></ul>  |
| I | Court 6              | Tennis Courts | × .                                                                                                    | <ul> <li>Image: A set of the set of the</li></ul>  |
| I | Court 7              | Tennis Courts | × .                                                                                                    | <ul> <li>Image: A set of the set of the</li></ul>  |
|   | Field 1              | Proserpine    | × .                                                                                                    | <b>A</b>                                                                                                    |
|   | Airlie Beach Court 1 | Airlie Beach  | <b>v</b>                                                                                                    | 1                                                                                                    |

**Facilities and Licencing** 

The Facilities heading also lets you know how many facilities your license covers and how many you are currently displaying.

MyCourts is licensed on the basis of number of facilities that you purchase a license for. 8 facilities are included in the base purchase price and you can purchase further blocks of 5 facilities up to a maximum of 48 facilities.

You can create as many facilities as you wish however you can only display up to the number of facility licenses you have purchased.

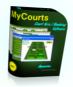

NOTE: Adding extra facilities will consume extra database space and will have an impact on performance. Whilst the facility may not be actively used, MyCourts still maintains records of available booking times etc. We recommend you only create a facility for each facility that you have a license for.

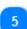

#### **Display Name**

The name of the facility is entered here.

You can name your facilities anything you like eg Court 1, Squash Court 1, Indoor Court 1, Table 1 etc. The names will appear in the Tabs and the descriptions in receipts, web pages etc.

#### Group

You select the group that the facility will belong to from the dropdown menu of available groups which will be shown in the cell.

#### Nisible

The tick ( $\checkmark$ ) indicates that this facility will be visible in MyCourts. You can change this to a cross ( $\thickapprox$ ) by clicking within the cell. A  $\thickapprox$  means that the facility will not be displayed but will still exist in MyCourts.

#### Nublish

You can enable ( $\checkmark$ ) or disable ( $\rightleftharpoons$ ) whether this facility is displayed in your Web Pages either for booking or information purposes.

#### Navigation Bar

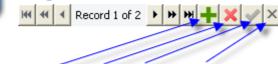

Add | Delete | Save | Cancel changes

Use the Navigation Bar to scroll through your facilities as well as Add or Edit them.

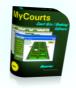

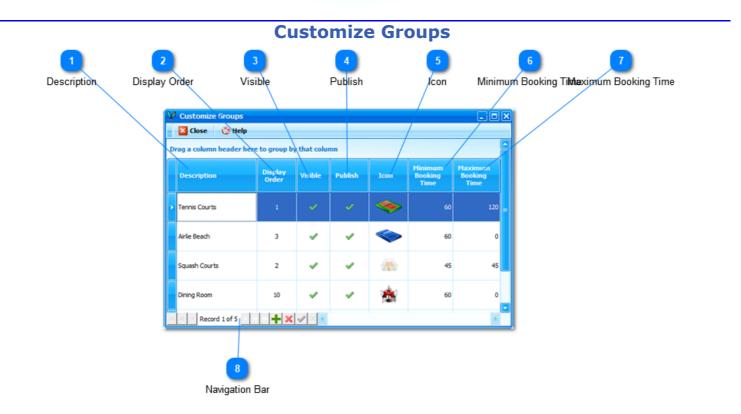

You are able to define up to 20 different Groups of facilities in all versions of MyCourts. This window allows you to customize those Groups as well as their respective descriptive names.

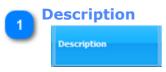

Enter a description of the group. This will be the text displayed in the tab, on your web pages etc.

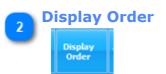

Use this column to specify the display order of the various Group Tabs that will appear at the bottom of the Main Window.

These numbers need not be specific ie 1,2,3,4,5 etc . MyCourts will merely sort them in the order listed here.

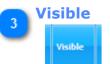

As the Column Name implies, the setting in this cell will determine whether the facility is able to be viewed within MyCourts.

The default value is Yes (  $\checkmark$  ).

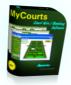

To change this to 'No' ( $\stackrel{\bigstar}{}$  ),just double click within the cell.

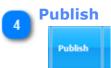

Similar to the Visible option however Publish refers to whether the Group will be available for viewing on the Web pages generated by MyCourts.

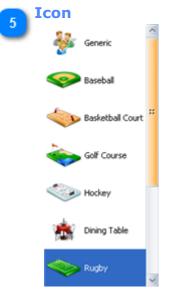

Click the cell and you will be able to select from a range of Icons to display in the Tab's header field.

#### 🚬 Minimum Booking Time

Minimum Booking Time

Select the minimum booking time (in multiples of each booking period length) for each Group.

#### Maximum Booking Time

Maximum Booking Time

The Maximum Booking Time will be converted to the maximum number of booking periods that can be reserved for any one reservation in the selected group. For example, if you chose 120 minutes and the booking periods are set at 30 minutes each, MyCourts will only allow the selection of a maximum of 4 periods.

Leaving this setting as 0 (zero) will disable it and therefore staff and members can book a facility for as many periods as possible (that is - up to the last booking period of the day). You can optionally allow staff to override this setting effectively limiting it's use to the Web Services - see Facilities | Bookings for details.

This setting cannot be overridden for either the Offline or Online Web Booking forms.

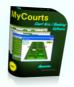

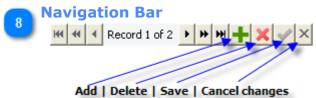

Use the Navigation Bar to scroll through the Groups as well as save and edit them.

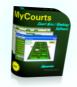

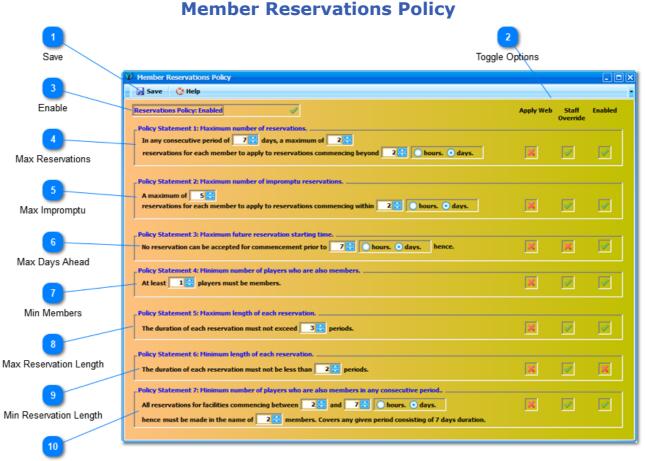

Min Member Players

Member Reservation Policy allows you to create conditions that must be complied with before a reservation is accepted for processing. These conditions are in addition to other requirements that you can set elsewhere and are intended to compliment those requirements and not replace them.

When this function is enabled, MyCourts will check each enabled Policy and if any one of the Policies is not met then a message will be presented to either the staff member or the online web user informing them of why MyCourts cannot proceed with making the reservation. If you have allowed the staff member to override the policy, the staff member can elect to continue with the reservation in the normal manner. In the case of an online web user, they will need to modify the reservation request and try again. In the case of an offline web user they will receive an email advising them of why the reservation cannot be recorded.

The policies can be combined giving a wide range of options to club management, particularly in spreading facility usage equitably amongst members. For example, if Policy 1 is enabled as in the example image, any one member can only reserve a facility for their use twice in the specified time frame of 2 - 7 days. If however other facilities are available within the specified period of today or tomorrow (less than 3 days), the same member can reserve that otherwise unused facility for their use up to the number of additional reservations of 5 as specified (if enabled) in Policy 2.

Use the spin edit controls to increase or decrease the values and the radio buttons to define whether the value is in hours or days.

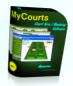

Note: MyCourts will maintain a list of reservations made in accordance with policy so that it will differentiate between reservations made in accordance with the separate policy requirements. This means that expired reservations falling within a defined consecutive time period will only be discarded after the consecutive time period has elapsed.

Note 2: We have tried to make these policies as flexible as possible however we do not expect them to satisfy every clubs specific needs. Please <u>contact us via email</u> if you would like us to implement other conditions.

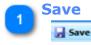

After making any changes, you must Save them by clicking here.

|   | Toggle (  | <b>Option</b>     | S |
|---|-----------|-------------------|---|
| 0 | Apply Web | Staff<br>Override | E |

Each Policy can be individually toggled by clicking the tick or cross applicable.

| Apply Web:                     | The Policy will be applied to Web Reservations in addition to In-<br>House Reservations.                                         |
|--------------------------------|----------------------------------------------------------------------------------------------------|
| Staff<br>Override:<br>Enabled: | Staff will have the option to override policy and record the reservation.<br>This Policy Statement will be checked and enforced. |

#### 🕤 Enable

#### Reservations Policy: Enabled

nabled

Toggle this either Enable or Disabled by clicking it. By default, Member Reservation Policy is disabled and no policy checking is undertaken.

#### Max Reservations

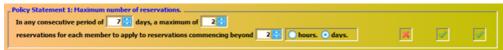

This Policy allows you to limit the number of reservations any one member can make in any given consecutive time period. It also allows you to loosen this policy and allow the member to make a reservation for a facility that would perhaps not otherwise be utilised.

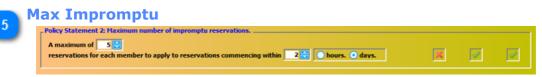

If a facility has not already been reserved for use that day or within 2 days as in the example, it may well be unused by your 'regulars' and may therefore be made available for 'impromptu' or 'impulse' reservations by your members who would otherwise not qualify in accordance with Policy 1.

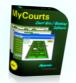

#### **Max Days Ahead**

#### 

You may chose to restrict the ability to reserve facilities in terms of the reservations commencement time.

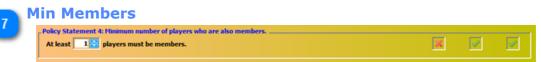

You may chose to restrict facility usage to a minimum number of players who are also members.

Note: MyCourts will allow the same member to be recorded as two or more of the players and will consider them as separate players in terms of checking Policy compliance. If you charge members for reservations then they will also be charged multiple times for the same hire.

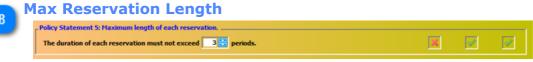

You can specify the maximum length of a reservation. For example, if you have configured 30 minute reservation periods then setting this value to 4 will restrict bookings to 2 hours.

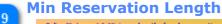

| Policy Statement 6: Minimum length of each reservation.         |   |   |
|-----------------------------------------------------------------|---|---|
| The duration of each reservation must not be less than periods. | × | × |

You can specify the minimum legth of each reservation.

# 10 Min Member Players Policy Statement 7: Hinimum number of players who are also members in any consecutive period. All reservations for facilities commencing between 2 and 7 and 7

You can specify the minimum number of players who must also be members in any consecutive period.

The use of this Policy may well be utilized to ensure that a member cannot otherwise circumvent other Policy Requirements or conversely use their 'entitlement' in a way not otherwise intended.

6

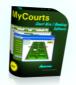

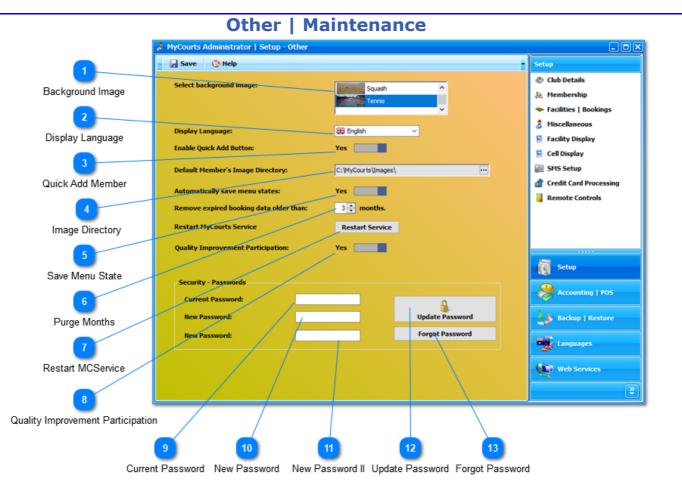

#### **Passwords**:

Passwords are used in MyCourts wherever Security or enforcement of your Policies [Credit Policy etc] by staff are required. Also, MyCourts allows you to store Credit Card card information which should not be immediately visible to the public or unauthorized staff.

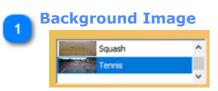

Some windows will display a background image (for example, the Booking Window). You may select the image to display here.

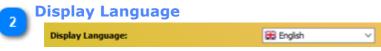

MyCourts ships with Bahasa (Malaysia), Croatian, Czech, English, French, Serbian, Slovak, Spanish languages. You can chose which here.

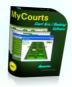

If you would like MyCourts translated into any other language then please contact us and we will endeavor to accommodate your request.

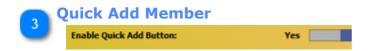

The Quick Add button can be disabled (hidden) by disabling this option here.

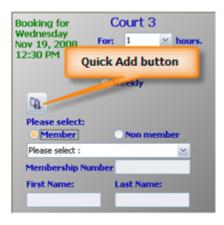

See the <u>Quick Add</u> function for more details.

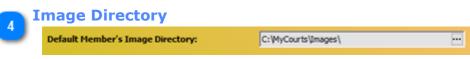

If you use image captures of your members, enter the directory on your computer or LAN/Network where these pictures are saved.

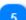

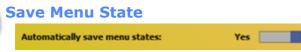

MyCourts has the ability to hide menu options, move the menu's to the bottom, top or sides, expand menus or navigation bars etc. You can save these changes so that they persist between sessions.

If you want to persist these menu states then toggle this option on. Each individual logged on user's menu state's are saved independently. Individual users can restore the default states in MyCourts main program - <u>Tools - Setup</u>.

Note: If you don't save your work before closing a window or shutting down MyCourts, the window will open at the same place and state as when you left it. This can be confusing so this option is for experienced users only.

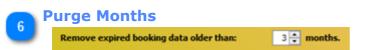

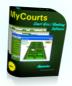

MyCourts automatically performs maintenance tasks each month. One of those tasks is to purge the database of redundant booking information for each time slot. You can use this spin edit box to select the number of months old the time slot data needs to be before the time slot data is purged from the database.

The default number of months is '3' which means that booking data older than 3 months will be purged from the Court Schedule tables. Please determine how old the court schedules need to be before they are purged and then enter the number of months here.

If you need to ascertain when a particular member used the facilities, this information can be obtained from that user's membership records as individual member's records are not affected by this setting.

You should keep the minimum number of old booking slots in the database as this will have an increasingly adverse impact on the database's performance over time.

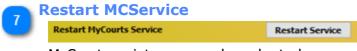

MyCourts maintenance and regular tasks are normally handled by MyCourts Service (MCService) which starts when your computer starts up and runs constantly in the background.

You can manually restart the service by clicking this button.

0

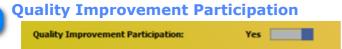

The Quality Improvement program performs two important functions to help us to maintain MyCourts:

- It enables us to concentrate our efforts on the features you use the most and
- It keeps us informed if you experience any major issues with running MyCourts.

The information provided remains anonymous unless you decide to send us more detailed information. You will be given the opportunity to decline sending us detailed information if you so wish. Please rest assured that any information we receive remains confidential and is not passed on to any third parties.

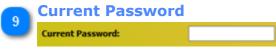

To change the password you will first need to enter the old password here.

MyCourts password is initially set to 'password'. The password is case sensitive.

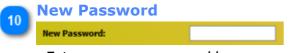

Enter your new password here.

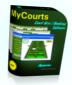

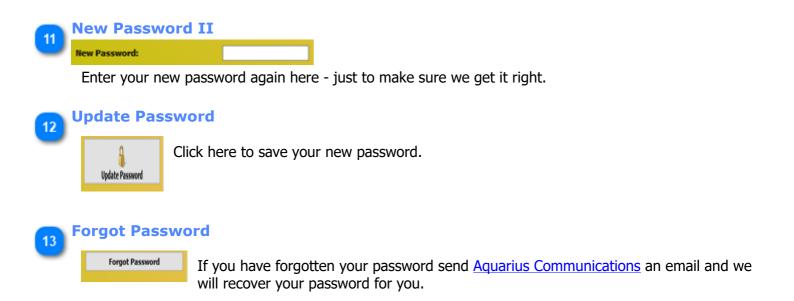

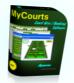

### **Facility Display**

The Facility Display window allows you to configure how the facility hire windows (or grids) are displayed.

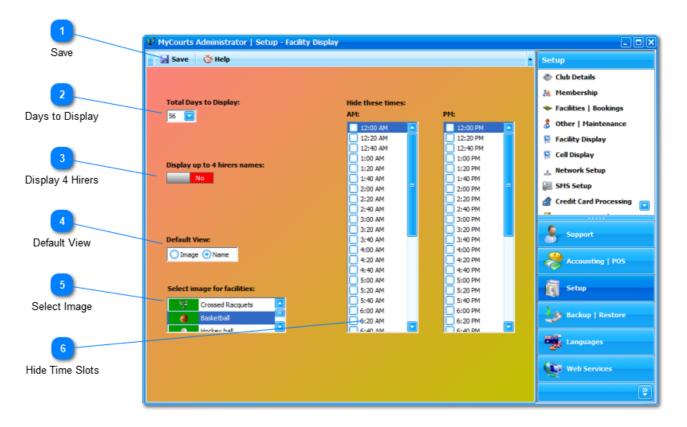

The following screen capture illustrates how the grids are displayed. Individual cells colour coding can be configured in the <u>Cell Display</u> section.

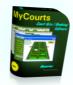

|                                | Membership      | 🔆 Help                                                                                                    | Tuesday Apr                                                    | il 15, 2008 01: | 06:04 PM | 🥖 🛛 All Fa    |                                                                   |           |  |
|--------------------------------|-----------------|----------------------------------------------------------------------------------------------------|----------------------------------------------------------------|-----------------|----------|---------------|-------------------------------------------------------------------|-----------|--|
| ooking made<br>by a non-       | Court 2 Court 3 | Court 4                                                                                                    | Court 5 Cour                                                   | t 7 Court 6     |          |               | This is a weekly booking<br>made by a member. This                |           |  |
| nember. This                   | 0 8:00 AM       | 8:30 AM                                                                                                    | 9:00 AM                                                        | 9:30 AM         | 10:00 AM | 10:30 AM      | 11: weeks booking has been                                        |           |  |
| eek has been                   |                 |                                                                                                    | Hoad, L                                                        | Hoad, L         | Hoad, L  | Hoad, L       | paid for.                                                         |           |  |
| paid for.                      |                 | Watts, K                                                                                                    | Watts, K                                                       | Watts, K        |          |               |                                                                   |           |  |
| lhursday 17 April              | Smith, G        | Smith, G                                                                                                    |                                                                |                 |          |               |                                                                   | -         |  |
| riday 18 April                 |                 |                                                                                                    |                                                                |                 |          | Scott, T      | Scott, T                                                          |           |  |
| Saturday 19 April              | Walts, T        | Watts, T                                                                                                    |                                                                |                 |          |               |                                                                   |           |  |
| Sunday 20 April                |                 |                                                                                                    | Sash, M                                                        | Sash, M         |          |               | This is once-only                                                 |           |  |
| fonday 21 April                |                 |                                                                                                    |                                                                | A               |          |               | booking made by a                                                 |           |  |
| uesday 22 April                |                 |                                                                                                    | Hoad, L                                                        | Hoad, L         | Hoad, L  | Hoad, L       | member. It has not                                                |           |  |
| Wednesday 23 April             |                 |                                                                                                    | Th                                                             | is is a onc     | e-only   |               | been paid for.                                                    |           |  |
| Thursday 24 April              | mith, G         | Smith, G                                                                                                    |                                                                | oking mad       |          |               |                                                                   |           |  |
| riday 25 April                 |                 |                                                                                                    |                                                                | mber. It ha     |          |               |                                                                   |           |  |
| Saturde This is a or           | sco. only       |                                                                                                    |                                                                | paid for        | r.       |               |                                                                   | _         |  |
| Sunday booking m               |                 |                                                                                                    | _                                                              | _               | _        |               | This is a weekly                                                  |           |  |
| Monday non-men                 |                 |                                                                                                    |                                                                |                 |          |               | booking made by                                                   |           |  |
| fuesda has been                | paid for.       |                                                                                                    | Hoad, L                                                        | Hoad, L         | Hoad, L  | Hoad, L       | member. This wee                                                  |           |  |
| Wednessay,                     |                 |                                                                                                    |                                                                |                 |          |               | has not been pai                                                  | d         |  |
| Thursday 01 May                | Smith, G        | Smith, G                                                                                                    |                                                                |                 |          |               | for.                                                              |           |  |
| Friday 02 May                  |                 |                                                                                                    |                                                                |                 |          |               |                                                                   |           |  |
| Saturday 03 May                |                 |                                                                                                    | _                                                              |                 | _        |               |                                                                   | _         |  |
| Sunday 04 May                  |                 |                                                                                                    |                                                                |                 |          |               |                                                                   |           |  |
| Monday 05 May                  |                 |                                                                                                    |                                                                |                 | I        | n summary     | /:                                                                |           |  |
| Tuesday 06 May                 |                 |                                                                                                    | Beel:                                                          |                 |          | a sull bar ba |                                                                   |           |  |
| his is a weekly                |                 | 14/-                                                                                                    |                                                                |                 |          |               | ghlighted in darker shades.<br>ding colour fade from left to i    | viaht     |  |
| ooking made by                 | Smith, G        |                                                                                                    |                                                                |                 |          |               | ding colour fade from left to I<br>ding colour fade from top to I |           |  |
| non-member.                    |                 | Unce                                                                                                    |                                                                |                 |          |               |                                                                   | oottoill. |  |
| -1.                            |                 | Red/light pink indicates the booking has not been paid for.<br>Gren/light green indicates that the booking has been paid for. |                                                                |                 |          |               |                                                                   |           |  |
| This week has<br>not been paid |                 |                                                                                                    | Gren/light green indicates that the booking has been paid for. |                 |          |               |                                                                   |           |  |

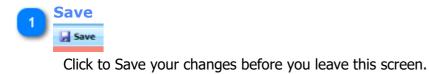

It is recommended that MyCourts should not be running at the same time that you save any changes.

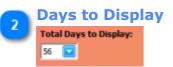

Select the number of days that you wish displayed in your facility windows. This will display the bookings for each of those days in the window.

The default is 28 days (4 weeks) however you can select more or less as you wish.

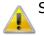

Selecting a very large number will slow the performance of MyCourts.

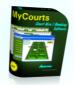

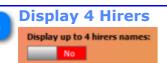

If you chose to <u>record up to 4 players/hirers names</u> then you may also like to display those names in the facility windows as in the following example:

| 9:00 AM  | Banana,S<br>Evans, P<br>Wood, P<br>Scott, P |                                                 |
|----------|---------------------------------------------|-------------------------------------------------|
| 9:30 AM  | • •                                         |                                                 |
| 10:00 AM |                                             | Wilson, G<br>Suthers, P<br>Brice, P<br>Brown, P |
| 10:30 AM |                                             |                                                 |

Selecting this option will make all the rows taller. You can also view all the players names by left clicking on the cell irrespective of whether you chose to enable this option or not.

NOTE: You will need to restart MyCourts for this change to take effect.

This option is not the same as the <u>4 Hirer Pricing Model</u>. Players recorded with the <u>Facility Hire Model</u> are not individually charged or accounted for.

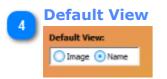

You may chose to display an image or (as in the above screen capture) the hirers name in the bookings windows. You can set the default mode here.

You can also change this when running MyCourts by right clicking your mouse whilst hovering over the grid window. This will display the following menu:

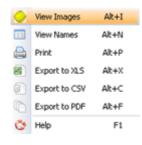

You may chose to change the view 'on-the-fly'.

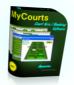

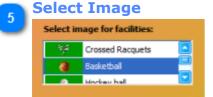

If you have selected the option to display an image instead of the hirers name in the facility windows, you can chose from a selection of images here.

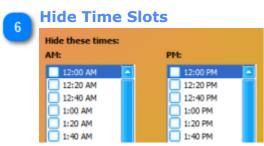

You can hide time cells (or slots) so that bookings cannot be entered or commenced at that time. This is particularly useful when you have set times for when a booking can commence or how long a booking period can extend over.

Two lists are provided - one for the Morning (AM) and one for the Afternoon / Evening (PM). The morning list will commence from the time of the first booking whilst the evening list will end at the time of the last booking. The start and finish times are set in the Facilities and Bookings window.

In the above screen capture, we have elected to hide each half-hourly time slot as all bookings must commence on the hour and have a minimum duration of 1 hour (as set in the <u>Facilities and Bookings</u> <u>window</u>).

The result of the above selection is that the displayed windows will be more compact and and bookings canno be made outside of the set requirements:

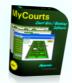

| Facilitie | s View  | : Sunday   | y May 1 | 0, 2009   |         | (v     | Sunday    | May 10, 20 | 009 09:38:23 PM | 🥖 Inter | Web Server<br>net Connecti | Down<br>on Up |         |         |         |        |
|-----------|---------|------------|---------|-----------|---------|--------|-----------|------------|-----------------|---------|----------------------------|---------------|---------|---------|---------|--------|
| ▶ Ten     | nis Cou | irts - All | Center  | Court     | Court 2 | Court  | 3 Court 4 | Court 5    | Court 6 Court 7 |         |                            |               |         |         |         | 4      |
| Day       | 0 D     | ate        | 0.8:0   | 0 AM      | 9:00 A  | M      | 10:00 AM  | 11:00 AM   | 12:00 Noon      | 1:00 PM | 2:00 PM                    | 3:00 PM       | 4:00 PM | 5:00 PM | 6:00 PM | 7:00 P |
| Sunday    | 10      | ) May      |         |           |         |        |           |            |                 |         |                            |               |         |         |         |        |
| Monday    | 11      | l May      | Con     | stable, V |         |        | Myer, J   |            | De Lorenzis, P  | <       |                            |               |         |         |         |        |
| Tuesday   | 12      | ? Мау      |         |           | Bundy   | , Bill |           |            |                 |         |                            |               |         |         |         |        |
| Wednes    | day 13  | May        |         |           |         |        |           |            |                 |         |                            |               |         |         |         |        |
| Thursda   | / 14    | Мау        |         |           |         |        |           |            |                 |         |                            |               |         |         |         |        |
| Friday    | 15      | іМау       |         |           |         |        |           |            |                 |         |                            |               |         |         |         |        |
| Saturda   | / 16    | Мау        |         |           |         |        |           |            |                 |         |                            |               |         |         |         |        |
| Sunday    | 17      | May        |         |           |         |        |           |            |                 |         |                            |               |         |         |         |        |

The above screen capture also includes the option to display up to 4 hirers names and hence the taller cell size.

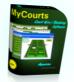

#### **Cell Display**

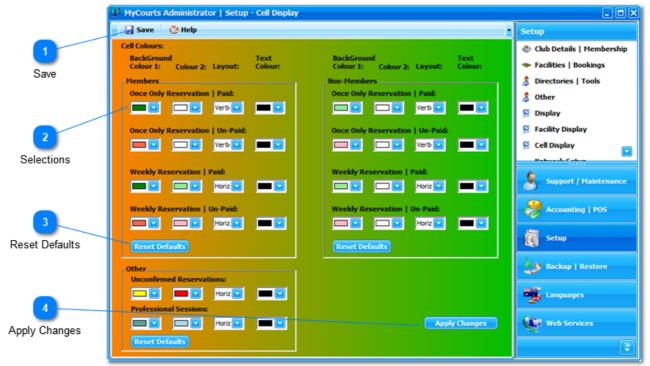

If you have selected to use names instead of images in the reservation tables in <u>Facility Display</u> then the settings displayed in this window will allow you to customize the various combinations available to you.

You can customize the display of the following categories of reservations:

Members | Once Only Reservations | Paid or Unpaid Members | Weekly Reservations | Paid or Unpaid Non-Members | Once Only Reservations | Paid or Unpaid Non-Members | Weekly Reservations | Paid or Unpaid Unconfirmed Reservations Professional Sessions.

You can also customize the cells appearance for Events as well as Courses via their individual setup screens at the time of creating the Event or Course.

#### **Resetting the Colours**

Normally, individual cells (and there can be thousands of them!) are only recast once a day and during a background process minimizing any disruption to MyCourts normal usage. Changes made here will only be used for new reservations; current reservations will therefore generally not be updated in MyCourts until the next day. You can force MyCourts to recast the cells colours when next MyCourts is started by clicking on the Apply Changes button however there may be some slowing down of MyCourts for the first few minutes depending upon the size of you reservations list.

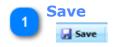

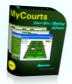

Click here to save any changes you have made.

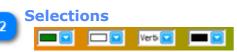

Use these dropdown selectors as follows:

| Field/Area          | Description                                                                    |
|---------------------|--------------------------------------------------------------------------------|
| Background Colour 1 | This is the colour that appears in the left or top side of the cell.           |
| Background Colour 2 | This is the colour that appears in the right or bottom side of the cell.       |
| Layout              | Horizontal: Colour changes from left to right, colour 1 to 2                   |
|                     | Vertical: Colour changes from top to bottom, colour 1 to 2                     |
|                     | Backward Diagonal: Colour changes from top right to bottom left, colour 1 to 2 |
|                     | Forward Diagonal: Colour changes from bottom left to top right, colour 1 to 2. |
| Text Colour         | The colour of the text in the cell.                                            |

#### Web Pages:

Cells in the web pages are coloured using Background Colour 1 and Text Colour only.

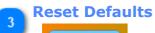

Reset Defaults

Click to reset the selections back to their default values for the respective group.

## 4 Apply Changes

Click here to have MyCourts use the new colours when it is next started.

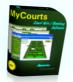

#### SMS Setup

SMS Text Messaging has become extremely popular in recent years and is an excellent tool for MyCourts to use when needing to contact a member or hirer as quickly as possible. This service has only recently been added to MyCourts (November 2010) however we plan on expanding it's use rapidly over coming months. For example, MyCourts will send SMS reminders regarding upcoming reservations which should assist greatly in reducing 'no shows'.

There are several methods of sending SMS messages via the internet however all rely on using an SMS Gateway provider. These providers allow you to login to their website and then send and receive SMS messages. That ability can also be automated via several methods including just sending all the commands to send a message via a very long http web address which includes the password, login credentials, the message itself etc etc. We at MyCourts have chosen to use the same protocol that the gateways use to exchange data with the actual telephone service providers - SMPP (Short Message Peer-to-Peer Protocol).

Before you can use MyCourts SMS you need to open an account with an SMS Gateway provider that allows you to use the SMPP protocol. Not all gateways allow you to use that protocol but most do. We use SMSGlobal who are located in most countries however you can use any provider that support SMPP that you wish. You should also examine the costs associated with SMS text messaging bearing in mind that in many cases both the sender and receiver must pay for the text message.

Once you have selected an appropriate gateway provider you will need to obtain from them the following information (we suggest you ring their support department before signing up for their service to enable you to confirm their service is suitable for MyCourts to use as well as their willingness to help you if needed).

The SMPP Server gateway address: eg smsglobal.com Port Number: usually 2775 but can be almost anything UserID: Your login name Password: password

The other options configurable in MyCourts are all generally accepted as the defaults that the SMPP protocol (and hence the gateways) use however you should read the following setup instructions in case you encounter any problems.

The Ton and Npi default settings are normally accepted as a Ton value of 0 and an Npi value of 1. These may vary so it is well worth asking for confirmation of these two values at the outset.

We are more than happy to help you setup these settings if you have any problems obtaining this information from your chosen gateway. You can also troubleshoot your setup yourself by temporarily increasing the MyCourts log level to 'Debug' and then examining your log file as all commands and the results of those commands will be recorded for you.

#### **Reminder Messages**

MyCourts can optionally send reminder sms messages to each primary hirer that has a reservation for that day. This will assist greatly with reducing no-shows and enabling you to re-book newly vacant facilities. Use this window to configure these reminder messages. You will need to have designated an sms phone number and enabled SMS Messaging for the member in the Membership window for this to work.

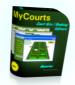

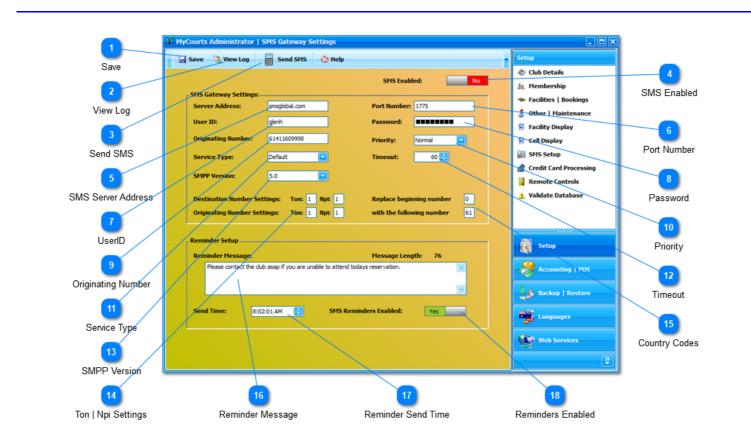

## Save

Save

Click here to save any changes you make.

#### View Log

#### 🕵 View Log

Click to view a log of all sent SMS messages.

# 3 Send SMS

Clicking this button will open a window allowing you to send an SMS message.

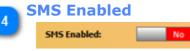

Toggle this control to enable or disable MyCourts SMS Service.

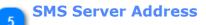

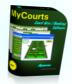

#### Server Address: smsglobal.com

MyCourts communicates with your chosen SMS gateway via the internet. Enter the gateway's server address here. Do not include http:// or https:// prefixes.

|   | Port Num     | ber  |
|---|--------------|------|
| ి | Port Number: | 1775 |
|   |              |      |

The SMPP internet protocol normally uses Port 2775 however you can change it here.

| 7 | UserID          |                            |                        |          |
|---|-----------------|----------------------------|------------------------|----------|
| 9 | User ID:        | glenh                      |                        |          |
|   | Enter your      | <sup>.</sup> UserID (aka L | LoginID, UserName et   | c) here. |
| 8 | Password        | I                          |                        |          |
| ఄ | Password:       |                            |                        |          |
|   | Enter the       | password to lo             | og in to the SMS gatew | vay here |
|   |                 |                            |                        |          |
| 9 | Originati       | ng Number                  |                        |          |
|   | Originating Num | ber: 61411609998           | 3                      |          |

This number is the number which will be displayed to the recipient as to where the SMS is coming from.

here.

You should use your own SMS number here so that people may contact you if necessary. If you are using the gateway to receive SMS messages then use the number they have provided instead.

At present MyCourts does not support inbound SMS message retrieval so you will need to use the gateways own web site to read inbound SMS Messages. This ability will be added to MyCourts in early course.

| 10 | P | riority   |        |
|----|---|-----------|--------|
| _  |   | Priority: | Normal |

Use the drop down selector to chose the priority level of your SMS messages. Check with your SMS Gateway provider if there is any real difference in delivery times as well as cost.

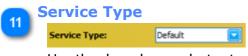

Use the drop down selector to chose the service type supported by your SMS gateway. In most cases this can be left as 'Default'.

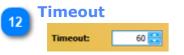

The Timeout value is the length of time in seconds that MyCourts will wait before it gives up trying to send or receive SMS messages.

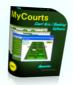

## 13 SMPP Version SMPP Version: 5.0

SMPP is the internet protocol used by MyCourts to communicate with your SMS gateway. Version 5.0 of that protocol is the latest version and is backward compatible with earlier versions of the protocol however you may select a previous version here if you need to.

| 4 | Ton   Npi Setting            | 5    |   |      |   |  |
|---|------------------------------|------|---|------|---|--|
| 2 | Destination Number Settings: | Ton: | 1 | Npic | 1 |  |
|   | Originating Number Settings: | Ton: | 1 | Npic | 1 |  |

This information can only be obtained from your gateway provider as it may vary from one telecommunications provider and another even within your own country. As an indication only, the Ton will likely be 1 if you are able to send and receive international phone calls. It is a Ton setting of 1 that means the leading '0' needs to be replaced with the Country Dialing Code ('61' for Australia) - see below. The Npi is normally also 1 because most SMS enabled devices are Mobile phones.

Ton can be any of these values:

- 0 Unknown
- 1 International
- 2 National
- 3 Network Specific
- 4 Subscriber Number
- 5 Alphanumeric
- 6 Abbreviated

Npi can be any of these values:

- 0 Unknown
- 1 ISDN
- 3 Data
- 4 Telex
- 6 Land Mobile
- 8 National
- 9 Private
- 10 ERMES
- 14 Internet
- 18 WAP Client Id

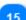

Country Codes

 Replace beginning number
 0

 with the following number
 61

Your SMS Gateway provider may require that the Country code be used to send and receive SMS messages even though it is 'normal' for the user (you) not to enter these codes for SMS messages within your own country.

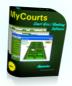

For example, to send an SMS Message from your mobile phone to another mobile in Australia you just enter the mobile number like 0411678835. However, your network provider will automatically replace the leading 0 with 61 (61 is the international dialing code for Australia). The same applies with the display on your mobile when you receive an inbound SMS message.

To avoid confusion, MyCourts can replace the leading 0 with the correct code for you.

If you do not need or wish to do this, just clear the two boxes and leave them blank.

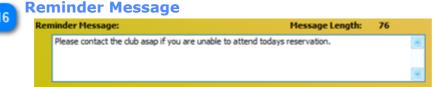

Use this text box to enter the message you will send to each member who has hired a court today. The length of the message will depend on the sms service type you have. Your sms service provider will be able to advise you of this or alternatively you can just use trial and error. For your convenience, the length of the text message is displayed for you in the top right corner of the text box.

You can also insert two tokens into your sms message text: #StartTime# will be replaced by the reservation's start time; #KabaAccessCode# will be replaced by the Kaba door/court access code applicable for the reservation.

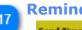

#### **Reminder Send Time** 8:02:01 AM Send Time:

MyCourts will send each sms message to the sms enabled members at this time each day. The MyCourts program does not need to be running on your computer as MyCourts has it's own service that runs in the background on your computer. Your computer will however need to be running at the selected time. If your computer is not running, MyCourts will send any sms messages for that day when you startup the computer and the MyCourts Service starts.

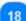

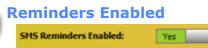

You can enable or disable the sending of reminder sms messages by clicking this toggle switch.

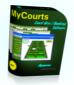

# Send SMS

|             | F Send SMS                                 |                  | - OX |
|-------------|--------------------------------------------|------------------|------|
| Destination | Close 😒 Help                               |                  |      |
|             | Send SMS Message                           |                  |      |
| 2           | Destination Number:  Destination number>   |                  |      |
| Message     | Text Message:                              | Message Length:  | _    |
| J           | <enter here="" message="" your=""></enter> |                  |      |
| 3           |                                            |                  |      |
| Send Button |                                            | Send SMS Message |      |
| Cond Datton |                                            |                  |      |
| 4           | Waiting user input.                        |                  |      |
| Chatura     | waiting user input.                        |                  |      |
| Status      |                                            |                  |      |

You can use this form to send a customized SMS message. You can access this form from MyCourts Administrator as well as MyCourts -> Membership.

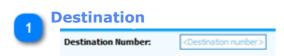

Enter the destination number here.

The member's SMS enabled phone number will be entered automatically when sending an SMS from the Membership menu.

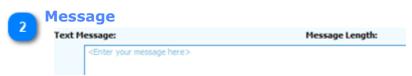

Enter the message that you wish to send here. Note that the length of the text message will be updated for you as you type.

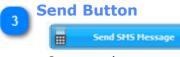

Once you have entered the destination number and message, click here to send it.

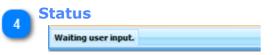

The current status or sending sms progress will be displayed here.

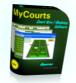

# **Network Setup**

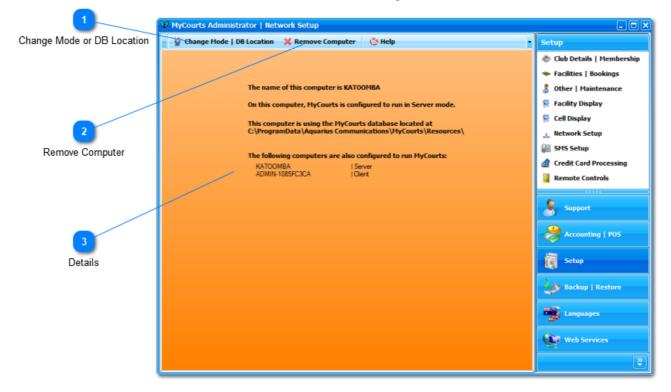

For an overview of MyCourts Networking please refer to the Networking section.

## Change Mode or DB Location

#### Y Change Mode | DB Location

Configuring MyCourts to run on a network is handled using a wizard style interface. You configure each installation of MyCourts by using this wizard interface which is accessed by clicking this button.

You will have the option of configuring this computer as a Server, a Client or as a Standalone mode installation. The default installation is Standalone.

When using MyCourts in a network environment, one computer must be configured to run in Server mode as it is the Server that performs all the daily maintenance of the database, log files etc. Ideally, the Server copy of MyCourts will be installed on a machine that runs 24/7. All other copies of MyCourts running on other machines must be configured to run in Client mode.

You can also move the location of your database using the wizard interface.

#### NOTE:

Each copy of MyCourts will be installed with it's own database. The database consists of several folders and files as well as at least 2 database files. In a networked environment only one of these databases must be accessed by all copies of MyCourts running on your LAN. When moving/copying the database, make sure you don't accidentally overwrite the active database with an unused database from a Client or Standalone installation.

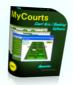

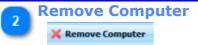

If a computer exists in the list below and it no longer has MyCourts installed on it, click this button to remove the reference to that computer in the database.

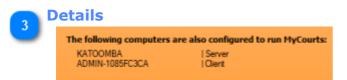

The name of the current computer, the currently selected operating mode as well as the location of the database it is using is displayed in this window. In addition, a list of all other computers on your LAN that have MyCourts installed on them will be displayed for your information.

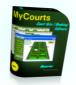

# **Network Setup Wizard**

| 🎉 Network Setup Wizard for this machine KATOOMBA                                                                                                    |          |
|----------------------------------------------------------------------------------------------------|----------|
| Select your options.<br>Please select from the available setup type for this computer:                                                                                                    |          |
| Standalone                                                                                                    | ×        |
| If you are only using MyCourts on one computer and are not using a LAN then this is the option for<br>you. If you select this option, you will be able to move your database from it's default location to a<br>new location if you desire. We recommend however you leave the database where it is unless you<br>have a special reason to do otherwise. |          |
| Server                                                                                                    | *        |
| If you are using MyCourts on two or more computers accross your LAN then at least one of those<br>computers must be designated as the 'Server'. This computer need not be running as a server on<br>your LAN but if you chose this setup then this computer will perform all the regular maintenance<br>required by MyCourts.                            |          |
| Client                                                                                                    | ×        |
| If you are using MyCourts on two or more computers accross your LAN then only one of those<br>computers can be designated as the 'Server'. Providing you have already configured one of your<br>computers as the MyCourts 'Server', select this option for all the other computers on your LAN<br>running MyCourts.                                      |          |
|                                                                                                    |          |
| < Back Next                                                                                                    | > Cancel |

The Network Setup Wizard will guide you through the tasks required to setup the right Mode of operation of MyCourts on your computer.

The screenshot above shows the second page after starting the wizard. As you can see, you are required to chose one of three options. Initially, MyCourts will be installed in Standalone mode. Toggle the cross to a tick to select the desired option.

Subsequent pages and choices are either self-explanatory or provide guidance in making your choices. Essentially, each copy of MyCourts running on your LAN must 'point to' or use the same database. Only one computer can be designated as the 'Server Mode' computer and that computer will perform all the regular maintenance required for the database, logging etc. MyCourts will run a service on the Server Mode machine that does all processing in the background with maintenance performed in the early hours of the morning. The Server Mode machine should be left running 24/7.

You should setup your 'Sever Mode' machine first as the location of that computer's database will almost always be the shared database that all your Client Mode computers should use. You will also need to share the database directory so that directory can be accessed by all users of your network.

When using the wizard, please take care with regards to the actual database that you are using. The wizard will tell you the location of the current database it is using however you will need to know beforehand the location of the database that every computer on your LAN uses. Take extra care not to 'move' or 'copy' an unused database over your shared database.

Finally, MyCourts will automatically 'map' the location of your database instead of using UNC paths. This is done because the database's themselves make extensive use of Microsoft's Networking File Sharing functions. If you only use UNC paths, you may experience poor networking performance.

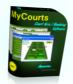

# **Credit Card Gateway**

MyCourts online web service has the capability of accepting credit card payments for online reservations. This capability will also be extended to account payments, both online and recurring in early course. To enable this capability you will first need to open an account with an Online Credit Card Gateway provider. Depending on the provider you chose, you may be required to have a Credit Card Facility with a Credit Card provider. We suggest you first contact your present Credit Card Provider to ascertain if they provide the gateway facility directly or whether you need to go through a third party. In either case, MyCourts will almost certainly be able to handle the transactions for you.

Be aware that the Gateway Provider may be able to arrange for another Credit Card Provider to take over your credit card processing at a more competitive rate.

MyCourts has been pre-configured to automatically interact with over 80 Gateways globally. In real terms however, many Gateways use the same system and therefore even if your chosen Gateway is not listed in MyCourts there is a very good chance it will work without much difficulty. **In any event, it is likely that you will need to contact MyCourts Support to assist with the initial setup. We also recommend you contact us before signing up to ensure compatibility.** We will be only to happy to help you configure your chosen gateway and if necessary, make minor adjustments to the MyCourts program at no additional cost.

The following screen capture is of the Credit Card Gateway setup window. Most Gateways only require two or three items to be configured so don't be daunted by the large selection of configuration options.

Each field that applies to your chosen Gateway must be completed. This data will be used by MyCourts when communicating with your Gateway. You cannot change the data contained in this window anywhere else in MyCourts as it is considered to be applicable to each and every transaction. Additional information relating to the credit card and sale will be obtained at the time the transaction is processed.

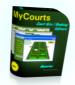

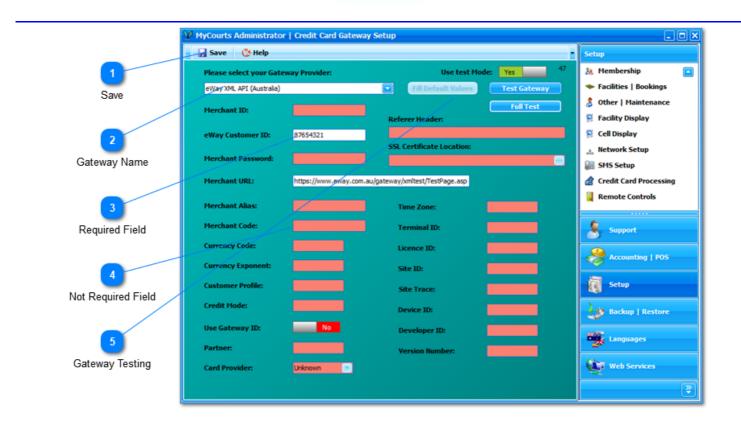

## Save

🚽 Save

#### **Gateway Name**

eWay XML API (Australia)

Click to save your changes.

Use the dropdown button to select the gateway of your choice. If your chosen gateway is not listed, please contact MyCourts Support to ascertain which gateway is compatible.

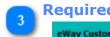

# **Required Field**

87654321 eWay Customer ID:

A field with a white background will require completion. The data to include here will be supplied by your chosen gateway when you signup with them. Where necessary for the sake of clarity, the description label's text will be changed to accurately reflect the data required.

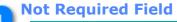

Merchant Code:

A field with a reddish background is not required to be completed for your chosen gateway.

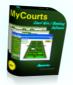

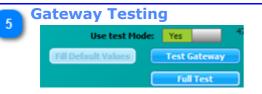

Many pre-configured gateways have default test data built into MyCourts enabling you to perform tests before going live.

To perform a test with the default data, click the Fill Default Values button and then select Yes in the Test Mode box by clicking it. When you click the Test Gateway button MyCourts will use the default values and try to contact the gateway. Contact should succeed however may not return a success code due to various reasons. Those reasons should be displayed to you in the results window. The main purpose of this testing function is to confirm you can contact the gateway. If you can, then it will be necessary to use the codes they have given you to achieve a successful test.

You can click the Full Test button and a new window will open - See the next Help window for details.

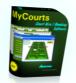

# **Gateway Testing**

You can test the configuration settings for your chosen Credit Card Gateway using this window which is displayed as a result of clicking the Test Gateway button. If you do not tick the option to use the MyCourts supplied test mode data, the only fields that will be completed for you are contained in the Gateway Information section.

If any extra data is required by your chosen Gateway, the Gateway Specific Data section will be populated with appropriate fields requiring completion.

| 🔏 Credit Card Gateway Testing |                      |
|-------------------------------|----------------------|
| Gateway Information           | Customer Information |
| Gateway: SecurePay XML Aust   | First Name:          |
| Merchant ID:                  | Last Name:           |
| Password:                     | Address:             |
| Credit Card Information       | City:                |
| Name on Card:                 | State: Zip:          |
| Amount: \$1,000.00            |                      |
| Card Number: 4444333322221111 | Country:             |
| Expiration: 9 💽 2015 💽        | Phone:               |
| CVV2: 15                      | Email:               |
| Transaction Information       | Customer ID:         |
| Description:                  |                      |
| Invoice Number: 1800          | Actions              |
| Gateway Specific Data         | Test Mode: Yes       |
|                               | Validate Card        |
|                               | Authorize            |
|                               |                      |
|                               |                      |
|                               |                      |
|                               |                      |
|                               | 2                    |
|                               |                      |
| Pre-Authorize                 | Authorize Test Mode  |

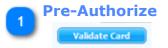

This button will check the credit card data provided and advise you whether it is valid. Your Gateway is not contacted - the credit card data is validated within MyCourts.

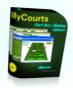

MyCourts will perform this validation before contacting your Gateway on each occasion. Whilst some Gateways charge you for each transaction (whether successful or not), performing this check will speed up the notification of the provision of invalid data to your client.

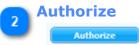

In Test Mode, the data will be processed by your Gateway and you will be advised the outcome however no amount is actually charged to an account. Not all Gateways have a Test Mode so check with them first before performing his test.

If there are any errors they will be advised to you. Please carefully note these down as MyCourts Support will require this data to enable them to make any necessary adjustments to the MyCourts program.

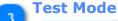

Test Mode: Yes

Test Mode will be displayed here if you are in Test Mode. If you are Live, you will be advised that it is a "**Live Test**". If you are performing a Live Test, the credit card will be charged and the transaction processed by your Gateway.

You can click this control to toggle between Live and Test modes.

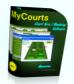

# **Remote Controls**

MyCourts has support for the Kaba eCode Access Management System built-in. When a hirer makes a reservation via the website or phone, you are able to advise them the access code required to unlock the required Kaba locks and thus gain access to the facilities. These access codes are also included in the email sent in confirmation of a reservation made via the MyCourts Web Services as well as the MyCourts SMS Text Messaging Reminder Service. This service is only available to purchasers of the MyCourts Enterprise Plus version and owners of the Kaba eCode Access Management system.

You will need to discuss the installation of the Kaba System with your selected locksmiths. They will be able to explain the system to you and how to generate codes and otherwise manage their system. If you require a user friendly full desktop based management system for your Kaba installation, please contact us for further details.

You will need a basic understanding of the Kaba System before completing MyCourts setup enabling the auto generation of codes. All of the details required to complete the setup will be supplied by your Kaba installer/ dealer.

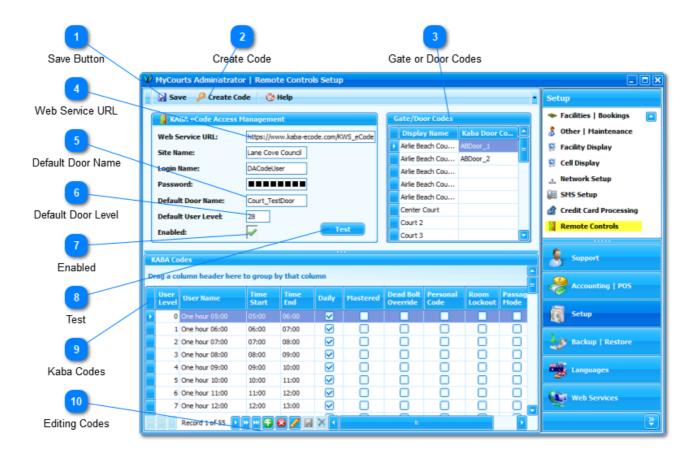

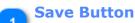

🚽 Save

Click here to save any changes to either the Access Management values or the Gate/Door Codes.

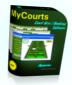

Changes made to the Kaba Codes need to be saved using the grid's buttons.

#### Create Code

🔑 Create Code

Click here to display the Create an Access Code window.

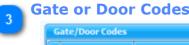

Display Name Kaba Door C Airlie Beach Cou... ABDoor\_1 Airlie Beach Cou... ABDoor\_2

Each of your facilities available for hire will be listed here. If the individual facility has it's own door access then add the Kaba Code applicable to that door here.

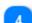

Web Service URL

Web Service URL: https://www.kaba-ecode.com/KWS\_eCode

The web address for MyCourts to send it's requests to.

#### **Default Door Name**

Default Door Name: Court\_TestDoor

The Default Door name is the Kaba protected door that will be used if there is no specific door available in the Gate/Door Codes.

In the screen capture, a hirer reserving 'Airlie Beach Court 1' will be advised the door access code for Kaba door named 'ABDoor\_1' whereas a hirer for 'Centre Court' will be advised the Kaba door code entered here.

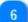

#### **Default Door Level**

Default User Level: 28

Kaba defines their grouping of MyCourts hire periods as 'UserLevels'. These are all defined by you and the Kaba installer. You need to enter them into the KABA Codes section below. For example, in this screen capture, UserLevel 0 has been defined as starting at 05:00 and finishing at 06:00.

MyCourts will try to determine the appropriate code to advise your hirer by first comparing the facility hire's start time with Kaba's TimeStart field and then try to match that with the facility hire's finish time and Kaba's TimeEnd field. If an exact match cannot be found, MyCourts will try to select a TimeEnd time that is greater than but as close to the finishing time of the hire possible. If it can't find one, then you can define a UserLevel code to advise the hirer here.

The Default User Level code should be a User Level that will enable any hirer to access the facility at anytime they have hired the facility for.

It follows that ultimate control over your access to the facilities is to provide a User Level Code for every conceivable hire period during the day. Whether this is practicable or even of any real benefit as far as security is concerned is a matter for you to decide.

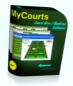

# 7 Enabled Enabled:

Tick this box to enable the Kaba Access Code generation functions of MyCourts.

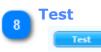

Click this button to test that MyCourts can successfully connect to the Kaba Web Service. If there are any errors, you will be advised the Kaba Error Code enabling you to fix the problem.

| 9 K | a | ba (          | Codes              |               |             |       |          |            |
|-----|---|---------------|--------------------|---------------|-------------|-------|----------|------------|
| Ŭ   | K | KA8A Codes    |                    |               |             |       |          |            |
|     | D | rag a co      | lumn header here t | to group b    | y that colu | mn    |          |            |
|     |   | User<br>Level | User Name          | Time<br>Start | Time<br>End | Daily | Mastered | Dei<br>Ovi |
|     | • | 0             | One hour 05:00     | 05:00         | 06:00       |       |          |            |
|     |   | 1             | One hour 06:00     | 06:00         | 07:00       |       |          |            |

 $\overline{\phantom{a}}$ 

You will need to discuss your requirements with your locksmith however you should have them create UserLevel codes for all (or at least most) of the hire periods that you offer each day.

The columns match those configured for use by the Kaba system and have been translated to true/false for use by MyCourts. For example, if the Daily column is left unticked then that option is defined by Kaba as 'Weekly'.

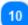

#### **Editing Codes**

Record 1 of 55 🕨 🗠 🔂 🔀 🖉 🔙 🗙 🗸

Use these buttons to (in order) Add, Delete, Edit, and Save and Discard your changes.

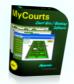

# Kaba - Create Access Code

In addition to MyCourts automatically retrieving access codes and advising them to your hirer, you can also use this window to retrieve codes manually.

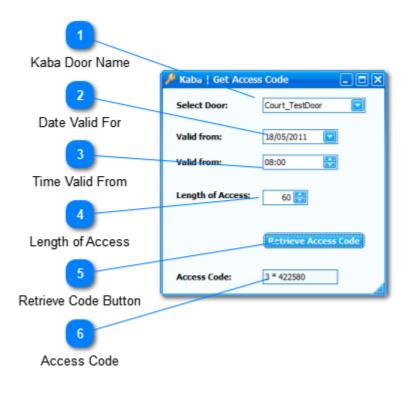

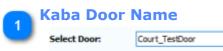

Select the door which you wish to retrieve an access code for from the drop down menu.

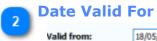

18/05/2011

Select the date that the door access is required to start from.

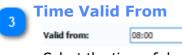

Select the time of day that the code is valid from. The format of the text is in 24 hour format viz HH:mm. For example, 2:30 pm is 14:30.

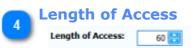

Use the spin controls to increment the amount of time in minutes the code is to be valid for. The length of time in minutes will be increased or decreased by the length of your booking sessions.

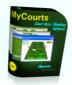

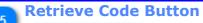

# Retrieve Access Code

Click this button for MyCourts to access the Kaba Web Service and retrieve the appropriate code.

| G | Access Code  |            |  |
|---|--------------|------------|--|
| ٢ | Access Code: | 3 * 422580 |  |

The access code retrieved from the Kaba Web Service will be displayed here.

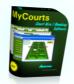

# Kaba - Advising your hirer

MyCourts will include the access code in confirmatory emails sent by MyCourts when a member reserves a facility via the Offline and Online Web Services. In addition, reminder SMS text messages will also include the access code applicable for that reservation period.

Apart from direct email/sms communication with your member, the access code for the session will also be displayed:

1. When making or paying for a reservation across the counter, after recording the payment:

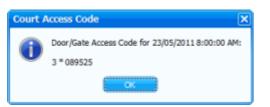

2. When viewing the details of an existing reservation:

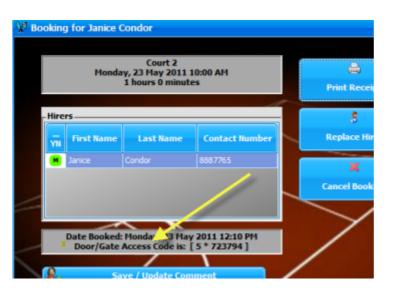

3. When making an Online Reservation:

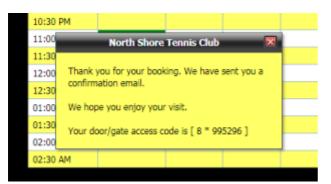

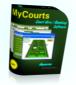

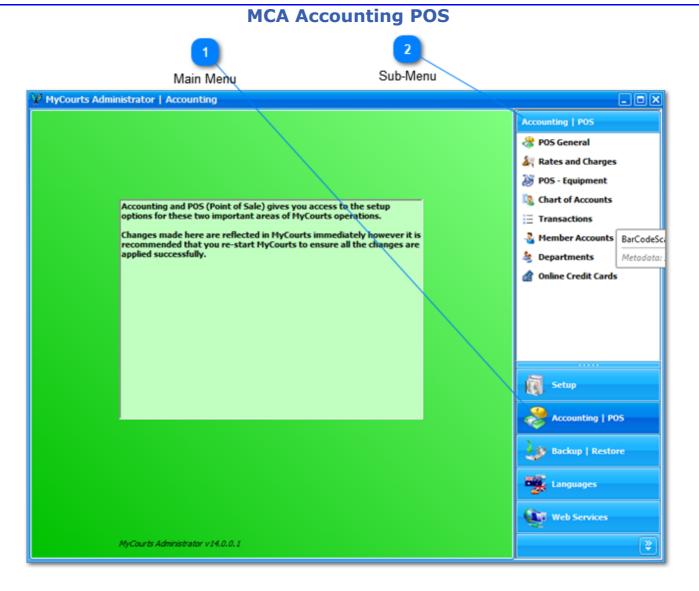

Accounting and POS (Point of Sale) gives you access to the setup options for these two important areas of MyCourts operations.

Changes made here are reflected in MyCourts immediately however it is recommended that you restart MyCourts to ensure all the changes are applied successfully.

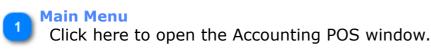

2 Sub-Menu

The Accounting POS navigation menu.

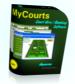

# **POS General**

|                   | W MyCourts Administrator   Accounting - | Point Of Sale (POS) - General | _ 	 ×               |
|-------------------|-----------------------------------------|-------------------------------|---------------------|
| Enable POS        | 🖌 Save 🔥 Help                           |                               | Accounting   POS    |
|                   | Enable POS:                             |                               | 😤 POS General       |
| 2                 | Enable PUS:                             | Yes                           | 🞉 Rates and Charges |
| Payment Methods   | Payment Methods:                        |                               | 🤯 POS - Equipment   |
| Fayment wethous   | Cash                                    | 4                             | Chart of Accounts   |
|                   | Cheques                                 | 4                             | ∃ Transactions      |
| 3                 | Credit Card                             | 4                             | - Member Accounts   |
| Own Letterhead    | Debit Account                           | 4                             | Separtments         |
| Own Letternead    | Other                                   | 4                             | Online Credit Cards |
|                   | РауРаі                                  | ×                             |                     |
| 4                 | Void / Booking Only                     | 1                             |                     |
| GST or VAT Number | Use Own Letterhead:                     | No                            |                     |
|                   | GST/VAT Number:                         | GST 12345                     | Setup               |
| 5                 | GST/VAT Rate:                           | 10 %                          |                     |
| GST Rate          | Include Member ACs in Day Sheet:        | Yes                           | Accounting   POS    |
|                   |                                         |                               | Backup   Restore    |
| 6                 |                                         |                               | Languages           |
| Include Member AC |                                         |                               | Web Services        |
|                   |                                         |                               | 8                   |

POS or Point Of Sale items are configured as follows:

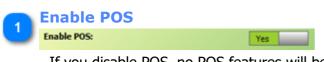

If you disable POS, no POS features will be used, nor will they be displayed.

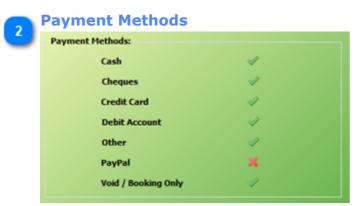

Click to enable or disable the following options:

| Cash:          | Do you accept cash.         |
|----------------|-----------------------------|
| Debit Account: | Do you give members credit. |
| Credit Card:   | Do you accept credit cards. |
| Cheques:       | Do you accept cheques.      |

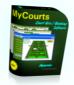

Other: Do you accept other forms of payment. PayPal: Do you accept PayPal. Void / Bookings Do you allow bookings to be voided (cancelled). Only:

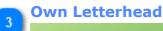

#### Use Own Letterhead:

When printing receipts or invoices on your own printer, do you use your own letterhead or do you wish to have MyCourts print the information for you.

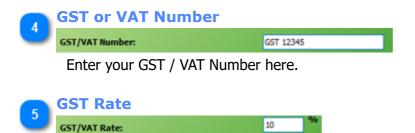

Enter your rate of GST or VAT here.

MyCourts currently deducts GST / VAT from the sale price and uses that figure in receipts and invoices etc. There is no option at present to have the VAT added on to the sale price.

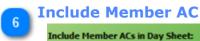

Yes

The Day Sheet can optionally include the Member Account charges or exclude them. Toggle their inclusion or otherwise here.

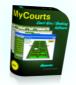

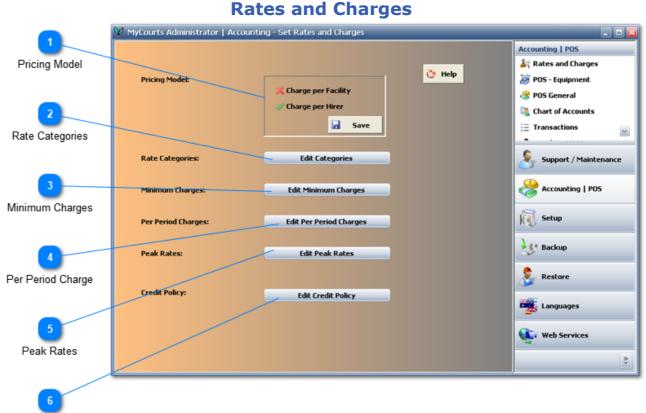

Credit Policy

MyCourts is almost infinitely configurable with regards to rates and charges to apply for your facility hire.

Enforcing the configured rates and charges is decided under <u>Credit Policy</u>.

Setting up the rates to apply is achieved in MyCourts Administrator. Before we show you the basics though you should understand the following:

#### How MyCourts calculates the total hire charge.

MyCourts calculates all hire charges on a per-period basis. You configure the length of each period in units of 15 minutes each in the <u>Facilities and Bookings</u> section.

These periods can fall into either of two categories - a Peak Period or an Off-Peak period. Once MyCourts determines which period the reservation falls into, it then applies the Peak Period rate or if it is not a Peak Period then it will then ascertain what Rate Category the hirer falls into and apply that rate to each period. Note that the Peak Period Rate is applied irrespective of any other rate if the period period falls into a Peak Rate time slot.

#### **Peak Rates**

Peak Rates is normally the amount you wish to charge your facility users during the busy or 'peak periods'. You configure Peak Periods in MyCourts Administrator in the <u>Peak Rates Window</u>. For our discussion, we will use the following:

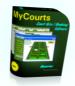

| Group          | e to group by that       | Start            | Finish                                                   | Peak Rate     |
|----------------|--------------------------|------------------|----------------------------------------------------------|---------------|
| Airlie Beach ~ | Saturday                 | 9:00 AM          | 12:00 PM                                                 | 900 Fear Race |
| Airlie Beach   | Saturday                 | 2:00 PM          | 5:00 PM                                                  | \$15.0        |
| Dining Room    | Saturday                 | 12:00 PM         | 3:00 PM                                                  | \$25.0        |
| Tennis Courts  | Saturday                 | 8:00 AM          | 4:00 PM                                                  | \$13.3        |
| Tennis Courte  | Sunday                   | 8:00 AM          | 4:00 PM                                                  | \$15.0        |
| ha             | ve defined<br>en 8:00 am | Saturday's to be | is an example, we<br>a Peak Period<br>d we charge \$13.7 |               |

In MyCourts, you can only assign a Peak Rate to a Group of facilities. You cannot assign a Peak Rate to individual facilities. You could off course 'Group' your higher priced facilities together and then assign different Peak Rates to those groups.

#### **Rate Categories**

Rate Categories are simply a way of grouping users and being able to apply different rates to those groups of users. These Groups may be Students, Pensioners, Gold Members, Members, Casuals or whatever. There is no limit on the number of categories you can have in MyCourts. You configure Groups in the <u>Rate Categories</u> <u>Window</u>.

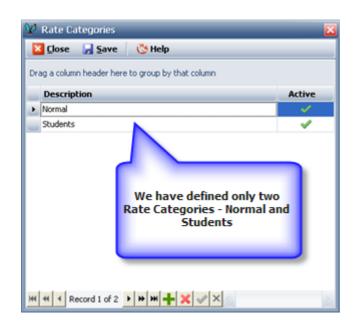

## **Per Period Charges**

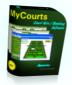

As you know, if the period does not fall into a Peak Rate time slot, then MyCourts will ascertain what Rate Category applies to the hirer and then determines the Per-Period charge to apply. The Per-Period amount is configured in the <u>Per-Period Charge Window</u>.

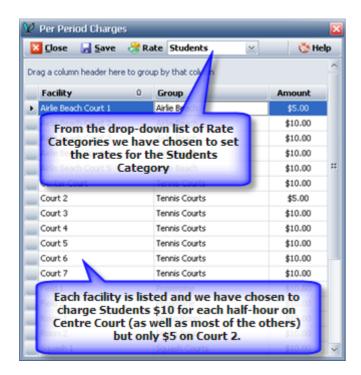

#### **Minimum Charges**

After MyCourts has worked out the rate to apply based on Peak Rate Rate Rate Category Per-Period Charge it then checks to see that the total charge for the whole booking period (not just the individual periods) is not less than the Minimum Charge. The Minimum Charge is configured in the Minimum Charge Window.

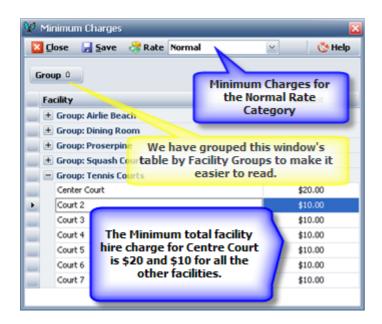

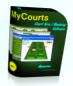

By now MyCourts has finally calculated how much to charge for the first period. It will do this for each subsequent period to build up the total charge applicable as defined by you. If after all that however your hirer insists on a discount then you can change all the above on-the-spot - see <u>Granting Discounts</u>.

As an example let's assume Centre Court is hired for 2 hours from 3:30 pm Saturday to a hirer who is classed as a 'Student".

The 3:30 to 4:00 pm is in the Peak Hour and will be charged \$13.75 The 4:00 to 5:30 pm is in the Student Rate category and totals (3 x \$10) \$30.00 The Total charge to the hirer is therefore \$43.75 as it exceeds the Minimum Charge of \$20.00.

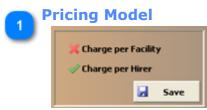

MyCourts primary function is to check whether a hire period is available, reserve that period for a client whether it is a member or casual and then present to your staff a screen displaying the cost of that reservation based on the pre-configured settings you have previously decided upon.

You have the option of having MyCourts calculate the fee to be charged for the reservation based on one of two methodologies:

#### **Charge per Facility**

The Charge per Facility is the original MyCourts method of calculating hire charges and is based on returning the calculated cost plus profit margin for the use of the whole facility. This method ignores the number of players that may be using the facility and is therefore ideally suited to use where a Return on Investment (ROI) rate is used to determine the facility hire rate.

In the Charge per Facility model, there is only one amount calculated for the total cost of the facility hire.

#### **Charge per Hirer**

The Charge per Hirer option is intended for Clubs that determine the total cost of hire of individual facilities based on charging each individual player that will use that facility.

In the Charge per Hirer model, an amount is calculated for each individual hirer and the total cost of hire will be the sum of those amounts.

In either case, all of the other pricing options that can be configured and will be applied appropriately to either the total cost of hire or each individual hirer as determined by this setting.

It is possible to change this setting at any time.

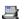

- Different settings cannot be applied to individual facilities.
- *a* Don't forget to click the Save button to save your new selection.

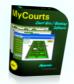

#### **Rate Categories**

#### Edit Categories

Creating <u>Rate Categories</u> allows you to apply different Minimum Charges and Per Period Charges to your members or guests.

You can create as many categories as suits your needs. Once you have created a category you can then assign different rates to charge your hirer if they fall within that category.

#### 🚬 Minimum Charges

#### Edit Minimum Charges

Click here to edit the Minimum Charge to apply for each facility and each category you have configured. Irrespective of any other charge you have assigned, if it doesn't equal or exceed this value, this is the value that MyCourts will use to calculate te amount to apply for the hire.

| Per | Period | Charge |
|-----|--------|--------|
|     |        |        |

#### Edit Per Period Charges

The Per Period Charge is the amount that you will charge to hire out each facility on a half-hourly basis. You can assign a different rate to each category that you have defined.

Click here to edit those charge rates.

MyCourts only uses periods of 30 minutes. You can configure MyCourts to hide booking periods if you restrict starting times to certain periods of the day.

#### 5 Peak Rates Edit Peak Rates

Peak Rates is the amount you wish to charge for each period that is considered your 'peak period' or business. These peak rates will override any other rate that you have assigned for the facility.

Click here to edit those rate charges.

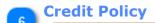

#### Edit Credit Policy

Credit Policy is where you decide whether a hirer, be it casual or member, is required to pay for a booking immediately or at the time of play or whether members can or can't debit their accounts.

You can also decide whether Staff may override these settings. If they do, MyCourts will log their decision for your later perusal.

Click here to setup your Credit Policy.

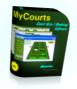

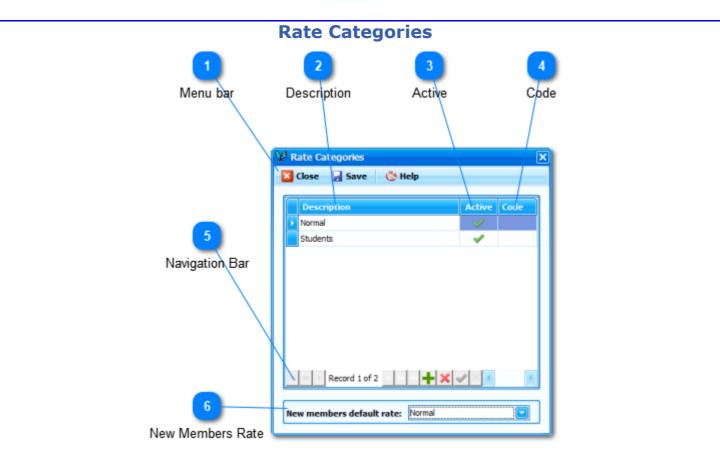

Rate Categories are categories you define and then assign to individual member accounts. You can have as many Rate Categories as you like. There must always be at least one Rate Category.

Once you have created your categories, you can then configure different Minimum Charges and Per-Period Charges to apply to each category.

 $^{\blacksquare}$  Rate Categories and Membership Categories / Types are NOT the same.

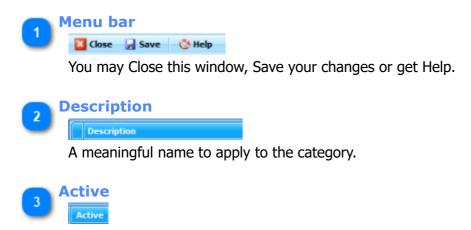

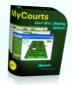

Click to toggle whether this Category is active ( $\checkmark$ ) and selectable or inactive ( $\thickapprox$ ) and therefor not selectable.

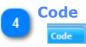

This is an optional field where you can enter a code of your choice for this Rate.

This can be used in Reports and Displays and is especially useful for exporting data to csv, excel or other programs.

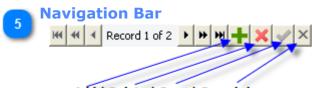

Add | Delete | Save | Cancel changes

Use the Navigation Bar to move through the list of categories. You can also edit or add categories using the buttons on the menu bar.

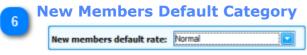

Select the appropriate rate to use as the default rate for all new members.

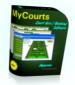

# **Minimum Charges**

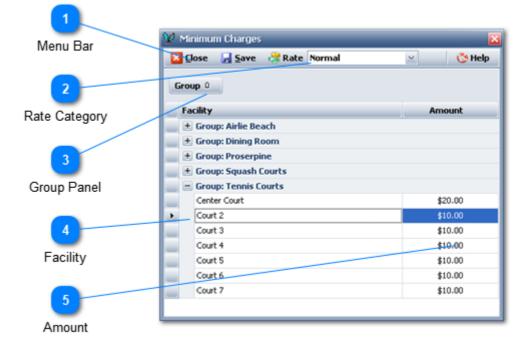

The Minimum Charge is the charge that will be applied to individual reservations irrespective of how much MyCourts calculates the total cost as defined by the Rate Category assigned to an individual member. This window allows you to set the minimum charge that will apply for each facility.

The Name of the Facility and The Group can be changed via the <u>MCA Setup Facilities</u> window.

As you add and delete Facilities, those changes will be made here automatically.

All new Facilities added have a default amount of \$10.00 applied.

Menu Bar The Menu Bar allows you to Close this window, Save Changes, Select the Rate as well as get Help.

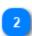

#### **Rate Category**

From this dropdown menu, select the <u>Rate Category</u> that you wish to view or edit the rates for.

#### Group Panel

As in most tables, you have the ability to Group items according to their Column name. In this case we have Grouped the facilities we wish to view by their Group name.

#### Facility

The name of the Facility that this rate applies to.

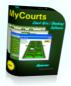

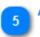

Amount The default amount is \$10.00. To change it, just change the amount in this field and then click on Save.

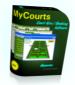

# **Per Period Charge**

|                  | 👷 Per Period Charges                              | ×      |
|------------------|---------------------------------------------------|--------|
|                  | 🛛 🖸 🖸 Save 😤 Rate Students 🖂 🛛 🔇                  | 3 Help |
| Menu Bar         | Drag a column header here to group by that column | ^      |
|                  | Facility 0 Group Amoun                            | nt     |
|                  | Airlie Beach Court 1 Airlie Beach \$5.0           | 0      |
| 2                | Airlie Beach Court 2 Airlie Beach \$10.0          | 00     |
| Rate Category    | Airlie Beach Court 3 Airlie Beach \$10.0          | 00     |
| Nale Galegoly    | Airlie Beach Court 4 Airlie Beach \$10.0          |        |
|                  | Airlie Beach Court 5 Airlie Beach \$10.0          | * 00   |
| 3                | Center Court Tennis Courts \$10.0                 | 00     |
|                  | Court 2 Tennis Courts \$5.0                       | 0      |
| Facility Name    | Court 3 Tennis Courts \$10.0                      | 00     |
| r donity ridinio | Court 4 Tennis Courts \$10.0                      | 00     |
|                  | Court-S Tennis Courts \$10.0                      | 00     |
| 4                | Court 6 Tennis Courts \$10.0                      | 00     |
|                  | Court 7 Tennis Courts \$10.0                      | 00     |
| Facility Group   | Field 1 Proserpine \$10.0                         | 00     |
| ·                | Field 2 Proserpine \$10.0                         | 00     |
|                  | Room 1 Dining Room \$10.0                         | 00     |
| 5                | Room 2 Dining Room \$10.0                         | 00     |
|                  | Squash 1 Squash Courts \$10.0                     | 00 🗹   |
| Amount           | -                                                 |        |

MyCourts calculates the cost of a booking on a per period basis, the length of which you select under <u>Facilities and Bookings</u>. The charge for each period is set for each facility and group using this window. You can set the amount to be charged not only for each facility but also change the per period amount to apply for each Rate Category.

As you add and delete facilities in the <u>MCA Setup Facilities</u> window, those changes will automatically be reflected here.

The default minimum Per Period charge is \$10.00.

#### 🔈 Menu Bar

The Menu Bar allows you to Close this window, Save Changes, Select the Rate as well as get Help.

# 2 Rate Category

😤 Rate Students 🛛 🖂

From this dropdown menu, select the <u>Rate Category</u> that you wish to view or edit the rates for.

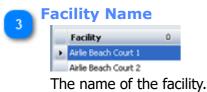

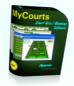

| A | <b>Facility Group</b> |
|---|-----------------------|
| - | Group                 |
|   | Airlie Beach          |

Airlie Beach

The group that the facility is linked to.

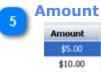

This is the amount that will be used to calculate the per period charge. For example, if the amount is 10.50 and a person books the facility for 4 periods (2 hours if they are set at 30 minutes each) then they will be charged 42.00.

To edit or change this amount, just change it and then click on Save.

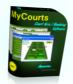

# Peak Rates / Special Rates

Peak Rates (or Special Rates) represent the amount that will be charged for a facility hire irrespective of the rate you have set for any specific Rate Category. The Peak Period window is used to set the peak period for all your facilities for each day of the week

If a booking includes a period of time that falls within the times you set here, then the Peak Rate will be used to calculate the total booking fee.

If a booking spans both a Peak Period and a Non-Peak Period, MyCourts will calculate a booking fee for each period type and display the fee separately.

You can specify more than one Peak Rate for each Group and several time ranges for each or as many days as you wish. If your Peak Rate period extends past midnight don't forget to set the time periods for both days.

The Peak Rate is applied irrespective of the Rate Category that applies to your member or guest. For example, if the 'Normal' Category is \$10.00, the 'Student' category is \$8.50 and the Peak Rate is \$15.00 then a booking made for that period will be charged \$15.00 per period.

You cannot specify individual Peak Rates for individual facilities. If you need to accomplish this then you will need to Group those facilities into separate Groups and then set Peak Rates for that Group.

Note: If the Minimum Rate is more than the Peak Rate then the Minimum Rate will apply.

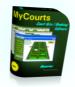

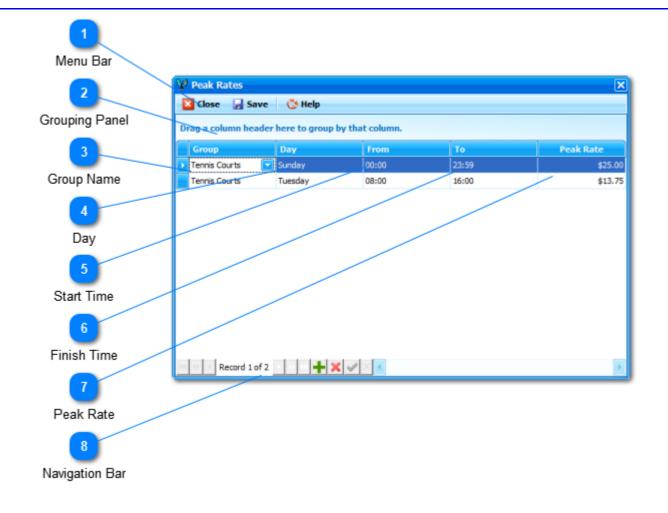

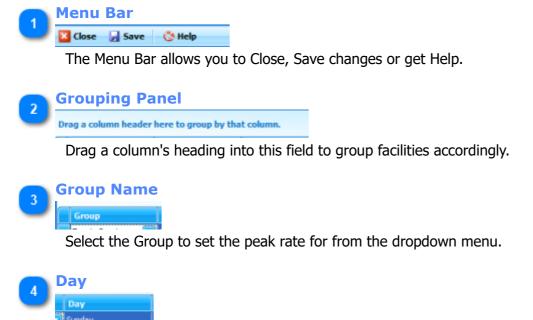

Select the Day that the peak rate will apply to from the dropdown menu.

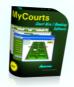

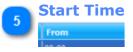

Select the Start Time from the dropdown menu.

# 6 Finish Time

Select the Finish Time from the dropdown menu.

7 Peak Rate

Type in the amount you wish to charge for each period in this period time span.

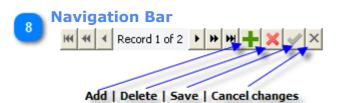

Use the Navigation Bar to move through the list of Peak Rates. You can also edit or add peak rates using the buttons on this menu bar.

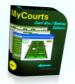

# **Credit Policy**

| 😵 Credit Policy                                                                         |                              |                            | _ X                                                                                                    |
|-----------------------------------------------------------------------------------------|------------------------------|----------------------------|----------------------------------------------------------------------------------------------------|
| 🔀 Close 🚽 Save 👶 Help -                                                                 |                              |                            |                                                                                                    |
| Casuals                                                                                 |                              |                            |                                                                                                    |
| Casuals must pay for each reservation at the time of making the reservation.            |                              |                            | A                                                                                                    |
| Casuals must pay for "Other Purchases" at the time of making the purchase.              |                              |                            | 1                                                                                                    |
| Casuals must pay for Weekly Reservations at the time of making the initial reservation. |                              |                            | 1                                                                                                    |
| Staff can over-ride above Casuals settings at time of Sale.                             |                              |                            | 1                                                                                                    |
| Members                                                                                 | ch reservation at the time o | f making the reservation.  |                                                                                                    |
| Members must pay for "Other Purchases" at the time of making the purchase. Note 1.      |                              |                            | ) 🧳 📋                                                                                                    |
| Members must pay for Weekly Reservations at the time of making the initial reservation. |                              |                            | 1                                                                                                    |
| All members are granted credit when they join. Note 2.                                  |                              |                            | <ul> <li>Image: A second second s</li></ul> |
| Default Credit Limit                                                                    | \$500.00                     | Default Credit Terms: 30 🚼 |                                                                                                    |
| Staff can over-ride above Member settings at time of Sale.                              |                              |                            |                                                                                                    |
| General Staff can give discounts at time of sale.                                       |                              |                            |                                                                                                    |
| Staff can charge multiple accounts.                                                     |                              |                            | × .                                                                                                    |
| Allow Unconfirmed Reservations                                                          |                              |                            | 1                                                                                                    |
| Recalculate Hire Fee at time of payment. Note 3.                                        |                              |                            | ×                                                                                                    |
|                                                                                         |                              |                            |                                                                                                    |

MyCourts Credit Policy should be established at the outset as the availability of various buttons and functions depend upon these settings. The policies are largely self-explanatory and are toggled on or off by clicking the tick or cross as appropriate.

Once you have decided upon your policy, click on the Save button to save your changes.

Solution NOTE 1 : If both of these are toggled on/active [ $\checkmark$ ] then the Unconfirmed Reservation button will not be displayed in the POS window.

If you toggle 'Staff can override above ...' to On ( $\checkmark$ ) then the Unconfirmed Reservation button will be displayed.

**NOTE 2**: If toggled on/true [ $\checkmark$ ], when a new member is added, an account will automatically be created with the defined default limit and credit terms.

NOTE 3: If toggled on/true [ "], when paying for a reservation that has had no previous

payments made to it, the hire rate will be recalculated at the current rates. If toggled off [ times ] , the

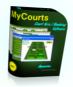

rate applicable at the time of making the booking will be used in the POS window. This option will have no visible effect unless there has been a change in rates since the booking was first made.

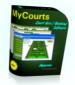

# **POS Equipment**

| Enable or Disable           Image: Solution of Disable       Image: Solution of Disable       Image: Solution of Dis |                       | A.#                                                             |                     |
|----------------------------------------------------------------------------------------------------|-----------------------|-----------------------------------------------------------------|---------------------|
| 2 Use Simulated Devices? Yes   Format Receipt 005 Printer   3 Pease select: Use Async Mode   4 Use Simulated Devices? Yes   4 Use Simulated Devices? Yes   5 Simulated Devices Innes to add before paper cut: Innes to add before paper cut:   5 Simulated Devices Test Printer   6 Simulated Devices Cash Draw Open Warning function:   6 Simulated Service object for scanner Capture Scanner   7 Test scan results: Test scan results:   7 Pole Display Test scan results:   9 Accounting 1 POS   1 Hicrosoft Line Display Simulator   7 Cash Drawer Warning                                                                                                    | Enable or Disable     | W MyCourts Administrator   Accounting - POS - Equipment         |                     |
| Format Receipt   3   Refresh   4   4   4   Use Simulated Devices   5   Async Mode   6   1   7   Cash Drawer Warning   Pole Display   Hicrosoft Line Display Simulator   Test Line Display   Hicrosoft Line Display Simulator                                                                                                    |                       | Save 🗸 POS Devices: Enabled 🐞 Format Receipt 🍰 Refresh 🔇 Help 🔹 | Accounting   POS    |
| Format Receipt   Image: Personal Receipt   Image: Personal Rece                                                                                                    | 2                     |                                                                 |                     |
| 3       Fredese seet.       Use kynic mode       Use Synchronoods Frode       © Use Synchronoods Frode         4       Image: Simulated service object for Pos Printer       Image: Simulated service object for Pos Printer       Image: Simulated service object for Pos Printer       Image: Simulated service object for Pos Printer       Image: Simulated service object for Pos Printer       Image: Simulated service object for Pos Printer       Image: Simulated service object for Pos Printer       Image: Simulated service object for Searce       Image: Simulated service object for Searce       Image: Simulated service object for Searce       Image: Searce       Image: Searce                                                                                                    | Format Receipt        | POS Printer                                                     |                     |
| Refresh Simulated service object for Pos Printer   4 Test Printer     4 Cash Drawer     5 Cash Drawer     6 Scanner   1 Simulated service object for scanner   6 Scanner   1 Simulated service object for scanner   6 Scanner   1 Simulated service object for scanner   7 Pole Display   Pole Display Microsoft Line Display Simulator     7 Cash Drawer Warning     1     8     1     1     1     1     1     1     1     1     1     1     1     1     1     1     1     1     1     1     1     1     1     1     1     1     1     1 </td <td>3</td> <td></td> <td>Chart of Accounts</td>                                                                                                    | 3                     |                                                                 | Chart of Accounts   |
| 4       Test Printer       Image: Departments         Use Simulated Devices       Cash Drawer       Image: Departments         5       Async Mode       Image: Departments         6       Scanner       Image: Departments         7       Simulated service object for scanner       Capture Scanner         7       Pole Display       Microsoft Line Display Simulator       Test Line Display         Microsoft Line Display Simulator       Test Line Display       Backup   Restore                                                                                                    | Refresh               |                                                                 |                     |
| 4       Use Simulated Devices       Cash Drawer       Image: Cash Drawer Simulator       Image: Cash Drawer Simulator         5       Async Mode       Hicrosoft Cash Drawer Simulator       Image: Cash Drawer Simulator         6       Scanner       Simulated service object for scanner       Capture Scanner         7       Cash Drawer Warning       Pole Display         Microsoft Line Display Simulator       Test Line Display         Microsoft Line Display Simulator       Test Line Display                                                                                                    |                       |                                                                 |                     |
| Use Simulated Devices<br>5<br>Async Mode<br>6<br>Line Feed<br>7<br>Cash Drawer Simulated service object for scanner<br>Test open Drawer<br>Scanner<br>Test open Drawer<br>Capture Scanner<br>Test scan results:<br>Pole Display<br>Microsoft Line Display Simulator<br>Test Line Display<br>Microsoft Line Display Simulator<br>Test Line Display                                                                                                    | 4                     |                                                                 |                     |
| 5   Async Mode   6   Line Feed   7   Cash Draw Open Warning   Pole Display   Microsoft Line Display Simulator   Test Line Display   Microsoft Line Display Simulator                                                                                                    |                       | Cash Drawer                                                     | Online Credit Cards |
| Async Mode                                                                                                    | Use Simulated Devices | Cash Draw Open Warning function:                                |                     |
| Async Mode<br>6<br>Line Feed<br>7<br>Cash Drawer Warning<br>Async Mode<br>Scanner<br>Simulated service object for scanner<br>Test scan results:<br>Pole Display<br>Microsoft Line Display Simulator<br>Test Line Display<br>Microsoft Line Display Simulator<br>Test Line Display                                                                                                    | 5                     | Microsoft Cash Drawer Simulator                                 |                     |
| 6       Scanner       Simulated service object for scanner       Capture Scanner         7       Test scan results:       Pole Display         Pole Display       Microsoft Line Display Simulator       Test Line Display                                                                                                    | Async Mode            | Test Open Drawer                                                |                     |
| Cash Drawer Warning Microsoft Line Display Simulator Test Line Display                                                                                                    |                       | Simulated service object for scanner Capture Scanner            | Setup               |
|                                                                                                    | 7                     |                                                                 | Backup   Restore    |
|                                                                                                    | Cash Drawer Warning   | Microsoft Line Display Simulator Test Line Display              | Languages           |
|                                                                                                    | 8                     |                                                                 |                     |
| Description                                                                                                    | Description           |                                                                 | <b>\$</b>           |

MyCourts supports the use of Point of Service equipment. These include a Receipt Printer, Line Display, Scanner as well as a Cash Draw. Further equipment including card readers, pin pads can and will be added in future versions as the need arises [send us a request and we will add it for you].

MyCourts is able to use any device that is "OPOS" and "POS for .Net" compatible. These standards have been available for a couple of years and manufacturers will have the necessary software drivers available for you to use. Please check with the hardware manufacturer to ensure they support these standards.

You will need to install the hardware as per the manufacturers instructions and then use the manufacturers software to configure settings including font's, paper feeds, paper cuts etc. You must install the OPOS drivers that came with your hardware so that MyCourts can use Microsoft's 'POS for .NET' to access your hardware.

We are not able to physically test each and every manufacturers hardware option however we will assist you and modify MyCourts if necessary to accommodate your hardware providing it is "POS for .Net" or "OPOS" compliant.

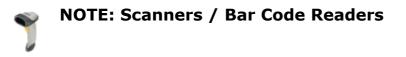

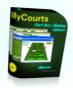

We have added this image to our documentation wherever you can scan data as input. Note that there is also a difference between what we define as Scanners and Bar Code Readers. Scanners are usually machines that consist of multiple scanning devices and are of often found in larger supermarkets. They usually perform the same functions as a Bar Code Reader however are normally more complex and and would normally come with the necessary software as mentioned above. Bar Code Readers are often hand held devices as depicted in the image above. Bar Code Readers do not always come with the necessary software to use "Pos for .Net" and often their manufacturers offer little or no support.

Please note that you can configure your bar code reader to use the OPOS drivers mentioned above however MyCourts also supports almost all Bar Code Readers that act as a 'keyboard wedge". When used as a 'keyboard wedge" the scanner will only act in a similar fashion to your keyboard and copy the data from the bar code into the highlighted (or active) textbox or field currently highlighted in MyCourts. You can test this by opening NotePad and scanning a bar code. The bar code will appear in NotePad.

MyCourts needs to be able to detect what you scan and then act on the data it receives. MyCourts does a lot more than copy what was scanned into a textbox or memo. For example, when making a sale, add the item with that bar code to your POS Sale items. This is normally achieved by using the bar code reader to scan special codes in the bar code scanners setup manual. If you don't setup your scanner properly, MyCourts will not know what to do with the scan you make.

To setup your Bar Code Scanner, select the menu option below.

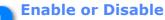

#### POS Devices: Enabled

This is a toggle type button. The image shows the POS Devices function as enabled, clicking the button will disable the function. The function is disabled by default.

There is no point in enabling this if you do not have POS Equipment attached to your computer. Enabling this function will slightly slow down the processing of sales etc.

#### Format Receipt

#### i Format Receipt

Click here to format the layout of your POS printer receipts.

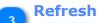

#### 🍰 Refresh

Click to rescan your computer for POS Devices.

Use Simulated Devices

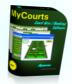

#### Use Simulated Devices? Yes

MyCourts will install the Microsoft Point of Service SDK and you may use the simulated devices to test your MyCourts configuration.

| 5 | Async Mode     |                      |
|---|----------------|----------------------|
| 2 | Use Async Mode | Use Synchronous Mode |

MyCourts can communicate with your POS Printer in either Async or Synchronous modes. If your printer does not work in Async Mode (the default), then you can try Synchronous mode.

In Synchronous mode, MyCourts will pause while the receipt is printed. In Async mode, the data is sent to the printer for printing and MyCourts will immediately continue on.

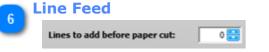

Select the number of lines to add to the bottom of the receipt before the paper cutter executes.

| 7 | Cash Drawer Warning              |   |
|---|----------------------------------|---|
| 9 | Cash Draw Open Warning function: | 1 |

Click here to toggle the Cash Drawer Open Warning feature either On ( $\checkmark$ ) or Off

# (×).

When enabled and after recording a cash sale, MyCourts will "freeze" until such time as you close the cash draw. After 10 seconds, your computer will also emit a loud warning chime to remind you to close the cash drawer.

If your cash drawer is within reach of other unauthorized staff or customers we recommend you enable this feature.

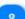

### Description

Microsoft Cash Drawer Simulator

The description as supplied by the POS equipment manufacturer will be displayed here.

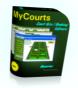

|               |             | POS Rece                            | ipt         |                                                                                                    |                                                                                                    |            |                                                                                                    |
|---------------|-------------|-------------------------------------|-------------|----------------------------------------------------------------------------------------------------|----------------------------------------------------------------------------------------------------|------------|----------------------------------------------------------------------------------------------------|
|               |             | 2<br>Suppress                       | 3<br>Bold   | Lin                                                                                                    | 4<br>derline                                                                                                    | d (        | 5<br>Centered                                                                                                    |
|               |             | Suppress                            | Doid        | 01                                                                                                    | uenine                                                                                                    | u v        | Sentered                                                                                                    |
| 2             | POS Receipt |                                     |             |                                                                                                    |                                                                                                    |            | - OX                                                                                                    |
|               | 🔀 Close 🔓   | Save 💍 Help                         |             |                                                                                                    |                                                                                                    |            |                                                                                                    |
|               |             | Receipt - Header                    |             | Suppress                                                                                                    | Bold                                                                                                    | Underlined | Centered                                                                                                    |
| Save          | Line 1:     | North Shore Tennis Club             |             | ×                                                                                                    | <ul> <li>Image: A start of the start of the start of</li></ul> | ×          | <ul> <li>Image: A start of the start of the start of</li></ul> |
|               | Line 2:     | Phone 02 5533 7699                  |             | ×                                                                                                    | <b>v</b>                                                                                                    | ×          | <ul> <li>Image: A set of the set of the</li></ul> |
|               | Line 3:     |                                     |             | <ul> <li>Image: A start of the start of the start of</li></ul> | ×                                                                                                    | ×          | ×                                                                                                    |
|               | Line 4:     |                                     |             | <b>v</b>                                                                                                    | ×                                                                                                    | ×          | ×                                                                                                    |
|               | Line 5:     |                                     |             | 1                                                                                                    | ×                                                                                                    | ×          | ×                                                                                                    |
|               | Line 6:     |                                     |             | <b>v</b>                                                                                                    | ×                                                                                                    | ×          | ×                                                                                                    |
|               |             | Receipt - Body                      |             |                                                                                                    |                                                                                                    |            |                                                                                                    |
| 6             |             | Sale Details, including date will a | ppear here: |                                                                                                    |                                                                                                    |            |                                                                                                    |
| Print Example |             | Receipt - Footer                    |             |                                                                                                    | ×                                                                                                    | ×          | ×                                                                                                    |
|               | Line 7:     |                                     |             | ×                                                                                                    |                                                                                                    |            |                                                                                                    |
|               | Line 8:     | Thank you for your custom           |             | ×                                                                                                    | <b>v</b>                                                                                                    | <b>v</b>   | Image: A start of the start of the start          |
|               | Line 9:     |                                     |             | ×                                                                                                    | ×                                                                                                    | ×          | ×                                                                                                    |
|               |             |                                     |             | P                                                                                                    | rint Exam                                                                                                    | ple        |                                                                                                    |

The format of your POS Printer receipt is configured using this window.

You can print up to 9 lines of customized text that will surround the actual details of the sale. When customizing each line of print, bear in mind the width or number of characters that can be printed by your printer on each line. MyCourts will try to adjust the number of characters to 40 per line when it prints the details of the sale.

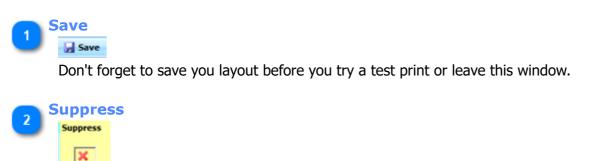

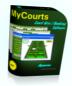

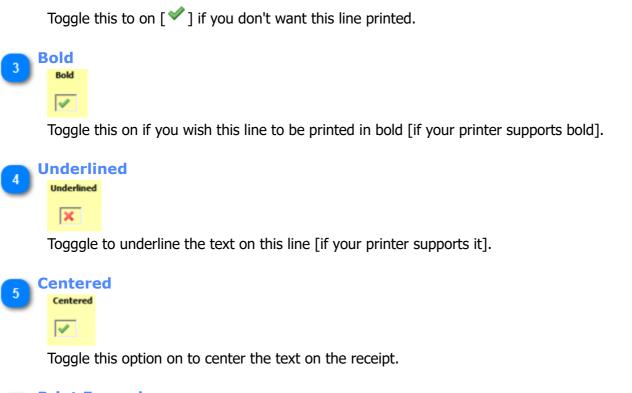

6 Print Example Print Example

Click to print an example receipt, formatted as above to your POS printer.

You must save any changes you have made before you can print them.

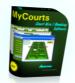

# **Bar Code Reader Scan Codes**

Your bar code scanner needs to be configured to act as a Keyboard Wedge and use STX as well as ETX.

The following image is from the scanners codes supplied by Honeywell for their Voyage/Eclipse range of Bar Code Scanners. Your bar code scanner should have come with similar codes printed in a manual or leaflet. If you have lost yours, you should be able to download and print them from the barcode reader's manufacturers web site.

Please take the 4 four steps as follows:

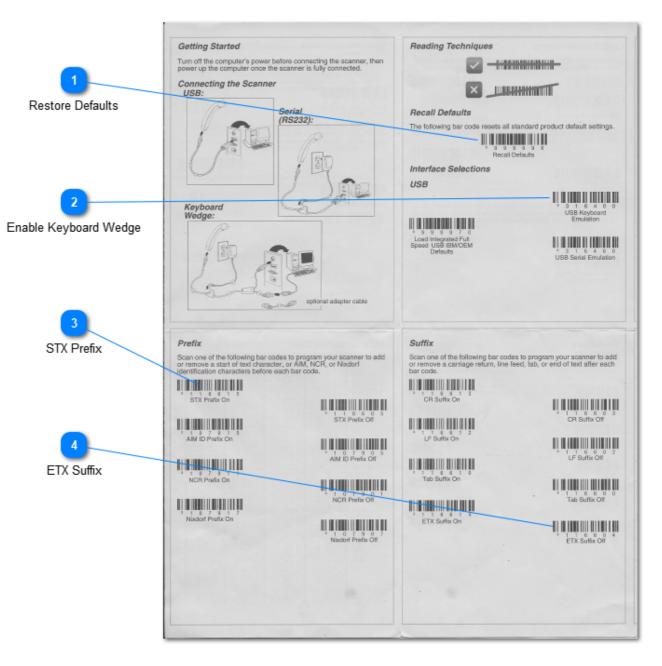

Configuration of your scanner should be almost identical to the above.

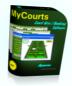

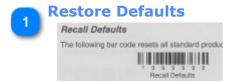

First restore your bar code scanner to it's factory defaults.

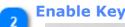

#### **Enable Keyboard Wedge**

USB Keyboard Emulation

Set your bar code scanner to act in Keyboard Emulation mode.

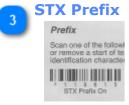

Select STX Prefix On. STX stands for "Start of Text".

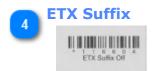

Set ETX Suffix On. ETX stands for "End of Text".

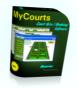

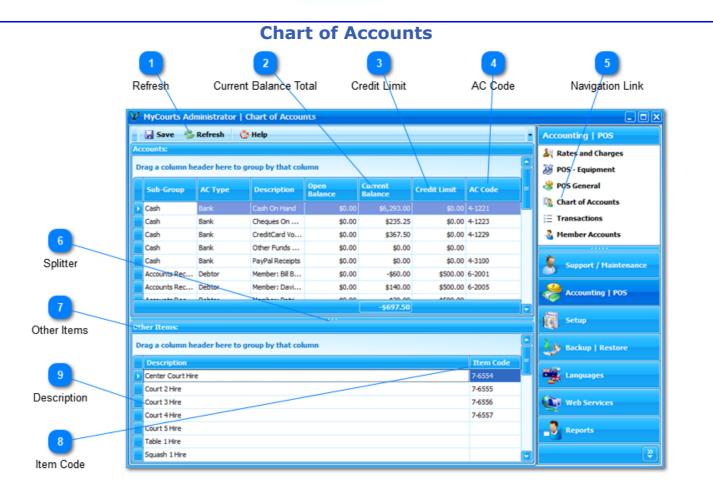

MyCourts has the ability to record double entry bookkeeping records and this ability will be developed over coming months. As more functionality is added, accounts will be added to this list.

For Accounts, there are only two fields that can be edited by the user. That is the Credit Limit and the AC Code. The remaining accounts and fields are hard-coded.

For Other Items, you can also edit the Description and Item Codes.

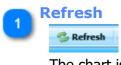

The chart is not updated in real-time so Refresh is required if accounts have been added or transactions recorded since first opening this window.

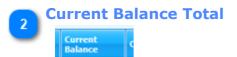

As MyCourts uses double entry bookkeeping , this balance should always equal \$0.00.

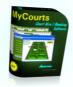

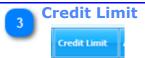

You may assign different Credit Limits to accounts as desired.

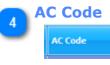

You may assign Account Codes to each account as you require. This is particularly useful when exporting data to csv files enabling you to easily match account codes used in your Accounting software.

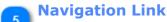

#### 陰 Chart of Accounts

Click to display this window.

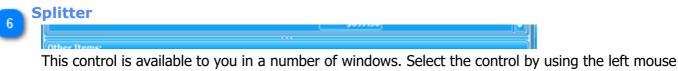

This control is available to you in a number of windows. Select the control by using the left mouse button, hold it down and drag the window splitter up or down to display more or less items.

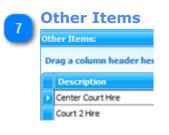

These items are not necessarily accounts but are displayed in windows and reports as separate or subitems. You can change their description or add an Item Code for use in Reports and printed receipts etc

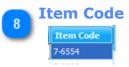

You can add your own item code to these items which will assist when exporting data to excell, csv files etc. A great aid when importing data into your favourite accounting program.

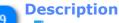

#### Court 3 Hire

The Description will appear in printed receipts and Reports.

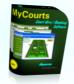

# Transactions

|             | s Administrator   Transac<br>dnesday, 7 January 2009 🖂 | To Wednesday, 7 Ja      | nuary 2009 🖂        | 🥪 Print 🛛 🔇                   | Help -  | Accounting   POS      |
|-------------|--------------------------------------------------------|-------------------------|---------------------|-------------------------------|---------|-----------------------|
| a a column  | header here to group by that co                        | 🚑 Rates and Charges     |                     |                               |         |                       |
| ID          | 😹 POS - Equipment                                      |                         |                     |                               |         |                       |
| + 28        | Transaction Date<br>Wednesday, 7 January 2             | Account<br>Cash On Hand | Amount<br>-\$240.00 | Description<br>Refund of Hire | AC Code | 😤 POS General         |
| + 28        | Wednesday, 7 January 2                                 |                         |                     | Refund of Hire                |         | Chart of Accounts     |
| ÷ 29        | Wednesday, 7 January 2                                 | -                       |                     | Facility Hire: Co             |         |                       |
| <b>+</b> 29 | Wednesday, 7 January 2                                 |                         |                     | Facility Hire: Co             |         | Transactions          |
| <b>=</b> 30 | Wednesday, 7 January 2                                 | Cash On Hand            |                     | Facility Hire: Co             |         |                       |
| ÷ 30        | Wednesday, 7 January 2                                 | Sales: Bookings - Me    | -\$20.00            | Facility Hire: Co             | 2-3245  | Support / Maintenance |
| + 31        | Wednesday, 7 January 2                                 | Cash On Hand            | \$20.00             | Facility Hire: Co             | 4-1221  |                       |
| <b>=</b> 31 | Wednesday, 7 January 2                                 | Sales: Bookings - Me    | -\$20.00            | Facility Hire: Co             | 2-3245  | Accounting   POS      |
| <b># 32</b> | Wednesday, 7 January 2                                 | Cash On Hand            | \$20.00             | Facility Hire: Co             | 4-1221  |                       |
| ÷ 32        | Wednesday, 7 January 2                                 | Sales: Bookings - Me    | -\$20.00            | Facility Hire: Co             | 2-3245  | 10                    |
|             |                                                        |                         |                     |                               |         | Setup                 |
|             |                                                        |                         |                     |                               |         | Backup                |
|             |                                                        |                         |                     |                               |         |                       |
|             |                                                        |                         |                     |                               |         | Sestore               |
|             |                                                        |                         |                     |                               |         | tanguages             |
|             |                                                        |                         |                     |                               |         | Web Services          |
|             |                                                        |                         | \$0.00              |                               |         | х                     |

The Transactions report details all the accounting transactions recorded for the selected period and is identical in usage as the POS Transactions report available in MyCourts  $\blacksquare$  Accounting  $\blacksquare$  Reports.

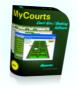

|     |                     | istrator   Member Accou     | nts    |         |          |            |         |                     |
|-----|---------------------|-----------------------------|--------|---------|----------|------------|---------|---------------------|
|     | Save 🛷 Prir         | nt 🕓 Help                   |        |         |          | <u></u>    | \.<br>\ | Accounting   POS    |
|     | Drag a column heade | r here to group by that col | umn.   |         |          |            |         | 🎉 Rates and Charges |
|     | Short Name 💧        | Provideling                 | Member | Open    | Current  | Credit     | XC Code | 🐉 POS - Equipment   |
|     | Short Name 🔺        | Description                 | Number | Balance | Balance  | Limit '    | KC Code | 😤 POS General       |
|     | Anderson, B         | Member: Anderson, B         | 10     | \$0.00  | \$0.00   | \$500.00   |         | Chart of Accounts   |
| Ĺ.  | Aquarius Commun     | Member: Aquarius Commu      | 45665  | \$0.00  | \$70.00  | \$600.00   |         | T                   |
| , i | Banana,S            | Member: Susan Banana        | 45666  | \$0.00  | \$0.00   | \$500.00   |         | Transactions        |
|     | Brady,C             | Member: Col Brady           | 456665 | \$0.00  | -\$55.50 | \$500.00   |         | 🕹 Member Accounts   |
|     | Bundy, Bill         | Member: Bill Bundy          | 45656  | \$0.00  | \$51.85  | \$500.00 6 | -2001   | & Departments       |
|     | Dingle, M           | Member: Mary Dingle         | 45667  | \$0.00  | -\$12.00 | \$500.00   |         |                     |
|     | Eggleston, T        | Member: Tony Eggleston      | 45647  | \$0.00  | \$30.00  | \$500.00   |         |                     |
|     | Fraser, K           | Member: Ken Fraser          | 56     | \$0.00  | -\$10.00 | \$500.00   |         |                     |
|     | Greg, W             | Member: Wood Greg           | 45646  | \$0.00  | -\$50.00 | \$500.00   |         | Support   Maintenan |
|     | Harvy, David        | Member: David Harvy         | 4563   | \$0.00  | \$120.00 | \$500.00 6 | -2005   |                     |
|     | Harvy,G             | Member: Glen Harvy          | 456666 | \$0.00  | \$0.00   | \$500.00   |         | Accounting   POS    |
|     | Hoad, L             | Member: Lou Hoad            | 23     | \$0.00  | -\$90.00 | \$500.00   |         |                     |
|     | Madarasz, A         | Member: Attila Madarasz     | 45669  | \$0.00  | \$30.00  | \$500.00   |         | Setup               |
|     | Neal, P             | Member: Patricia Neal       | 45664  | \$0.00  | \$30.00  | \$500.00   |         | Setup               |
|     | Wilson, J           | Member: John Wilson         | 5534   | \$0.00  | \$0.00   | \$500.00   |         | 1                   |
|     |                     |                             |        |         |          |            |         | Languages           |

Member Accounts

MyCourts can be configured to allow Member Accounts and will track accounting transactions when members make use of their credit facility or make a payment.

Member accounts are created automatically when the member is created (see <u>Credit</u> <u>Policy</u>) or manually from the Members Account (see <u>Account Details</u>).

This screen will allow you to quickly view all member accounts and their current balances and limits.

#### Credit Limit

The Credit Limit is initially assigned as per the configured default value however can be changed here or the individual members account page.

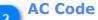

The AC Code is a code that you can assign to each account for your own use. It is primarily designed to enable you to use this field to assist you export transaction data to your favourite accounting package.

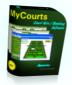

| 3 | 12 |
|---|----|
| × |    |

Menu Bar

Click here to open this screen.

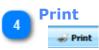

Click the Print button to either Print or Export Member Account data.

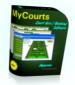

#### **Departments**

|                        | 🦞 MyCourts Administrator   Departments                  |            | _ 🗆 🛛                                                                                                    |  |  |  |
|------------------------|---------------------------------------------------------|------------|----------------------------------------------------------------------------------------------------|--|--|--|
|                        | Departments                                             |            | Accounting   POS                                                                                                    |  |  |  |
| Dept. Description      | 🚑 Rates and Charges                                     |            |                                                                                                    |  |  |  |
|                        | Description                                             |            |                                                                                                    |  |  |  |
|                        | Court Hire                                              |            | 😤 POS General                                                                                                    |  |  |  |
| 2                      | Courses                                                 |            | Chart of Accounts                                                                                                    |  |  |  |
|                        | Events                                                  |            | Transactions                                                                                                    |  |  |  |
| Dept. Navigator        | Pro-Shop                                                |            |                                                                                                    |  |  |  |
|                        | Internal Use Only                                       |            | - Member Accounts                                                                                                    |  |  |  |
|                        |                                                         |            | Departments                                                                                                    |  |  |  |
| 3<br>Items Description | Items Drag a column header here to group by that column |            | Support / Maintenance                                                                                                    |  |  |  |
|                        | Description                                             | Department | Setup                                                                                                    |  |  |  |
| 4                      | Center Court Hire                                       | Court Hire |                                                                                                    |  |  |  |
|                        | Court 2 Hire                                            | Court Hire | Backup   Restore                                                                                                    |  |  |  |
| Assigned Dept.         | Court 3 Hire                                            | Court Hire |                                                                                                    |  |  |  |
|                        | Court 4 Hire                                            | Court Hire | Languages                                                                                                    |  |  |  |
|                        | Court 5 Hire                                            | Court Hire | 24                                                                                                    |  |  |  |
|                        | Table 1 Hire                                            | Court Hire | (An and a second second |  |  |  |
| 5                      | Squash 1 Hire                                           | Court Hire | 💓 Web Services                                                                                                    |  |  |  |
|                        | Item 1 of 33 D 😳 🖂 🖉 🖉 🖉 🖉                              |            | <b>(</b>                                                                                                    |  |  |  |
| Items Navigator        |                                                         |            |                                                                                                    |  |  |  |

You are able to assign the various sale items to Departments for reporting purposes. This window allows you to add and delete Departments as well as assign individual sale items to a Department.

Court Hire, Courses, Events and Pro-Shop are all 'hard-coded' Departments and cannot be deleted however you can rename them if you wish. If you try to delete a Department that has items assigned to them then you will be notified accordingly. You will need to re-assign those items before you can delete the Department.

The upper window is where you manage your Departments. The lower window allows you to assign items to Departments.

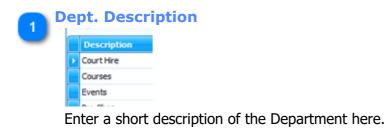

Dept. Navigator

🔲 🔲 Department 1 of 5 🕨 🔛 🛨 🗖 🖉 🗐

Use the navigator to move through your Departments as well as Add, Edit, Delete and Save your changes.

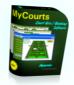

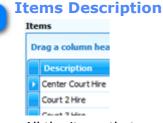

3

All the items that you are able to assign to a specific Department are listed here

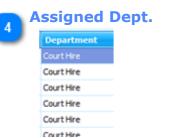

The Department that you have assigned this item to is displayed here.

To change the Department:

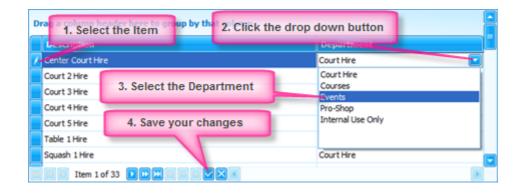

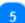

Items Navigator

Use the navigator to move through your Items as well as Add, Edit, Delete and Save your changes.

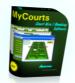

# **Online Credit Card Transactions**

Use this window to view or print/save a record of all the online credit card transaction processed for the selected period.

| 2           | MyCourts A      | dministrator   Onlin           | e Credit ( | Card Transac    | tions    |                   |          |                      |   | _ 0 >                              |
|-------------|-----------------|--------------------------------|------------|-----------------|----------|-------------------|----------|----------------------|---|------------------------------------|
|             | From Thursd     | ay, 16 June 2011               | To T       | 'hursday, 16 Ju | ne 2011  | Pri 🥩 Pri         | nt 💍 He  | lp                   | • | Accounting   POS                   |
| 1           | )rag a column l | header here to group           | by that co | lumn.           |          |                   |          |                      |   | 🎉 Rates and Charges                |
| From and To | Sale<br>Number  | Tran Date Time                 | Tran ID    | Tran<br>Amount  | Txn Type | Amount<br>(cents) | Currency | Purchase<br>Order No |   | 😹 POS - Equipment<br>😤 POS General |
|             | 33850.01        | 16 Jun 2011, 08:14             | 1294       | \$20.00         | Refund   | 2000              | AUD      | 261282               |   | Chart of Accounts                  |
|             | 33850.01        | 16 Jun 2011, 08:21             | 1294       | \$20.00         | Refund   | 2000              | AUD      | 261282               |   |                                    |
|             | 33860.01        | 1 <del>6</del> Jun 2011, 08:22 | 1294       | \$30.00         | Payment  | 3000              | AUD      | 000000000            |   | Transactions                       |
|             | 33870.01        | 16 Jun 2011, 08:23             | 1295       | \$30.00         | Payment  | 3000              | AUD      | 000000000            |   | 🍓 Member Accounts                  |
|             | 33880.01        | 16 Jun 2011, 08:24             | 1296       | \$20.00         | Payment  | 2000              | AUD      | 00000000             |   | a Departments                      |
|             | 33890.01        | 16 Jun 2011, 08:30             | 1297       | \$20.00         | Payment  | 2000              | AUD      | 000000000            |   | A Online Credit Cards              |
|             | 33900.01        | 16 Jun 2011, 09:32             | 1298       | \$20.00         | Payment  | 2000              | AUD      | 000000000            | _ | I Online Credic Cards              |
| 2           | 33910.01        | 16 Jun 2011, 09:34             | 1299       | \$20.00         | Payment  | 2000              | AUD      | 00000000             |   |                                    |
| Print       | 33920.01        | 16 Jun 2011, 09:45             | 1300       | \$20.00         | Payment  | 2000              | AUD      | 000000000            |   |                                    |
|             | 33860.01        | 16 Jun 2011, 10:13             | 1301       | \$30.00         | Refund   | 3000              | AUD      | 270049               |   | 👤 Support                          |
|             | 33870.01        | 16 Jun 2011, 10:53             | 1302       | \$30.00         | Refund   | 3000              | AUD      | 270050               |   |                                    |
|             | 33880.01        | 16 Jun 2011, 11:10             | 1303       | \$20.00         | Refund   | 2000              | AUD      | 270051               |   | Accounting   POS                   |
|             | 33890.01        | 16 Jun 2011, 11:19             | 1304       | \$20.00         | Refund   | 2000              | AUD      | 270054               |   |                                    |
|             | 33900.01        | 16 Jun 2011, 11:20             | 1305       | \$20.00         | Refund   | 2000              | AUD      | 270087               |   | Setup                              |
|             | 33910.01        | 16 Jun 2011, 11:28             | 1306       | \$20.00         | Refund   | 2000              | AUD      | 270089               |   | M setup                            |
|             | 33920.01        | 16 Jun 2011, 11:31             | 1307       | \$20.00         | Refund   | 2000              | AUD      | 270096               |   | Yes a second second                |
|             | 33930.01        | 16 Jun 2011, 11:59             | 1308       | \$30.00         | Payment  | 3000              | AUD      | 000000000            |   | Backup   Restore                   |
|             | 33940.01        | 16 Jun 2011, 11:59             | 1309       | \$30.00         | Payment  | 3000              | AUD      | 00000000             |   |                                    |
| 3           | 33950.01        | 16 Jun 2011, 12:00             | 1310       | \$20.00         | Payment  | 2000              | AUD      | 00000000             |   | Languages                          |
|             | 33960.01        | 16 Jun 2011, 12:00             | 1311       | \$20.00         | Payment  | 2000              | AUD      | 00000000             |   |                                    |
| Slide       | 33930.01        | 16 Jun 2011, 12:01             | 1312       | \$30.00         | Refund   | 3000              | AUD      | 270270               |   | Web Services                       |
|             | 33940.01        | 16 Jun 2011, 13:08             | 1313       | \$30.00         | Refund   | 3000              | AUD      | 270272               |   |                                    |
|             |                 |                                |            |                 |          |                   |          |                      |   | 2<br>2                             |

#### From and To

From Thursday, 16 June 2011 🔽 To Thursday, 16 June 2011 💽

When opened, the data for the current day will automatically be displayed. You can change the data to display by selecting the appropriate period required in the From and To boxes.

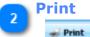

Click to Print the displayed data or alternatively save/export the data in various formats.

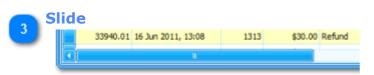

Move the slider left or right to expose more data columns. Alternatively, expand the window to full size to display all columns at once.

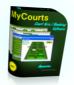

# **MCA Backup Restore**

The Backup and Restore functions of MyCourts are contained in MyCourts Administrator Backup | Restore pages. In addition, backups can be created via MyCourts Main program.

Prior to MyCourts Version 9, Backups and Restores were separated for the Application and the Database functions however since then the functions have been combined.

Backups created by MyCourts Administrator only include the files located on the computer that you are running MyCourts Administrator on. If you have networked MyCourts, you will need to complete your backups or restore operations on each computer running MyCourts. In a networked situation, the database utilized by each of the server and client machines is only backed up on the computer designated as the server machine.

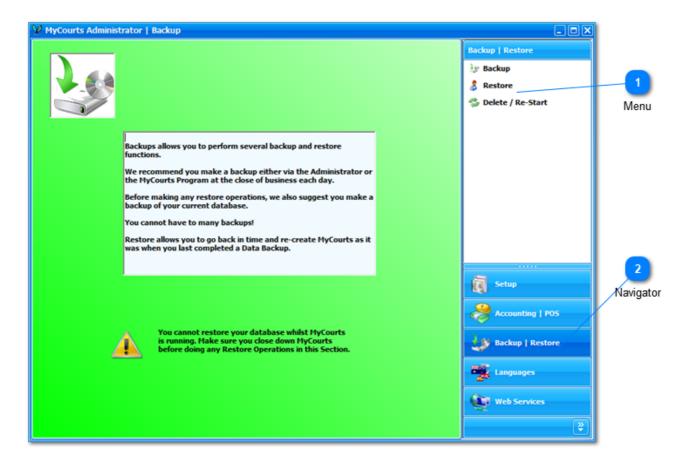

**Restore functions must not be performed whilst MyCourts is running.** It is recommended that you only restore backups that were created using the same version of the program that you are restoring to.

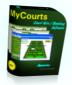

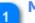

Menu

The menu of navigation items for this area.

**Navigator** Click here to open this window and display the navigation options.

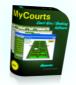

### **Perform Backup**

|                              | 🦞 MyCourts Administrator   Backup                               | _ <b>.</b> ×                                                         |
|------------------------------|-----------------------------------------------------------------|----------------------------------------------------------------------|
| Computer Name                | Current Computer Name: KATOOMBA                                 | Backup   Restore<br>Backup<br>Backup<br>Restore<br>Delete / Re-Start |
| 2<br>Default Backup Logation | Backup location: C: (WyCourts/Backups)                          |                                                                      |
| Default Backup Location      | Perform a full backup of program and all data files.            | Support                                                              |
| Change Directory             |                                                                 | Accounting   POS                                                     |
| Backup                       | External Backup Perform a full external backup: External Backup | Backup   Restore                                                     |
| 5<br>External Backup         |                                                                 | Web Services                                                         |

Backup operations are performed from this window. Whilst MyCourts can be running when you make a backup, it is not the recommended procedure.

On a networked installation of MyCourts, the shared database is only backed by MyCourts Administrator running on the Server machine. In Standalone and Client installations, as well as the Server machine if there is one, the local database is backed up in addition to the application directory. It follows that you need to run the Backup function on all computers in a networked environment.

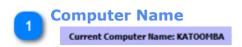

The name of the computer that you are running MyCourts Administrator is displayed here.

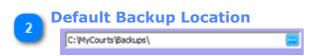

The default location for storing backups is displayed here.

You can also change the location of the default backup directory by clicking the button

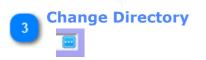

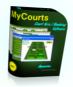

Click this button to change the directory where backups are saved.

The standard Windows Directory selector will be displayed enabling you to select where the backups will be stored.

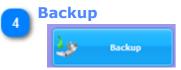

Click here to backup your application and database directories.

This action archives your whole MyCourts program and database directories.

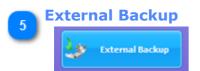

All the normal backups are stored in the designated backup directory. You may prefer to directly backup the database and program files to another directory. Click this button and MyCourts will open a Windows Directory selector window so you can save the backup to a directory of your choice.

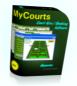

# **Restore Backup**

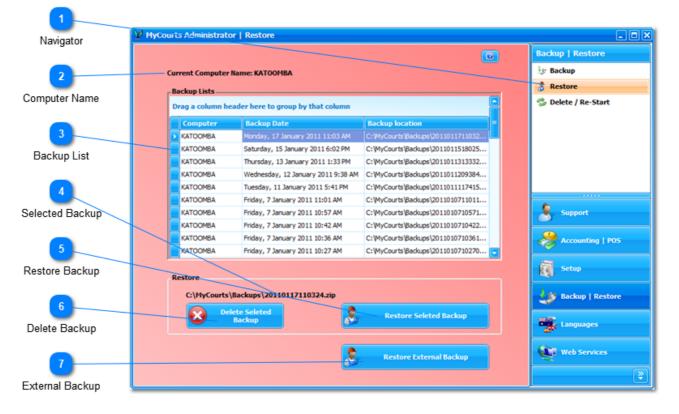

The Restore window provides you access to the restore functions available in MyCourts.

The backup zipped file contains both your application and database files and once you have selected the backup to restore, MyCourts Administrator will copy all the files in the backup to the respective application and database directories that are stored in the computer's registry. Files that are currently located in those directories will be overwritten so even if they are corrupted, you will never be able to recover them. Even if you intend on overwriting those files we recommend that you make a backup of those files 'just in case'.

Whilst MyCourts will allow you to backup files from one computer to another, it is not recommended that you do so. Accordingly you should only restore files for the same computer, in the screenshot this would be 'KATOOMBA'.

**IMPORTANT**: MyCourts only creates backups of it's own files. It does not create backups of the 'Server' files if you are running in a networked environment. This means that you must run the backup (and restore) functions on each computer MyCourts is installed on.

Restoring from a backup is a simple process. Just select the backup from the list <sup>1</sup> making sure it is for the same computer specified that you are running MyCourts on <sup>2</sup>. Then click the Restore button <sup>3</sup>. After the restore completes, MyCourts Administrator will restart itself using the version that you have just restored.

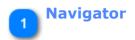

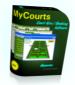

| Backup   Restore |        |         |
|------------------|--------|---------|
|                  | Backup | Restore |

🖖 Backup

8 Restore

C Delete / Re-Start

Click here to open this window.

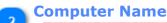

#### Current Computer Name: KATOOMBA

The name of the computer that you are currently running MyCourts Administrator on appears here.

| 3 | Bac            | kup List          |                                    |                        |
|---|----------------|-------------------|------------------------------------|------------------------|
|   | r <sup>B</sup> | ackup Lists       |                                    |                        |
|   | D              | rag a column head | ler here to group by that column   |                        |
|   |                | Computer          | Backup Date                        | Backup location        |
|   |                | KATOOMBA          | Monday, 17 January 2011 11:03 AM   | C: (MyCourts (Backups) |
|   |                | KATOOMBA          | Saturday, 15 January 2011 6:02 PM  | C: WyCourts \Backups   |
|   |                | KATOOMBA          | Thursday, 13 January 2011 1:33 PM  | C: WyCourts \Backups   |
|   |                | VATOOMBA          | Medecedary 12 January 2011 0-29 AM | Collector and Read and |

A list of all the backups that you have made for MyCourts is displayed allowing you to chose which from which backup you want to restore from.

To select a specific backup to restore, use your mouse and left click in the left hand side column corresponding to the backup you wish to restore.

#### **Computer:**

This is the name of the computer that the backup was created from. You should only backup from a backup file that was created on the same computer that you are currently running MyCourts Administrator on.

#### **Backup Location:**

The location is the location of the file on the Computer the backup was created on.

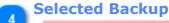

#### C:\MyCourts\Backups\20110117110324.zip

The location of the selected backup file is displayed here.

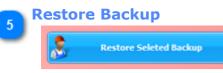

Click here to begin the restore process for the selected backup.

#### Have you made a backup of the current MyCourts setup as a precaution?

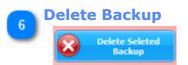

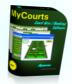

Click here to delete the selected backup.

### Have you made a backup of the current MyCourts setup as a precaution?

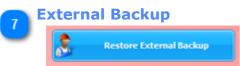

If you have saved your backups to a location other than the default directory configured in MyCourts, you can select it from here.

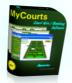

# Delete

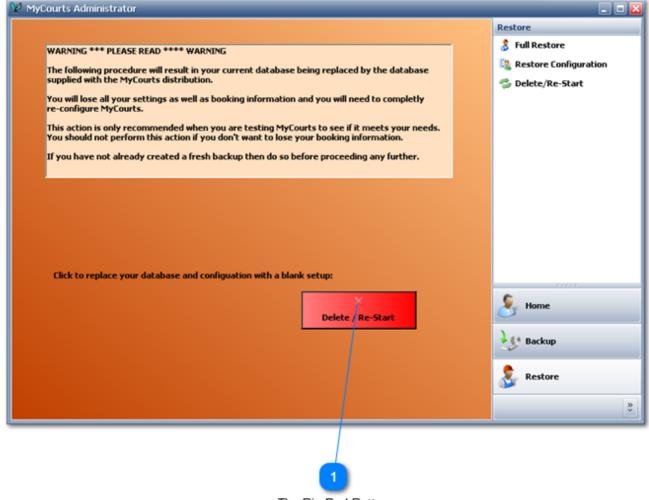

The Big Red Button

You are able to completely wipe your database clean at any time.

This will replace your current database with a fresh database that has been distributed with MyCourts.

You will lose all your data including configuration and booking details, membership etc.

### Make a new backup before proceeding!

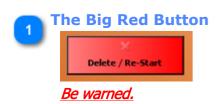

You will be asked to confirm your actions but clicking here will delete and replace your current database.

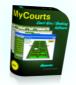

#### **MCA Languages**

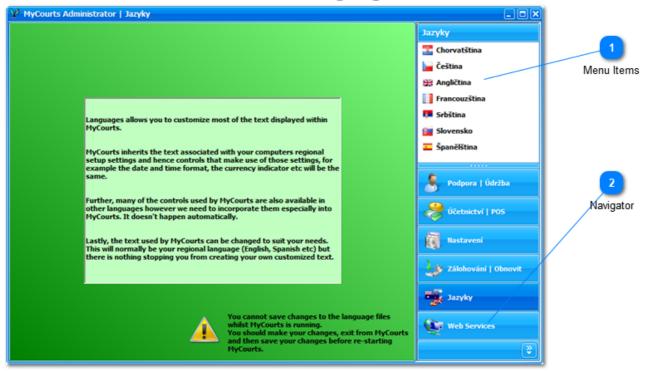

Languages allows you to customize most of the text displayed within MyCourts.

MyCourts inherits the text associated with your computers regional setup settings and hence controls that make use of those settings, for example the date and time format, the currency indicator etc will be the same that are already appearing on your computer.

Further, many of the controls used by MyCourts are also available in other languages however we need to incorporate them especially into MyCourts. It doesn't happen automatically. At present we have only made available Spanish however if you need another language please let us know and we will try to incorporate it into MyCourts.

The text displayed by MyCourts can be changed to suit your needs. This will normally be your regional language (English, Spanish etc) but there is nothing stopping you from creating your own customized text. For example, if you leave your chosen language as English in <u>MyCourts Setup - Display</u>, you can still change the words to suit your own needs.

We had a lot of difficulty deciding on using the term 'Courses'. Why not change it to 'Coaching' if that suits you better.

#### Notes:

Not all text or labels are able to be changed as we do not always code MyCourts to enable text changes. There are various reasons for this however if there is any particular text area that you want to change, let us know and we will try to include the ability to edit it in the next release.

When we do release new versions of MyCourts that include text areas that can be edited by you, the initial translation by us is usually performed by using Google Translation services. These translations are rarely perfect

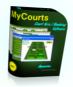

and you will probably need to change them. If you do, please send us an email with the changes you made so that we can include them in future releases.

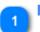

#### **Menu Items**

Select the language you would like to edit here.

# 2

Navigator

Click here to open the above menu.

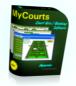

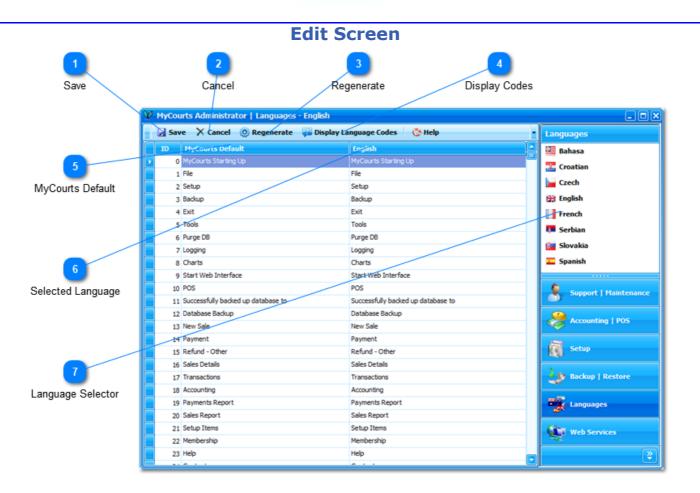

Whilst MyCourts is written in English (Australian English that is), there is no reason why you cannot change the text displayed by MyCourts to reflect your particular Clubs needs.

# 1 Save

Click here to save any changes you have made in the Selected Language column.

# Cancel

#### X Cancel

Click to cancel any unsaved changes and revert the table to it's current data.

#### Regenerate

#### O Regenerate

After you have saved your changes that you have made in the Selected Language column, click here to regenerate the resource files used by MyCourts.

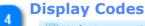

#### 强 Display Language Codes

This is a toggle type button that will force MyCourts to display the code or ID number of the translation that you wish to make.

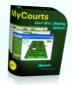

The following screen image shows an example:

|                | MyCourts Administrator   [0002]Setup   [0461]Facilities   [0901]Groups   [0940]Booking           []         [0053]Save         []         []         []         []         []         []         []         []         []         []         []         []         []         []         []         []         []         []         []         []         []         []         []         []         []         []         []         []         []         []         []         []         []         []         []         []         []         []         []         []         []         []         []         []         []         []         []         []         []         []         []         []         []         []         []         []         []         []         []         []         []         []         []         []         []         []         []         []         []         []         []         []         []         []         []         []         []         []         []         []         []         []         []         []         []         []         []         []         []         []         []         []         []         []         [ |                                |  |  |
|----------------|----------------------------------------------------------------------------------------------------|--------------------------------|--|--|
|                |                                                                                                    |                                |  |  |
|                | [0901]Groups:                                                                                                    | [0876]Customize Groups         |  |  |
|                | [0461]Facilities:                                                                                                    | [0061]Customize Facilities     |  |  |
| <b>UMANA</b> A | [1128]Booking Period Duration:                                                                                                    | 30 🛃 [0476]minutes.            |  |  |
| COLUMN I       | [0397]Force mimimum booking time:                                                                                                    | ×                              |  |  |
| MARKING ST     | [0398]First booking starts:                                                                                                    | 8:00 AM                        |  |  |
| VICE N         | [1179]Last booking commences:                                                                                                    | 10:00 PM                       |  |  |
| STATISTICS.    | [0400]Bookings not permitted before:                                                                                                    | 0 💽 [0402]days) 💽 [0157]hours. |  |  |

As an example, if you want to change the text "Last booking commences:" then you need to change the text in the code ID of 1179.

#### 5

# MyCourts Default

#### MyCourts Default

The text displayed here is the text that MyCourts has been written in or 'hard-coded'. You cannot change this text however you can replace what is shown in it's place. Further, this text can be a little confusing because you are not viewing the screen where it is used at the same time that you are editing it. To make matters more difficult, there are some cases where the text is used in different parts of MyCourts as well as being concatenated (joined together) in other parts. To make it easier for you to identify which text to alter, use the button 'Display Codes' to identify the ID number of the string.

You will probably need to experiment with your changes before deciding on your final result.

#### Selected Language

#### English

You can change this text in this column to suit your needs.

Some hints:

- Try to keep the number of characters the same as the original as the text may otherwise overlap or be hidden by other fields on the page.
- Inserting the characters '\r\n' will create a new line of text.
- Inserting a '&' before a character will mean that character is underlined.
- To find the specific text that you wish to edit, you can either sort the column or filter the column to match at least part of the text that you wish to change.

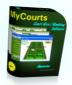

#### Language Selector

Once you have navigated your way to Languages, select your choice of which language you wish to edit.

Don't forget, you can change the English version as well; for example you can change 'Courses' to 'Training Camps' if you want to.

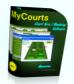

## **MCA Web Services**

MyCourts Web Services configuration and options are accessed via this window.

You need to complete both General Setup Pages as well as the web service or services that you will be using. You can use both Offline and Online services if you wish however this is not recommended as your members and guests may well find the two interfaces confusing and at times contradictory (because of the time difference in updating the web pages).

The Online Service's web pages and emails content are configured in this section as well.

Finally, advice and guidance on configuring your computers hardware and software to enable access to the web is provided.

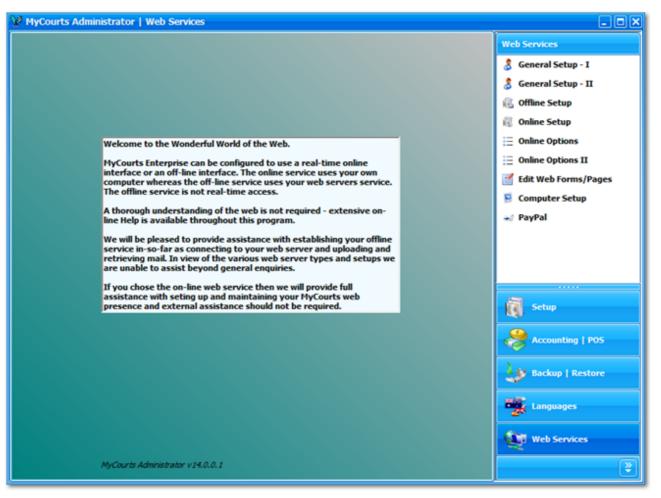

Note:

MyCourts is bundled with it's own internal web server. Do not install any web server on your computer as it will conflict with MyCourts.

MyCourts web server normally requires exclusive use of port 80 for communicating with the web. If you cannot connect to MyCourts using http://

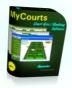

localhost in your favorite browser, please check that Skype is not running on your computer. You may need to configure Skype to share port 80. It is also possible to use another port if necessary.

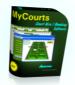

# **General Setup I**

Use this screen to configure options that apply to both the Online and Offline web service options.

|                      | W MyCourts Administrator   Web Services - General Setup - I |                           |  |
|----------------------|-------------------------------------------------------------|---------------------------|--|
|                      | Save 🔇 Help                                                 | Web Services              |  |
| Save Button          |                                                             | 👶 General Setup - I       |  |
| 2                    | e General Settings / Options                                | 👌 General Setup - II      |  |
|                      | Web Services Enabled: Yes                                   | 🚳 Offline Setup           |  |
| Enable Services      | Web Services Enabled: Yes                                   | 🔞 Online Setup            |  |
| 3                    | Computer to run the web services: KATOOMBA                  | j≘ Online Options         |  |
|                      |                                                             | Online Options II         |  |
| Web Server           | Select Groups/Facilities: Select Facilities to Publish      | Edit Online Forms / Pages |  |
|                      | Template Directory: C: WyCourts                             | Computer Setup            |  |
|                      | Enable web bookings: Yes                                    | 🐋 PayPal                  |  |
| Publish Facilities   | Enable web bookings: Tes                                    |                           |  |
| 5                    | Administrator's Email Address: sales @mycourts.com.au       | Support                   |  |
|                      | Humber of Days to Post: 7                                   | Accounting   PO5          |  |
| Templates            | Aumber of Days to Post                                      |                           |  |
| 6                    |                                                             | Setup                     |  |
| Web Bookings         |                                                             | Backup   Restore          |  |
| 7                    |                                                             | 📲 Languages               |  |
| Administrators Email |                                                             | Web Services              |  |
| 8                    |                                                             | ×                         |  |
| Days To Publish      |                                                             |                           |  |

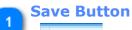

#### 🚽 Save

Click to save your changes. If you navigate away from this window before saving you will lose any changes.

# 2 Enable Services

Click to toggle the web services either Yes or No.

This setting will override both the Online or Offline web service enabled selections.

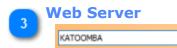

If running MyCourts over a LAN you can select which computer is running the MyCourts Web Service.

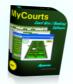

#### **Publish Facilities**

### Select Facilities to Publish

Click this button to select the facilities that you wish published on the web service. The <u>Publish Facility</u> window will be displayed.

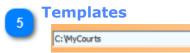

Templates are files that you can edit to reflect what you wish your members and guests to see. These files are located in a central directory on your computer. At MyCourts installation they are placed in the C:\MyCourts directory.

You can move that directory elsewhere on you computer by using this Windows Directory selector.

Details of the files for Offline use are located under the Offline Service pages.

# 6 Web Bookings

Toggling this option will either enable web bookings or disable web bookings. At present this only affects the Offline Service.

Toggling this to No will mean that the Request Booking form will not be appended to the web pages uploaded to your web server.

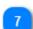

# Administrators Email

#### sales@mycourts.com.au

MyCourts requires that an address be entered where it can send notifications of errors or possible security violation attempts. This is not the same address that MyCourts itself requires for it's own use (see General Setup - II).

Mainly used for the Offline Service as the Online Service also writes these messages to the log file in most cases.

This is an important notification tool and it should therefore be an address that is monitored regularly and at all times whilst MyCourts Online web service is running.

#### Days To Publish

# 7 📑

Restricts the period in which a member or guest may book ahead.

In the Offline service, a page is created for every day and group so if you have 1 group but wish to allow your members and guests to book say 60 days in advance you will generate 60 pages. This is not overly onerous on MyCourts however the time taken to upload these pages via FTP could become a critical issue.

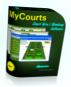

In the Online Service, the number of days ahead is largely irrelevant as far as performance is concerned as the pages are generated in real-time and only as needed.

In neither case are your members and guests able to view historic facility records.

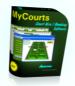

## **Publish Facility**

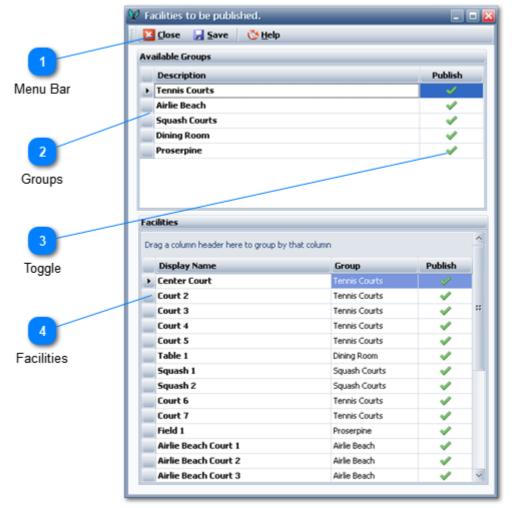

This window is accessed from the <u>MCA Web Setup Page</u> and is used to set which groups and facilities you wish to publish on the web service.

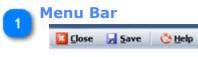

You may Close this window, Save you changes or seek Help here.

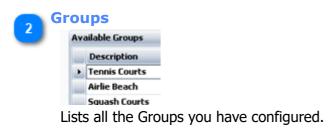

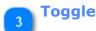

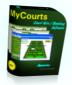

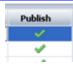

Click here to include (  $\checkmark$  ) or exclude ( st ) the facility or group in the web service

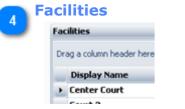

The list of all the facilities you have configured.

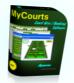

# **General Setup II**

MyCourts communicates with your members, guests and the administrator via confirmatory emails, welcome messages and important alerts.

Use this second screen to configure options that apply to both the Online and Offline web service options in relation to email. All the information on this page is used *internally* by MyCourts and therefore *you must not use an address that a person will be using*.

To help minimize the risk of these emails being flagged incorrectly as SPAM, MyCourts requires it's own email address. Your Club probably already has an email server hosted at your chosen ISP or service provider and therefore obtaining an email address should not be a problem. All the information to complete this page will be obtained from them. You can also use a free email service like hotmail or gmail if you desire however this is not recommended as those services generally require manual interaction. If you have a MyCourts Support Contract, you can obtain an email account from us in the form of <club name>@mycourts.onlne. Send us an email should you require that email service.

Any generated mail that may be responded to will have a reply-to address inserted. The reply-to address is the administrators address detailed in the <u>General Setup I</u> page.

**CAUTION**: Do not use or share a current email address like "sales" or "admin" as MyCourts will pickup mail as well as delete mail in the mailbox whether it's intended for MyCourts use or not.

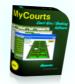

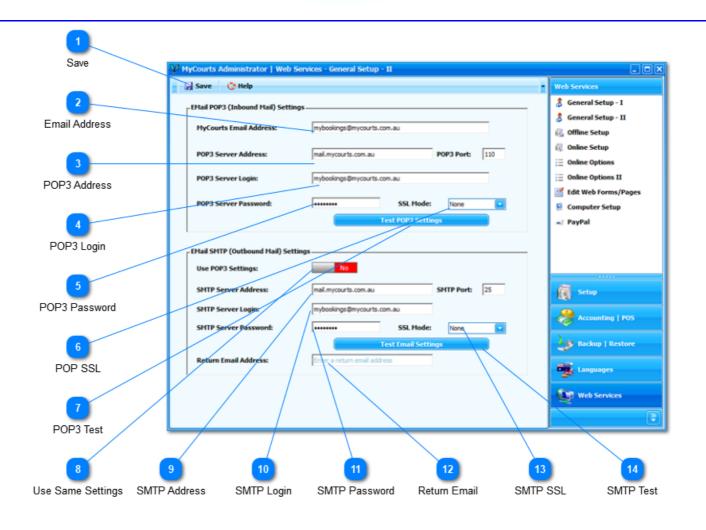

# 1 Save

Save

Click to Save your changes.

If you are using the MyCourts Online Web Service you will need to <u>toggle the web service on/off</u> to have the changes applied immediately.

# Email Address

#### MyCourts Email Address:

mybookings@mycourts.com.au

Enter the email address you have chosen for MyCourts to use. In this screen shot, a mailbox has been created for 'mybookings'.

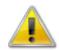

Please note that this email address is for the exclusive use of MyCourts and you should not use it or access it other than via MyCourts.

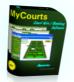

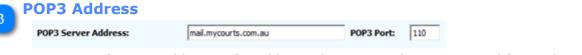

A POP3 Mail Server address is the address where you pick up your email from. The POP3 Port usually defaults to Port 110 and you should not change the port number unless you have been advised otherwise.

| 4 | POP3 Login              |                         |                        |                        |
|---|-------------------------|-------------------------|------------------------|------------------------|
| ٠ | POP3 Server Login:      | mybookings@mycourts.com | m.au                   |                        |
|   | This is the email addre | ss that MyCourts        | s will use to logon to | the POP3 Mail Server.  |
| 5 | POP3 Password           |                         |                        |                        |
| 0 | POP3 Server Password:   | •••••                   |                        |                        |
|   | This is the password th | at is used when         | logging on to your F   | OP3 Mail Server.       |
|   | You can view the pass   | vord at any time        | e by passing your mo   | use over the text box. |
| 6 | POP SSL                 |                         |                        |                        |
| ి | SSL Mode: None          |                         |                        |                        |

If your POP Mail Server uses SSL security you will need to select the SSL connection mode from the drop down list:

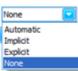

The default is None however you can first try Automatic if you are unsure of the required method.

Google Mail uses the "Explicit" or "Automatic" method.

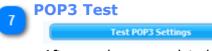

After you have completed all the above fields, use this button to have MyCourts Administrator attempt to login using the information supplied. Providing all goes well you will be presented with a success message. If not, MyCourts will display the error (if any) received from the POP3 Server.

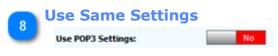

If you toggle this On [ $\checkmark$ ], MyCourts will fill the following information from your POP3 settings as it is common for both to be the same.

If you toggle this Off [  $\times$  ], then the fields will become editable and you can change them as required.

# SMTP Address

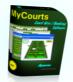

| SMTP Server Address: | mail.mycourts.com.au | SMTP Port: | 25 |
|----------------------|----------------------|------------|----|
|                      |                      |            |    |

An SMTP Mail Server Address is a the address where you logon to send your email from. The SMTP Port usually defaults to Port 25 and you should not change the port number unless you have been advised otherwise.

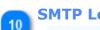

## SMTP Login SMTP Server Login:

mybookings@mycourts.com.au

Enter the login name for you SMTP Server.

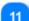

#### **SMTP Password**

SMTP Server Password: ••••••

Your SMTP Server password to access the server.

You can view the password at any time by passing your mouse over the text box.

# 12 Return Email

Return Email Address: Enter a return email address

Whilst MyCourts can send messages, it should not receive them as you will not be able to read and respond to them using MyCourts.

If anyone should respond to an email, enter an appropriately monitored address here.

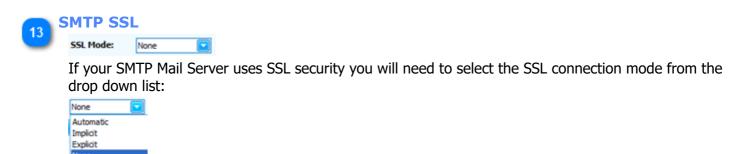

The default is None however you can first try Automatic if you are unsure of the required method.

Google Mail uses the "Explicit" method.

# 👧 SMTP Test

#### Test Email Settings

After you have completed all the above fields, use this button to have MyCourts Administrator attempt to login using the information supplied. Providing all goes well you will be presented with a success message. If not, MyCourts will display the error (if any) received from the SMTP Server.

MyCourts sends an email to the MyCourts Administrator's email address specified in General Setup I.

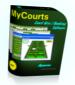

# **Online Setup**

This window allows you to configure MyCourts to serve up pages in real time for use by your members and guests either within your own LAN or via the internet.

| Save                     |                                                |                                          |                                                                                                    |
|--------------------------|------------------------------------------------|------------------------------------------|----------------------------------------------------------------------------------------------------|
|                          | MyCourts Administrator   Web Services - Online | e Configuration                          | - <b>•</b> ×                                                                                                    |
| 2                        | 🛃 Save 💍 Help                                  |                                          | Web Services                                                                                                    |
| Status                   | Web Server                                     |                                          | <ul> <li>Computer Setup</li> <li>Edit Web Forms/Pages</li> </ul>                                                                                                    |
| 3                        | Internet Connection Web Server Listening Port  | Internet Connection is alive and active. | 👌 General Setup - I                                                                                                    |
| Port Number              | Web Server Status                              | Web Server is: Running                   | 3 General Setup - II iPay88                                                                                                    |
|                          |                                                | Stop Web Service                         | 🔞 Offline Setup                                                                                                    |
| Start Toggle             | Start Web Server at Computer Start-up:         | Yes                                      | Online Setup     Online Options                                                                                                    |
| Start Toggle             | Web Server URL:                                | https://mycourts.sportsmax.com.au        | E Online Options Ⅱ                                                                                                    |
| 5                        |                                                |                                          | 🐋 PayPal                                                                                                    |
| Startup                  |                                                |                                          |                                                                                                    |
| 6                        | Web Page Style / CSS                           |                                          | Setup                                                                                                    |
| Web Server URL           | Default Theme:                                 | Aqua                                     |                                                                                                    |
|                          | Default Display Language:<br>Web pages font:   | Comic Sans MS                            | Accounting   POS                                                                                                    |
| 7                        | web pages rolle.                               | Update Style                             | Backup   Restore                                                                                                    |
| Default Theme            |                                                | Opuate style                             | Languages                                                                                                    |
| 8                        |                                                |                                          | Web Services                                                                                                    |
| Default Display Language |                                                |                                          | 2 NO 52 NO 5 |
| 9                        | 10                                             |                                          | <u> </u>                                                                                                    |
| Default Font             | Update Style                                   |                                          |                                                                                                    |

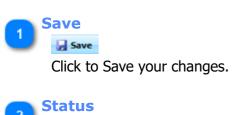

Internet Connection is alive and active.

This will advise you whether you are currently connected to the internet or not.

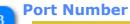

Internet Connection

Web Server Listening Port 80

When you first install MyCourts Web Service, the port number that the web service listens on is port 80 which is the default for all web browser software (IE, FireFox, Chrome etc) to use. You can change that

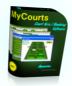

port number here to whatever suits your needs. This will commonly be changed when you redirect traffic from your router to the computer running MyCourts Online Web Server.

To access the online web service via your LAN, if you use a port number other than 80, you will need to add the port number to the end of the url. For example http://localhost:8181.

You should also note that port 80 may be conflicting with Skype and / or other programs running on your computer. If you are having problems accessing MyCourts web site, check out our dedicated Knowledgebase/Help web site at <a href="https://support.mycourts.com.au">https://support.mycourts.com.au</a> for further assistance.

# Start Toggle

# Stop Web Service

You will be advised here whether the web server is running or not.

You can click the button to either Start the service or Stop it.

#### Startup

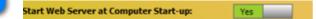

Toggle this setting to start( $\checkmark$ ) the web service automatically at the same time that your computer is booted or rebooted.

MyCourts web server runs independently of MyCourts so you do not need to have MyCourts running to provide your members and guests with access.

#### Neb Server URL

Web Server URL:

This is the human readable address that we all understand and will use to access your online web service.

https://mycourts.sportsmax.com.au

After obtaining a static IP address from your current ISP, you assign that IP address to the human readable address in your DNS.

The human readable address is included in your default welcome message to your new users.

**Note:** You will most likely be assigned a static IP address in the format of '123.123.123.123'. That is called an IP4 address. This is being replaced by IP6 addresses but this is still some time away. You could record here your IP address viz http://123.123.123.123 and that will end up exactly the same as if you had entered the human readable address.

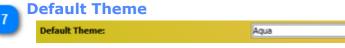

MyCourts comes bundled with a number of themes. These themes cover the page background, text colour, borders etc. You will need to view them all and decide which best suits your club's needs.

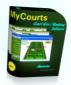

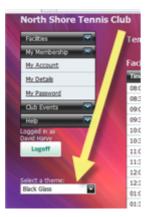

This setting is only for the default theme. Once a member has logged on they will have the option to chose the theme that suits themselves.

The selected theme will be remembered by MyCourts and will become the default theme for that member until they decide to chose another theme.

The member can change this theme by choosing from the available themes listed in the dropdown selector as in the image.

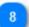

# Default Display Language

| and a signal and a signal and a | Default Display Language: | 🎛 English | ~ |
|----------------------------------------------------------------------------------------------------|---------------------------|-----------|---|
|----------------------------------------------------------------------------------------------------|---------------------------|-----------|---|

As in MyCourts, the Online Web pages can be displayed in a number of languages. Chose the default language that will be displayed to members when they first log on to the web site.

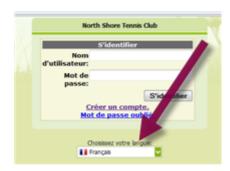

The member has the opportunity to select the language they would prefer by selecting from the languages listed in the drop down selector as in the image.

Once the member has visited the web page, MyCourts will remember the chosen language and will use that language as the default until changed again by the user.

## Default Font

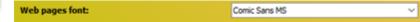

Select the default font for the text displayed in the web pages.

 $\overset{\textcircled{}}{=}$  Note: Some themes will have their own fonts which will override the font chosen here.

# 10 Update Style

Update Style

Click here to update the font you have just selected.

Changes are implemented immediately (you may need to refresh your browser to see the change).

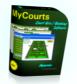

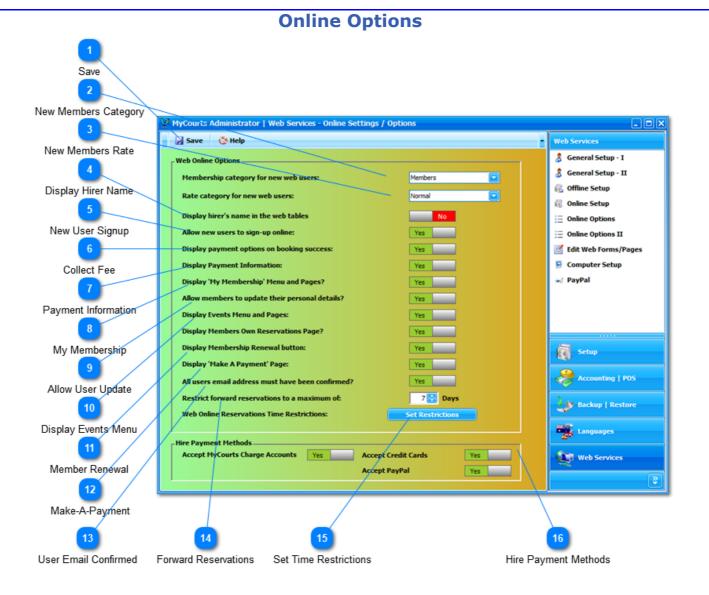

Once you have your Club's web service online you can configure various options to suit your Club's specific needs.

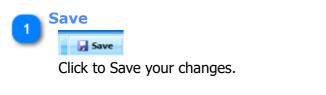

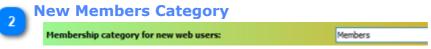

Anyone is able to view your online web service providing they have 'signed up'. This sign up process is automated and ensures that each visitor to your web site at least has an email address that they can be contacted on.

Note that signing up is not necessarily the same as joining or obtaining membership.

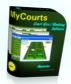

You can <u>create a new category of 'membership'</u> within MyCourts and then have all new users assigned to that category.

The welcome message automatically sent to all new users can be edited to reflect your choice.

# New Members Rate

| Rate c | ategory fo | or new we | b users: |  | Normal |  |
|--------|------------|-----------|----------|--|--------|--|
|        |            |           |          |  |        |  |

Select the Membership Rate that will apply to new members who signup via the internet site.

# **Display Hirer Name**

Tick  $[\checkmark]$  to display the hirer's name on your web's facility tables.

| for: |              |         | M        | onday, 8 I | December | 2008                                                |
|------|--------------|---------|----------|------------|----------|-----------------------------------------------------|
| urt  | Court 2      | Court 3 | Court 4  | Court 5    | Court 6  | Court 7                                             |
|      |              |         |          |            |          |                                                     |
|      | V. Constable |         |          |            |          | D. Harvy<br>K. Freeman<br>B. Burrell<br>C. Westwood |
|      | -            |         |          |            |          |                                                     |
|      |              |         | D. Harvy |            |          | •                                                   |
|      |              |         |          |            |          | -                                                   |
|      |              |         | •        |            |          |                                                     |
|      |              |         |          |            |          |                                                     |
|      |              |         |          |            |          |                                                     |

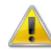

**Note:** In some countries the display of your hirer's name could be considered both a security risk and also contravene Privacy Laws.

## New User Signup

Toggle this option On ( $\checkmark$ ) or Off ( $\Join$ ) to allow non-members to signup and use the on-line web service.

As a security precaution, MyCourts requires at least a users email address to be confirmed before allowing them to reserve facilities online and make bookings, payments etc.

The on-line registration service will send a new user an email which they will need to respond to before they can access your web service.

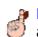

**Reminder**: If your member does not use their assigned Username and Password then a new account / membership will be opened.

## **Collect Fee**

Toggle this option off  $[\times]$  if you only wish to charge the user's account for any fee involved. This will suppress the Payment Option screen from the user.

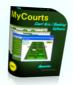

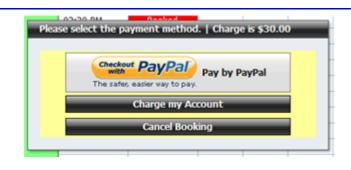

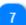

8

9

# Payment Information

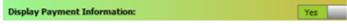

If you tick this option, the text you have entered via the Online Page Editor will be displayed immediately below the Cancel Booking button in the Payment Method popup window.

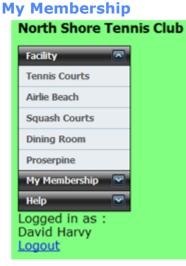

You can hide the 'My Membership' menu item by toggling this option off  $[\times]$ .

#### **Allow User Update** North Shore Tennis Club Full Name Facility David G Harvy Address: Street Number 451 My Membership Address: Street Name Cloned Ave., **My Details** Suburb / City Cannon Valley Help Post Code 4802 Logged in as : David Harvy Contact Number 49462000 <u>Logout</u> Home Number 99871221 Email Address sales@aquarius.com.au Receive information via Yes please. 💿 No thankyou. 🔘 email **Update Details**

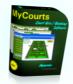

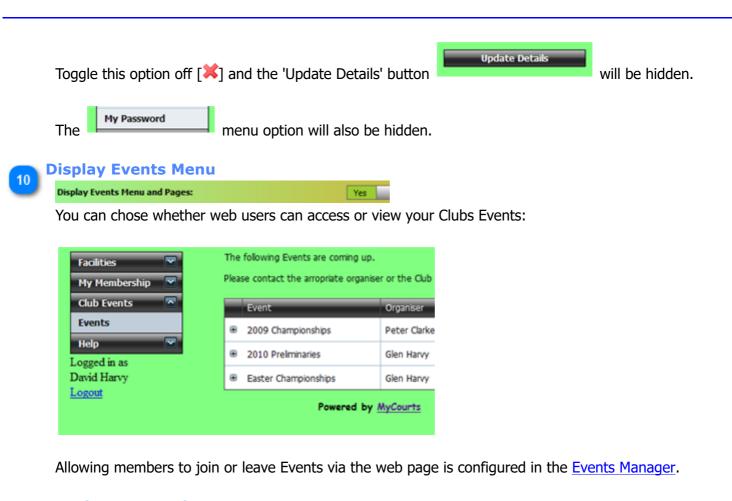

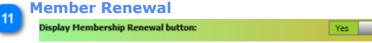

Tick this item if you wish to allow your members to renew their membership online. When ticked, the following button will be displayed allowing the member to optionally renew via debiting their account or credit card.

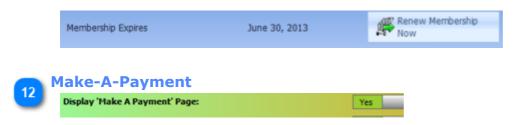

Tick this option if you wish to allow your members to pay online for a reservation. The following screen will become available to them:

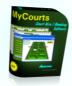

| My Membership 🔿<br>My Account |   | The following reservations have yet to be paid for. Please tick those reservations that you would like to pay for now and then click the 'Pay Now' Button. |                   |               |                        |               |                                                     |
|-------------------------------|---|----------------------------------------------------------------------------------------------------|-------------------|---------------|------------------------|---------------|-----------------------------------------------------|
| My Details<br>My Password     | # | Sale Date Time                                                                                                    | Total<br>Received | Sale<br>Total | Play Date<br>Time      | OS<br>Balance | Description                                         |
| My Reservations               |   | November 05, 2012 16:45                                                                                                    | \$40.00           | \$40.00       |                        | \$40.00       | Membership Renewal Fee                              |
| Make a Payment                |   | May 07, 2012<br>18:55                                                                                                    | \$0.00            | \$20.00       | May 07, 2012<br>09:00  | \$20.00       | Court 5 Normal Hire: Mon May 07,<br>2012 09:00 AM   |
| Club Events 💌<br>Help 💌       |   | June 16, 2011<br>11:59                                                                                                    | \$0.00            | \$30.00       | June 16, 2011<br>10:00 | \$30.00       | Internet Booking: Court 2<br>16/06/2011 10:00:00 AM |
| ogged in as                   |   | June 16, 2011                                                                                                    | \$0.00            | \$30.00       | June 16, 2011          | \$30.00       | Internet Booking: Center Court                      |

The online user can then select one or more reservations they wish to pay for and proceed to do so using their account, credit card or Pay Pal.

# User Email Confirmed

#### All users email address must have been confirmed?

The member's email address is automatically confirmed when a user creates their account online but should be confirmed manually before allowing them to access the web site. This ensures MyCourts can properly advise the member of bookings, payments, cancellations etc.

Yes

# Forward Reservations Restrict forward reservations to a maximum of: 7 Days

Enter the number of days hence that online users will be able to make a reservation.

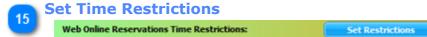

You can configure MyCourts Online web service to hide the ability to make a reservation by a online user to specific times of the day. Clicking this button will open a window where you can enable and configure these restrictions.

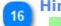

Hire Payment Methods

| Accept MyCourts Charge Accounts | Yes | Accept Credit Cards | Yes |
|---------------------------------|-----|---------------------|-----|
|                                 |     | Accept PayPal       | Yes |

Tick the methods of payment available to hirers.

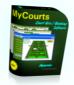

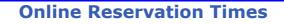

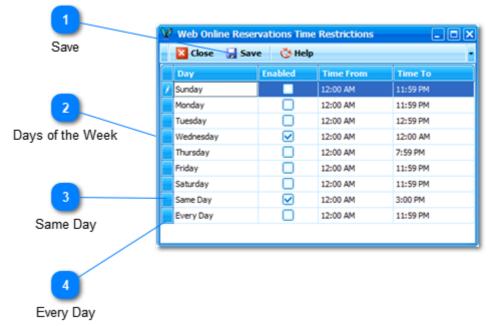

MyCourts has the ability to hide the Reservations panel from the web visitor which will therefore stop them from making a reservation. You can set the times when the Reservation Panel will not be visible to web visitors using this matrix.

Remember, MyCourts will only hide the panel if the web visitor makes a visit to your site outside of the times you specify in the matrix. If the web user visits your site during the specified period then they will be able to make a reservation that occurs irrespective of any times you specify here.

For example (and using the data in the screen capture above):

## 1.

If a visitor visits your site at 3:30 PM on any day and views the available facilities for that same day, they will not be able to make a booking for that day.

If the same visitor wishes to make a reservation for any time other than during that same day, they will be able to.

If the visitor had visited your site before 3:00 PM then they would have been able to make a reservation for later that same day as well.

## 2.

If a visitor visits your site anytime on a Wednesday then they will not be able to reserve a facility on that Wednesday. They will be able to reserve a facility for the following Wednesday as well as at any other time.

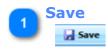

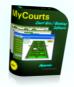

Click this button after making your changes to save them.

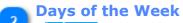

| Sunday    |
|-----------|
| Monday    |
| Tuesday   |
| Wednesday |
| Thursday  |
| Friday    |
| Saturday  |

You can specify a different range of times when a reservation for that day will not be able to be requested.

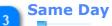

# Same Day

Enable this selection if you wish to hide the ability to make a reservation to the same day as today.

# 4 Every Day

The option 'Every Day' is merely a catchall for every day meaning that you don't have to enable each day Sunday through Saturday if the From and To times are all the same.

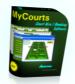

# **Online Options II**

MyCourts will generate a file named "Availability.aspx" that is accessible via your online web service. The page is available to all visitors to the web site and allows them to view available time slots that they may reserve for any period that you configure using this configuration page. The page looks like:

| Communications            |      | Tennis Courts | s Airlie Bea  | ch     | Squash  | Courts  | Dining  | Room    | Proserpine |
|---------------------------|------|---------------|---------------|--------|---------|---------|---------|---------|------------|
|                           |      | Time C        | enter Court C | ourt 2 | Court 3 | Court 4 | Court 5 | Court 6 | Court 7    |
|                           |      | 08:00 AM      |               |        |         |         |         |         |            |
|                           |      | 08:30 AM      |               |        |         |         |         |         |            |
|                           | > >> | 09:00 AM      |               |        |         |         |         |         |            |
| Mon Tue Wed Thu Fri Sat S | Sun  | 09:30 AM      |               |        |         |         |         |         |            |
|                           |      | 10:00 AM      |               |        |         |         |         |         |            |
|                           |      | 10:30 AM      |               |        |         |         |         |         |            |
|                           | 20   | 11:00 AM      |               |        |         |         |         |         |            |
|                           | 27   | 11:30 AM      |               |        |         |         |         |         |            |
|                           | 3    | 12:00 PM      |               |        |         |         |         |         |            |
|                           | 10   | 12:30 PM      |               |        |         |         |         |         |            |
|                           |      | 01:00 PM      |               |        |         |         |         |         |            |
| Today                     |      | 01:30 PM      |               |        |         |         |         |         |            |
|                           |      | 02:00 PM      |               |        |         |         |         |         |            |
|                           |      | 02:30 PM      |               |        |         |         |         |         |            |
| User Name:                |      | 03:00 PM      |               |        |         |         |         |         |            |
| Password                  |      | 03:30 PM      |               |        |         |         |         |         |            |
| Password:                 |      | 04:00 PM      |               |        |         |         |         |         |            |
| Log In                    |      | 04:30 PM      |               |        |         |         |         |         |            |
| Create account            |      | 05:00 PM      |               |        |         |         |         |         |            |
| Forgotten Password        |      | 05:30 PM      |               |        |         |         |         |         |            |
|                           |      | 06:00 PM      |               |        |         |         |         |         |            |

To actually make a reservation they will need to log on to your web service. A login module is displayed on this page for that purpose.

It is up to you to configure your main website to refer to either or both pages for your visitors/members to login. Your web master will need to handle this for you.

Whether hirer names are visible on this page or not is configured by the same method as for your normal facility pages. Again, we remind you that the display of hirer names can be considered in most countries as a security risk at best and a violation of Privacy Laws at worst. You have been warned.

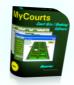

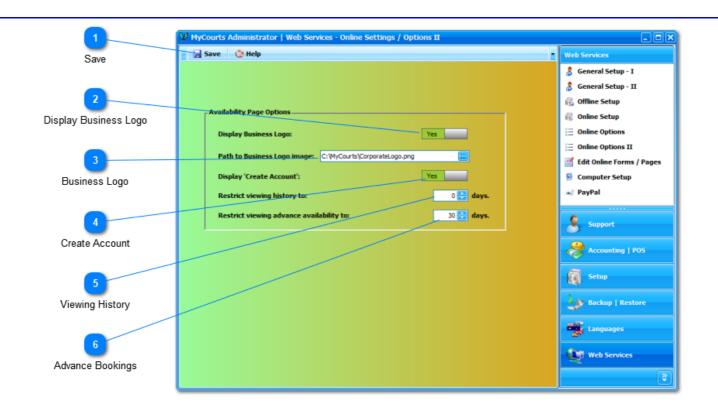

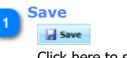

Click here to save your changes.

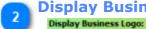

# **Display Business Logo**

Tick this option to enable the display of your business logo on the Availability web page.

Yes

## **Business Logo**

# Path to Business Logo image: C:\MyCourts\CorporateLogo.png

Select you business logo by clicking the button to the right of the text window. The button is displaying the '...' ellipses.

Once you select the image file on your computer, MyCourts Administrator will copy it to the Web Services images folder as well as rename it to "CorporateLogo.png".

Your business logo should not exceed 200 pixels x 200 pixels in size and must be in the PNG format. Smaller images are fine and will have a transparent background. Larger images will distort the look of the web page itself.

If you don't have the capability to convert your logo to this size and format, send your business logo image to us and we will process it for you.

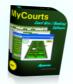

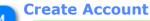

# Display 'Create Account':

Cross this option if you don't allow visitors to your web site to create accounts or membership's online.

Yes

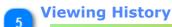

Restrict viewing history to:

Use the spin edit to enter the number of days history that your visitors can view your facility availability.

0 🚼 days.

This is historic data only and serves little purpose other than your facilities past usage. The information may also have already been deleted by MyCourts depending on your other settings.

6 Advance Bookings

Restrict viewing advance availability to:

Whilst this web page does not allow your visitors to actually make a reservation, you can give them the ability to see all the available time slots for as many days hence as you wish.

30 📑 days.

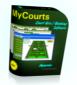

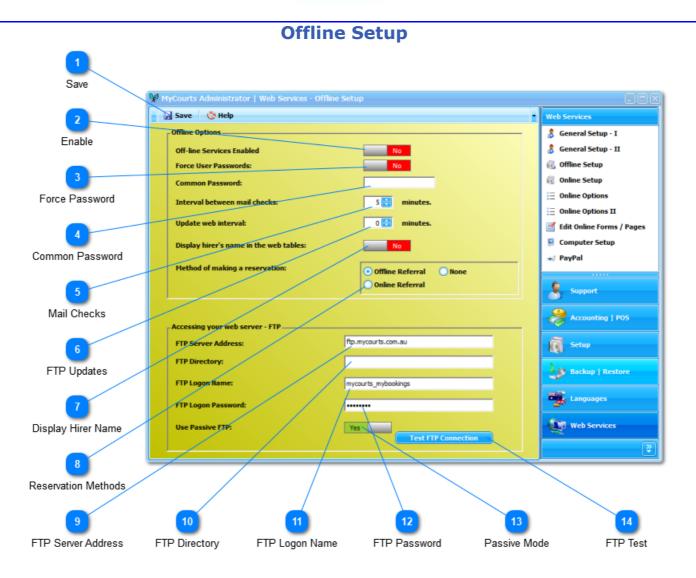

All the options and settings in this window are only required if you are using the Offline web interface.

If you are not using the Offline service then please disable it as indicated at point 2.

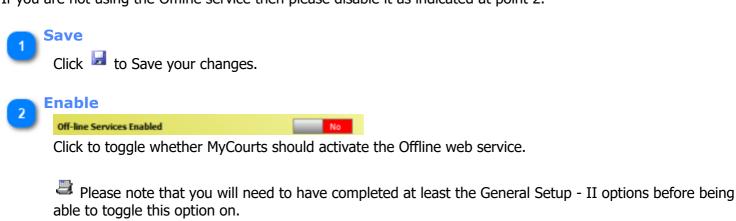

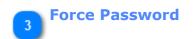

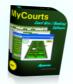

#### Force User Passwords:

When a web user requests a booking, do you wish MyCourts to check whether their personal password is correct? When enabled, if the personal passwords don't match then the booking will not be recorded.

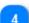

# Common Password

Common Password:

You can enter a Common Password which everyone may use to successfully make a booking.

5

If left blank, Common Password checking is not performed by MyCourts when recording bookings.

minutes

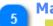

# Mail Checks

Interval between mail checks:

When a user requests a booking, MyCourts Offline Web Page located on your remote web server will generate an email message and send it to <u>MyCourts own email address</u>. MyCourts automatically downloads email from the mail server. Using the spin control, select the period in minutes between each mail check.

Mail checks take approximately 5 seconds to determine if there is any mail and can take a further 1-2 seconds for each email it needs to download. These times are based on an internet connection speed of about 7 megabytes with no other traffic.

If set to 5 minutes, if a booking is made immediately after MyCourts has collected the mail, the member will need to wait approximately 6 minutes before a confirming email is sent to them.

Please be aware however that some mail servers do not immediately send mail that they receive. They can sometimes store this mail for later delivery when the network is not otherwise congested. Additionally, some mail servers require individual mails to be delivered twice, the first being rejected in an effort to reduce spam. MyCourts has no control over these delays.

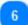

#### **FTP Updates**

Update web interval: 0 🗮 minutes.

MyCourts running on your computer updates the web pages at the remote web server via the FTP connection. You can select how often MyCourts will update your remote web site here.

Using the spin control, you can select the time interval between MyCourts creating and uploading the web pages to your web site.

If you leave this at '0', MyCourts will automatically update your website every time there is a booking made for any of your facilities. That includes whenever a booking is received via the web.

If you receive frequent bookings, it may be preferable to set this time other than '0'.

This setting does not affect your Mail check interval. They are two separate processes.

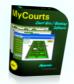

#### **Display Hirer Name**

#### Display hirer's name in the web tables:

You can chose whether to display the hirer's name or a generic 'Booked' statement in the time slots for the Facility concerned.

 $^{=\!\!=\!\!=}$  Note: Some people may consider this an invasion of privacy to publicly display their name in this fashion.

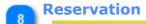

# **Reservation Methods**

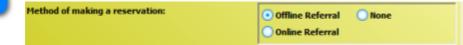

The Offline Web Service is designed to be hosted on a remote web server that is using the Apache web server software. Normally, the emails passing between your web server and MyCourts will be generated on the Apache web server using PHP.

MyCourts can however be configured to use your Apache or IIS hosted web service by uploading pages that can also refer your users to your own MyCourts internal IIS compatible web service. This way your users can view court/facility availability and if a suitable time slot is available they can then logon to your MyCourts IIS hosted service and complete the request for the booking in real time.

To enable this functionality, select from the three options available:

- Offline is the default and means that all processing of reservation requests will be handled via email.
- Online will 'hide' the email reservation form and instead provide a link to your MyCourts internal web service.
- None will disable all web reservations but will still allow your visitors to view court/facility availability.

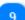

# TP Server Address

| FTP Server Address: | ftp.mycourts.com.au |
|---------------------|---------------------|
| FTP Server Address: | rtp.mycourts.com.au |

Similar to web address, FTP addresses allow you to connect to a server using a different protocol ie FTP.

This information is supplied by your web site hosting company.

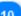

# FTP Directory

FTP Directory:

MyCourts requires it's own directory on your web server's computer. The directory can be called anything you like.

MyCourts will write files to this directory as follows:

'index.html'

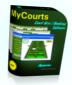

This is the main index or 'home' file and contains some helpful text and a list of all the pages that contain details of each days bookings.

## '20080229.html'

Bookings for each day are listed in a html file that is named by the following convention, yyyymmdd.html where yyyy is the year, mm is the month and dd is the day. Hence, the above file will have all the bookings for each facility for the 29th February 2008.

## 'mailer.php'

This file receives the form data from 20080229.html and sends an email to the MyCourts email address.

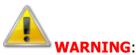

This directory is for the exclusive use of MyCourts. Do not use this directory for any other purpose as the files contained therein are frequently deleted.

When setting up your connection, note that you can either connect to your ftp root directory at login OR if you have a separate FTP Login for MyCourts, directly to the MyCourts directory. MyCourts does not detect what ftp server directory it is in so you need to know what directory you are placed in when you make an FTP Connection. Once you have that information, enter the path to MyCourts own directory in this field. If you connect directly to the MyCourts directory, this field will be blank.

You can check what directory you are placed in at logon using any number of free FTP software programs or by asking your Web Hosting provider.

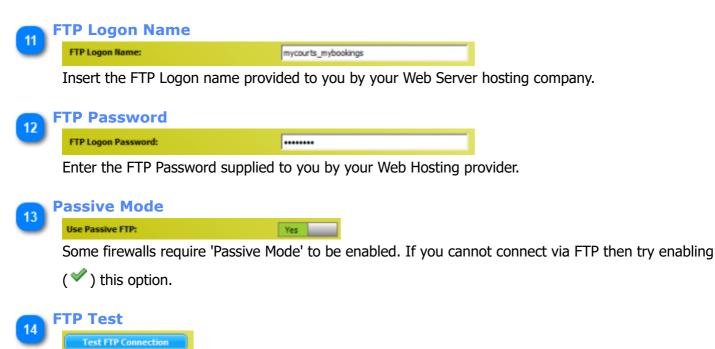

Click here to test whether you can connect successfully to your FTP Server using the above settings.

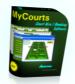

# **Online Page Editor**

MyCourts Online and Offline web services use a number of 'forms' or controls that will eventually be used to create your web pages. The default form contents supplied with MyCourts will usually suffice to get you started however you can also edit the contents to suit your requirements.

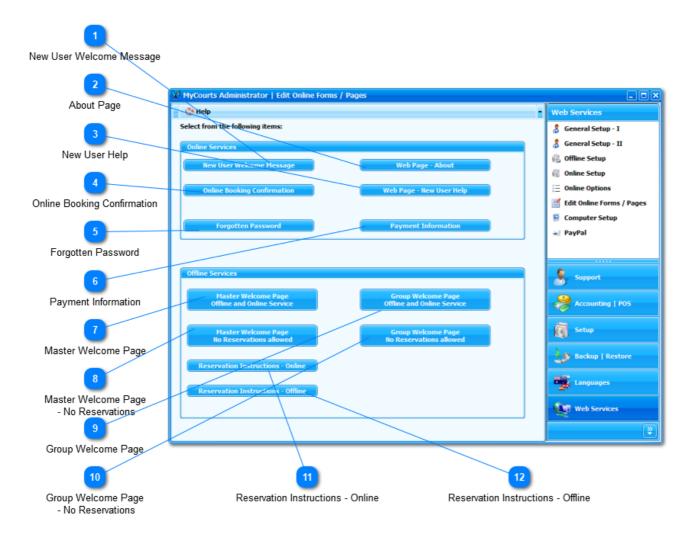

The pages and email can be edited using MyCourts built-in HTML Editor or any other HTML Editor. The files themselves are located in the template directory which is usually located at "C:\Mycourts" and may be edited with you favorite HTML editor if you prefer. Examples of the online forms are included in this Help file. The off-line forms have 'standard' defaults and are self-explanatory.

To edit a specific form, click the respective button.

The editor also has a number of tokens you can use in your form. These tokens will be replaced with the user's or facility's details. The tokens can be selected from the 'Insert' menu or you can type them in yourself.

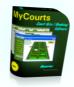

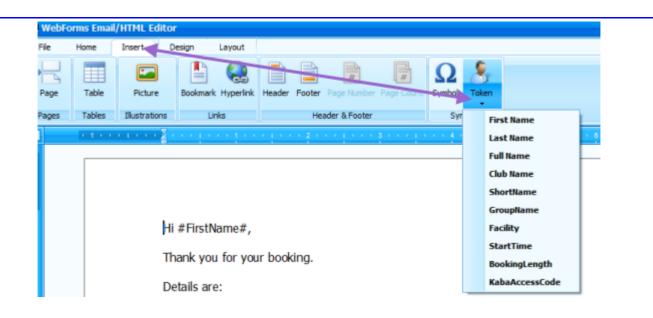

## New User Welcome Message

#### New User Welcome Message

This email will be sent to the new user after they successfully complete the new user signup process.

# 2 About Page Web Page - About

This page is displayed when your online user clicks the About button in the Online menu.

# , New User Help

Online Booking Confirmation

When the new user is completing the form to create their account, they can click a help button and this page will be displayed to them.

# Online Booking Confirmation

#### Web Page - New User Help

The contents of this form will be used as the format of the email sent to the online user after they have successfully completed the request for an online reservation.

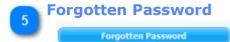

If a user has forgotten their password and clicks the 'Forgotten Password' link on the online login page, the contents of this form will be used to send them their password.

# Payment Information

Payment Information

Use this button to edit the information displayed to your online visitor when they need to pay for a reservation.

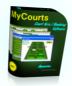

The information is displayed immediately below the buttons that allow the user to select the available payment option.

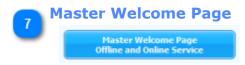

The Master Welcome Page is the main or root page of your offline reservations system. It is the page you should include in your website's menu system. If you don't have more than one group of facilities, you can also use the Group Welcome Page as your root page and use it in your menu system instead. It is from this page your visitor will select the particular Group they are interested in.

This text will be displayed to the user if you allow them to make a reservation.

# **8** Master Welcome Page - No Reservations

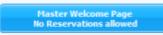

If you do not allow either online or offline reservations to be made, the contents of this form will be displayed to your visitors.

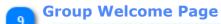

Group Welcome Page Offline and Online Service

Like the Master Welcome Page, each Group has it's own master page. It is from this page your visitor will select the particular day's reservations they are interested in.

# Group Welcome Page - No Reservations

Group Welcome Page No Reservations allowed

If you do not allow either online or offline reservations to be made, the contents of this form will be displayed to your visitors when they select a Group from the Master Welcome Page.

# Reservation Instructions - Online

Reservation Instructions - Online

At the foot of the facilities reservations page, you can include instructions on how to make a reservation. In this case, the default is to provide a link to you self-hosted online web service login page.

## Reservation Instructions - Offline

Reservation Instructions - Offline

At the foot of the facilities reservations page, you can include instructions on how to make a reservation. In this case, the default is to provide instructions on how to complete the web form that appears immediately below this form.

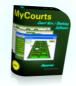

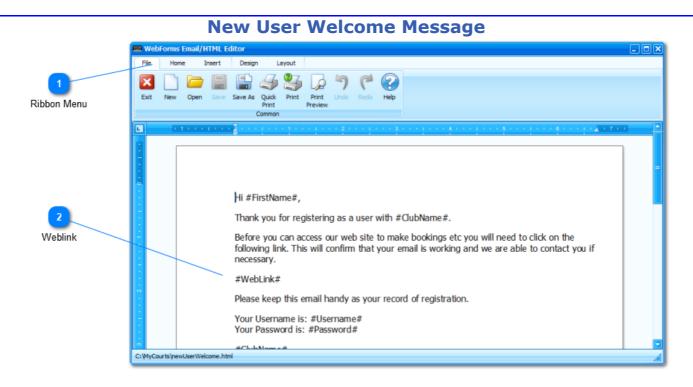

After a new web user has completed the Signup Form, MyCourts will send them a confirmatory email which will be their permanent record of their Username and Password.

The email should contain a link that they can click on to confirm their registration. If they don't confirm their registration then it is likely they have not given you their correct email address. If necessary, you can change their details in the Membership Window. You can also verify them manually in that same window.

You can use the following tokens which will be replaced by MyCourts with the respective details:

| Token       | Value                                              |
|-------------|----------------------------------------------------|
| #firstName# | The users first name.                              |
| #lastName#  | The users last name.                               |
| #fullName#  | The users full name.                               |
| #password#  | The users password.                                |
| #userName#  | The users logon name.                              |
| #weblink#   | The http link to your automatic confirmation page. |
|             |                                                    |

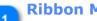

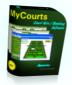

| Image: Save Save As Quick Print       Print       Print       Undo       Redo       Help | File | Hom | e I  | insert | Design  | n b | ayout |   |      |           |
|------------------------------------------------------------------------------------------|------|-----|------|--------|---------|-----|-------|---|------|-----------|
|                                                                                          | Exit | New | Open |        | Save As |     | Print | / | Redo | ?<br>Help |

The Ribbon Menu contains all the necessary options you will require.

Don't forget to Save your changes which will come into effect immediately.

# Neblink

#### #WebLink#

The WebLink token is very important and works as follows:

When the user receives his welcome message it should include the #WebLink# token which will be replaced by MyCourts with the web address that you have recorded in the <u>Online Setup</u> window. MyCourts will append to that web address additional information that relates specifically to the new user. When they click on this link, they will be taken directly to a special welcome page which also updates their membership details.

Until their email address has been verified in this fashion (or by you manually), they will not be able to logon.

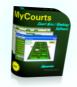

|          |                              | 0                          | nline                                                                        | Book                                  | ing | Con                              | firma         | tion |                 |   |               |  |
|----------|------------------------------|----------------------------|------------------------------------------------------------------------------|---------------------------------------|-----|----------------------------------|---------------|------|-----------------|---|---------------|--|
|          | 🕮 WebForms Email/HTML Editor |                            |                                                                              |                                       |     |                                  |               |      |                 |   | - EX          |  |
| 1        | File                         | Home Insert                | Design La                                                                    | iyout                                 |     |                                  |               |      |                 |   |               |  |
| Menu Bar |                              | ] 🧀 🗐                      | 🖹 🍠                                                                          | 🎒 😡                                   | 50  |                                  |               |      |                 |   |               |  |
|          | Exit N                       | lew Open Save              | Save As Quick<br>Print<br>Common                                             | Print Print<br>Preview                |     | do Help                          |               |      |                 |   |               |  |
|          | L                            | 1.1.1.1.1.1.1.1.1          | 2                                                                            |                                       | 2   | 1 + + + 3                        |               |      | 5 * * * * * * * | 6 | <u>z (7))</u> |  |
|          |                              |                            | Hi #FirstNar<br>Thank you f<br>Details are:<br>Booking in t<br>Facility book | for your book<br>the name of:<br>ked: | #   | ShortNar<br>GroupNa<br>StartTime | me# - #Facili | ty#  |                 |   |               |  |
|          |                              |                            | Length of b                                                                  | ooking:                               | #   | BookingL                         | .ength#       |      |                 |   |               |  |
|          | C:WyCourte                   | s\confirmOnlineBooking     | html                                                                         |                                       |     |                                  |               |      |                 |   |               |  |
|          | c. p.ycourd                  | s you wanted in readouting |                                                                              |                                       |     |                                  |               |      |                 |   |               |  |

When a hirer makes a booking, MyCourts will send them a confirmatory email. You can use this editor to compose the template for the email.

You can use the following tokens in your template:

| Token            | Value                                                | ]                     |
|------------------|------------------------------------------------------|-----------------------|
| #FirstName#      | The hirers first name                                |                       |
| #LastName#       | The hirers last name                                 |                       |
| #FullName#       | The hirers full name (ie FirstName + LastName).      |                       |
| #Facility#       | The name of the facility being hired                 |                       |
| #StartTime#      | The time the booking commences                       |                       |
| #BookingLength#  | The length of the booking in hours                   |                       |
| #ShortName#      | The member's Short Name.                             |                       |
| #ClubName#       | The Club's name as registered                        |                       |
| #GroupName#      | The name of the Group the hired facility belongs to. |                       |
| #KabaAccessCode# | The security access code for the gate/facility.      | ]<br>Ш <sub>NOT</sub> |

If the member making the booking is a Business, The FirstName defaults to "The" and the LastName defaults to "Secretary". There is no ability to have separate email confirmation messages for Business or Personal memberships.

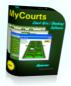

# Menu Bar

The Menu Bar contains all the necessary options you will require.

Don't forget to Save your changes which will come into effect immediately.

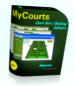

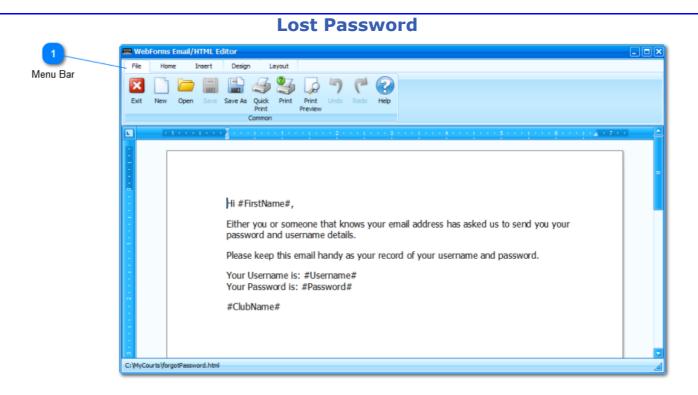

Should your member forget their logon name or password they can select the option to send that information to the email address on record :

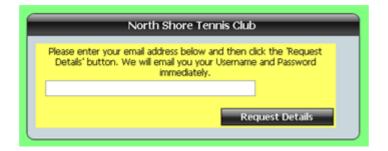

They will need to enter their email address.

You can use the following tokens in your template:

| Token       | Value                              |
|-------------|------------------------------------|
| #FirstName# | The member's first name            |
| #LastName#  | The member's last name             |
| #FullName#  | The member's full name             |
| #Username#  | The member's user or logon name    |
| #Password#  | The members password               |
| #ClubName#  | The name of the Club as registered |

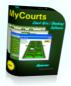

# Menu Bar

The Menu Bar contains all the necessary options you will require.

Don't forget to Save your changes which will come into effect immediately.

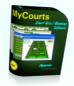

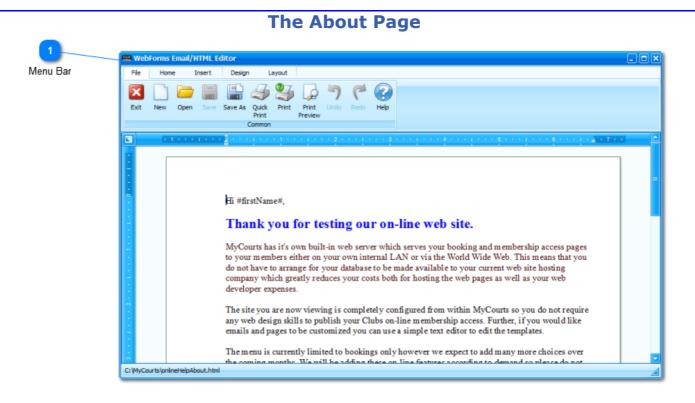

The 'About' page is displayed when your web visitor selects "Help -> About this site"

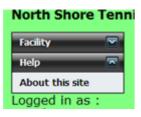

You can use the following tokens which will be replaced by MyCourts with the respective details:

| Token       | Value                                |
|-------------|--------------------------------------|
| #firstName# | The current web visitors first name. |
| #lastName#  | The current web visitors last name.  |
| #clubName#  | The Clubs name.                      |

#### Menu Bar

The Menu Bar contains all the necessary options you will require.

Don't forget to Save your changes which will come into effect immediately.

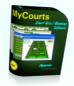

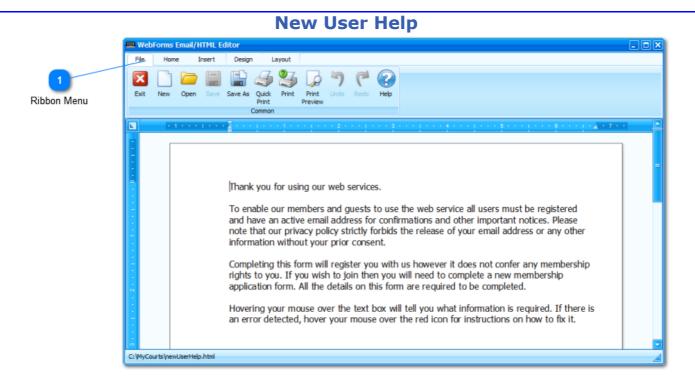

When you have enabled MyCourts to allow new user signups via the web page, they will have the opportunity of viewing a Help file. The contents of the help file can be edited here.

You can use this for help on filling in the form, setting out your terms and conditions, membership requirements etc.

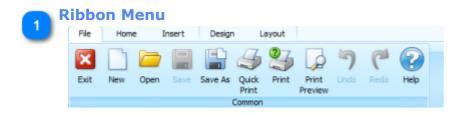

Don't forget to Save your changes.

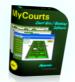

# **Computer Setup**

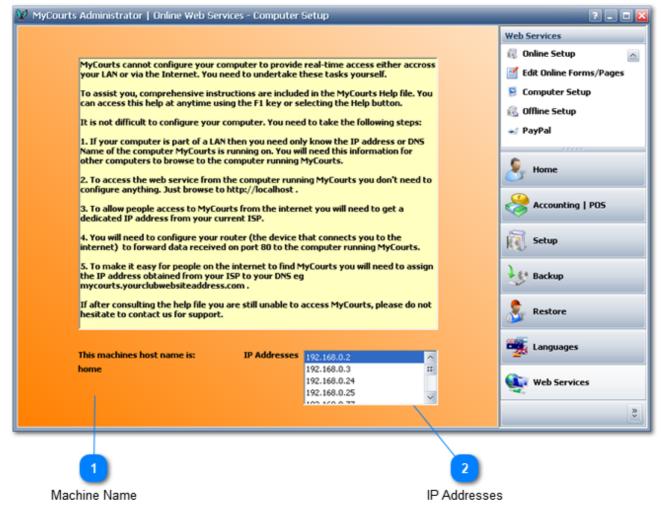

Setting up your computer hardware and software to enable MyCourts web server to serve your web pages to your LAN and the Internet is not difficult. The following information and links should help you particularly if you do not have an IT consultant or web designer handy.

# **MyCourts**

All configuration is done via the MCA windows. You will need to complete all of them (except the Offline Setup) before MyCourts Web Server is fully operational.

Once configured and running, you can access the web service by browsing to http://localhost .

## LAN

If you are operating on a LAN and wish to have other computers on the LAN access the web service then you will need to know the IP address of the computer that is running MyCourts. This information will be displayed in IP Address list box.

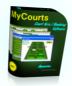

If the computer running MyCourts has an IP address of 192.168.0.2, then to access MyCourts web service from other computers on your LAN you will need to browse to http://192.168.0.2.

If your computers are named and DNS is running then you can use the name that is displayed in the text box eg. http://home.myclubsdomainname.com .

## **PROVIDING INTERNET ACCESS TO YOUR WEB SERVER**

People outside of your LAN need to know a web address to access your computer with. This is achieved as follows:

1. First you obtain a fixed IP address from the people you currently get your internet access from (your ISP). They will then assign that address to your router. The router is the box that connects you to the internet although the router may also be incorporated into your computer particularly if it is a laptop. The external address will most likely be a combination of 4 groups of up to 3 digits eg 57.4.123.78. This will likely cost you USD\$2 per month extra.

2. As people find it difficult to remember numbers, you need to alter your DNS (Domain Name Service) to include the newly acquired fixed IP address as a name. For example, our web server is known as "mybookings". You can access "mybookings" at 58.6.121.54 by browsing to http://58.6.121.54 but because we have configured our DNS you can also browse to http://mybookings.mycourts.com.au and get to the same site.

Your DNS will most likely be managed by whoever you purchased your domain name from in the first place. You will need to contact them (or log on to their server) to have them include your new fixed IP address and your chosen name to the DNS.

If you have lost contact with those people then we can do it for you but we will need your domain name host's web address, your logon name and password.

Your web designer can also probably help you with this.

Now you have your DNS setup and working (it can take several hours for the DNS changes to be discovered by the whole of the internet), whenever people browse to your new site they will only get as far as your router because that's what your ISP has set the IP address for.

## **CONFIGURING YOUR ROUTER**

You need to now setup your router to transfer any information that it received for your new IP address and pass it on to the appropriate computer on the LAN for processing. This is called PORT FORWARDING on most routers and also involves NAT (Network Address Translation). You don't really have to understand all this in any detail because your router will have a web interface that you can use.

Log on to your router, search for NAT and turn it on. Then find Port Forwarding (or redirecting or similar) and then for the port number select or insert 80 and then insert the first IP address of your computer (192.168.0.2 in the above screen shot) where it asks you for a destination computer.

Your router manual or help menu is the place to start however if you cannot locate them you might like to visit the following free website and see if they have a guide available for your router: <u>http://www.portforward.com/</u><u>english/routers/port\_forwarding/routerindex.htm</u>

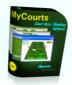

# **FIREWALLS**

Firewalls are used in Routers as well as software like Windows XP and are designed to make sure your computer is protected from malicious software attacks. These attacks are almost always made possible by the fact that the malicious software opens ports other than port 80 on your computer and router and does the damage. Port 80 is already managed by your software so direct attacks are unlikely. MyCourts web server uses Port 80 and therefor your firewall will not normally pose any additional problems. You may need to check with your firewalls documentation (or the above web site) if you are experiencing any firewall problems.

#### Machine Name

This displays the machine or computer name for the machine that you are currently using.

## IP Addresses

This list box will display the IP addresses currently assigned to the computer your are using.

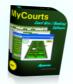

# PayPal

| Save                 | W MyCourts Administrator   Online Web Services | - PayPal                                              |   | ? - 0 🛛                                                           |
|----------------------|------------------------------------------------|-------------------------------------------------------|---|-------------------------------------------------------------------|
| 2                    | Save 🔇 Help                                    |                                                       | ŀ | Web Services                                                      |
| Username             | PayPal-Express Checkout                        |                                                       |   | <ul> <li>Online Setup</li> <li>Edit Online Forms/Pages</li> </ul> |
| 3                    | API Username:                                  |                                                       |   | 😫 Computer Setup                                                  |
| Password             | API Password:                                  |                                                       |   | í張 Offline Setup<br>🐋 PayPal                                      |
|                      | API Signature:                                 | ••••••                                                |   |                                                                   |
| Signature            | PayPal URL:                                    | https://www.sandbox.paypal.com                        |   | 8 Home                                                            |
| 5                    | Currency that you sell in:                     | Australian Dollar 🔛                                   |   | Accounting   POS                                                  |
| PayPal URL           | PayPal environment:                            | sandbox                                               |   | Setup                                                             |
| 6                    | URL reference to button image:                 | https://www.paypal.com/en_AU/AU/i/btn/btn_xpressCheck | J | Backup                                                            |
| Currency             |                                                |                                                       |   | 🚴 Restore                                                         |
| 7                    |                                                |                                                       |   | 🌉 Languages                                                       |
| Environment          |                                                |                                                       |   | 💽 Web Services                                                    |
| Bay Dal Button Imaga |                                                |                                                       |   | \$                                                                |
| PayPal Button Image  |                                                |                                                       |   |                                                                   |

# **PayPal**

MyCourts allows your users to access PayPal to pay their bookings and other fees. This access is via PayPal's Express Checkout interface. If you have a PayPal account that has Express Checkout access then complete all the fields here to give your users Express Checkout access via your website.

Please note that you will need to contact PayPal to make your arrangements for Express Checkout. Once you have Express Checkout, PayPal will advise you of all the information required to complete these fields.

We will be happy to assist you with any difficulties you may have with completion of these fields so please do not hesitate to email us.

The PayPal Application Programming Interface (API) Username, Password and Signature are encrypted and then stored on your computer. Similarly, they are only transferred over the internet in an encrypted state. You may pass your mouse over these three fields to reveal the information in plain text.

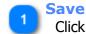

Click here to Save any changes you make.

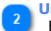

# Username

Enter your PayPal API Username here.

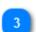

#### Password

Enter your PayPal API Password here.

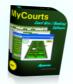

# Signature

Enter your PayPal API Signature here.

## PayPal URL

Enter the PayPal URL required for your particular region.

The information here is the web site url only. Do not enter any parameters. MyCourts will add the correct parameters, tokens etc.

In this screen shot, you will notice that we are still using the 'sandbox' and are therefor testing our PayPal configuration. Don't forget to change the Environment setting to match the your url reference.

## **Currency**

Select from the dropdown list the currency that applies to your region.

#### Environment

You have two options to chose from. 'Sandbox' is the testing environment whilst 'live' is the live real-time service.

You should do all your testing via the 'Sandbox'.

Don't forget to change the PayPal URL once you go 'live'.

## 🚬 PayPal Button Image

The image displayed on your PayPal button can be entered here. If left blank, no image will be displayed (the button will appear in the same style as the other buttons).

Your PayPal website has details of the buttons and links available. To save your bandwidth, it is recommended that you don't store the image on your web server however there is nothing stopping you from doing so if you wish.

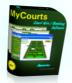

# **MyCourts Reports**

MyCourts grids and views can all generally be displayed in Reports format for printing as well as exporting in various formats.

MyCourts Reports Designer is included with the Enterprise Plus version and gives you the ability to create your own reports and save them for re-use whenever you wish.

Access to MyCourts Reports is gained from the MyCourts Program Start Menu.

Designing your own reports is relatively easy if you have had some experience with databases and programming. The following video's supplied by the Report Designer software developers may assist you:

End-User Report Designer Wizard in End-User Report Designer How To Create Employee Badges

The above video's make reference to creating datasets from MyCourts database files. Unfortunately this is not possible to do yourself however we are happy to create 'shell' reports for you that include the datasets that you may require. Just email us with your requirements.

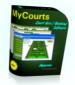

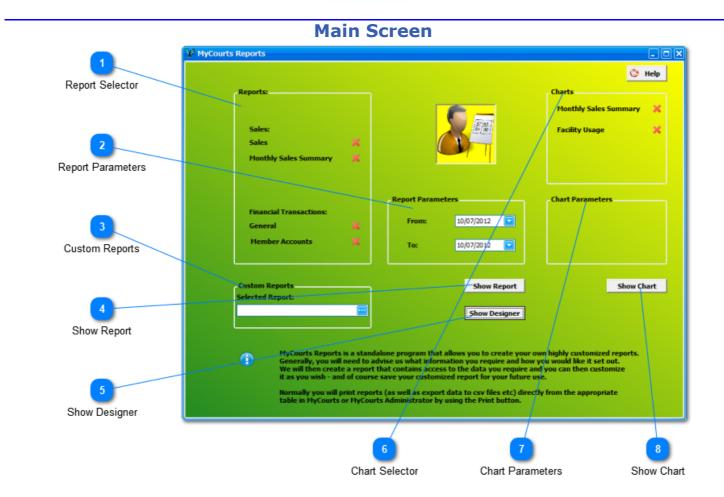

The opening window allows you to view and design reports.

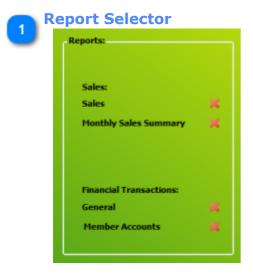

The Reports Selector will list all the pre-defined reports that are available to yo Select the report that you wish to view or redesign, click the name of the repor select it and then click Show Report or Show Designer.

Currently there is a limited number of reports divided into two categories howe will be adding to this range of reports depending upon demand.

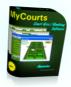

You are always able to open a report, redesign it and then save the redesigned for future use.

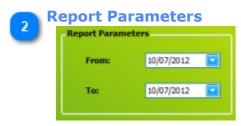

Many reports will require you to select various parameters and the more common of those parameters will be listed here. These parameters will be inserted where required however they can also be changed within the report itself.

You may prefer to enter them here so they can be passed to more than one repduring a session. This will save you having to re-select them for each report.

# Custom Reports

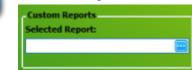

After you have saved a custom report, you can reopen it by selecting the report here. You will need to

click the ellipses button [ ] and then use the Windows File locator to select the saved report.

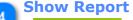

Show Report

Click here to display the report.

# Show Designer

Show Designer

Clicking this button will open the report selected in the Report Selector but in Design Mode.

Detailed help with regards to designing reports will be available shortly.

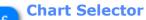

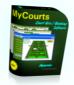

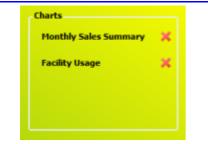

Tick the chart that you wish to view.

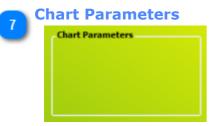

If the chart you selected from the above list can take parameters (additional choices), they will be displayed here. Just select the desired option.

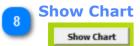

Once you have selected from the above Chart options, click here to view the chart.

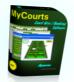

# Networking

MyCourts can be run across a local area network and you may use as many instances of MyCourts as you wish.

### **Network Operations**

#### The Server:

In a networked environment, MyCourts is installed on a computer that is designated as the server. The server can be using any operating system that allows you to share directories across a local area network.

Once you have installed MyCourts on the 'server' you should then configure MyCourts to suit your requirements. With one exception (see below) there are no special considerations in setting up MyCourts on a server except that you will need to share the directory where MyCourts database is located enabling it to be accessed across the network. Follow your operating systems instructions on how to share the directory on your network.

MyCourts Administrator will be fully operational on the server at all times, whilst MyCourts Administrator will only have limited functionality on the workstations.

# The Workstation / Client:

MyCourts is installed on the workstation in the normal fashion however it is necessary to have MyCourts use the database located on the server. This is achieved by running MyCourts Administrator on the Client machine and changing the database location to that of the location on the server. Before you do this however, make sure you have mapped the server's database directory on the workstation. Follow the instructions at <u>MyCourts</u> <u>Administrator - Setup - Network Setup</u> with regard to changing the MyCourts database directory and select the mapped drive / directory. When requested by MyCourts Administrator to copy the files to the new directory, make sure you select No as you do not want to overwrite the server's database.

### **Important Considerations**

# Sharing Issues - Locating the MyCourts Database Directory

The database used by MyCourts relies heavily on the built-in file sharing capabilities of the operating system (Windows XP, Vista and Win7 etc) and accordingly you should not use MyCourts on the designated server. If you do wish to use MyCourts on the same machine that is designated as the server, then you should create a shared and mapped directory located on the server and then point MyCourts running on the server to use that shared folder as if it was a networked folder. This will help avoid sharing violations.

### **Updates**

When updating MyCourts, it is necessary to update the server as well as each workstation's installation of MyCourts at the same time. Please ensure that MyCourts is not running on the server or any workstation before upgrading each instance of MyCourts. You should start with the server installation and then each workstation.

It is not necessary for any specific action to be taken when upgrading a networked setup other than the above.

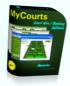

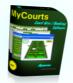

# **Task Based Help**

Task Based Help is designed to give you practical assistance in performing certain operations or functions in MyCourts. The intention is to enable you to quickly understand how to get the most out of your MyCourts usage.

In addition, many more detailed examples as well as a searchable knowledge base can be found at <u>http://support.mycourts.com.au</u>.

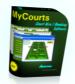

# **Setting Up Facilities**

MyCourts comes pre-configured with 8 facilities all grouped into one group. MyCourts can manage up to 48 different facilities and up to 20 different groupings.

Facilities can be virtually anything you hire out. It can be a court (of any type), a dining room table, a private sauna, a boxing ring, a swimming pool lane - almost anything. You can then group those facilities into any category you wish to make managing them easier. You could group by the facilities location, it's rate of hire (or standard), it's degree of difficulty etc.

As with all other configurable items, you setup Facilities and Groups in MyCourts Administrator.

# Groups

You should setup your Groups first as you will allocate each facility to a Group when you set the facility up however the choice is yours as to which comes first. Groups are setup in the <u>Customize Groups</u> window.

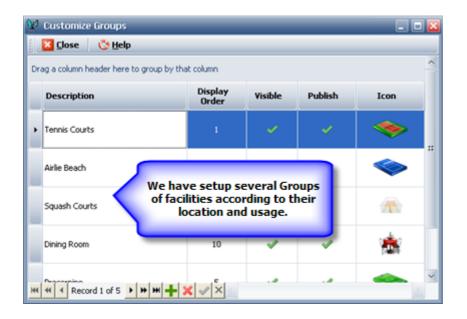

# **Facilities**

Facilities are setup in the Facilities Window. Each facility can only belong to one Group.

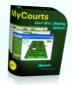

| glose 🔆 Help                                                                                                    |                                                                                                    |            |             |
|----------------------------------------------------------------------------------------------------|----------------------------------------------------------------------------------------------------|------------|-------------|
| alable Groups                                                                                                    |                                                                                                    |            |             |
| g a column header here to group by that column                                                                                                    |                                                                                                    |            |             |
| Description                                                                                                    | Display Order                                                                                                    | Visible    | Icon        |
| Tennis Courts                                                                                                    |                                                                                                    |            |             |
| Arlie Beach                                                                                                    | Groups are dis                                                                                                    | played for |             |
| Squash Courts                                                                                                    | ease of ref                                                                                                    | ernce.     | a.          |
| Dining Room                                                                                                    |                                                                                                    |            |             |
|                                                                                                    |                                                                                                    |            | Contract in |
|                                                                                                    |                                                                                                    |            |             |
|                                                                                                    | Group                                                                                                    | Visible    | Publish     |
| g a column header here to group by that column<br>Display Name                                                                                                    | Group<br>Ternis Courts                                                                                                    | Visible    | Publish     |
| g a column header here to group by that column<br>Display Name<br>Center Court                                                                                                    |                                                                                                    |            |             |
| g a column header here to group by that column<br>Display Name<br>Center Court<br>Court 2                                                                                                    | Tennis Courts                                                                                                    | 1          | 1           |
| g a column header here to group by that column<br>Display Name<br>Center Court<br>Court 2<br>Court 3                                                                                                    | Ternis Courts<br>Ternis Courts                                                                                                    | ×          | 1           |
| g a column header here to group by that column<br><b>Display Name</b><br>Center Court<br>Court 2<br>Court 3<br>Court 4                                                                                                    | Tennis Courts<br>Tennis Courts<br>Tennis Courts                                                                                                    |            | *<br>*<br>* |
| g a column header here to group by that column<br><b>Display Name</b><br>Center Court<br>Court 2<br>Court 3<br>Court 5<br>Table 1                                                                                                    | Tennis Courts<br>Tennis Courts<br>Tennis Courts<br>Tennis Courts                                                                                    |            | × × × × × × |
| g a column header here to group by that column<br><b>Display Name</b><br>Center Court<br>Court 2<br>Court 3<br>Court 5<br>Table 1                                                                                                    | Tennis Courts<br>Tennis Courts<br>Tennis Courts<br>Tennis Courts<br>Tennis Courts                                                                   | ***        | ****        |
| g a column header here to group by that column<br>Display Name<br>Center Court<br>Court 2<br>Court 3<br>Court 5<br>Table 1<br>Squish 1<br>Each facility is                                                                                                    | Ternis Courts<br>Ternis Courts<br>Ternis Courts<br>Ternis Courts<br>Ternis Courts<br>Dining Room                                                    | *****      | × × × × × × |
| g a column header here to group by that column<br>Display Name<br>Center Court<br>Court 2<br>Court 3<br>Court 4<br>Court 5<br>Table 1<br>Squash 1<br>Squash 2<br>Configured                                                                                                    | Tennis Courts<br>Tennis Courts<br>Tennis Courts<br>Tennis Courts<br>Tennis Courts<br>Dining Room<br>Squash Courts                                   | *****      | *****       |
| g a column header here to group by that column<br>Display Name<br>Center Court<br>Court 2<br>Court 3<br>Court 4<br>Court 5<br>Table 1<br>Squash 1<br>Squash 2<br>Court 6<br>Squash 2<br>Court 6<br>Squash 2<br>Court 6<br>Squash 2<br>Court 7<br>Squash 2<br>Court 7<br>Squash 2<br>Court 7<br>Squash 2<br>Court 7<br>Squash 2<br>Court 7<br>Squash 2<br>Court 7<br>Squash 2<br>Court 7<br>Squash 2<br>Court 7<br>Squash 2<br>Court 7<br>Squash 2<br>Court 7<br>Squash 2<br>Court 7<br>Squash 2<br>Squash 2 | Ternis Courts<br>Ternis Courts<br>Ternis Courts<br>Ternis Courts<br>Ternis Courts<br>Dreing Room<br>Squash Courts<br>Squash Courts                  | *****      | ******      |
| Center Court<br>Court 2<br>Court 3<br>Court 4<br>Court 5<br>Table 1<br>Squish 1<br>Squish 1<br>Squish 2<br>Each facility is<br>configured                                                                                                    | Ternis Courts<br>Ternis Courts<br>Ternis Courts<br>Ternis Courts<br>Ternis Courts<br>Dining Room<br>Squash Courts<br>Squash Courts<br>Ternis Courts | *****      | ******      |

Detailed help as to how you configure and setup each Group and Facility can be found in the Help references listed and linked above.

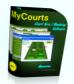

# **Granting Discounts**

MyCourts allows you pre-configure a wide range of Rates, Charges and Prices for both facility hire and sale of goods and services. We recognize however that there will be occasions when you will wish to give a special discount in certain circumstances. In some cultures and environments it is indeed 'normal' to negotiate an acceptable charge at the time of purchase.

In the above circumstances, you can configure MyCourts to allow your staff to grant those discounts. The procedures are:

**1.** Enable the granting of discounts in MyCourts Credit Policy which is accessed via <u>MyCourts</u> <u>Administrator</u>.

| Staff can give discounts at time of sale. | 1 |  |
|-------------------------------------------|---|--|
|                                           |   |  |

**2.** Make your booking or sale in the normal fashion. When you click on record in the bookings window, the POS window will open:

| POS Transaction for Tony Egglesto                                       | n                  | _                                     | _          |                  |                             |
|-------------------------------------------------------------------------|--------------------|---------------------------------------|------------|------------------|-----------------------------|
| Register:                                                               |                    |                                       |            | Payment:         |                             |
| Total Due: \$                                                           | 84.50              |                                       |            | Amount Received: | \$0.00                      |
| Description                                                             |                    | Units Total                           |            | \$4.95           | Apply Discount              |
| Court 3 Normal Hire: Friday, 21 Nove                                    | mber 2008 12:00 PM | 2                                     | \$20.00    |                  |                             |
| Sports Bag - Executive                                                  |                    | 1                                     | \$49.50    |                  |                             |
| ennis Balls - Yellow - A1                                               |                    | 2                                     | \$15.00    | Receipt          |                             |
|                                                                         |                    |                                       |            | No Receipt       | O mment                     |
| Step1. Using your<br>mouse, select the<br>item you wish to<br>discount. |                    | Step 2. Ent<br>amount of th<br>discou | e agreed   | s                | tep 3. Click the<br>button. |
| white white                                                             |                    |                                       | here and a | Land Market M    | OID                         |

# 3. The discount will now be applied:

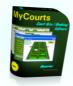

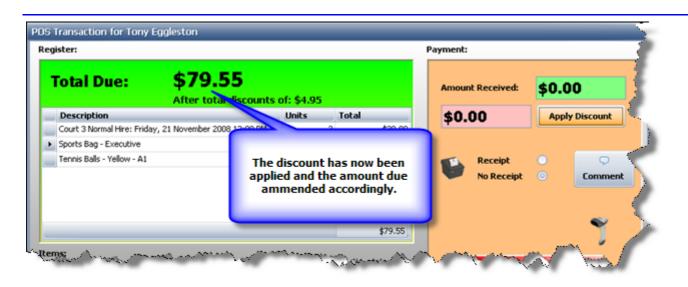

You can apply a discount to any or all of the items as you wish.

You then close the sale in the usual fashion.

All discounts are recorded as a <u>Comment</u> and also in the log files.

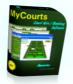

# Courses

MyCourts has the ability to manage various events that you will normally encounter in any sporting complex. These events vary in structure but are almost always centered around the use of your facilities. We have created three types of structured events for you. We have called them <u>Events</u>, Courses and <u>Pro Sessions</u>. Which event structure is best for you to use will be decided by various factors including the number and frequency of facility reservations required, number of attendees, duration in weeks/days etc. This section of our Help refers to Courses.

We have named this section "Courses" however it could equally have been named Coaching, Lessons, Training Events etc. If you wish to change the title "Courses", have a look at MyCourts Administrator where you can edit <u>MyCourts Language</u> files to suit your needs.

# **Building a Course for Use**

To help you establish and manage your courses (or whatever you call them in your sport), MyCourts has been designed to help you reuse and build differing course segments leading to your final 'Current Course'.

# The "Current Course" is what your "Students" attend.

# Step 1.

First of all, we recommend you break down your training into reusable modules that we have called **Units**. You need not define "Units" if you will never use that unit in more than one course. Details of a reusable course module are defined under <u>Course Units</u>.

# Step 2.

Create a <u>Course Template</u>. A Course Template is basically the course itself however instead of 'hard-wiring" the course you only configure those aspects that will remain constant. Variables (like the date and time of course) are left blank.

# Step 3.

Create the <u>Current Course</u> using a Course Template as the base.

# **Managing Courses**

Courses are generally managed via the Current Course window. You can manage attending students, change course leaders etc from the <u>Current Course Function Menu</u>.

Managing Attendance Records is very important and includes collecting fees where appropriate. This is all managed via the <u>Course Attendances</u> window.

We had to call the students something but they are just as well described as attendee's, the "swim squad", the "dream team" or whatever but I think you get the idea. Again, you can change this to suit your club's needs.

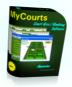

Students and Course Leaders (the same category as Professionals) personal details are recorded in the same database as the rest of your members but you are able to segreagate these records so they are treated as non-members when it comes to fees etc. You do have the choice to set these up as full members as well. You can also have the same individual fall into more than one catgeory.

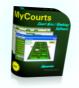

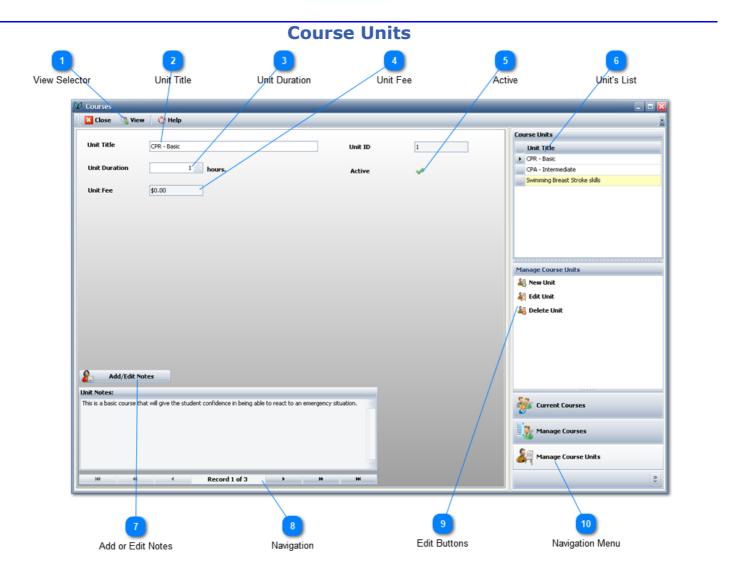

Course Units are the basic building blocks for your course or training programs and should generally be of short duration and with a very specific achievement goal.

Course Units are not required to be defined however if you are using the same course module in different courses then defining them for later re-use is strongly recommended.

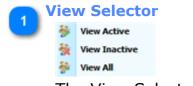

The View Selector allows you to view Active, Inactive or All Course Units.

As with other items in MyCourts, you never delete an item as it may be required for future reference. Deleting an item normally only marks it as Inactive and therefore is generally hidden from selection menus.

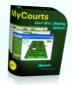

### Unit Title

CPR - Basic

The Unit Title should be short and descriptive of what you wish to achieve.

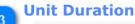

# 1 📄 hours.

How long will it take to complete or achieve this unit's goal. If it is going to take a long time then you should consider breaking it up into more identifiable and achievable objectives.

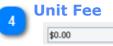

The cost of conducting and / or attending this unit.

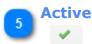

Indicates whether this Unit can be taken by a student.

You can toggle this Unit inactive  $[\times]$  and it will not be displayed in the list of available Units.

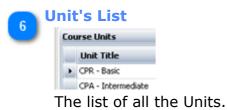

Use this list to navigate through the various Units.

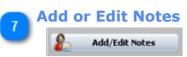

Click to edit the notes applicable to this Unit.

The notes should indicate what the unit sets out to achieve.

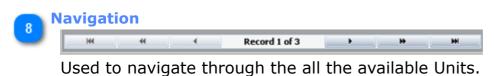

# Edit Buttons

Click to add a new Unit, edit a Unit or even Delete a Unit.

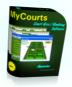

Note that you cannot really delete a Unit - you can only mark it as Inactive.

# 10 Navigation Menu

🚑 Manage Course Units

Clicking the Navigation Bar here bought us to this screen.

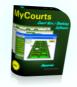

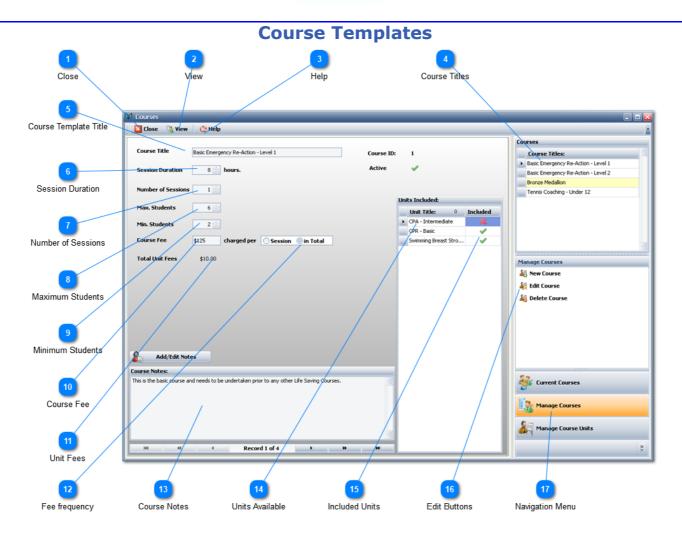

Course Templates are the foundation of the courses that you will be conducting and are designed to be reused over and over with little or no amendment to content.

Course Templates may or may not consists of predefined Units - it's up to you.

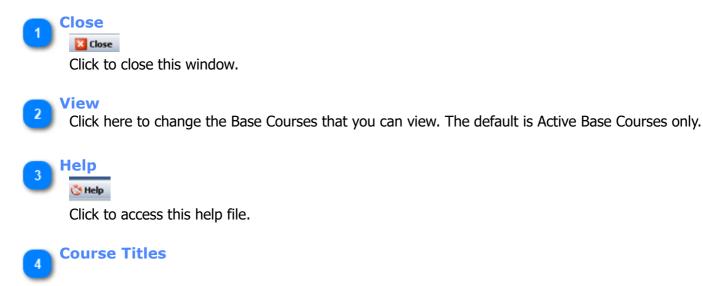

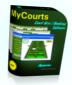

| Co | urses                               |
|----|-------------------------------------|
|    | Course Titles:                      |
| Þ  | Basic Emergency Re-Action - Level 1 |
|    | Basic Emergency Re-Action - Level 2 |
|    | Bronze Medalion                     |

The list of all available Courses - you can use this list to navigate through them as well.

# Course Template Title

Basic Emergency Re-Action - Level 1

The Title should briefly describe the desired outcome of the Course.

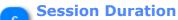

### 8 📄 hours.

The length of each session that together will enable the student to complete the course.

# Number of Sessions

1 📄

How many sessions will it take to achieve the Courses goal.

# Maximum Students

### 6 📄

The preferred maximum number of students that the course leader can manage or that you have facilities for.

# Minimum Students

# 2 🚖

The minimum number of students that the course can successfully be run with.

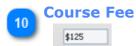

The cost of the course.

### Not Fees

If you have costed each unit that this course includes, the total of those units fees is shown here for information purposes.

# Fee frequency

Do you wish to charge for each session or a once - only basis.

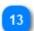

### **Course Notes**

Reasonably detailed notes should be included so that everyone knows what the course is about.

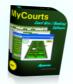

# 14 Units Available

The list of all available Units.

# **Included Units**

Toggle the tick or cross to include or exclude the Unit from the contents of this course.

# 16

17

15

Edit Buttons Use these buttons to Add, Edit or Delete Courses.

Note that Courses are not actually deleted - they will be marked as Inactive.

# **Navigation Menu**

We clicked here to open this window.

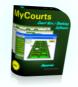

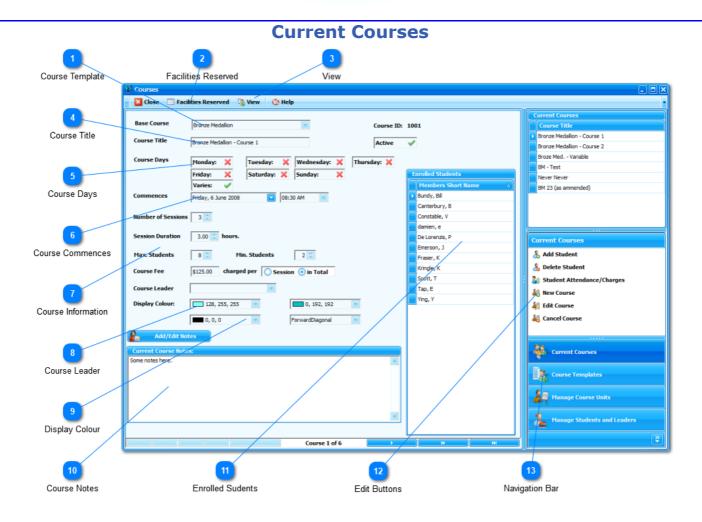

Current Courses are really a superset of a Base Course. Once you have the <u>Course</u> <u>Template</u> setup you then can build your active course.

The <u>Course Template</u> is the core of what your Current Course is all about. This window (the Current Course) really just establishes the when and where factors.

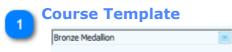

Once you have selected either New or Edit from the Navigation Bar you will need to select from this drop down menu one of your Base Courses before you can proceed further.

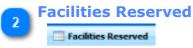

Click here and the following drop down appears:

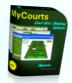

|   | Facilities Reserved | 5 |
|---|---------------------|---|
| 0 | New Reservations    | ī |
| 1 | Edit Reservations   | È |

Click New to make a new reservation or Edit to view or edit the current reservations.

Refer to **Block Reservations** for more details.

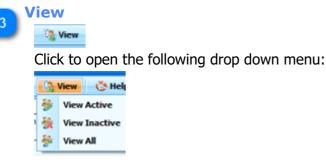

Courses are never really deleted. When you click on delete they will be marked as Inactive. Make your selection here if you would like to view all the courses, cancelled or not.

# Course Title Bronze Medallon - Course 1

The title of this course.

This title will be used elsewhere in MyCourts and you should be aware that only the first 16 characters will be used in the facility schedules. If you have several courses with very similar titles and they will be current at the same time you should consider this when deciding on the title.

| - | Course  | Day | ys        |   |            |   |             |
|---|---------|-----|-----------|---|------------|---|-------------|
| 5 | Monday: | ×   | Tuesday:  | × | Wednesday: | × | Thursday: 💢 |
|   | Friday: | ×   | Saturday: | × | Sunday:    | × |             |
|   | Varies: | ~   |           |   |            |   |             |

Tick the days that this course will be conducted on.

For example, if you have a course that runs on two days a week then select the two days. MyCourts will then know that if the course contains 10 sessions, the course will actually run over 5 weeks.

This information is used to establish the Attendance Records as well and should not be changed during the course.

NOTE: If you select Varies: Varies: Va

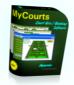

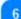

# Course Commences

Enter the starting date and time.

| 7 C | ourse Info         | rmation                                 |
|-----|--------------------|-----------------------------------------|
| 9   | Number of Sessions | 3                                       |
|     | Session Duration   | 3.00 <b>bours.</b>                      |
|     | Max. Students      | 8 Min. Students 2                       |
|     | Course Fee         | \$125.00 charged per Session • in Total |
|     | Course Leader      | <b>X</b>                                |

These fields all default to the Base Course however you can amend them to suit this particular course.

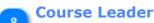

#### 128, 255, 255

Select the name of the Course Leader (or Coach, Trainer, Professor etc) from the drop down list.

To add names to the list of Course Leaders, use the <u>Membership Window</u> and add a new member as a Course Leader. If you have not yet configured MyCourts to use a category for Course Leaders you may do so by selecting <u>Manage Course Leaders</u> from the Current Courses navigator selector or in <u>MyCourts</u> <u>Administrator</u>.

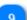

### **Display Colour**

Each course can have it's own colours when displayed in the facility screens. The two colours you can chose blend from top to bottom.

In this screen shot, the resultant colours are displayed :

| AM   |                  |  |
|------|------------------|--|
| D AM | Bronze Medallion |  |
| MAC  | Bronze Medallion |  |
| ) AM |                  |  |

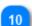

Course Notes

Enter details about the course here.

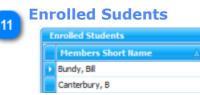

The list of all the enrolled students.

#### **Edit Buttons**

Use these buttons to select the various functions available to you.

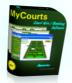

Detailed instructions are detailed in the <u>Current Course Functions</u> section.

### **Navigation Bar**

13

This window is the default window and will be open when you select <u>Courses</u> from the Main Menu.

You can return to this window by clicking here.

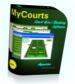

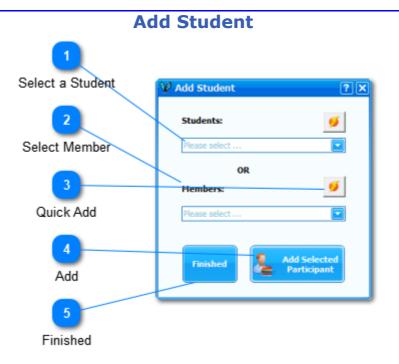

To add a student to the course, select Add Student from the list of functions and you will be presented with this window.

All students must be 'pre-registered' with your Club. If they have not already registered as a student you may select the 'Quick Add' button to quickly record their basic information.

The 'Quick Add' button allows you to quickly record the basic details of a student. The button may not be visible if your Administrator has not allowed it in which case you will need to 'pre-record' the students details in the Membership register prior to adding them as a student.

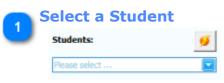

If the person is already registered with you as a Student, you can start typing in the last name of the student and then select them from the drop down list.

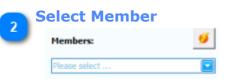

If the person is not registered with you as a Student, you can start typing in the last name of the member and then select them from the drop down list.

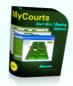

# 3 Quick Add

Click the button to quickly add a new student (or member) to your database so you may then select them in the appropriate section.

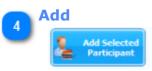

Once you have selected a participant from one of the above selectors, click here to Add the participant to the course.

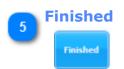

Once you have finished adding participants, click here to close this window.

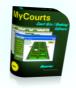

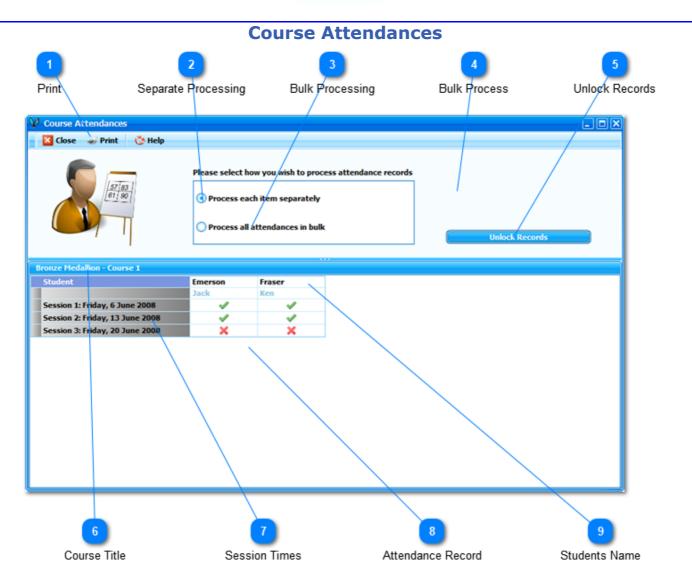

You keep track of your Students attendances as well as the accounting via the Course Attendances window.

This window is accessed from the Courses - Current Courses window.

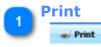

Opens the Print Preview window allowing you to print the Attendance Record. Great for when you need a written check list of attendees.

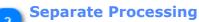

#### • Process each item separately

If you wish to process each student separately select this option.

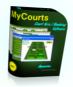

By selecting this option, as you click the grid to indicate an attendance, you will also be shown the POS Window enabling you to record the payment due for that session. If the course is not charged on a "per-session" basis and the course has already been paid for, the POS Window will not be shown.

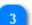

#### **Bulk Processing**

#### Process all attendances in bulk

If you wish to update all the students attendance records together then select this option.

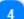

# Bulk Process

#### Bulk Process Attendances

If you have selected Bulk Processing then this button will be displayed.

After you have toggled all the students attendance records at the course, click the button to record the attendance and if there is a fee due, it will be charged to the Students account. If the student does not have an account then the amount due will be recorded as a 'Booking Only' and you will need to collect this manually.

#### 👝 Unlock Records

Unlock Records

To avoid making mistakes, the individual attendance records are locked. Click here to unlock them.

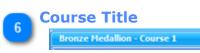

The course title that you are amending student records for will be shown here.

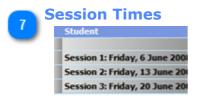

MyCourts will determine and display each session date.

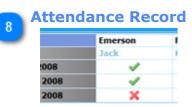

Click the cross to record the students attendance at the course for the relative session. The cross will change to a tick to signify attendance.

If there is a course fee for this session, the POS window will open for you to record the sale. If you have chosen to Bulk Process the records, the POS window will not be shown. When you click the Bulk Process Attendances button, all the students that have been marked as attended will be automatically charged the fee to their account.

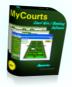

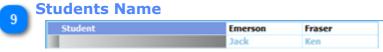

Each student enrolled for the course will have their name recorded.

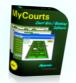

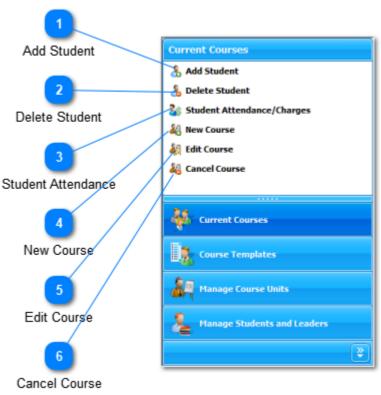

# **Current Course Functions**

# **Current Course Functions**

From the Navigation Menu you can select various functions relative to the Current course.

| dd Student                 |                             |
|----------------------------|-----------------------------|
| 😵 Add Student              | ? 🗙                         |
| Students:<br>Please select | <b>9</b>                    |
| OR                         |                             |
| Members:                   | 9                           |
| Please select              |                             |
| Finished                   | Add Selected<br>Participant |

Clicking on Add Student will open the above window allowing you to select from the drop down list.

Once you select the Student (who must also be a Club member) you will be shown the POS Screen so that you can collect payment for the course.

If the course is free then the POS window will not be displayed.

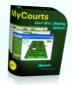

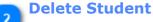

 Delete Student

To delete a student from the course, first select the Student from the Enrolled Students list and then click here.

You will be asked to confirm the deletion.

**Student Attendance** 

# Student Attendance/Charges

This is where you keep track of your students attendances at the courses' sessions (if there is more than one session that is).

Details of this item are contained in the Course Attendances section.

# New Course

New Course
Click to create a new course.

This will clear the currently displayed course window allowing you to select a new course template so that you can customize the new course.

# Edit Course

# 🏭 Edit Course

Click here to edit the course.

Once a course has commenced it is strongly advised not to change the settings that contain attendance records as this could make it difficult to keep track of course payments.

If there needs to be substantial changes then it may be best to make this course inactive and commence another course to follow on from this one.

Once - only changes can also be recorded in the course notes.

### **Cancel Course**

🍇 Cancel Course

Click to cancel this course.

Note that the course is not deleted. It is marked as inactive.

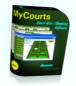

# **Manage Students and Leaders**

| Manage Students and Leaders |
|-----------------------------|
| 🍇 Manage Students           |
| 👌 Manage Course Leaders     |
| 🚑 Define Course Leaders     |
| 🍇 Define Students           |
|                             |
|                             |
|                             |
| Current Courses             |
| Course Templates            |
| Anage Course Units          |
| Leaders                     |
| <b>*</b>                    |

You can manage and/or Define your Students and Course Leaders via these menu items.

Clicking either of the Manage links will open the Membership Window with only the chosen category of members displayed; either Students or Course Leaders. If you have not yet defined a category for these two selections, the respective Define window will open first.

You can setup various Membership Categories using MyCourts Administrator. You are not required to define a special category for either Students or Course Leaders however you are required to specify the categories you wish to chose from to fulfill those roles. If you chose not to define special categories, just select the normal category that you have defined.

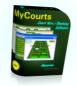

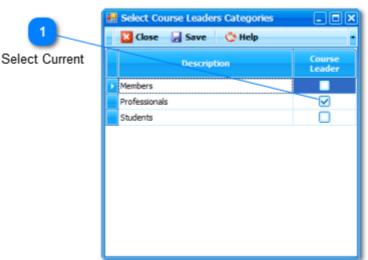

# **Define Course Leaders**

Course Leaders should be one of the first tasks you do when starting of with MyCourts Courses.

Course Leaders is a category of Club Membership consisting of those people who lead the individual courses. In a Tennis Club it will probably consist of at least the Club Professional.

You can chose to use a current type of Club Membership however when you need to select the particular Course Leader for an individual course you will need to select from a list of all those members falling into that category. We strongly recommend you create a special category of membership just for Course Leaders. There is no problem having the same individual in several membership categories however they will need to be recorded for each category.

This window will be displayed to you if you have not already selected a membership category to use as Course Leaders.

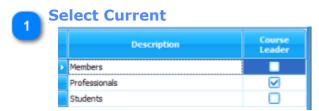

The window will contain a list of all the membership categories you have created using MyCourts Administrator. Select one or more from this list by ticking the box in the Course Leader column.

Then click the Save button to save your selections.

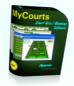

# **Define Students**

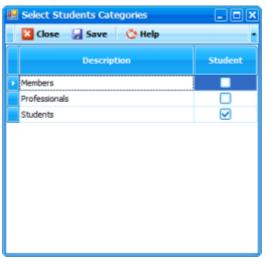

Defining a new Membership Category for Students should be one of the first tasks you do when starting of with MyCourts Courses. Students is a category of Club Membership consisting of those people who are not normally full members however attend courses. You can chose to use a current category of Club Membership however when you need to select the particular Students for an individual course you will need to select from a list of all those categories of members. We strongly recommend you create a special category of membership just for Students. There is no problem having the same individual in several membership categories. To create additional Membership Categories, use MyCourts Administrator.

If you click the Manage Students link, this window will also be displayed to you.

It is identical in form to the <u>Course Leaders form</u>.

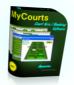

# **Pro Sessions**

A Pro Session is designed to allow your Professional, Course Leader or Trainer to reserve a facility or facilities for their use. They can then determine how to charge their students or attendee's, add or delete students and charge them as appropriate.

# **Professionals**

Professionals are identified within MyCourts by a special category of membership. Pro's can actually be named whatever suits your needs however no matter what you decide to name them, members in that category will all be included in the same Pro selection process.

Whilst you manage your Professionals from within the Membership Window, you can chose not to treat them as full members with regards to charging fee's, sending emails etc. You may prefer to have a person who is both a Professional and a Club Member to be recorded twice under the two respective categories in your Membership records.

If you haven't already defined what category of membership constitutes your Professionals, you will be prompted via the <u>Create Professional Category</u> window to do so when required. Alternatively, you can create this category yourself using MyCourts Administrator.

# Making a Pro Session Reservation

Once your Pro has decided when and for how long to hold a session they can make a reservation for that session in the normal fashion. Facilities reserved in this fashion will attract whatever fee structure you chose to apply to Professionals.

You can also make <u>Block Reservations</u> for Professionals. Reservations made via the Block Reservations system do not attract any fees.

# **Adding Students for a Pro Session**

You can add a student to the Pro Session via the <u>Reservation Details</u> display or via the <u>Pro</u> <u>Session Details</u> window for the particular session.

If you prefer the Reservations Details method, click on the Pro Session reservation in the Facility Window to open the Reservations Details window. Then you can open the Pro Sessions detail page for that session by clicking on the 'View Pro-Session' button:

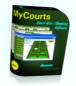

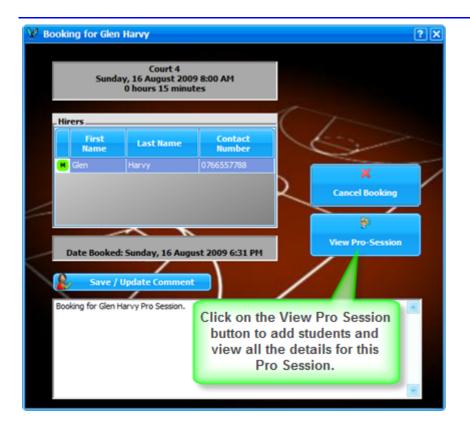

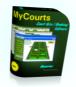

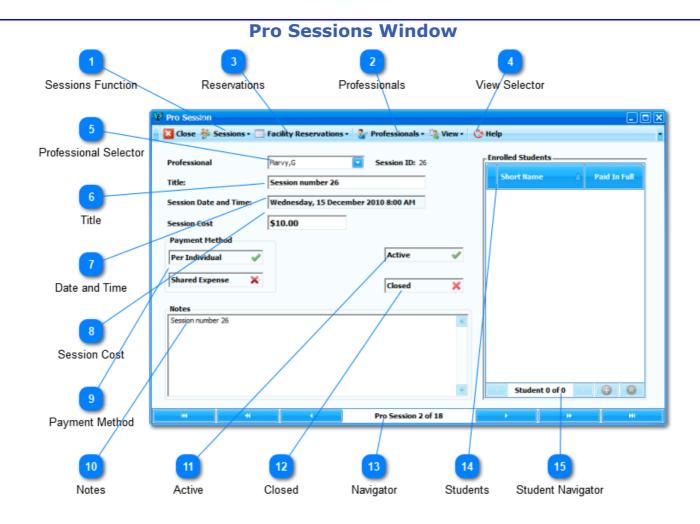

Use this window to manage your Pro Sessions.

You can access this window directly from the Main window or for a specific session, via the Reservation Details window.

 $\blacksquare$  Pro-Sessions are created automatically when you make a reservation in the name of the professional concerned.

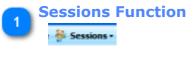

Click the drop down selector:

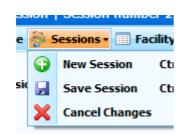

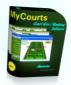

Click New to create a new ProSession, Save to save any changes and Cancel to cancel any changes.

To remove a ProSession from this window, mark the ProSession as 'InActive' and the details will no longer be displayed in this window unless you chose to also display Inactive sessions.

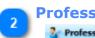

Professionals 🤰 Professionals -

Selecting this menu item opens a sub-menu:

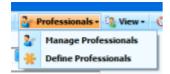

Manage Professionals opens the Membership window with all your Professionals details displayed. You can add, delete or edit their individual details as you wish.

<u>Define Professionals</u> allows you to select the membership categories that are used for Professionals.

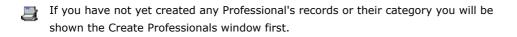

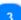

Reservations

#### Facility Reservations •

Clicking this drop down selector reveals:

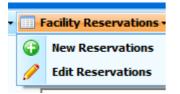

Click New to create Reservations for this ProSession or Edit to view or make changes to the current reservations.

Refer to the Block Reservations function for details on how to make Block Reservations.

**View Selector** All Active Only

Clicking view opens the above drop down selector.

By default, InActive sessions are not included in this window however you can select 'All' if you wish to view them as well.

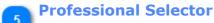

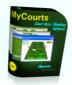

#### Harvy,G

The Professional conducting this session is displayed here. You can change the Professional by selecting another Professional from the drop down list.

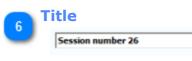

You can give the ProSession a Title for easier referencing.

#### **Date and Time**

Wednesday, 15 December 2010 8:00 AM

This selector is only displayed if the session was created by the normal method of making reservations. Reservations created directly via the Block Reservations method will not display this field as it does not apply to Block Reservations.

The date and time of the original reservation is detailed here.

You cannot change the date and time of a Pro Session here. You will need to move the reservation to the new time and facility in the same fashion that you move any other type of reservation.

### Session Cost

\$10.00

Enter the cost of the session here.

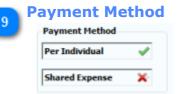

You have two options in regards to how you charge students for attending the session.

Select 'Per Individual' if each attendee is to pay the amount shown in the Session Cost.

Select 'Shared Expense' if there is a charge for the session that is divided amongst all those who attend. If you chose this option, you should 'Close' this session before charging each attendee as MyCourts divides the Session Cost by the number of attendees when you charge them.

| 10 | Notes             |
|----|-------------------|
|    | Notes             |
|    | Session number 26 |
|    |                   |
|    |                   |

You can add free form notes for each session here.

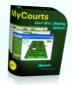

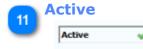

Toggle this session as Active or Inactive.

Inactive sessions will not be displayed in this window unless you chose to.

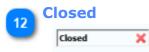

Toggle a session closed and no more students or attendees can be added to this session.

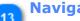

## **Navigator**

Navigate through your ProSessions via the Navigator.

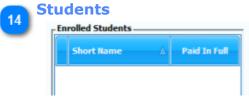

Students are listed here.

A cross [X] in the Paid in Full column indicates they have not yet paid for the session. When you wish to charge students, click in this cell for the appropriate student and you will be shown the POS Sale window with all the sessions details already included for you.

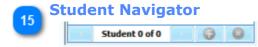

Use the student navigator to Add [ $^{\odot}$ ] a new student or Remove [ $^{\times}$ ] a student from the session.

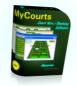

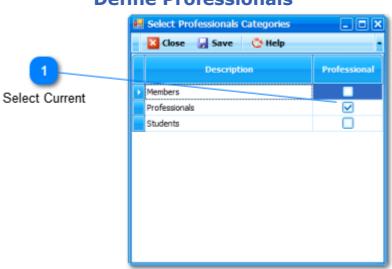

### **Define Professionals**

The window will contain a list of all the membership categories you have created using MyCourts Administrator.

This screen capture shows that we have already created a membership category which we have called 'Professionals'.

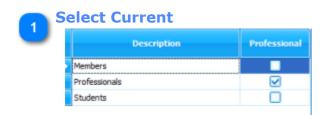

Select one or more from from this list by ticking the box in the Professional column.

Then click the Save button to save your selections.

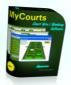

# **Events**

Events Management allows you to organize and manage special events, functions, or other generally once-only events as well as regular recurring bookings that are managed by the club.

Using the Events Window , you may add or remove participants, both members and nonmembers, set participation fees, reserve facilities for event usage etc.

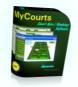

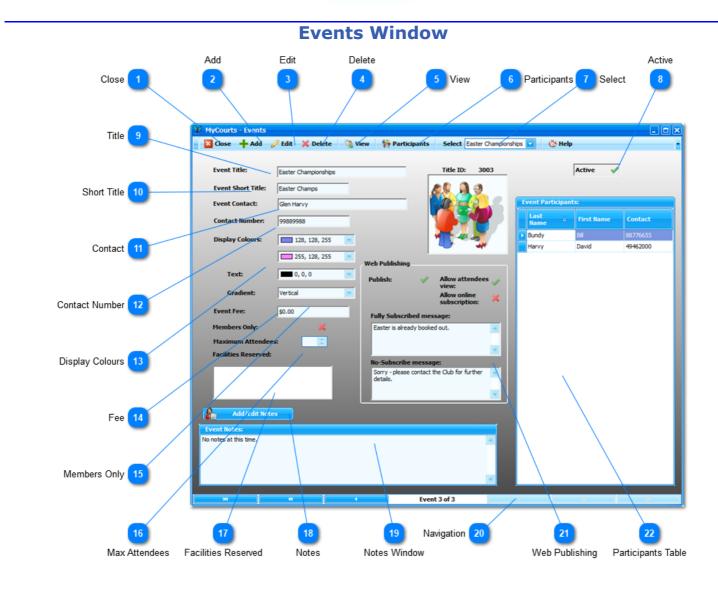

The Events Window is accessed directly from the main MyCourts screen.

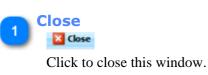

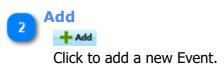

After clicking here, the text boxes will be cleared and you will be able to enter the new information into them. Also, the Menu Bar will change and will give you the options of Saving your changes or Canceling them.

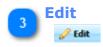

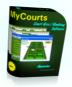

To avoid the possibility of making an unwanted change or error, you will need to click here before you can make any changes to the currently displayed event.

After clicking here, The Menu Bar will change giving you the opportunity to Save or Cancel your changes.

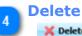

🗙 Delete

Clicking here will delete the currently viewed event.

The event is not actually deleted, rather it is marked as "Inactive" and you may still view and edit it if you chose the View Inactive from the View menu item.

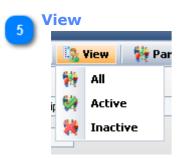

Click here to change which events you wish to view.

All - View all events irrespective of whether they are Active or not. Active - View Active events only. Inactive - View Inactive events only.

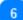

|   | Pa | rti | Ci | D | an | ts |
|---|----|-----|----|---|----|----|
| ~ |    |     |    |   |    |    |
|   |    |     |    |   |    |    |

| - | Participants | Ö | Help       |
|---|--------------|---|------------|
| ÷ | Add >        | & | Member     |
| × | Remove       | & | Non member |

Click here to Add or Remove event participants.

If you wish to Add a participant, click whether a Member or Non-Member and then you will be asked to either select the member from a list OR enter the Non-Member's First and Last Names as well as a contact number. If there is a fee for the event, you will then be taken to the POS window to finalise payment in the normal manner. After payment, the participant will be added to the list.

To remove a participant, first select the participant from the list by highlighting / selecting their details with your mouse. Then click on Remove.

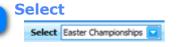

Select allows you to chose which event you wish to view or edit. You can also use the Navigator bar at the bottom of the window.

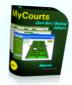

| • | Active |
|---|--------|
| ٹ | Active |

Click here to mark the event as active (tick) or inactive (cross).

| 9 <sup>T</sup> | Title        |                      |  |
|----------------|--------------|----------------------|--|
|                | Event Title: | Easter Championships |  |

Enter an appropriate name or description of the event here.

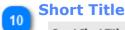

Event Short Title: Easter Champs

Enter a description of no more than 16 characters. This will be used in the facility booking screens.

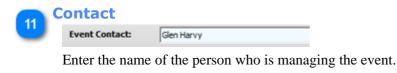

12

### Contact Number

Contact Number: 99889988

The phone number of the person to contact.

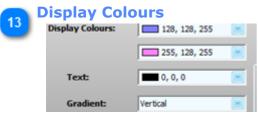

Select the top horizontal and bottom horizontal colours that will be used in the facility booking windows by clicking on the dropdown button.

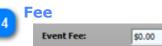

If there is a fee for attending the event, enter the amount here.

If you change the fee you will need to double check that any participant who has already paid is charged an adjustment amount if necessary.

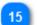

Members Only Members Only:

Ticking this option will mean that you won't be able to add non-members to the participants list.

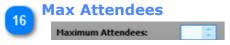

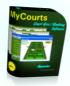

Enter the maximum number of people allowed to attend. Leaving this value at 0 [zero] indicates an unlimited number of attendees.

 $\overset{\textcircled{}}{=}$  Members will not be able to subscribe online once fully subscribed.

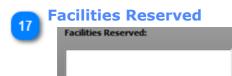

After you have reserved the necessary facilities for use in the event, they will be listed here.

If the facility booking has expired or passed, the booking will not be shown.

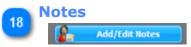

You can add or edit the notes in relation to this event by clicking here.

Once you have clicked this button, you will be able to edit the notes below. Also a Save and Cancel button will be visible allowing you to save your changes accordingly.

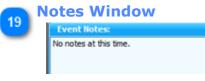

Your notes are visible here.

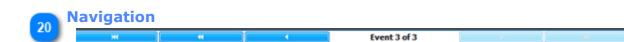

The bar at the bottom of the window allows you to navigate through the events.

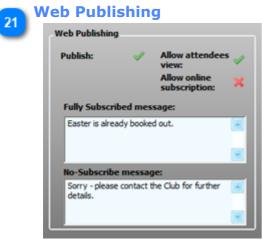

Web Publishing refers to important considerations when publishing Club Events online in real time.

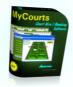

| Publish                       | Toggle on or off as to whether you wish the event to be visible on the web                                               |
|-------------------------------|----------------------------------------------------------------------------------------------------|
| Allow<br>Attendees<br>View    | Toggle on or off as to whether you wish to have the list of attendees published on the web                               |
| Allow Online<br>Subscriptions | Toggle to allow members to subscribe to events online.<br>If a fee is payable for the event then the member will need to |

have an account with available credit before they can subscribe. In this web capture, all the options have been toggled on.

|          |              | re coming up<br>ropriate org |              | lub to arrange atte | ndance o | r for more d |
|----------|--------------|------------------------------|--------------|---------------------|----------|--------------|
| Event    |              |                              | Organiser    | Contact Number      | Fee      | Subscribe    |
| B 2009 C | hampionship  | 5                            | Peter Clarke | 9988 6678           | \$30.00  | Subscribe    |
| B 2010 P | reliminaries |                              | Gien Harvy   | 0877665544          | \$25.00  | Subscribe    |
| B Easter | Championshi  | ps                           | Gien Harvy   | 99889988            | \$0.00   | Subscribe    |
|          | Atte         | ndees                        |              |                     |          |              |
| First    | Name - E     | ast Name                     |              |                     |          |              |
| 84       | 8            | lundy                        |              |                     |          |              |

| Fully<br>Subscribed<br>Message | If the Event is fully subscribed, you can display a custom<br>message as to what options the member may have. The message<br>must not exceed 300 characters and can include html code.<br>A default message will be automatically displayed if left blank.                                  |
|--------------------------------|----------------------------------------------------------------------------------------------------|
| No-Subscribe<br>Message        | If members are not permitted to subscribe online to this event,<br>you can display a custom message as to what options the<br>member may have. The message must not exceed 300 characters<br>and can include html code.<br>A default message will be automatically displayed if left blank. |

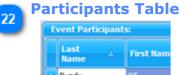

Bundy Bill Harvy David

The list of participants for the event. You edit this list from the Participants item in the top menu.

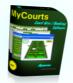

# **Block Reservations**

The Block Reservations function in MyCourts allows you to reserve individual or multiple facilities either for one day, a block of days or on a weekly recurring basis. This function is ideal for Courses, Events or ProSessions and is accessed via their respective windows.

Reservations made using the Block Reservations functions are all considered as Club Reservations and as such the POS functions do not apply. In the case of ProSessions only, if you wish to charge your Club's Professional for use of the facilities you will need to make the reservation in the normal fashion.

Block Sessions cannot be moved via the drag-and-drop method. If you wish to alter a Block Reservation you will need to do so via the respective Course, Event or ProSession window.

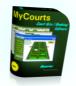

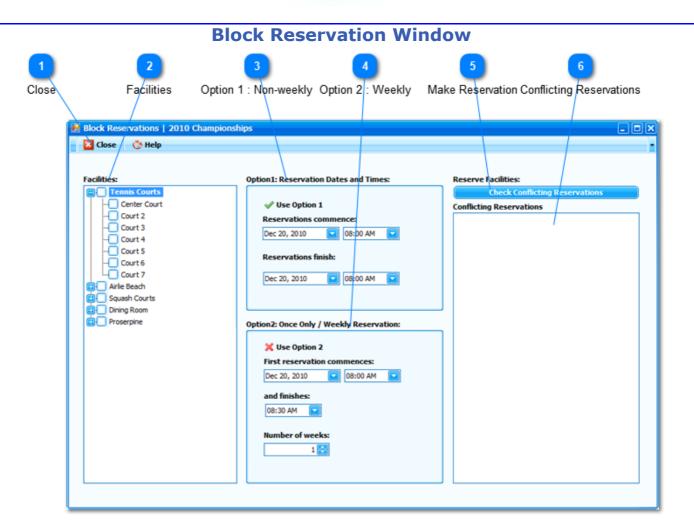

The Block Reservation window is accessed via either the Course, Event or ProSession that the particular reservations refer to.

To make a Block Reservation, follow these steps:

- <sup>1.</sup> Select the facilities you wish to reserve. <sup>2</sup> This is achieved by selecting the tick box next to the facilities name. Clicking the Group Name will automatically select (tick) all the facilities in that group.
- 2. Select either Option 1 or 2 2 and complete each item in the Option box. In Option 1, the dates can extend over more than one day and the reservation will apply to each day selected inclusive of the first and last date.
- <sup>3.</sup> Click the Check for Conflicts button.
- 4. Leaving this window open, resolve any conflicting reservations detected. You can do this by moving the conflicting booking in the appropriate bookings window or by removing the selected facility from the Block

Booking request. After resolving any conflicting reservations, click the Check Conflicting Reservations window again to confirm there are no conflicting reservations remaining.

5. Providing there are no conflicting reservations, click the OK button in the window displayed:

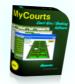

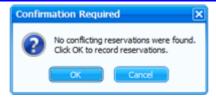

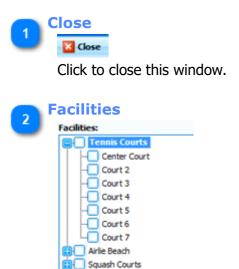

Dining Room

All the facilities available in your Club will be listed here under the appropriate Group name. Initially, the tree is collapsed and you will need to click on the Group name to expand the individual facilities concerned.

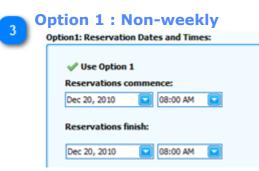

Select the date and time of when the first session starts and then select the date and time when the last session finishes. Reservations will be recorded for each selected facility and each reservation period between the two dates inclusive of the last reservation period.

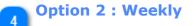

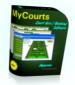

Option2: Once Only / Weekly Reservation:

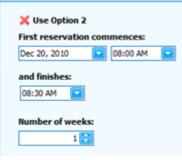

Similar to a 'normal' reservation however each facility in the Facilities selected will have a reservation made for the selected periods.

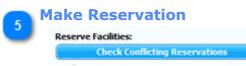

Click this button to check all the requested facilities reservation periods for conflicting reservations. If there are no conflicting reservations, you will be given the opportunity to make the reservation.

# 6 Conflicting Reservations

Conflicting Reservations

Details of any conflicting reservations will be listed here.

You will need to move any conflicting reservations before you can proceed with the Block Reservation.

Note: You do not have to close this window to make changes to conflicting reservations.

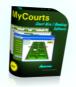

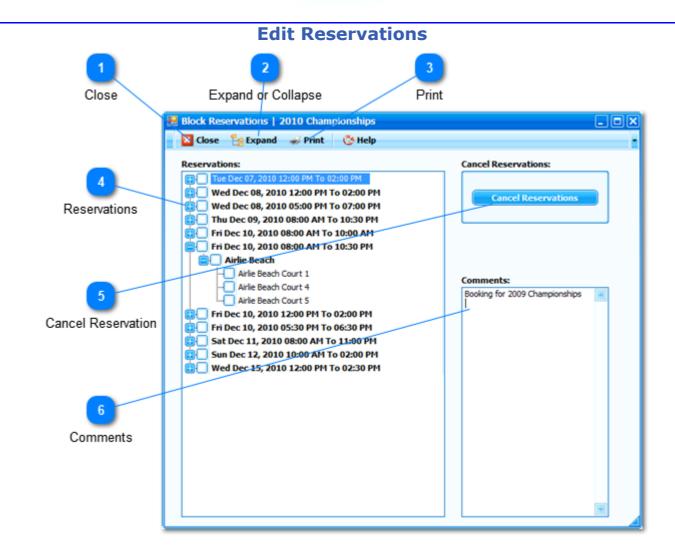

Use the Edit Reservations window to view all the reservations as well as delete specific reservations.

You cannot move a block reservation so if you wish to alter a reservation, you will need to delete the current reservation and replace it with the new one.

To delete or cancel a reservation:

- 1. Expand the date and group holding the reservation by clicking the "+" symbol next to the date or group name.
- 2. Tick the box against the reservation or reservations that you want to cancel.
- 3. Click the Cancel Reservations button.

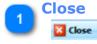

Click to close this window. If you have made any changes to the comments, they will be automatically saved for you.

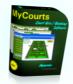

# 2 Expand or Collapse

### 🚼 Expand

Click this button to expand all the groups or, if they are expanded, click the button to collapse them again.

# 3 Print

Click here to see a preview of the Printed page. You can then print the reservation details, export them to excel etc.

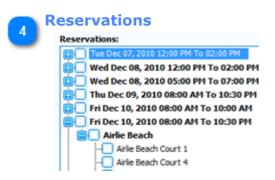

This is the list of all the reservations made pertaining to this function or event etc. The reservations are grouped together by their start and finish times.

You can select or deselect all the reservations by clicking the box next to the grouping or individually. To expand a group, click on the date or group name.

### Cancel Reservation

```
Cancel Reservations
```

Clicking this button will cancel all the selected reservations.

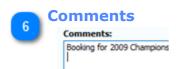

The comments pertaining to this event or function are shown here for your convenience. You can edit them here as well. Changes will be saved automatically.

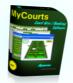

# **Error Reporting**

Unfortunately, MyCourts cannot handle all errors that may arise from time to time particularly in view of the enormous number of user configurable options and combinations thereof that you are able to select.

Wherever possible, MyCourts will handle these errors internally and will advise you of any conflicts and suggest other options. If MyCourts cannot automatically handle the error, it will show you an error message so that you may be able to go back and fix the problem yourself. If however the error is severe, MyCourts will advise you accordingly and suggest you submit to us an automated support request so we may amend our programming to handle the specific situation in the future. We will also try to contact you with help and support as quickly as possible.

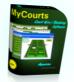

### **Error Message**

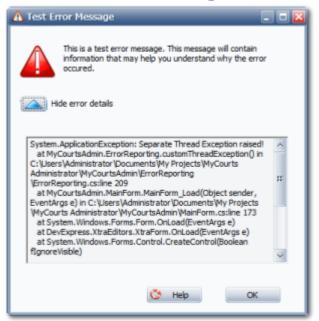

Unfortunately MyCourts may come across situations where it is unable to process your request. This could be due to various reasons but is often a result of your input not being in a format that we were expecting. There are other factors we can't foresee and in these cases you will be shown this window.

Please read the message and if necessary try the task again. Technical details of the error are initially hidden however you can view them by clicking the Show/Hide button.

If you keep receiving these errors, please submit a <u>Support Request</u> by opening MyCourts Administrator as we may well need to fix the software to handle the situation that you are encountering.

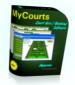

### **Critical Errors**

| 2 MyCourts Error Report                                                                                                    |     |
|----------------------------------------------------------------------------------------------------|-----|
| < 🔺 MyCourts Error Reporting                                                                                                    |     |
| Warning: MyCourts has encountered a critical error!                                                                                                    |     |
| Unfortunately, MyCourts has encountered an error it cannot properly handle.<br>We would appreciate your taking the time to report this error to us so we can ensure this does not happen<br>again. It will only take a moment of your time to submit the report and all information provided will be treated<br>in the stictest of confidence.                                                                                                    |     |
| If you include your email address when requested, we will respond to your request asap.                                                                                                    |     |
| Show Error Details                                                                                                    |     |
| System. ApplicationException: Separate Thread Exception raised!<br>at MyCourtsAdmin.ErrorReporting.customThreadException() in C: \Users\Administrator\Documents\My<br>Projects\MyCourts Administrator\MyCourtsAdmin\ErrorReporting.cs:line 209<br>at MyCourtsAdmin.MainForm_Load(Object sender, EventArgs e) in C: \Users\Administrator<br>\Documents\My Projects\MyCourts Administrator\MyCourtsAdmin\MainForm.cs:line 173<br>at System.Windows.Forms.Form.OnLoad(EventArgs e)<br>at DevExpress.XtraEditors.XtraForm.OnLoad(EventArgs e) |     |
|                                                                                                    |     |
| Next > Cancel H                                                                                                    | elp |

Critical errors should be extremely rare and are usually a result of a bug in the software, a support file is missing or the database has become corrupted. Hopefully you will never come across an error of this nature however if you do you will probably require help from us to fix it.

The main window will give you the opportunity to read the technical error details and you may be able to fix the issue yourself if there is a file missing. Otherwise, please complete the wizard style error reporting function.

After clicking the Next button, you will have the opportunity of describing the problem you are experiencing. You need not complete this information as we will be sent a copy of the logs however the more information you give us, the quicker we may be able to fix the issue:

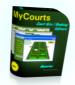

| AyCourts Error Report From Report 10 (1998)                                                  | eport                    | _         | _          | _ 0 🛛 |
|----------------------------------------------------------------------------------------------|--------------------------|-----------|------------|-------|
| 🗲 🔺 MyCourts Err                                                                             | or Reporting             |           |            |       |
| Optional: You                                                                                | may add a comment to the | e report. |            |       |
|                                                                                              |                          |           |            |       |
| <please enter<="" th=""><th>brief details here&gt;</th><th></th><th></th><th>4</th></please> | brief details here>      |           |            | 4     |
|                                                                                              |                          |           |            |       |
|                                                                                              |                          |           |            |       |
|                                                                                              |                          |           |            |       |
|                                                                                              |                          |           |            |       |
|                                                                                              |                          | Nex       | t > Cancel | Help  |
|                                                                                              |                          |           | Cancer     | Thep  |

Click Next again and you will have the opportunity of advising us your email address. Again this information is optional however we will not be able to advise you of how the error has or can be fixed without it:

| 🙆 MyCourts Error Report                                                 | _      | _      | _ 🗆 🔀 |
|-------------------------------------------------------------------------|--------|--------|-------|
| 🗲 🔺 MyCourts Error Reporting                                            |        |        |       |
| Processing the report                                                   |        |        |       |
| 🗸 Gathering data.                                                       |        |        |       |
| Creating archive.                                                       |        |        |       |
| Optional:<br>Please enter your email address if you would like a reply: |        |        |       |
| <enter address="" email="" here="" your=""></enter>                     |        |        |       |
|                                                                         | Next > | Cancel | Help  |

Finally, the report will be uploaded to our support site. This can take a minute or so depending on the size of your log files and other information required by us to quickly find and fix the issue.

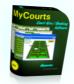

| AyCourts Error | r Report                                                                                                    | 🖂    |
|----------------|----------------------------------------------------------------------------------------------------|------|
| 🔶 🔺 MyCourt    | s Error Reporting                                                                                                    |      |
| Submissic      | n completed                                                                                                    |      |
|                | Your error report is now being uploaded to our servers.<br>We will respond to your report as quickly as possible however you may wish to visit our<br>support website at http://support.mycourts.com.au and search our Knowledge Base for<br>immediate assistance.<br>Please wait for the upload to complete. |      |
|                | Please Wait Cancel                                                                                                    | Help |

Our support system will scan your comments (if any) and will automatically respond with details of any possible solutions to the issue. Often you will find the support system will advise you immediately of the solution. Otherwise, we will get back to you with assistance as quickly as possible.

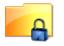

### **Privacy**:

Please note that all information submitted to us will remain confidential and will be destroyed after use.

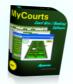

# **Registration | Licencing**

You have a trial period of 30 days in which to evaluate MyCourts. During this time we will welcome any requests for additional assistance or consider adding or amending the program to fit your Club's requirements. If you would like to send us your suggestions or requests then please <u>click here</u> to send us an email.

We are committed to maintaining MyCourts and already are well under way in adding more bells and whistles to make Management of your Club's bookings that much easier.

Please visit us at our <u>website</u> where you can purchase MyCourts online and receive your registration key immediately when paying by credit card.

When you purchase MyCourts we will send you a registration code that you enter into MyCourts. The registration code removes the 30 day time limitation. You will not lose any of your setup or database configuration.

Thank you for evaluating MyCourts and we hope you purchase MyCourts.

Best wishes and have fun,

The MyCourts Development Team.

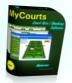

# Glossary

To get you quickly acquainted to terms used in MyCourts:

| Term                | Description                                                                                                    |
|---------------------|----------------------------------------------------------------------------------------------------|
| Block Reservation   | Reserve one or more facilities for one or more periods.                                                                                                    |
| Casual              | A reservation made in the name of a non-member.                                                                                                    |
| Course              | Coaching, Lessons, Training Events are all described in MyCourts as a Course.                                                                                                    |
| Course Leader       | A person designated to manage or conduct a course. Normally the Club Professional.                                                                                                    |
| Credit Limit        | If a member has an account you can assign a limit to which the account can be allowed to go into debit.                                                                                                |
| Credit Policy       | A collection of statements as to what you will allow with regards to granting credit to members and casuals. Credit can be managed by way of individual member accounts or freely available to anyone. |
| Discount            | An amount deducted from the calculated price of the facility hire or item at the time of the sale.                                                                                                    |
| Department          | Sales and Inventory can be assigned to an individually defined departments to assist with grouping sales etc.                                                                                          |
| Event               | An event being conducted by the Club. Need not be associated with a reservation for a facility.                                                                                                    |
| Facility            | A Club Asset that can be hired out. Normally a court but any rentable item can be defined as a facility. For example, swimming pool lanes, playing fields, meeting rooms, dining facilities etc.       |
| Inventory           | An item sold by the Club. Normally a physical item but can also be in<br>the nature of a fee collection. For example, heating charges, levies,<br>annual membership dues.                              |
| Item Code           | A code that can be assigned by the Club to an individual sale item to assist with exporting data to an accounting program.                                                                             |
| LAN                 | Local Area Network.                                                                                                    |
| Member              | A person or business registered with the Club.                                                                                                    |
| Member Account      | Members can have an account which can also have a credit limit<br>applied. Reservations charged to a Members Account are classed as<br>having been Paid.                                               |
| Membership Category | A user defined unlimited number of categories that members can be assigned to.                                                                                                    |
| Minimum Charge      | The minimum amount to charge for a reservation consisting of one or more periods.                                                                                                    |

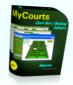

| MyCourts Administrator  | Standalone program that you use to configure the many options for use in MyCourts.                                                                                                    |
|-------------------------|----------------------------------------------------------------------------------------------------|
| MyCourts Reports        | Standalone program that is used for designing and producing specialized reports.                                                                                                    |
| Net Sale                | Represents the amount of the sale after adding in the Surcharge and deducting any discount.                                                                                                    |
| Peak Rate               | The amount to charge for each period designated as a Peak Period.<br>Normally this will be your busy or high demand period.                                                                                                    |
| Period                  | A minimum period of time that a reservation can be made for. The minimum period is 15 minutes and then increments in 15 minute steps configurable by the Club.                                                                                                    |
| Per Period Charge       | The amount to charge for each period.                                                                                                    |
| POS                     | Point Of Sale. POS refers to the process of accepting or recording the receipt and payment of money.                                                                                                    |
| POS Equipment           | POS Equipment supported by MyCourts includes printers, line displays, scanners and cash drawers.                                                                                                    |
| Pro Session             | A Club Professional or similarly designated member can reserve<br>a facility for their own use. The method of charging can also be<br>specified differently for these reservations.                                                                                                    |
| Rate Category           | A user defined category that different per period charges can be<br>applied to. There must be one Rate Category at all times. Different<br>rate categories can be applied to different membership categories,<br>individual members or casuals.                                                                                        |
| Reservation             | A period of time where a facility is reserved for use by a member or casual.                                                                                                    |
| SMS                     | Short Message Service or Text Messaging                                                                                                    |
| Surcharge               | A Surcharge may be applied to a reservation at the time of making<br>the reservation or payment. Surcharges are of no fixed value and<br>any amount may be applied. If you want to fix the amount, then you<br>should create an Inventory Item and use that instead.                                                                   |
| Transaction             | Normally refers to the exchange of money or of debiting or crediting a members account.                                                                                                    |
| Unconfirmed Reservation | When a person wishes to make a reservation but they are not sure<br>that they will be able to make it, you can make an Unconfirmed<br>Reservation. These reservations are NOT included in any financial<br>reports or transaction reports as no money has changed hands.<br>You can disable the making of these types of reservations. |
| Unlisted Item           | Normally, all items for sale are listed as an Inventory/Stock item however if enabled, you can define a sale item at the time of the sale. These items are called Unlisted Items.                                                                                                    |
| Web Services            | MyCourts provides both offline (via FTP) and online (via it's own bundled web server) internet and LAN access for members use.                                                                                                    |